## <span id="page-0-0"></span>**Benutzerhandbuch Dell Precision™ Mobile Workstation M70**

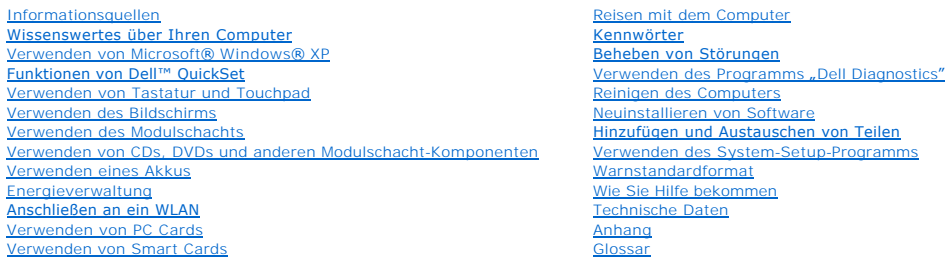

Informationen über weitere, mitgelieferte Dokumentationen finden Sie unter **Informationsquellen**.

## **Anmerkungen, Hinweise und VORSICHT**

**ANMERKUNG:** Eine ANMERKUNG macht auf wichtige Informationen aufmerksam, mit denen Sie den Computer besser einsetzen können.

**HINWEIS:** Ein HINWEIS warnt vor möglichen Beschädigungen der Hardware oder vor Datenverlust und zeigt, wie diese vermieden werden können.

**VORSICHT: Ein VORSICHT weist auf Gefahrenquellen hin, die materielle Schäden, Verletzungen oder sogar den Tod von Personen zur Folge**   $\triangle$ **haben können.** 

## **Abkürzungen und Akronyme**

Eine vollständige Liste von Abkürzungen und Akronymen finden Sie im [Glossar](file:///C:/data/systems/wsM70/ge/ug/glossary.htm).

**ANMERKUNG:** Einige dieser Leistungsmerkmale oder Dienste sind möglicherweise für Ihren Computer oder in bestimmten Ländern nicht verfügbar.

## **Die in diesem Dokument enthaltenen Informationen können sich ohne vorherige Ankündigungen ändern. © 2005 Dell Inc. Alle Rechte vorbehalten.**

Nachdrucke jeglicher Art ohne die vorherige schriftliche Genehmigung von Dell Inc. strengstens untersagt.

Marken in diesem Text: *Dell,* das DELL Logo, DellNet, Dimension, Dell TravelLite, ExpressCharge, Inspiron, Latitude, OptiPlex, PowerApp, PowerEdge, PowerConnect, PowerVault, Dell<br>Precision, Strikezone und Undock & Go sind

Andere in diesem Dokument möglicherweise verwendete Marken und Handelsbezeichnungen diensen ausgehen ein einen<br>gehören, oder ihrer Produkte. Dell Inc. verzichtet auf alle Besitzrechte an Marken und Handelsbezeichnungen, di

**Modell PP15L**

**März 2005 Teilenr. D5983 Rev. A02**

### <span id="page-1-0"></span>[Zurück zum Inhaltsverzeichnis](file:///C:/data/systems/wsM70/ge/ug/index.htm)

## **Wissenswertes über Ihren Computer**

**Benutzerhandbuch Dell Precision™ Mobile Workstation M70** 

- [Vorderansicht](#page-1-1)
- **O** Linke Seite
- Rechte Seite
- **C** Rückansicht
- **O** Unterseite

## <span id="page-1-1"></span> **Vorderansicht**

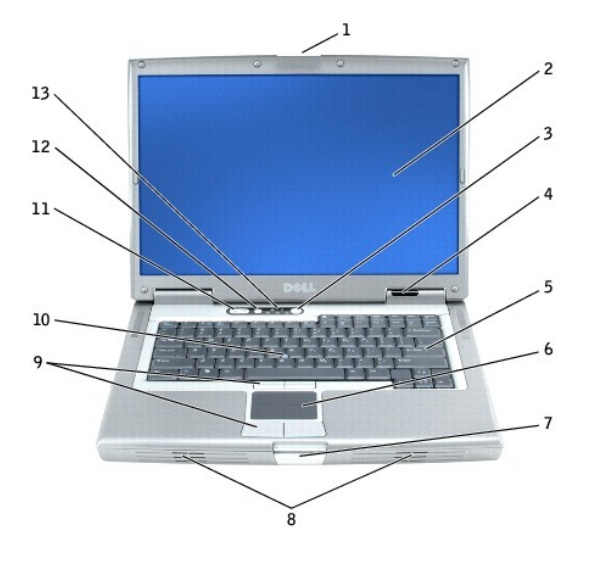

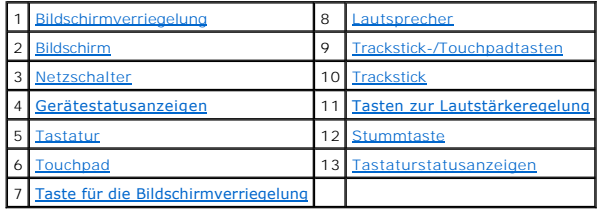

<span id="page-1-2"></span>**Bildschirmverriegelung –** Hält den Bildschirm geschlossen.

<span id="page-1-3"></span>Bildschirm - Weitere Informationen zum Bildschirm finden Sie unter "[Verwenden des Bildschirms](file:///C:/data/systems/wsM70/ge/ug/display.htm#wp1052518)".

<span id="page-1-4"></span>**Netzschalter –** Drücken Sie den Netzschalter, um den Computer einzuschalten oder den Energiesparmodus aufzurufen oder zu beenden.

**HINWEIS:** Um Datenverluste zu vermeiden, fahren Sie den Computer herunter anstatt den Netzschalter zu betätigen.

Wenn der Computer nicht mehr reagiert, halten Sie den Netzschalter gedrückt, bis der Computer vollständig ausgeschaltet ist. (Das kann einige Sekunden dauern.)

#### <span id="page-1-5"></span>**Gerätestatusanzeigen**

<span id="page-2-9"></span>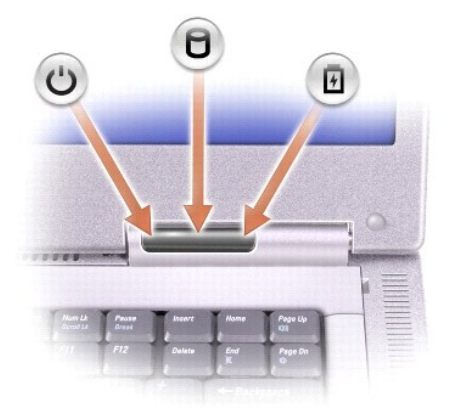

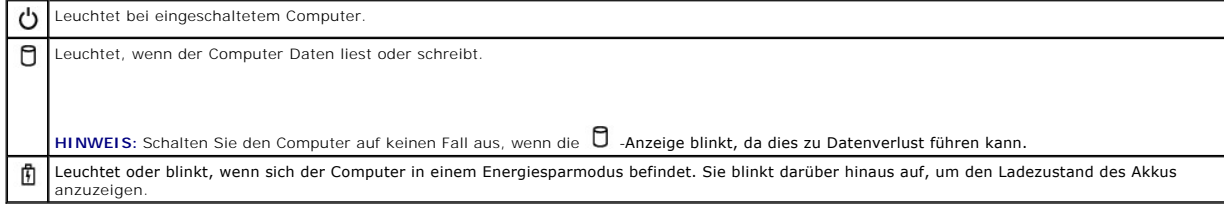

Ist der Computer an eine Steckdose angeschlossen, leuchtet die **由**-Anzeige folgendermaßen:

- Stetig grün leuchtend: Der Akku wird aufgeladen.<br>○ Grün blinkend: Der Akku ist vollständig aufgeladen.
- 

Wird der Computer mit Akkustrom versorgt, leuchtet die  $\mathbf{\hat{\mathbb{D}}}$ -Anzeige folgendermaßen:

- 
- 
- o Aus: Der Akku ist genügend geladen (oder der Computer ist ausgeschaltet).<br>o Orange blinkend: Die Akkuladung ist niedrig.<br>o Stetig orange leuchtend: Die Akkuladung hat einen kritisch niedrigen Stand erreicht.

<span id="page-2-4"></span>**Tastatur –** Die Tastatur enthält sowohl einen nummerischen Tastenblock als auch die Microsoft® Windows®-Logo-Taste. Weitere Informationen zu den unterstützten Tastenkombinationen finden Sie unter "Verw

<span id="page-2-6"></span>Touchpad – Das Touchpad und die Touchpad-[Tasten weisen die Funktionalität einer Maus auf. Weitere Informationen finden Sie unter "](file:///C:/data/systems/wsM70/ge/ug/keyboard.htm#wp1052329)Verwenden von Tastatur und Touchpad".

<span id="page-2-8"></span>**Taste für die Bildschirmverriegelung –** Drücken Sie diese Taste, um den Bildschirm zu öffnen.

<span id="page-2-0"></span>Lautsprecher – Mithilfe der Tasten bzw. Tastenkombinationen zur Lautstärkeregelung können Sie die Lautstärke der integrierten Lautsprecher einstellen.<br>Weitere Informationen hierzu finden Sie unter "Verwenden von Tastatur u Weitere Informationen hierzu finden Sie unter "Verwenden von Tastatur und Toucher

<span id="page-2-1"></span>**Trackstick-/Touchpad-Tasten –** Die Trackstick- und Touchpad-Tasten weisen die Funktionalität einer Maus auf. Weitere Informationen finden Sie unter "[Verwenden von Tastatur und Touchpad](file:///C:/data/systems/wsM70/ge/ug/keyboard.htm#wp1052329)".

<span id="page-2-2"></span>Trackstick – Der Trackstick und die Trackstick-[Tasten weisen die Funktionalität einer Maus auf. Weitere Informationen finden Sie unter "](file:///C:/data/systems/wsM70/ge/ug/keyboard.htm#wp1052329)Verwenden von Tastatur und Touchpad".

<span id="page-2-3"></span>**Tasten zur Lautstärkeregelung –** Drücken Sie diese Tasten, um die Lautstärke einzustellen.

<span id="page-2-5"></span>**Stummtaste –** Drücken Sie diese Taste, um die Lautsprecher zu deaktivieren.

<span id="page-2-7"></span>**Tastaturstatusanzeigen**

<span id="page-3-3"></span>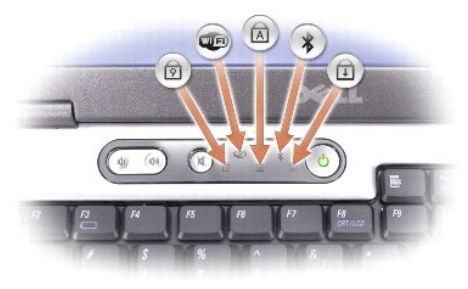

Die grünen Anzeigen oberhalb der Tastatur weisen auf Folgendes hin:

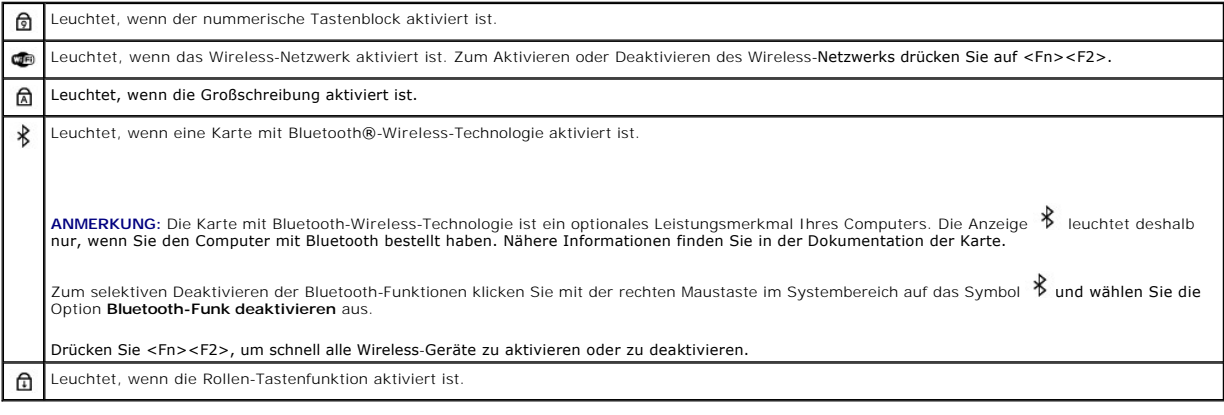

## <span id="page-3-0"></span> **Linke Seite**

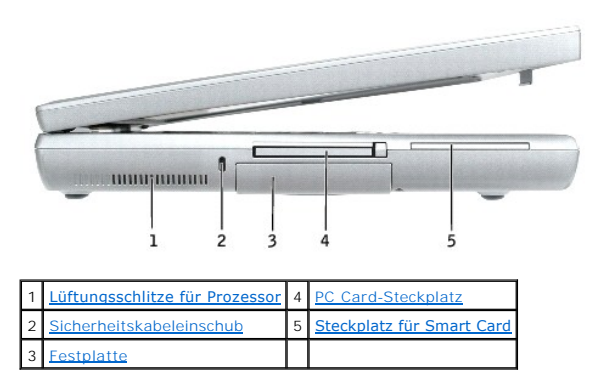

<span id="page-3-1"></span>**Lüftungsschlitze für Prozessor –** Der Computer verwendet einen integrierten Lüfter zur Ansaugung von Luft durch die Lüftungsschlitze, um einer Überhitzung des Computers vorzubeugen.

**ANMERKUNG:** Die Lüfter werden eingeschaltet, wenn sich der Computer erhitzt. Das ist normal und weist nicht auf ein Problem mit dem Lüfter oder dem Computer hin.

VORSICHT: Stecken Sie keine Gegenstände in die Lüftungsschlitze, blockieren Sie sie nicht, und halten Sie sie frei von Staub. Bewahren Sie den<br>Computer während des Betriebs nicht in schlecht durchlüfteten Umgebungen wie ei

<span id="page-3-2"></span>Sicherheitskabeleinschub – Uber den Sicherheitskabeleinschub kann eine handelsübliche Diebstahlschutzvorrichtung an den Computer angeschlossen<br>werden. Weitere Informationen können Sie den Anweisungen entnehmen, die im Lief

**HINWEIS:** Vor dem Kauf eines Diebstahlschutzes sollten Sie sicherstellen, ob dieser mit dem Sicherheitskabeleinschub kompatibel ist.

<span id="page-4-4"></span>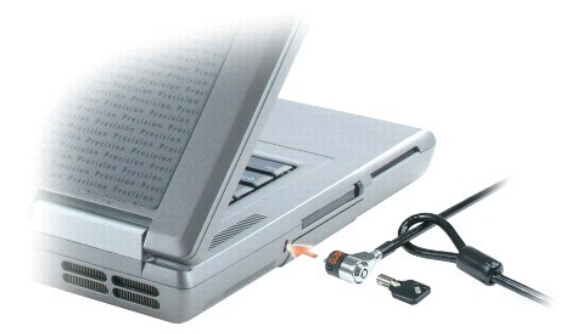

<span id="page-4-3"></span>**Festplatte –** Hier sind Software und Daten gespeichert.

<span id="page-4-1"></span>PC Card-Steckplatz – Der PC Card-Steckplatz unterstützt eine PC Card, z. B. ein Modem oder einen Netzwerkadapter. Bei Auslieferung des Computers ist<br>eine Platzhalterkarte aus Kunststoff im Steckplatz eingesetzt. Weitere In

<span id="page-4-2"></span>Steckplatz für Smart Card – Der Steckplatz unterstützt eine Smart Card. Weitere Informationen finden Sie unter "[Verwenden von Smart Cards](file:///C:/data/systems/wsM70/ge/ug/smart.htm#wp1053227)".

## <span id="page-4-0"></span>**Rechte Seite**

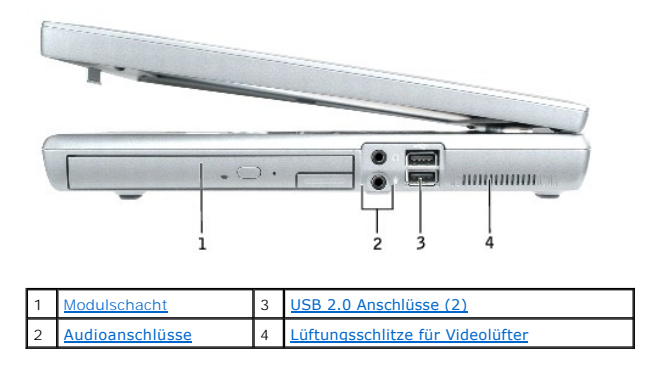

<span id="page-4-5"></span>**Modulschacht – In diesem Schacht können Sie beispielsweise ein optisches Laufwerk oder ein Dell™ TravelLite™-Modul installieren. Weitere Informationen<br>hierzu finden Sie unter "<u>[Verwenden des Modulschachts](file:///C:/data/systems/wsM70/ge/ug/bay.htm#wp1052330)</u>".** 

#### <span id="page-4-7"></span>**Audioanschlüsse**

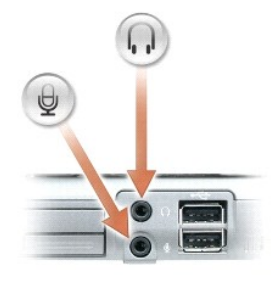

<span id="page-4-6"></span>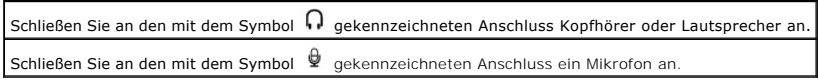

#### <span id="page-5-2"></span>**USB 2.0-Aschlüsse (2)**

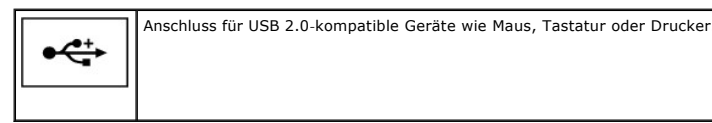

<span id="page-5-1"></span>**Lüftungsschlitze für Videolüfter –** Der Computer verwendet einen integrierten Lüfter zur Ansaugung von Luft durch die Lüftungsschlitze, um einer<br>Überhitzung des Computers vorzubeugen.

**ANMERKUNG:** Die Lüfter werden eingeschaltet, wenn sich der Computer erhitzt. Das ist normal und weist nicht auf ein Problem mit dem Lüfter oder dem Computer hin.

**VORSICHT: Stecken Sie keine Gegenstände in die Lüftungsschlitze, blockieren Sie sie nicht, und halten Sie sie frei von Staub. Bewahren Sie den Computer während des Betriebs nicht in schlecht durchlüfteten Umgebungen wie einer geschlossenen Tragetasche auf. Durch schlechte Belüftung können Schäden am Computer oder sogar ein Brand verursacht werden.** 

## <span id="page-5-0"></span> **Rückansicht**

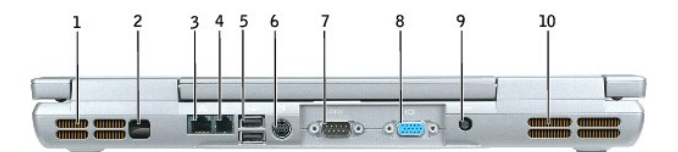

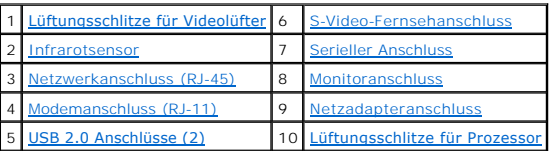

<span id="page-5-3"></span>**Lüftungsschlitze für Videolüfter –** Der Computer verwendet einen integrierten Lüfter zur Ansaugung von Luft durch die Lüftungsschlitze, um einer Überhitzung des Computers vorzubeugen.

**ANMERKUNG:** Die Lüfter werden eingeschaltet, wenn sich der Computer erhitzt. Das ist normal und weist nicht auf ein Problem mit den Lüftern oder<br>dem Computer hin.

 $\Lambda$ VORSICHT: Stecken Sie keine Gegenstände in die Lüftungsschlitze, blockieren Sie sie nicht, und halten Sie sie frei von Staub. Bewahren Sie den<br>Computer während des Betriebs nicht in schlecht durchlüfteten Umgebungen wie ei

<span id="page-5-4"></span>**Infrarotsensor –** Mithilfe des Infrarotsensors können Sie Dateien ohne Kabelverbindung an andere infrarotfähige Komponenten übertragen.

Bei der Lieferung des Computers ist der Sensor deaktiviert. Sie können ihn mithilfe des <u>[System-Setup-Programms](file:///C:/data/systems/wsM70/ge/ug/setup.htm#wp1052495)</u> den Sensor aktivieren. Informationen zur<br>Übertragung von Daten finden Sie in der *Hilfe z*u Windows, im <u>Hilf</u>

#### <span id="page-5-5"></span>**Netzwerkanschluss (RJ-45)**

**HINWEIS:** Der Netzwerkanschluss ist etwas größer als der Modemanschluss. Um eine Beschädigung des Computers zu vermeiden, schließen Sie kein Telefonkabel an den Netzwerkanschluss an.

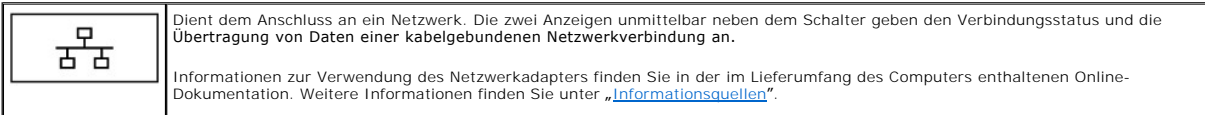

#### <span id="page-5-6"></span>**Modemanschluss (RJ-11)**

<span id="page-5-7"></span>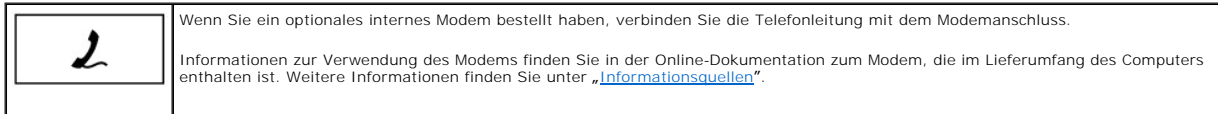

#### <span id="page-6-5"></span>**USB 2.0-Aschlüsse (2)**

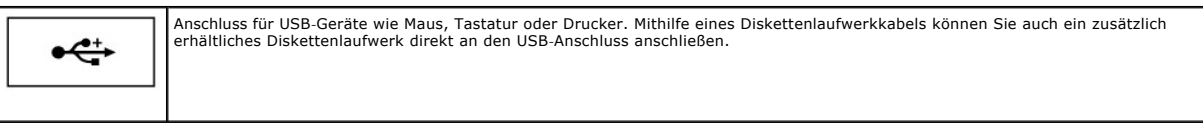

#### <span id="page-6-0"></span>**S-Video-Fernsehanschluss**

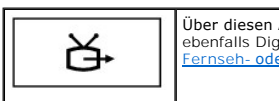

Anschluss können Sie den Computer mit einem Fernsehgerät verbinden. Über das TV/Digital-Audio-Adapterkabel können<br>Jital-Audio-Geräte angeschlossen werden. Weitere Informationen finden Sie unter "Anschließen des Computers a ebenfalls Digital-Audio-**Geräte angeschlossen werden. Weitere Informationen finden Sie unter** "<u>Anschließen des Computers an ein</u><br>Fernseh- oder Audiogerät".

#### <span id="page-6-1"></span>**Serieller Anschluss**

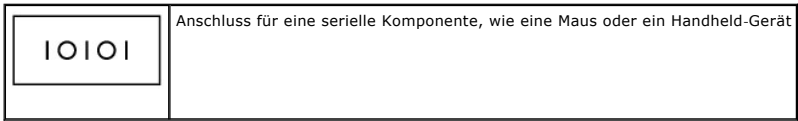

#### <span id="page-6-2"></span>**Monitoranschluss**

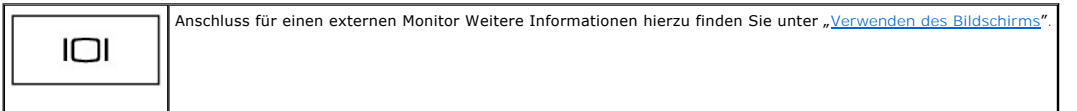

<span id="page-6-3"></span>**Netzadapteranschluss –** Anschluss für den Netzadapter, mit dem Sie den Computer mit Netzstrom statt mithilfe der Akkus versorgen können.

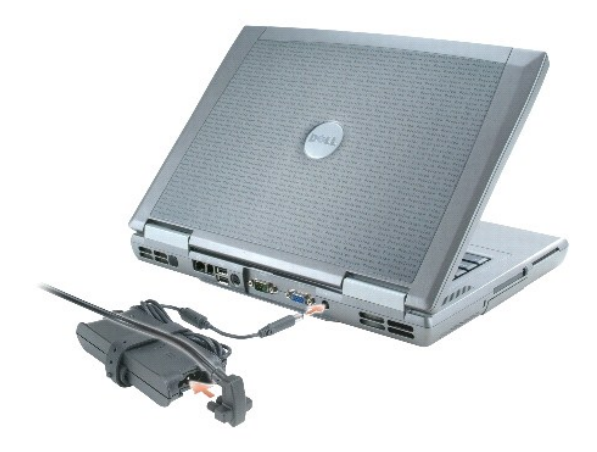

Der Netzadapter wandelt Wechselstrom in den vom Computer benötigten Gleichstrom um. Sie können den Netzadapter bei ein- oder ausgeschaltetem Computer anschließen.

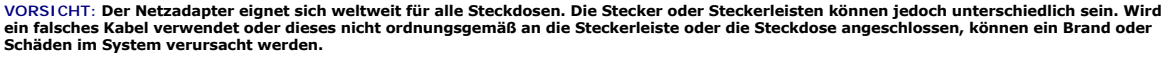

**HINWEIS:** Ziehen Sie beim Trennen des Netzadapterkabels vom Computer am Kabelstecker, und nicht am Kabel selbst, und ziehen Sie diesen fest,<br>aber nicht ruckartig ab**,** damit das Kabel nicht beschädigt wird.

<span id="page-6-4"></span>**Lüftungsschlitze für Prozessor –** Der Computer verwendet einen integrierten Lüfter zur Ansaugung von Luft durch die Lüftungsschlitze, um einer Überhitzung des Computers vorzubeugen.

**ANMERKUNG:** Die Lüfter werden eingeschaltet, wenn sich der Computer erhitzt. Das ist normal und weist nicht auf ein Problem mit den Lüftern oder<br>dem Computer hin.

<span id="page-7-7"></span>**VORSICHT: Stecken Sie keine Gegenstände in die Lüftungsschlitze, blockieren Sie sie nicht, und halten Sie sie frei von Staub. Bewahren Sie den**   $\wedge$ **Computer während des Betriebs nicht in schlecht durchlüfteten Umgebungen wie einer geschlossenen Tragetasche auf. Durch schlechte Belüftung können Schäden am Computer oder sogar ein Brand verursacht werden.** 

## <span id="page-7-0"></span> **Unterseite**

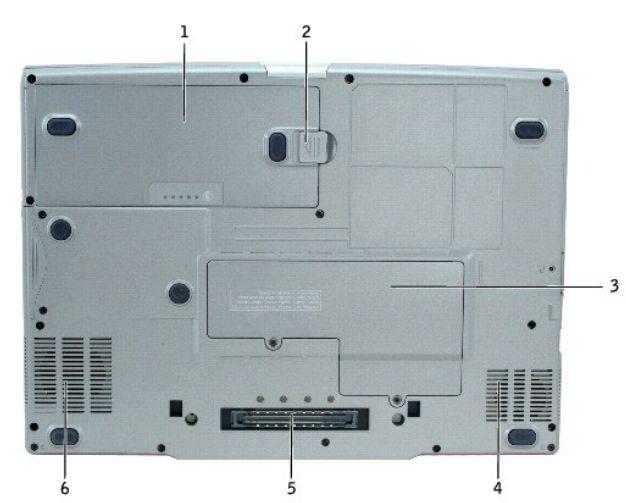

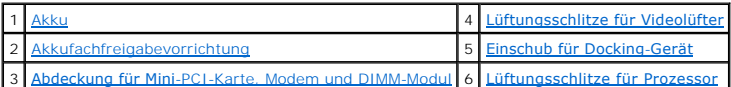

<span id="page-7-1"></span>**Akku – Wenn ein Akku eingesetzt ist, können Sie mit dem Computer arbeiten, ohne ihn über eine Steckdose an das Stromnetz anzuschließen. Weitere<br>Informationen finden Sie unter "<u>[Verwenden eines Akkus](file:///C:/data/systems/wsM70/ge/ug/battery.htm#wp1052329)</u>".** 

<span id="page-7-3"></span>Akkufachfreigabevorrichtung - Gibt den Akku frei. Weitere Informationen finden Sie unter "[Verwenden eines Akkus](file:///C:/data/systems/wsM70/ge/ug/battery.htm#wp1052329)"

<span id="page-7-5"></span>**Abdeckung für Mini-PCI-Karte, Modem und DIMM-Modul – Schützt das Gehäuse, in dem sich das optionale Modem, die optionale Mini-PCI-Karte und das<br>DIMM-Modul befinden. Weitere Informationen finden Sie unter <u>"Hinzufügen und** </u>

<span id="page-7-2"></span>**Lüftungsschlitze für Videolüfter –** Der Computer verwendet einen integrierten Lüfter zur Ansaugung von Luft durch die Lüftungsschlitze, um einer Überhitzung des Computers vorzubeugen.

<span id="page-7-4"></span>**Einschub für Docking-Gerät –** Dient zum Einsetzen des Computers in ein Docking-Gerät. Weitere Informationen finden Sie in der Dokumentation zum Docking- Gerät.

VORSICHT: Der Computer ist mit der Technologie Undock & Go™ ausgestattet. Sie ermöglicht das Ausdocken des Computers, ohne in den<br>Standby-Modus zu wechseln. Ihr Computer wechselt nach dem Ausdocken möglicherweise nicht au

<span id="page-7-6"></span>**Lüftungsschlitze für Prozessor –** Der Computer verwendet einen integrierten Lüfter zur Ansaugung von Luft durch die Lüftungsschlitze, um einer Überhitzung des Computers vorzubeugen.

<span id="page-8-0"></span>[Zurück zum Inhaltsverzeichnis](file:///C:/data/systems/wsM70/ge/ug/index.htm)

 **Anhang** 

**Benutzerhandbuch Dell Precision™ Mobile Workstation M70** 

[Hinweis für Macrovision](#page-8-1)-Produkte

## <span id="page-8-1"></span> **Hinweis für Macrovision-Produkte**

Dieses Produkt ist durch eine spezielle Copyright-Technik geschützt, die durch Verfahrensansprüche bestimmter, in den USA angemeldeter Patente und<br>anderer Rechte auf geistiges Eigentum im Besitz der Macrovision Corporation

# <span id="page-9-0"></span> **Warnstandardformat**

## **Benutzerhandbuch Dell Precision™ Mobile Workstation M70**

ASF (Alert Standard Format, Warnstarndardformat) ist ein DMTF-Verwaltungsstandard, der die Warntechniken "Vor-Betriebssystem" oder "Betriebssystem<br>nicht vorhanden" **festlegt. Der Standard ist so konzipiert, dass bei möglic** 

Der Computer unterstützt folgende ASF-Warnungen und Remote-Funktionen:

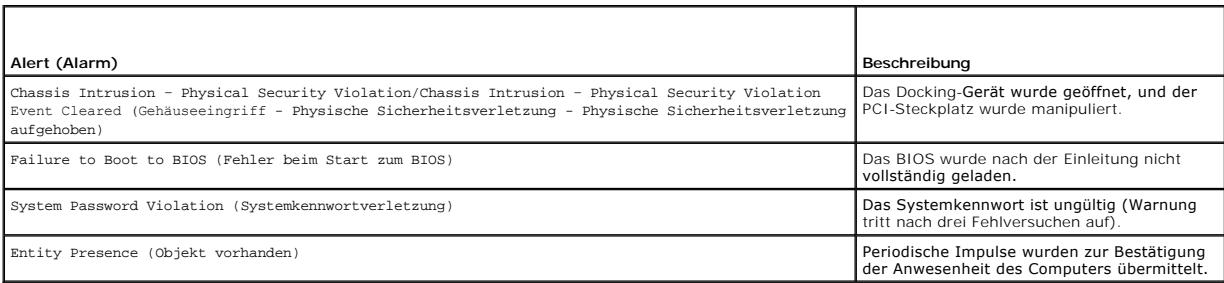

Weitere Informationen zur ASF-Implementierung von Dell finden Sie unter *ASF for Dell Portable Computer*s **(ASF für Dell**-Laptop-Computer) und im *ASF*<br>*Administrator's Guide for Dell Portable Computers* **(ASF Verwaltungsh** 

#### <span id="page-10-0"></span>[Zurück zum Inhaltsverzeichnis](file:///C:/data/systems/wsM70/ge/ug/index.htm)

#### **Verwenden eines Akkus Benutzerhandbuch Dell Precision™ Mobile Workstation M70**

- **Akkuleistung**
- **Prüfen des Akkuladezustands**
- [Aufladen des Akkus](#page-11-0)
- **Entfernen des Akkus**
- **Einsetzen eines Akkus**
- **Q** Lagern von Akkus

### <span id="page-10-1"></span> **Akkuleistung**

**VORSICHT: Bevor Sie die in diesem Abschnitt beschriebenen Arbeiten ausführen, befolgen Sie zunächst die Sicherheitshinweise im**   $\bigwedge$ *Produktinformationshandbuch***.** 

**ANMERKUNG:** Für Akkus in tragbaren Computern gilt die Garantie nur für das 1. Jahr des Garantiezeitraums. Weitere Informationen zur Dell-Garantie für<br>den Computer finden Sie im *Produktinformationshandbuch* bzw. im Garant

Für eine optimale Leistung des Computers und zur Beibehaltung der BIOS-Einstellungen müssen Sie für Ihren Laptop-Computer von Dell™ immer den<br>Hauptakku verwenden. Verwenden Sie einen Akku, um den Computer mit Strom zu ver standardmäßig bereits ein Akku im Akkufach installiert.

ANMERKUNG: Die Akku-Kapazität (die Zeit, wie lange eine Akkuladung vorhält) nimmt mit der Zeit ab. Je nachdem, wie oft und unter welchen<br>Bedingungen der Akku verwendet wird, müssen Sie möglicherweise noch vor Ende der Lauf

Die Akkubetriebsdauer hängt von den Betriebsbedingungen ab. Sie können einen optionalen zweiten Akku im Modulschacht installieren und die Betriebsdauer so erheblich verlängern.

Die Betriebsdauer wird stark beeinträchtigt, wenn Sie bestimmte Vorgänge durchführen. Dazu gehören u. a.:

- l Verwenden von optischen Laufwerken, z. B. DVD- und CD-Laufwerken
- l Verwenden von kabellosen Kommunikationsgeräten, PC Cards oder USB-Geräten
- l Verwenden von sehr hellen Bildschirmeinstellungen, von 3D-Bildschirmschonern oder anderen Programmen, die viel Energie benötigen, z. B. 3D-Spielen
- 1 Betrieb des Computers mit [maximaler Leistung](file:///C:/data/systems/wsM70/ge/ug/power.htm)

**ANMERKUNG:** wird empfohlen, den Computer beim Beschreiben von CDs oder DVDs an eine Steckdose anzuschließen.

Sie können den <u>[Akku](#page-12-1)ladezustand überprüfen,</u> bevor Sie den <u>Akku</u> in den Computer einsetzen. Außerdem können Sie Energieverwaltungsoptionen so<br>einstellen, dass Sie über einen niedrigen <u>[Ladezustand des Akkus](#page-11-1)</u> informiert we

VORSICHT: Bei Verwendung ungeeigneter Akkus besteht Brand- oder Explosionsgefahr. Tauschen Sie den Akku nur gegen einen geeigneten Akku<br>von Dell aus. Der Lithium-Ionen-**Akku ist für den Einsatz in Ihrem Dell**-Computer vorg **Ihren Computer ein.** 

**VORSICHT: Entsorgen Sie Akkus nicht im Hausmüll. Wenn der Akku die Ladung nicht mehr hält, wenden Sie sich an Ihren örtlichen Abfallentsorgungsbetrieb oder an eine Umweltbehörde und informieren sich über eine umweltgerechte Entsorgung des Lithium-**Ionen-Akkus.<br>Informationen zur Akkuentsorgung finden Sie im entsprechenden Abschnitt im *Produktinf* 

VORSICHT: Bei unsachgemäßer Verwendung des Akkus besteht Brand- oder Verätzungsgefahr. Sie dürfen den Akku nicht aufstechen,<br>verbrennen, auseinander nehmen oder Temperaturen über 65 °C aussetzen. Bewahren Sie den Akku auße **am Gerät verursachen.** 

## <span id="page-10-2"></span> **Prüfen des Akkuladezustands**

Die Akkuanzeige von Dell QuickSet, die **Akkuanzeige** von Microsoft®Windows®und das entsprechende Symbol (■, die Akkulade- und Akkuzustandsanzeige<br>sowie die Warnung "Akku niedrig" i**nformieren über den Ladezustand des Akku** 

## **Akkuanzeige von Dell QuickSet**

Wenn [Dell QuickSet](file:///C:/data/systems/wsM70/ge/ug/quickset.htm#wp1052589) installiert ist, drücken Sie <Fn><F3>, um die Akkuanzeige von QuickSet anzuzeigen.

Im Fenster **Battery Meter** (Akkuanzeige) werden Status, Ladezustand und Ladedauer des Akkus im Computer angezeigt.

**ANMERKUNG:** Sie können Computerakkus mithilfe des Docking-Gerätes laden. Ein Akku in einem Docking-Gerät versorgt das Docking-Gerät oder den Computer jedoch nicht mit Strom.

Wenn der Computer an ein Docking-Gerät angeschlossen ist, wird auf dem Bildschirm **Battery Meter** (Akkuanzeige) auch die Registerkarte **Dock Battery** (Docking-Akku) angezeigt. Diese gibt den Ladezustand und den aktuellen Status des Akkus im Docking-Gerät wieder.

<span id="page-11-2"></span>Folgende Symbole sind im Fenster **Akkuanzeige** zu sehen:

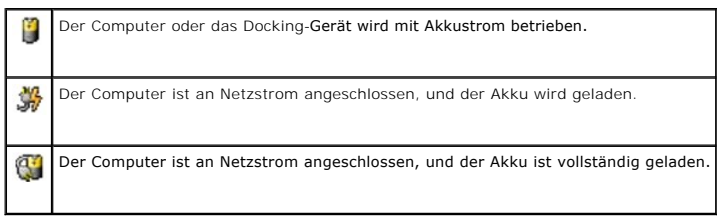

Weitere Informationen über QuickSet erhalten Sie, wenn Sie mit der rechten Maustaste in der Taskleiste auf das Symbol **US** und dann auf Hilfe klicken.

#### **Microsoft Windows-Energieanzeige**

Die Energie- bzw. Akkuanzeige von Windows zeigt die verbleibende Akkuladung an. Um die Ladung zu überprüfen, doppelklicken Sie auf das entsprechende Symbol in der Taskleiste. Weitere Informationen zur Registerkarte Power Meter (Energieanzeige) finden Sie unter [Energieverwaltung.](file:///C:/data/systems/wsM70/ge/ug/power.htm#wp1052330)

Wenn der Computer an eine Steckdose angeschlossen ist, wird das Symbol angezeigt.

### **Ladestandanzeige**

Bevor Sie einen <u>Akku einsetzen</u>, drücken Sie die Taste für den Akkuladestatus, damit die Akkustandsanzeigen aufleuchten. Jede Anzeige repräsentiert etwa 20<br>Prozent der Gesamtladekapazität des Akkus. Wenn der Akku also bei keine der Anzeigen aufleuchtet, ist der Akku vollständig entladen.

## **Zustandsanzeige**

Die Betriebsdauer des Akkus hängt weitgehend von der Anzahl der Aufladungen ab. Durch Hunderte Auf- und Entladungen verlieren Akkus an Ladekapazität,<br>d. h. der Akkuzustand verschlechtert sich. Um den Akkuzustand zu überprü Sekunden lang gedrückt. Wenn keine der Anzeigen aufleuchtet, ist der Akku in gutem Zustand, und mehr als 80 Prozent der ursprünglichen Ladekapazität<br>verbleiben. Jede Anzeige stellt eine prozentuelle Verschlechterung dar. W diesem Fall sollten Sie den Akku austauschen. Weitere Informationen zur Betriebsdauer des Akkus finden Sie unter "[Technische Daten](file:///C:/data/systems/wsM70/ge/ug/specs.htm#wp1052326)"

**ANMERKUNG:** Wenn Sie die Statustaste der Akku-Ladestandsanzeige mindestens 3 Sekunden lang gedrückt halten, wird zuerst der aktuelle Ladezustand angezeigt. Danach wird der Akku-Zustand angezeigt. Wenn die Anzeigen leuchten, weist dies auf eine zunehmende Verschlechterung hin.

## <span id="page-11-1"></span>**Warnung** "Akku niedrig"

HINWEIS: Um Datenverlust zu vermeiden, sollten Sie Ihre Arbeit sofort nach einer solchen Warnung speichern. Schließen Sie den Computer<br>anschließend an eine Steckdose an. Alternativ können Sie den Computer herunterfahren un Akku vollständig entladen, wird automatisch der Ruhezustand aktiviert.

Die Warnung über niedrigen Ladezustand wird angezeigt, wenn der Akku zu ungefähr 90 Prozent entladen ist. Es wird ein Signalton ausgegeben, der darauf<br>hinweist, dass nur noch die Mindestbetriebsdauer verbleibt. Während die finden Sie unter En

## <span id="page-11-0"></span> **Aufladen des Akkus**

ANMERKUNG: Durch Dell™ ExpressCharge™ kann der Netzadapter bei ausgeschaltetem Computer einen vollständig entleerten Akku in etwa einer<br>Stunde auf 80 Prozent und in etwa zwei Stunden auf 100 Prozent Ladestand aufladen. Be entsprechend. Der Akku kann beliebig lange im Computer verbleiben. Ein im Akku integrierter Schaltkreis verhindert das Überladen des Akkus.

Wenn der Computer an das Stromnetz angeschlossen oder ein Akku in einen daran angeschlossenen Computer eingesetzt wird, prüft der Computer den<br>Ladezustand und die Temperatur des Akkus. Der Netzadapter lädt gegebenenfalls d

Falls der Akku durch Betrieb in Ihrem Computer oder aufgrund hoher Umgebungstemperaturen heiß ist, wird der Akku bei Anschluss des Computers an eine Steckdose unter Umständen nicht geladen.

Bei abwechselnd grün und gelb blinkender Anzeige  $\mathbf{B}$  ist die Akkutemperatur zu hoch und der Ladevorgang kann nicht erfolgen. Ziehen Sie den Netzstecker aus der Steckdose, und lassen Sie Computer und Akku auf Zimmertemperatur abkühlen. Schließen Sie den Computer anschließend wieder an eine Steckdose an, und setzen Sie den Ladevorgang fort.

Weitere Informationen zum Beheben von Problemen mit dem Akku finden Sie unter [Probleme mit der Stromversorgung.](file:///C:/data/systems/wsM70/ge/ug/problems.htm#wp1052893)

## <span id="page-12-3"></span><span id="page-12-0"></span> **Entfernen des Akkus**

**VORSICHT: Bevor Sie diese Schritte durchführen, trennen Sie das Modem von der Telefonwanddose.** 

ANMERKUNG: Weitere Informationen über das Entfernen der zweiten Akku finden Sie unter "[Verwenden des Modulschachts](file:///C:/data/systems/wsM70/ge/ug/bay.htm#wp1052330)".

- 1. Stellen Sie sicher, dass der Computer ausgeschaltet und der Netzstecker gezogen ist.
- 2. Falls der Computer mit einem Docking-Gerät verbunden ist, trennen Sie die Verbindung. Weitere Anweisungen hierzu finden Sie in der Dokumentation zum Docking-Gerät.
- 3. Betätigen Sie den Freigabeschieber für das Akkufach an der Unterseite des Computers und halten Sie ihn zum Herausnehmen des Akkus in dieser Position.

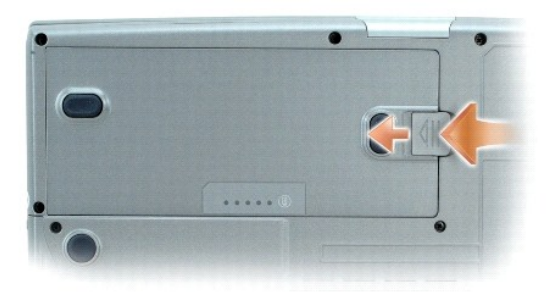

## <span id="page-12-1"></span> **Einsetzen eines Akkus**

Stellen Sie sicher, dass der Computer ausgeschaltet ist. Schieben Sie den Akku in den Schacht ein, bis die Freigabevorrichtung hörbar einrastet.

Weitere Informationen hierzu finden Sie unter "[Verwenden des Modulschachts](file:///C:/data/systems/wsM70/ge/ug/bay.htm#wp1052330)".

## <span id="page-12-2"></span>**Lagern von Akkus**

Entfernen Sie den Akku, wenn Sie den Computer für längere Zeit lagern möchten. Akkus entladen sich während einer längeren Lagerzeit. Nach einer langen<br>Lagerung sollten Sie <u>[den Akku wieder vollständig aufladen](#page-10-2)</u>, bevor Sie

#### <span id="page-13-0"></span>[Zurück zum Inhaltsverzeichnis](file:///C:/data/systems/wsM70/ge/ug/index.htm)

#### **Verwenden des Modulschachts Benutzerhandbuch Dell Precision™ Mobile Workstation M70**

- [Wissenswertes zum Modulschacht](#page-13-1)
- **O** Informationen zur Gerätesicherheitsschraube
- Aus- [und Einbauen von Geräten bei ausgeschaltetem Computer](#page-13-3)
- Aus- [und Einbauen von Geräten bei eingeschaltetem Computer](#page-14-0)

## <span id="page-13-1"></span> **Wissenswertes zum Modulschacht**

**VORSICHT: Bevor Sie die in diesem Abschnitt beschriebenen Arbeiten ausführen, befolgen Sie zunächst die Sicherheitshinweise im**  *Produktinformationshandbuch***.** 

Sie können Geräte wie z. B. ein Diskettenlaufwerk, ein optisches Laufwerk, einen zweiten Akku oder ein zweites Festplattenlaufwerk in den Modulschacht einsetzen.

## <span id="page-13-2"></span>**Informationen zur Gerätesicherheitsschraube**

**ANMERKUNG:** Sie müssen die Gerätesicherheitsschraube nur dann einsetzen, wenn Sie den Geräteschacht sichern möchten, damit dieser nicht einfach<br>herausgenommen werden kann.

Ihr Dell™-Computer wird mit im Modulschacht installiertem CD/DVD-Laufwerk geliefert und die Gerätesicherheitsschraube liegt separat verpackt bei. Wenn Sie<br>ein Modul installieren, können Sie die Gerätesicherheitsschraube e herausgenommen werden kann.

### <span id="page-13-4"></span> **Entfernen der Gerätesicherheitsschraube**

Wenn die Gerätesicherheitsschraube eingesetzt ist, müssen Sie die Schraube entfernen, bevor Sie das Modul aus dem Schacht herausnehmen können:

- 1. Speichern und schließen Sie alle geöffneten Dateien, beenden Sie alle geöffneten Programme, und fahren Sie den Computer herunter.
- 2. Falls der Computer mit einem Docking-Gerät verbunden ist, trennen Sie die Verbindung. Weitere Anweisungen hierzu finden Sie in der Dokumentation zum Docking-Gerät.
- 3. Schließen Sie den Bildschirm und drehen Sie den Computer um.
- 4. Lösen Sie mit einem kleinen Kreuzschlitzschraubzieher die Gerätesicherheitsschraube an der Computerunterseite.

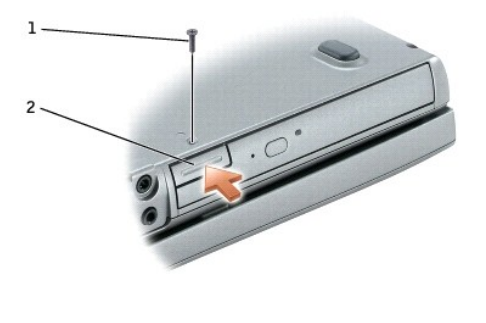

Gerätesicherheitsschraube 2 Komponentenfreigabevorrichtung

## <span id="page-13-3"></span>**Aus- und Einbauen von Geräten bei ausgeschaltetem Computer**

**ANMERKUNG:** Wenn die Gerätesicherheitsschraube nicht eingesetzt ist, können Sie Geräte herausnehmen und installieren, während der Computer läuft und an ein Docking-Gerät angeschlossen (gedockt) ist.

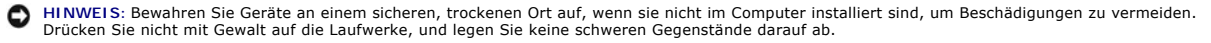

- 1. Entfernen Sie die Gerätesicherheitsschraube, sofern sie eingesetzt ist.
- 2. Drücken Sie die Komponentenfreigabevorrichtung.
- 3. Ziehen Sie das Gerät aus dem Modulschacht heraus.

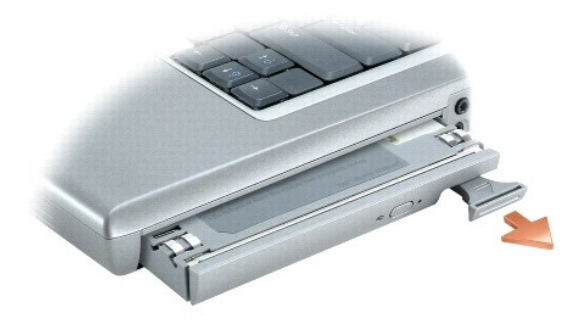

- 4. Schieben Sie das neue Gerät in den Modulschacht, bis es hörbar einrastet.
- 5. Drücken Sie die Komponentenfreigabevorrichtung.

## <span id="page-14-0"></span>**Aus- und Einbauen von Geräten bei eingeschaltetem Computer**

- 1. Bevor Sie das Gerät herausnehmen, doppelklicken Sie in der Symbolleiste auf das Symbol **Hardware sicher entfernen**, klicken Sie auf das Gerät, das Sie entfernen möchten und klicken Sie dann auf **Stopp**.
- 2. [Entfernen Sie die Gerätesicherheitsschraube](#page-13-4), sofern sie eingesetzt ist.

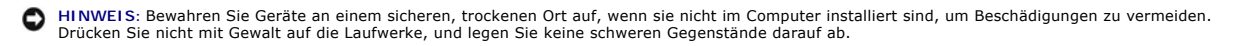

3. Drücken Sie die Komponentenfreigabevorrichtung.

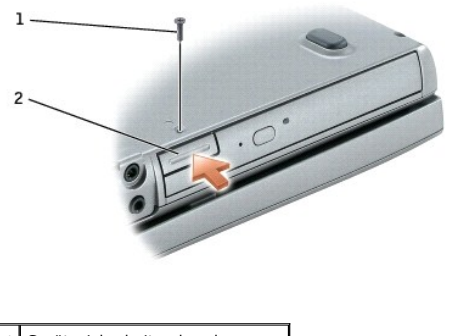

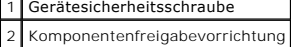

4. Ziehen Sie das Gerät aus dem Modulschacht heraus.

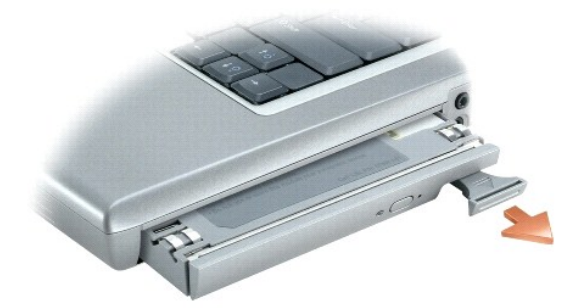

5. Schieben Sie das neue Gerät in den Modulschacht, bis es hörbar einrastet. Das Gerät wird vom Betriebssystem automatisch erkannt.

- 6. Drücken Sie die Komponentenfreigabevorrichtung.
- 7. Geben Sie gegebenenfalls das Kennwort ein, um den Computer zu entsperren.

#### <span id="page-16-0"></span>[Zurück zum Inhaltsverzeichnis](file:///C:/data/systems/wsM70/ge/ug/index.htm)

## **Verwenden von CDs, DVDs und anderen Modulschacht-Komponenten Benutzerhandbuch Dell Precision™ Mobile Workstation M70**

- [Wiedergabe von CDs oder DVDs](#page-16-1)
- **O** Regeln der Lautstärke
- **Anpassen des Bildes**
- [Anschließen des Computers an ein Fernseh](#page-18-1) oder Audiogerät

**ANMERKUNG:** Die *Drivers and Utilities* CD ist optional und ist möglicherweise nicht bei allen Computern im Lieferumfang enthalten.

## <span id="page-16-1"></span> **Wiedergabe von CDs oder DVDs**

**HINWEIS:** Drücken Sie das Laufwerksfach für CDs oder DVDs beim Öffnen und Schließen nicht nach unten. Das Auflagefach sollte geschlossen sein, wenn Sie das Laufwerk nicht verwenden.

**HINWEIS:** Bewegen Sie den Computer nicht, während CDs oder DVDs wiedergegeben werden.

- 1. Drücken Sie auf die Auswurftaste auf der Laufwerkvorderseite.
- 2. Die Laufwerkschublade herausziehen.

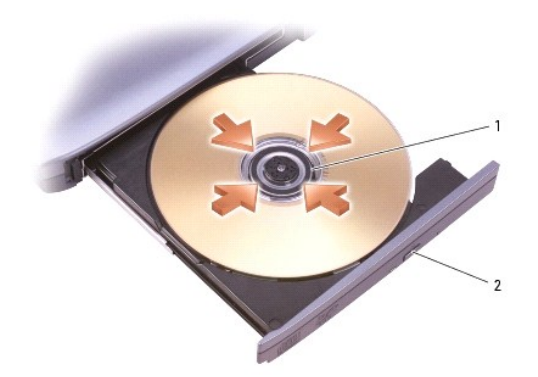

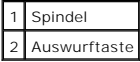

3. Legen Sie die CD oder DVD mit der beschrifteten Seite nach oben in die Mitte des Auflagefaches und lassen Sie die CD oder DVD in der Halterung einrasten.

**ANMERKUNG:** Wenn Sie ein Modul verwenden, das zum Lieferumfang eines anderen Computers gehört, müssen Sie die Treiber und Software<br>installieren, die zur Wiedergabe oder zum Beschreiben von DVDs erforderlich sind. Weitere

#### 4. Die Laufwerkschublade zurück in das Laufwerk schieben.

Informationen zur Formatierung von CDs zur Speicherung von Daten, zur Erstellung von Musik-CDs oder zum Kopieren von CDs finden Sie in der CD-Software, die mit Ihrem Computer geliefert wurde.

**ANMERKUNG:** Stellen Sie sicher, dass Sie beim Erstellen von CDs keine Urheberrechtsgesetze verletzen.

## <span id="page-16-2"></span> **Regeln der Lautstärke**

**ANMERKUNG:** Wenn die Lautsprecher deaktiviert sind, erfolgt keine Klangwiedergabe von der CD oder DVD.

1. Klicken Sie auf die Schaltfläche Start, zeigen Sie auf Alle Programme (oder Programme)→ Zubehör→ Unterhaltungsmedien (oder Multimedia) und<br>Iklicken Sie dann auf **Lautstärkeregelung**.

2. Im Fenster **Lautstärkeregelung** auf den Schieberegler in der Spalte **Lautstärkeregelung** klicken und ihn verschieben, um die Lautstärke anzupassen.

Weitere Informationen zu Optionen für die Lautstärkeregelung erhalten Sie, wenn Sie im Fenster **Lautstärkeregelung** auf **Hilfe** klicken.

Lautstärkeregelung zeigt die aktuelle Lautstärke und die Deaktivierung der Lautsprecher am Computer an. Klicken Sie entweder mit der rechten Maustaste in der Taskleiste auf das Symbol **US** oder drücken Sie die Tasten für die Lautstärkeregelung, um die Lautstärkeregelung im Fenster zu aktivieren oder zu deaktivieren.

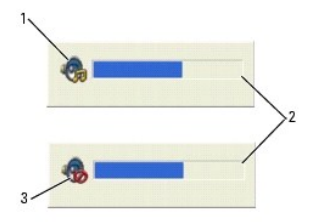

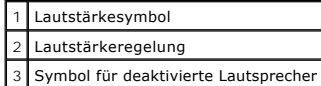

Wenn die Lautstärkeregelung aktiviert ist, stellen Sie die Lautstärke mithilfe der Tasten für die Lautstärkeregelung oder durch Drücken folgender Tasten ein:

- l <Fn><Bild nach oben>: Lautstärke erhöhen.
- l <Fn><Bild nach unten>: Lautstärke verringern.
- l <Fn><ENDE>: Ton ausschalten.

Weitere Informationen über QuickSet finden Sie, wenn Sie mit der rechten Maustaste in der Taskleiste auf das Symbol **und dann auf Hilfe** klicken.

## <span id="page-17-0"></span> **Anpassen des Bildes**

Passen Sie die Anzeigeeigenschaften an, wenn eine Fehlermeldung darauf hinweist, dass die aktuelle Auflösung und Farbtiefe zu viel Arbeitsspeicher beanspruchen und die DVD nicht wiedergegeben werden kann.

## **Microsoft® Windows® XP**

- 1. Klicken Sie auf die Schaltfläche **Start** und anschließend auf **Systemsteuerung**.
- 2. Unter **Wählen Sie eine Kategorie** auf **Darstellung und Designs** klicken.
- 3. Unter **Wählen Sie eine Aufgabe...** auf die Option **Bildschirmauflösung ändern** klicken.
- 4. Im Fenster **Display Properties** (Eigenschaften von Anzeige) auf den Schieberegler unter **Screen resolution** (Bildschirmauflösung) klicken, um die Einstellung in **1024 by 768 pixels** (1024 x 768 Pixel) zu ändern.
- 5. Auf das Listenfeld unter **Color quality** (Farbqualität) klicken und die Option **Medium (16 bit)** (Mittlere Bit) auswählen.
- 6. Klicken Sie auf **OK**.

### **Microsoft Windows 2000**

- 1. Klicken Sie auf die Schaltfläche **Start**, zeigen Sie auf **Einstellungen**, und klicken Sie anschließend auf **Systemsteuerung**.
- 2. Auf das Symbol **Anzeige** doppelklicken und auf die Registerkarte **Einstellungen** klicken.
- 3. Auf den Schieberegler von **Screen area** (Auflösung) klicken, um die Einstellung in **1024 by 768 pixels** (1024 x 768 Pixel) zu ändern.
- 4. Unter **Color quality** (Farbqualität) auf das Listenfeld und dann auf die Option **High Color (16 bit)** (High Color [16 Bit]) klicken.
- 5. Klicken Sie auf **Übernehmen**.
- 6. Klicken Sie auf **OK**, um die Änderungen zu übernehmen und das Fenster zu schließen.

## <span id="page-18-1"></span><span id="page-18-0"></span> **Anschließen des Computers an ein Fernseh- oder Audiogerät**

ANMERKUNG: Video- und Audiokabel zum Anschluss des Computers an ein Fernsehgerät sind nicht im Lieferumfang enthalten. Solche Kabel sind in den<br>meisten Elektronikgeschäften erhältlich. Das TV-/ digitale Audioadapterkabel k

Der Computer ist mit einem S-Video-F**ernsehausgangsanschluss ausgestattet, an den das von Dell erhältliche TV/Digital-Audio-Adapterkabel angeschlossen<br>werden kann. Damit kann der Computer mit einem Fernsehgerät und/oder ei** 

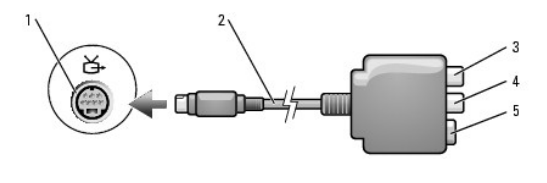

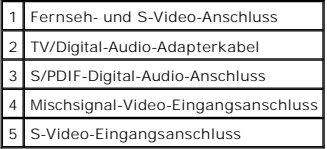

Jeder Fernseher verfügt entweder über eine S-Video-Eingangsbuchse oder eine Mischsignal-Video-Eingangsbuchse. Je nachdem, mit welchem Anschlusstyp Ihr Fernseher ausgestattet ist, können Sie entweder ein im Fachhandel erhältliches S-Videokabel oder ein Mischsignal-Videokabel zum Anschließen des Computers<br>an ein Fernsehgerät verwenden. Falls das Audiogerät S/PDIF-Digital-A

Sie sollten Video- und Audiokabel in einer der folgenden Kombinationen an den Computer anschließen:

**ANMERKUNG:** Bitte beachten Sie die Zeichnungen am Beginn jedes Unterabschnitts, die die verschiedenen Anschlussmöglichkeiten aufzeigen.

- 1 [S-Video und Standard-Audio](#page-18-2)
- 1 [S-Video und S/PDIF-Digital-Audio](#page-19-0)
- 1 [Mischsignal-Video und Standard-Audio](#page-20-0)
- l [Mischsignal-Video und S/PDIF-Digital-Audio](#page-21-0)

Nach dem Anschließen der Video- und Audiokabel an den Fernseher müssen Sie den Computer für die Wiedergabe auf dem Fernseher einstellen. Stellen Sie anhand der Informationen unter "<u>Aktivieren der Anzeigeeinstellungen für ein Fernsehgerät unter Microsoft® Windows® XP" sicher, dass der Computer das<br>Fernsehgerät erkennt und störungsfrei mit ihm zusammen funktioniert. Wir</u> S/PDIF-Digital-Audio" durch.

## <span id="page-18-2"></span>**S-Video und Standard-Audio**

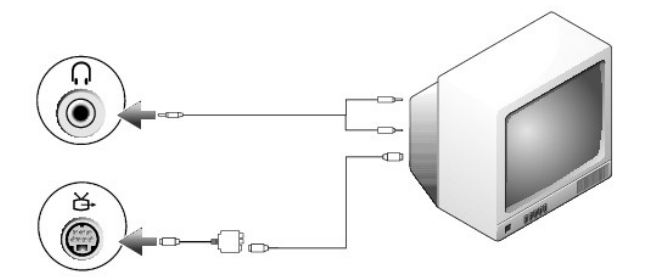

<span id="page-19-1"></span>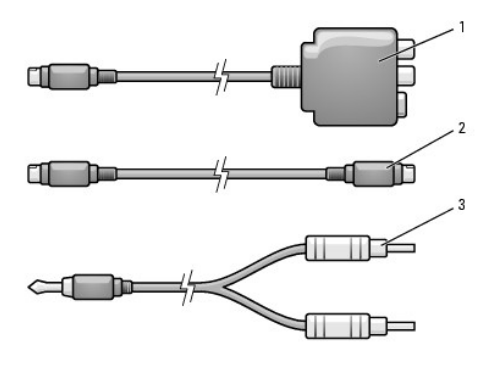

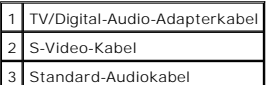

1. Schalten Sie den Computer und die anzuschließenden Fernseh- und Audiogeräte aus.

**ANMERKUNG:** Das S-Video-Kabel kann direkt (ohne TV/Digital-Audio-Adapterkabel) an den S-Video-Anschluss des Computers angeschlossen werden,<br>wenn das Fernseh- **oder Audiogerät S**-Video, aber nicht S/PDIF-Digital-**Audio unt** 

2. Schließen Sie das TV/Digital-Audio-Adapterkabel an den S-Video-Fernsehausgang des Computers an.

3. Schließen Sie ein Ende des S-Video-Kabels an den S-Video-Anschluss des TV/Digital-Audio-Adapterkabels an.

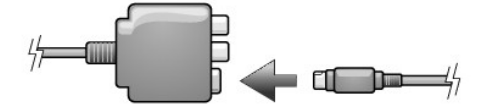

4. Schließen Sie das andere Ende des S-Video-Kabels an die S-Video-Eingangsbuchse am Fernsehgerät an.

5. Verbinden Sie den einzelnen Stecker des Audiokabels mit dem Kopfhöreranschluss des Computers.

6. Verbinden Sie die beiden RCA-Stecker am anderen Ende des Audiokabels mit den Audio-Eingangsbuchsen des Fernsehgerätes oder des Audiogerätes.

7. Schalten Sie das Fernsehgerät und gegebenenfalls angeschlossene Audiogeräte ein, und schalten Sie dann den Computer ein.

8. Stellen Sie anhand der Informationen unter "[Aktivieren der Anzeigeeinstellungen für ein Fernsehgerät unter Microsoft®](#page-23-0) Windows® XP" sicher, dass der Computer das Fernsehgerät erkennt und störungsfrei mit ihm zusammen fun

## <span id="page-19-0"></span>**S-Video und S/PDIF-Digital-Audio**

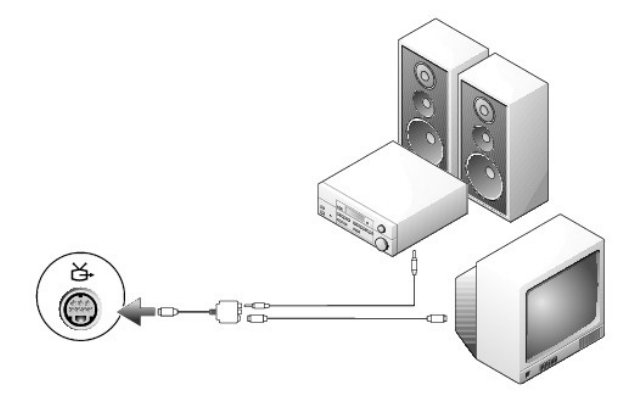

<span id="page-20-1"></span>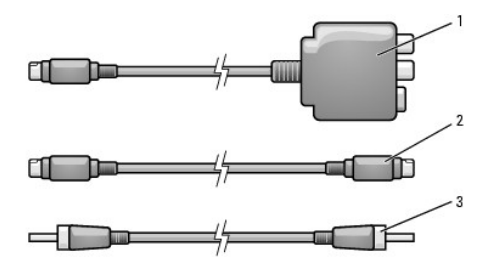

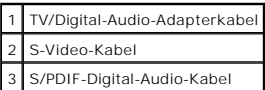

- 1. Schalten Sie den Computer und die anzuschließenden Fernseh- und Audiogeräte aus.
- 2. Schließen Sie das TV/Digital-Audio-Adapterkabel an den S-Video-Fernsehausgang des Computers an.
- 3. Schließen Sie ein Ende des S-Video-Kabels an den S-Video-Anschluss des TV/Digital-Audio-Adapterkabels an.

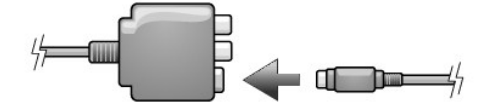

- 4. Schließen Sie das andere Ende des S-Video-Kabels an die S-Video-Eingangsbuchse am Fernsehgerät an.
- 5. Schließen Sie ein Ende des S/PDIF-Digital-Audiokabels an den Digital-Audioanschluss des TV/Digital-Audio-Adapterkabels an.

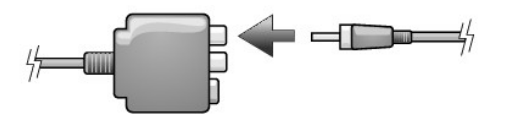

- 6. Verbinden Sie das andere Ende des S/PDIF-Digital-Audiokabels mit der Audioeingangsbuchse des Fernsehgerätes oder des Audiogerätes.
- 7. Schalten Sie das Fernsehgerät und gegebenenfalls angeschlossene Audiogeräte ein, und schalten Sie dann den Computer ein.
- 8. Stellen Sie anhand der Informationen unter "<u>[Aktivieren der Anzeigeeinstellungen für ein Fernsehgerät unter Microsoft®](#page-23-0) Windows® XP</u>" sicher, dass der Computer das Fernsehgerät erkennt und störungsfrei mit ihm zusammen f

## <span id="page-20-0"></span>**Mischsignal-Video und Standard-Audio**

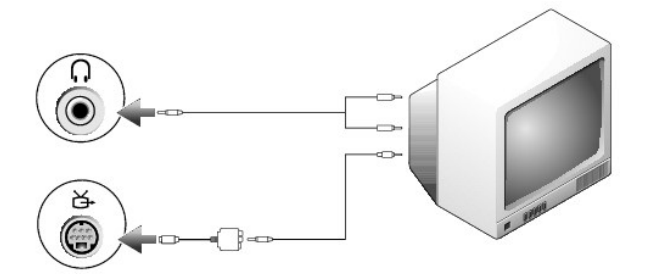

<span id="page-21-1"></span>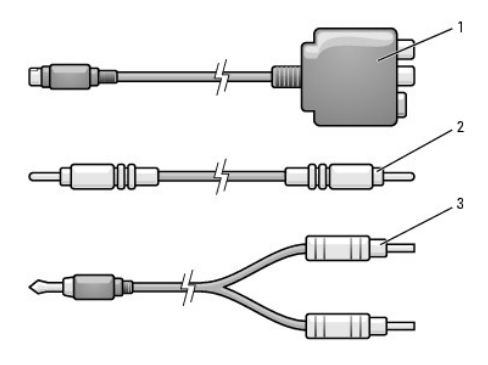

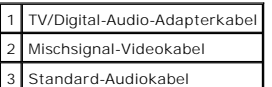

- 1. Schalten Sie den Computer und die anzuschließenden Fernseh- und Audiogeräte aus.
- 2. Schließen Sie das TV/Digital-Audio-Adapterkabel an den S-Video-Fernsehausgang des Computers an.
- 3. Verbinden Sie ein Ende des Mischsignal-Videokabels mit dem Mischsignal-Video-Eingangsanschluss des TV/Digital-Audio-Adapterkabels.

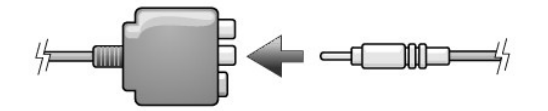

- 4. Schließen Sie das andere Ende des Mischsignalkabels an den Mischsignal-Video-Eingangsanschluss am Fernsehgerät an.
- 5. Verbinden Sie den einzelnen Stecker des Audiokabels mit dem Kopfhöreranschluss des Computers.
- 6. Verbinden Sie die beiden RCA-Stecker am anderen Ende des Audiokabels mit den Audio-Eingangsbuchsen des Fernsehgerätes oder des Audiogerätes.
- 7. Schalten Sie das Fernsehgerät und gegebenenfalls angeschlossene Audiogeräte ein, und schalten Sie dann den Computer ein.
- 8. Stellen Sie anhand der Informationen unter "<u>[Aktivieren der Anzeigeeinstellungen für ein Fernsehgerät unter Microsoft®](#page-23-0) Windows® XP</u>" sicher, dass der Computer das Fernsehgerät erkennt und störungsfrei mit ihm zusammen f

## <span id="page-21-0"></span>**Mischsignal-Video und S/PDIF-Digital-Audio**

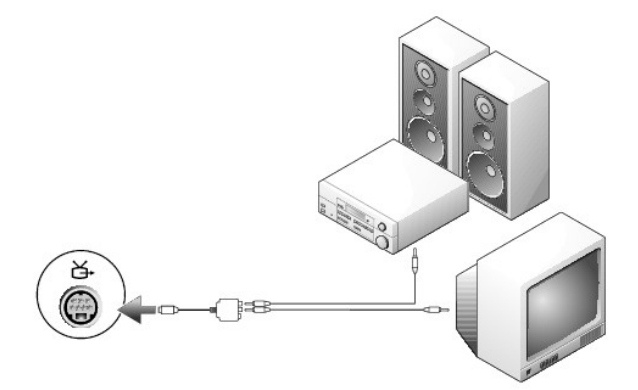

<span id="page-22-1"></span>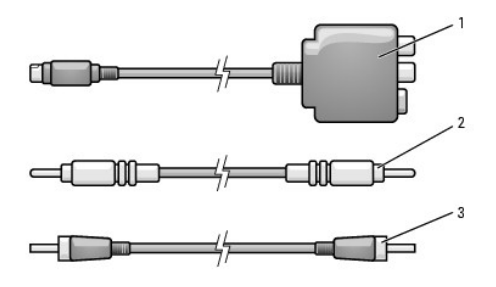

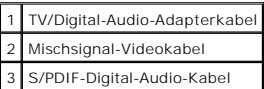

- 1. Schalten Sie den Computer und die anzuschließenden Fernseh- und Audiogeräte aus.
- 2. Schließen Sie das TV/Digital-Audio-Adapterkabel an den S-Video-Fernsehausgang des Computers an.
- 3. Verbinden Sie ein Ende des Mischsignal-Videokabels mit dem Mischsignal-Video-Eingangsanschluss des TV/Digital-Audio-Adapterkabels.

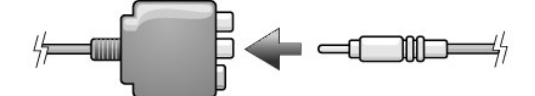

- 4. Schließen Sie das andere Ende des Mischsignalkabels an den Mischsignal-Video-Eingangsanschluss am Fernsehgerät an.
- 5. Verbinden Sie ein Ende des S/PDIF-Digital-Audiokabels mit dem S/PDIF-Audioanschluss des TV/Digital-Audio-Adapterkabels.

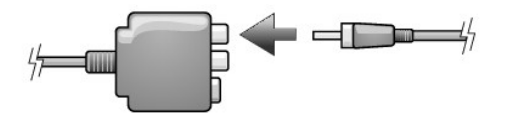

- 6. Verbinden Sie das andere Ende des S/PDIF-Digital-Audiokabels mit der S/PDIF-Digital-Audio-Eingangsbuchse des Fernsehgerätes oder des Audiogerätes.
- 7. Schalten Sie das Fernsehgerät und gegebenenfalls angeschlossene Audiogeräte ein, und schalten Sie dann den Computer ein.
- 8. Stellen Sie anhand der Informationen unter "<u>[Aktivieren der Anzeigeeinstellungen für ein Fernsehgerät unter Microsoft®](#page-23-0) Windows® XP</u>" sicher, dass der Computer das Fernsehgerät erkennt und störungsfrei mit ihm zusammen f

### <span id="page-22-0"></span>**Aktivieren von S/PDIF-Digital-Audio**

Wenn der Computer mit einem DVD-Laufwerk ausgestattet ist, kann Dolby Digital 5.1-Audio für die DVD-Wiedergabe aktiviert werden.

1. Doppelklicken Sie auf dem Microsoft® Windows®-Desktop auf das Symbol **CyberLink PowerDVD**.

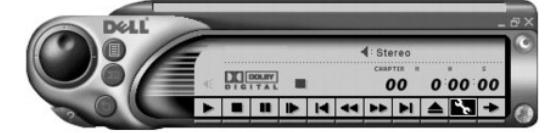

2. Eine DVD in das DVD-Laufwerk einlegen.

Wenn die DVD wiedergegeben wird, klicken Sie auf die Schaltfläche Stop.

3. Auf das Schraubenschlüsselsymbol (Eigenschaften) klicken.

- <span id="page-23-1"></span>4. Klicken Sie auf die Registerkarte **Audio**.
- 5. Klicken Sie auf **Enable S/PDIF output** (S/PDIF-Ausgabe aktivieren).
- 6. Klicken Sie auf **Übernehmen**.
- 7. Klicken Sie auf OK.

#### **Aktivieren von S/PDIF im Windows-Audiotreiber**

**ANMERKUNG:** Durch das Aktivieren von S/PDIF unter Windows wird die Soundausgabe der Kopfhörerbuchse deaktiviert.

- 1. Doppelklicken Sie im Windows-Nachrichtenbereich auf das Lautsprechersymbol.
- 2. Klicken Sie auf das Menü **Optionen** und anschließend auf **Erweiterte Einstellungen**.
- 3. Klicken Sie auf **Erweitert**.
- 4. Klicken Sie auf **S/PDIF aktivieren**.
- 5. Klicken Sie anschließend auf **Schließen**.
- 6. Klicken Sie auf **OK**.

### **Einrichten von Dolby Headphone**

**ANMERKUNG:** Die Dolby Headphone-Funktion ist nur bei Computern mit DVD-Laufwerk verfügbar.

- 1. Auf dem Windows-Desktop auf das Symbol **Intervideo Win DVD** doppelklicken.
- 2. Klicken Sie auf das Symbol **Eigenschaften**.
- 3. Klicken Sie auf die Registerkarte **Dolby Headphone**.
- 4. Klicken Sie auf **Enable Dolby Headphone** (Dolby Headphone aktivieren).

**ANMERKUNG:** Die Symbolbeschreibung erscheint möglicherweise nur, wenn der Cursor auf das Symbol gesetzt wird.

- 5. Wählen Sie eine der vier Optionen aus, um die Surround-Sound-Effekte einzustellen. **Option 1** ist eine Baseline-Stereooption; Option **2**, **3**, und **4** sind Surround-Sound-Level.
- 6. Auf **Apply** (Übernehmen) und anschließend auf **OK** klicken, um das Fenster **WinDVD Properties** (Eigenschaften von WinDVD) zu schließen.
- <span id="page-23-0"></span>7. Klicken Sie auf **Beenden**.

### **Aktivieren der Anzeigeeinstellungen für ein Fernsehgerät unter Microsoft® Windows® XP**

Ihr Computer verfügt entweder über eine ATI-Video-Controller-Karte oder eine NVIDIA-Video-Controller-Karte. Weitere Informationen finden Sie im folgenden<br>Unterabschnitt, der den in Ihrem Computer installierten Video-Contro

#### **ATI-Video-Controller-Karte**

**ANMERKUNG:** Vergewissern Sie sich vor dem Aktivieren der Anzeigeeinstellungen, dass das Fernsehgerät ordnungsgemäß angeschlossen ist.

- 1. Klicken Sie auf die Schaltfläche **Start** und anschließend auf **Systemsteuerung**.
- 2. Klicken Sie auf **Darstellung und Designs**.
- 3. Klicken Sie unter **oder ein Systemsteuerungssymbol** auf **Anzeige**.
- 4. Klicken Sie auf die Registerkarte **Einstellungen** und anschließend auf **Erweitert**.
- 5. Klicken Sie auf die Registerkarte **Anzeigen**.
- 6. Klicken Sie auf die obere linke Ecke der Schaltfläche **TV**, um das Fernsehgerät zu aktivieren.
- 7. Klicken Sie auf **OK**.

### **NVIDIA-Video-Controller-Karte**

**ANMERKUNG:** Vergewissern Sie sich vor dem Aktivieren der Anzeigeeinstellungen, dass das Fernsehgerät ordnungsgemäß angeschlossen ist.

- 1. Klicken Sie auf die Schaltfläche **Start** und anschließend auf **Systemsteuerung**.
- 2. Klicken Sie auf **Darstellung und Designs**.
- 3. Klicken Sie unter **oder ein Systemsteuerungssymbol** auf **Anzeige**.
- 4. Klicken Sie auf die Registerkarte **Einstellungen** und anschließend auf **Erweitert**.
- 5. Klicken Sie auf die Registerkarte **Nvidia GeForce**.
- 6. Klicken Sie auf der linken Seite des Menüs auf **nView-Anzeigemodus**.
- 7. Auf **Clone** (Duplizieren) klicken, um das Fernsehgerät zu aktivieren.
- 8. Klicken Sie auf **Übernehmen**.
- 9. Klicken Sie auf **OK**, um die geänderten Einstellungen zu übernehmen.
- 10. Klicken Sie auf **Ja**, um die neuen Einstellungen beizubehalten.
- 11. Klicken Sie auf **OK**.

## <span id="page-25-0"></span>**Reinigen des Computers**

**Benutzerhandbuch Dell Precision™ Mobile Workstation M70** 

**VORSICHT: Bevor Sie die in diesem Abschnitt beschriebenen Arbeiten ausführen, befolgen Sie zunächst die Sicherheitshinweise im**  *Produktinformationshandbuch***.** 

## **Computer, Tastatur und Bildschirm**

- **VORSICHT: Trennen Sie den Computer vor der Reinigung vom Stromnetz, und entfernen Sie alle installierten Akkus. Reinigen Sie den Computer mit einem weichen, leicht befeuchteten Tuch. Verwenden Sie keine flüssigen Reinigungsmittel oder Sprühreiniger, die eventuell entflammbare Stoffe enthalten.** 
	- l Entfernen Sie mithilfe von Druckluft vorsichtig den Staub aus den Öffnungen und Vertiefungen des Computers sowie zwischen den Tasten der Tastatur.
- **HINWEIS:** Um Schäden am Computer oder am Bildschirm zu vermeiden, darf die Reinigungsflüssigkeit nicht direkt auf den Bildschirm gesprüht werden.<br>Verwenden Sie nur Produkte, die speziell zum Reinigen von Computerbildschir
- l Ein weiches, fusselfreies Tuch mit Wasser oder einem speziellen Reinigungsmittel für LCD-Bildschirme anfeuchten und den Bildschirm damit abwischen.
- I Feuchten Sie ein weiches, fusselfreies Tuch mit Wasser an und wischen Sie den Computer sowie die Tastatur damit ab. Achten Sie hierbei darauf, dass<br>kein Wasser zwischen das Touchpad und die umgebende Handballenstütze gel

#### **Touchpad**

- 1. Den Computer herunterfahren und ausschalten, alle angeschlossenen Geräte vom Computer trennen sowie den Computer und die Geräte vom Stromnetz trennen.
- 2. Alle installierten Akkus entfernen.
- 3. Ein weiches, fusselfreies Tuch mit Wasser anfeuchten und das Touchpad damit vorsichtig abwischen. Achten Sie hierbei darauf, dass kein Wasser zwischen das Touchpad und die umgebende Auflage für das Handgelenk gelangt.

## **Diskettenlaufwerk**

**HINWEIS:** Versuchen Sie nicht, die Leseköpfe des Laufwerks mit einem Wattestäbchen zu reinigen. Dadurch könnte die Justierung der Köpfe verändert und somit das Laufwerk unbrauchbar werden.

Reinigen Sie das Diskettenlaufwerk mit einem handelsüblichen Reinigungskit. Diese Kits enthalten vorbehandelte Disketten, mit denen Schmutz entfernt wird, der sich während des Betriebs angesammelt hat.

## **CDs und DVDs**

**HINWEIS:** Reinigen Sie die Linse im CD-/DVD-Laufwerk nur mit Druckluft. Befolgen Sie dabei die Anweisungen zum Anwenden des Druckluftgeräts. Θ Berühren Sie auf keinen Fall die Linse im Laufwerk.

Wenn Probleme auftreten, z. B. Unregelmäßigkeiten bei der Wiedergabequalität der CDs oder DVDs, können die Discs auf folgende Weise gereinigt werden:

1. Die Disc immer nur am Rand anfassen. Sie können auch den inneren Rand in der Mitte anfassen.

**HINWEIS:** Reinigen Sie die Disc keinesfalls in kreisförmigen Bewegungen, damit die Oberfläche nicht beschädigt wird.

2. Wischen Sie die Unterseite der Disc (die nicht beschriftete Seite) vorsichtig mit einem weichen, fusselfreien Tuch in einer geraden Linie von der Mitte zur Außenkante ab.

Bei hartnäckigem Schmutz können Sie Wasser oder eine schwache Lösung aus Wasser und milder Seife verwenden. Sie können auch handelsübliche<br>Produkte zum Reinigen von Discs erwerben, die Schutz gegen Staub, Fingerabdrücke un

## <span id="page-26-0"></span>**Verwenden des Programms "Dell Diagnostics" Benutzerhandbuch Dell Precision™ Mobile Workstation M70**

## **Dell Diagnostics**

**VORSICHT: Bevor Sie Arbeiten an den in diesem Abschnitt beschriebenen Komponenten ausführen, lesen Sie erst die Sicherheitshinweise im**  *Produktinformationshandbuch***.** 

#### **Wann "Dell Diagnostics" eingesetzt wird**

Wenn Probleme mit dem Computer auftreten, führen Sie die in "<u>[Probleme mit Absturz und Software](file:///C:/data/systems/wsM70/ge/ug/problems.htm#wp1052736)</u>" aufgeführten Uberprüfungen durch und führen Sie Dell<br>Diagnostics aus, bevor Sie Dell zwecks technischer Unterstützung kontak

Wir empfehlen Ihnen, diese Anweisungen vor Beginn der Arbeiten auszudrucken.

**HINWEIS:** Das Programm Dell Diagnostics kann nur auf Dell™-Computern ausgeführt werden.

**ANMERKUNG:** Die *Drivers and Utilities* CD ist optional und ist möglicherweise nicht bei allen Computern im Lieferumfang enthalten.

Starten Sie das Programm "Dell Diagnostics" auf der Festplatte oder der *Drivers and Utilities* CD, (Diese CD wird auch als *ResourceCD* bezeichnet.)

#### **"Dell Diagnostics" von der Festplatte aufrufen**

Das Programm "Dell Diagnostics" befindet sich auf der Festplatte auf einer verborgenen Partition.

**ANMERKUNG:** Wenn auf dem Bildschirm nichts angezeigt werden kann, wenden Sie sich an Dell.

- 1. Fahren Sie den Computer herunter.
- 2. Falls der Computer mit einem Docking-Gerät verbunden ist, trennen Sie die Verbindung. Weitere Anweisungen hierzu finden Sie in der Dokumentation zum Docking-Gerät.
- 3. Schließen Sie den Computer ans Stromnetz an.
- 4. Die Diagnose kann auf zwei Weisen aufgerufen werden:
	- a. Den Computer einschalten. Wenn das DELL™-Logo angezeigt wird, drücken Sie sofort <F12>. Wählen Sie im Startmenü "Diagnostics" aus und drücken Sie die <Eingabetaste>.

**ANMERKUNG:** Falls Sie so lange gewartet haben, bis das Betriebssystem-Logo erscheint, warten Sie noch, bis der Microsoft® Windows®-Desktop<br>angezeigt wird. Fahren Sie danach den Computer herunter und starten Sie ihn erneut

b. Halten Sie beim Starten des Systems die <Fn>-Taste gedrückt.

**ANMERKUNG:** Wenn eine Meldung erscheint, dass keine Diagnoseprogrammpartition gefunden wurde, führen Sie das Programm Dell Diagnostics über die *Drivers and Utilities CD* aus.

Der Computer führt die Überprüfung vor dem Systemstart durch, d. h. eine Reihe von Tests der Platine, Tastatur, Festplatte und dem Bildschirm.

- l Beantworten Sie alle Fragen, die während der Überprüfung angezeigt werden.
- Wird bei einer Komponente eine Fehlfunktion festgestellt, unterbricht der Computer die Uberprüfung und gibt einen Signalton aus. Um die<br>Überprüfung zu unterbrechen und den Computer neu zu starten, drücken Sie auf <N>. Um m <Y>. Um die Komponente, bei der eine Fehlfunktion aufgetreten ist, erneut zu testen, drücken Sie auf <R>.
- 1 Falls Fehler während des Systemtests vor Hochfahren des Computers erkannt werden, notieren Sie sich den/die Fehlercode(s) und nehmen Sie Kontakt mit Dell auf.

Wurde die Systemüberprüfung vor dem Starten erfolgreich durchgeführt, erscheint folgende Meldung: Booting Dell Diagnostic Utility Partition. Press any key to continue. (Die Partition des Programms "Dell Diagnostics" wird gestartet Drücken Sie eine beliebige Taste, um fortzufahren.)

5. Drücken Sie eine beliebige Taste, um das Programm "Dell Diagnostics" von der entsprechenden Diagnose-Dienstprogrammpartition auf der Festplatte zu starten.

#### **Starten des Programms "Dell Diagnostics" von der Drivers and Utilities CD**

1. Legen Sie die *Drivers and Utilities* CD ein.

2. Computer herunterfahren und erneut starten.

Wenn das DELL Logo angezeigt wird, drücken Sie sofort <F12>.

Wenn Sie zu lange warten und das Windows-Logo eingeblendet wird, warten Sie noch, bis der Windows-Desktop angezeigt wird. Fahren Sie danach den Computer herunter und starten Sie ihn erneut.

**ANMERKUNG:** Mit den nächsten Schritten wird die Startreihenfolge nur für einen Startvorgang geändert. Bei dem nächsten Systemstart startet<br>der Computer entsprechend den im System-Setup-Programm angegebenen Geräten.

- 3. Wenn die Liste der Startgeräte angezeigt wird, markieren Sie **CD/DVD/CD-RW Drive** (CD/DVD/CD-RW-Laufwerk) und drücken Sie auf die <Eingabetaste>.
- 4. Wählen Sie im CD-Startmenü die Option **CD/DVD/CD-RW Drive** (CD/DVD/CD-RW-Laufwerk) aus.
- 5. Wählen Sie die Option **Boot from CD-ROM** (Start von CD-ROM) im angezeigten Menü.
- 6. Drücken Sie 1, um das *ResourceCD*-Menü aufzurufen.
- 7. Geben Sie "2" ein, um "Dell Diagnostics" aufzurufen.
- 8. Wählen Sie **Run the 32 Bit Dell Diagnostics** (32-Bit-Dell Diagnostics ausführen) aus der Nummernliste. Wenn mehrere Versionen aufgelistet sind, wählen Sie die für Ihren Computer geeignete Version aus
- 9. Wenn das Hauptmenü des Programms "Dell Diagnostics" erscheint, wählen Sie den gewünschten Test aus.

#### **Dell Diagnostics-Hauptmenü**

1. Klicken Sie nach dem Laden von "Dell Diagnostics" und nachdem das Hauptmenü angezeigt wird auf die Schaltfläche für die von Ihnen gewünschte Option.

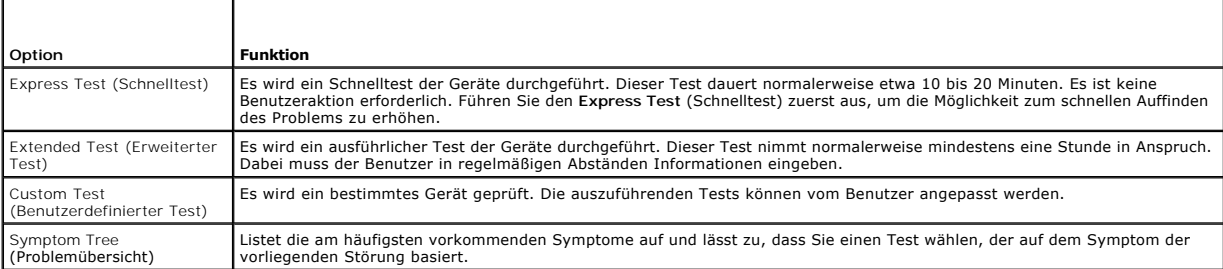

2. Wenn beim Test eine Störung gefunden wird, wird eine Meldung mit dem Fehlercode und eine Beschreibung der Störung angezeigt. Notieren Sie sich den Fehlercode und die Problembeschreibung, und befolgen Sie die Anweisungen auf dem Bildschirm.

Kann das Problem nicht gelöst werden, wenden Sie sich an Dell.

**ANMERKUNG:** Die Service-Tag-Nummer des Computers finden Sie im oberen Bereich der einzelnen Testanzeigen. Wenn Sie bei Dell anrufen, fragt<br>Sie der Technische Support nach der Service-Tag-Nummer.

3. Klicken Sie beim Ausführen eines Custom Tests (benutzerdefinierter Test) oder mit der Option Symptom Tree (Problemübersicht) auf das in der<br>folgenden Tabelle beschriebene zutreffende Register, um weitere Informationen z

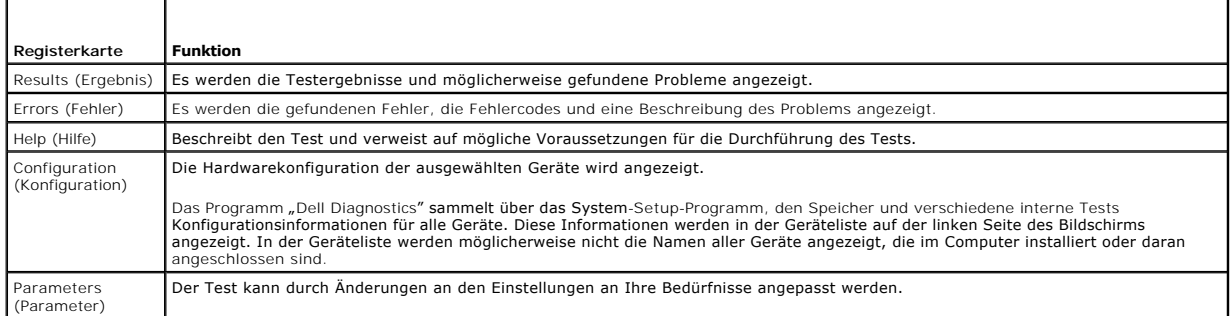

4. Wird "Dell Diagnostics" von der *Drivers and Utilities* CD durchgeführt, entfernen Sie nach Abschluss der Tests die CD aus dem Laufwerk.

5. Wenn die Tests vollständig ausgeführt wurden, das Testfenster schließen, um zum **Hauptmenü** zurückzukehren. Um das Programm "Dell Diagnostics" zu<br>verlassen und den Computer neu zu starten, schließen Sie das **Hauptmenü** 

#### <span id="page-29-0"></span>[Zurück zum Inhaltsverzeichnis](file:///C:/data/systems/wsM70/ge/ug/index.htm)

#### **Verwenden des Bildschirms Benutzerhandbuch Dell Precision™ Mobile Workstation M70**

- [Einstellen der Helligkeit](#page-29-1)
- Wechseln der Bildschirm
- [Einstellen der Bildschirmauflösung](#page-29-3)
- [Unabhängiger Dual](#page-30-0)-Display-Modus
- **Anzeige-Modus ["Großer Bildschirm"](#page-31-0)**
- [Wechseln zwischen primärem und sekundärem Anzeigegerät](#page-31-1)

### <span id="page-29-1"></span> **Einstellen der Helligkeit**

Wenn der Dell™-Computer mit Akkustrom betrieben wird, können Sie Energie sparen, indem Sie die Helligkeit mit <Fn> und der Nach-oben und Nach-unten<br>Taste auf die niedrigste Stufe einstellen, bei der noch ein angenehmes Ab

Der Helligkeitsregler von Dell QuickSet zeigt die aktuelle Helligkeitseinstellung des Bildschirms an. Klicken Sie mit der rechten Maustaste in der Taskleiste auf das Symbol  $\overline{\mathbf{U}}$ , um den Helligkeitsregler im Fenster zu aktivieren oder zu deaktivieren.

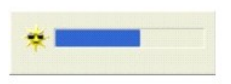

- ANMERKUNG: Standardmäßig wird der Helligkeitsregler in der rechten unteren Bildschirmecke angezeigt. Sie können auf den Helligkeitsregler klicken<br>und ihn an eine andere Stelle ziehen. Er wird dann künftig immer an der neue
- **ANMERKUNG:** Tastenkombinationen zur Einstellung der Helligkeit betreffen nur den Bildschirm des tragbaren Computers, aber nicht die externen<br>Bildschirme am Laptop oder Docking-**Gerät. Wenn ein externer Monitor an den Comp** Helligkeitsregler angezeigt. Die Helligkeit des Monitors ändert sich jedoch nicht.

Sie können den Helligkeitsregler über das Taskleistenmenü von QuickSet aktivieren oder deaktivieren. Wenn der Regler aktiviert ist, drücken Sie folgende Tasten, um die Helligkeit einzustellen:

- l Drücken Sie auf <Fn> und die Nach-oben-Taste, um nur die Helligkeit des integrierten Bildschirms (nicht eines externen Monitors) zu erhöhen.
- l Drücken Sie auf <Fn> und die Nach-unten-Taste, um nur die Helligkeit des integrierten Bildschirms (nicht eines externen Monitors) zu verringern.

Weitere Informationen über QuickSet finden Sie, wenn Sie mit der rechten Maustaste in der Taskleiste auf das Symbol **US** und dann auf Hilfe klicken.

## <span id="page-29-2"></span> **Wechseln der Bildschirmausgabe**

Ist beim Starten des Computers ein externes Gerät (beispielsweise ein externer Monitor oder Projektor) angeschlossen und eingeschaltet, kann die Anzeige<br>entweder auf dem internen Bildschirm oder dem externen Gerät erschein

Drücken Sie <Fn><F8>, um die Anzeige nur zum Bildschirm, zum Bildschirm und zum externen Gerät oder nur zum externen Gerät umzuschalten.

## <span id="page-29-3"></span> **Einstellen der Bildschirmauflösung**

Damit ein Programm mit einer bestimmten Bildschirmauflösung dargestellt werden kann, muss diese sowohl von der Video-Karte als auch vom Bildschirm<br>unterstützt werden und die erforderlichen Videotreiber müssen installiert s

Bevor Sie Änderungen an den Standardbildschirmeinstellungen vornehmen, notieren Sie sich diese Standardeinstellungen, falls Sie sie wiederherstellen möchten.

**ANMERKUNG:** Verwenden Sie ausschließlich die von Dell installierten Videotreiber, da diese für das von Dell vorinstallierte Betriebssystem optimiert sind und bestmögliche Anzeigequalität liefern.

Wenn eine Auflösung oder Farbpalette gewählt wird, die höher als die vom Bildschirm unterstützte Auflösung ist, werden die Einstellungen automatisch an die nächstmögliche Einstellung angepasst.

## **Microsoft® Windows® XP**

- 1. Klicken Sie auf die Schaltfläche **Start** und anschließend auf **Systemsteuerung**.
- 2. Unter **Wählen Sie eine Kategorie** auf **Darstellung und Designs** klicken.
- 3. Klicken Sie unter **Wählen Sie eine Aufgabe** auf den Bereich, der geändert werden soll, oder klicken Sie unter **oder ein Systemsteuerungssymbol** auf **Anzeige**.
- 4. Probieren Sie verschiedene Einstellungen für **Farbqualität** und **Bildschirmauflösung** aus.

### **Microsoft Windows 2000**

- 1. Klicken Sie auf die Schaltfläche **Start**, zeigen Sie auf **Einstellungen**, und klicken Sie anschließend auf **Systemsteuerung**.
- 2. Doppelklicken Sie auf das Symbol **Anzeige** und klicken Sie auf die Registerkarte **Einstellungen**.
- 3. Probieren Sie verschiedene Einstellungen für **Farben** und **Bildschirmbereich** aus.

**ANMERKUNG:** Je höher die Auflösung, desto kleiner werden Symbole und Text auf dem Bildschirm dargestellt.

Wenn die Bildschirmauflösung die maximale von der Anzeige unterstützte Auflösung übersteigt, wird der Pan-Modus (Panoramamodus) aktiviert. Im<br>Panoramamodus kann das Fenster nicht vollständig auf dem Bildschirm dargestellt Bildlauf nach oben, unten, links und rechts durchführen.

**HINWEIS:** Durch das Einstellen einer nicht unterstützten Bildwiederholfrequenz kann der externe Monitor beschädigt werden. Vor dem Einstellen der Bildwiederholfrequenz auf einem externen Monitor sollten Sie im Benutzerhandbuch zum Monitor nachlesen.

## <span id="page-30-0"></span> **Unabhängiger Dual-Display-Modus**

Sie können einen externen Monitor oder einen Projektor an den Computer anschließen und als eine Erweiterung zu Ihrem Bildschirm verwenden (diese Funktion wird auch als "unabhängiger Dual-Display-Modus" bzw. "erweiterter Desktop-Modus" bezeichnet). In diesem Modus können Sie beide Anzeigen<br>unabhängig voneinander verwenden und Objekte von einer Anzeige auf die andere

## **Microsoft Windows XP**

- 1. Schließen Sie einen externen Monitor, ein Fernsehgerät oder einen Projektor an den Computer an.
- 2. Öffnen Sie das Fenster "Systemsteuerung" und doppelklicken Sie anschließend auf das Symbol Anzeige
- 3. Klicken Sie in dem Fenster **Eigenschaften anzeigen** auf die Registerkarte **Einstellungen**.
- **ANMERKUN**G: Wenn eine Auflösung oder Farbpalette gewählt wird, die höher als die vom Bildschirm unterstützte Auflösung ist, werden die<br>Einstellungen automatisch an die nächstmögliche Einstellung angepasst. Weitere Informa Betriebssystem.
- 4. Klicken Sie auf das Symbol "Monitor 2", markieren Sie das Kontrollkästchen **Windows-Desktop auf diesen Monitor erweitern** und klicken Sie anschließend auf **Übernehmen**.
- 5. Passen Sie den **Bildschirmbereich** an die entsprechende Größe für beide Bildschirme an, und klicken Sie auf **Übernehmen**.
- 6. Wenn Sie aufgefordert werden, den Computer neu zu starten, markieren Sie die Option **Die neuen Farbeinstellungen ohne Neustart übernehmen** und klicken Sie auf **OK**.
- 7. Klicken Sie nach entsprechender Aufforderung auf **OK**, um die Größe des Desktops anzupassen.
- 8. Klicken Sie, wenn Sie dazu aufgefordert werden, auf **Ja**, um die Änderungen beizubehalten.
- 9. Klicken Sie auf **OK**, um das Fenster **Eigenschaften von Anzeige** zu schließen.

So deaktivieren Sie den unabhängigen Dual-Display-Modus:

- 1. Klicken Sie im Fenster **Eigenschaften von Anzeige** auf die Registerkarte **Einstellungen**.
- 2. Klicken Sie auf das Symbol für Monitor 2, deaktivieren Sie die Option **Windows-Desktop auf diesen Bildschirm erweitern...** und klicken Sie dann auf **Übernehmen**.

Gegebenenfalls die Tastenkombination <Fn><F8> drücken, um das Bild wieder auf dem Computerbildschirm anzuzeigen.

## **Microsoft Windows 2000**

**ANMERKUNG:** Diese Software ist möglicherweise in einigen Ländern nicht verfügbar.

Das Betriebssystem Windows 2000 unterstützt den unabhängigen Dual-Display-Modus (erweiterten Desktop-Modus) auf diesem Computer nicht.

## <span id="page-31-0"></span> **Anzeige-Modus "Großer Bildschirm"**

Bei einigen Betriebssystemen können Sie einen externen Monitor oder Projektor an den Computer anschließen, um Ihren Arbeitsbereich zu vergrößern<br>(Anzeige-Modus "*Großer Bildschirm"*). In diesem Modus können Sie ein großes Bildschirm. Die Taskleiste verläuft ohne Unterbrechung über beide Bildschirme. Sie können Ihre beiden Monitoren sowohl vertikal als auch horizontal einrichten.

## **Windows 2000**

**ANMERKUNG:** Das Betriebssystem Windows XP und einige Windows 2000-**Betriebssysteme unterstützen den Anzeige**-Modus "Groß**er Bildschirm"** nicht.<br>Weitere Informationen finden Sie in der Dokumentation, die Sie zusammen mit I

Um den Anzeige-Modus "Großer Bildschirm" auf zwei externen Bildschirmen zu aktivieren, die am VGA- oder DVI-Anschluss des Docking-Geräts angeschlossen<br>sind, muss Ihr Computer mit dem Docking-Gerät verbunden und der Bildsch dem Bildschirm des Laptops und einem weiteren externen Bildschirm zu aktivieren, verbinden Sie das externe Anzeigegerät entweder mit dem Laptop oder dem Docking-Gerät und lassen Sie den Bildschirm des Laptops geöffnet.

- 1. Schließen Sie den externen Monitor, das Fernsehgerät oder den Projektor an den Computer oder das Docking-Gerät an.
- 2. Öffnen Sie das Fenster **Systemsteuerung** und doppelklicken Sie anschließend auf das Symbol **Anzeige**.
- 3. Klicken Sie im Fenster **Eigenschaften von Anzeige** auf die Registerkarte **Einstellungen**.
- 4. Drücken Sie solange auf <Fn><F8> bis das Anzeigegerät, das Sie primär verwenden möchten (ganz links oder ganz oben) als primäres Anzeigegerät eingestellt ist.
- 5. Klicken Sie auf die Registerkarte **Erweitert**.
- 6. Klicken Sie auf dem nächsten Bildschirm auf die Registerkarte ATI-Anzeigen, die mehrere verschiedene Anzeigeoptionen enthält.
- **ANMERKUNG:** Je nachdem, wie Ihre Anzeige eingerichtet ist, müssen Sie möglichwerweise verschiedene Einstellungen ausprobieren.
- 7. Klicken Sie jeweils auf die rote (aus) und grüne (ein) Anzeige in der oberen linken Ecke, bis die zwei gewünschten Anzeigegeräte grün erscheinen. Beide<br>Anzeigegeräte sollten nun im Klon- oder Videospiegelungs-Modus akt
- 8. Verwenden Sie die Nach-Rechts- bzw. Nach-Unten-Taste auf Ihrer Tastatur, um die horizontale oder vertikale Ausrichtung der Anzeige festzulegen und klicken Sie dann auf **Übernehmen**.

## <span id="page-31-1"></span>**Wechseln zwischen primärem und sekundärem Anzeigegerät**

### **Microsoft Windows XP**

So wechseln Sie zwischen dem primären und dem sekundären Anzeigegerät (z. B. bei Verwendung des externen Monitors als primärem Anzeigegerät nach dem Anschließen eines Docking-Geräts):

- 1. Klicken Sie auf die Schaltfläche **Start** und anschließend auf **Einstellungen**.
- 2. Wählen Sie die **Systemsteuerung** aus und klicken Sie auf **Anzeige**.
- 3. Unter **Wählen Sie eine Kategorie** auf **Darstellung und Designs** klicken.
- 4. Klicken Sie unter **Wählen Sie eine Aufgabe** auf den Bereich, der geändert werden soll, oder klicken Sie unter **oder ein Systemsteuerungssymbol** auf **Anzeige**.
- 5. Klicken Sie auf der Registerkarte Einstellungen auf→ Erweitert→ Anzeigen.

Weitere Informationen finden Sie in der Dokumentation, die Sie zusammen mit Ihrer Videokarte erhalten haben.

## **Microsoft Windows 2000**

Um die primären und sekundären Bildschirmbezeichnungen zu tauschen (wenn Sie beispielsweise nach dem Eindocken Ihren externen Monitor als primäres<br>Anzeigegerät verwenden möchten), öffnen Sie Systemsteuerung, klicken Sie a

<span id="page-33-0"></span>[Zurück zum Inhaltsverzeichnis](file:///C:/data/systems/wsM70/ge/ug/index.htm)

#### **Neuinstallieren von Software Benutzerhandbuch Dell Precision™ Mobile Workstation M70**

- **O** Treiber
- [Beheben von Software-](#page-35-0) und Hardware-Inkompatibilitäten
- [Verwenden der Systemwiederherstellung von Microsoft](#page-36-0)® Windows® XP
- <sup>●</sup> [Neuinstallieren von Microsoft](#page-37-0)® Windows® XP

## <span id="page-33-1"></span> **Treiber**

#### **Was ist ein Treiber?**

Treiber sind Programme, die Geräte wie Drucker, Maus oder Tastatur steuern. Alle Geräte benötigen ihr eigenes Treiberprogramm.

Ein Treiber fungiert als "Übersetzer" zwischen dem Gerät und allen anderen Programmen, die das Gerät nutzen. Jedes Gerät verfügt über einen speziellen Befehlssatz, den nur der passende Treiber kennt.

Auf Ihrem Computer wurden von Dell bereits alle erforderlichen Treiber vorinstalliert. Es sind keine weiteren Installations- und Konfigurationsschritte erforderlich.

Viele Treiber, z. B. der Tastaturtreiber, sind bereits im Betriebssystem Microsoft® Windows® enthalten. In folgenden Fällen müssen Sie Treiber eventuell installieren:

- l Aktualisieren des Betriebssystems
- l Neu Installieren des Betriebssystems
- l Anschließen oder Installieren eines neuen Geräts

### **Identifizieren der Treiber**

Wenn mit einem Gerät Probleme auftreten, finden Sie heraus, ob der Treiber die Ursache ist und aktualisieren Sie ihn gegebenenfalls.

#### **Windows XP**

- 1. Klicken Sie auf die Schaltfläche **Start** und anschließend auf **Systemsteuerung**.
- 2. Klicken Sie unter **Wählen Sie eine Kategorie** auf **Leistung und Wartung**.
- 3. Klicken Sie auf **System**.
- 4. Klicken Sie im Fenster **Systemeigenschaften** auf die Registerkarte **Hardware**.
- 5. Klicken Sie auf **Geräte-Manager**.
- 6. Durchsuchen Sie die Liste, um zu sehen, ob ein Gerät mit einem Ausrufezeichen (ein gelber Kreis mit einem [**!**]) auf dem Gerätesymbol markiert ist.

Wenn neben einem Gerätenamen ein Ausrufezeichen steht, müssen Sie den entsprechenden Treiber möglicherweise erneut installieren oder einen neuen Treiber installieren.

### **Neuinstallieren von Treibern und Dienstprogrammen**

0 HINWEIS: Auf der Support-Website von Dell unter support.dell.com sowie auf der Drivers and Utilities-CD finden Sie die zugelassenen Treiber für Dell™-<br>Computer. Wenn Treiber installiert werden, die von anderen Herstellern

**ANMERKUNG:** Die Drivers and Utilities CD ist optional und möglicherweise nicht im Lieferumfang aller Computer enthalten.

#### **Verwenden der Rücksetzfunktion für Gerätetreiber von Windows XP**

Wenn Sie einen neuen Gerätetreiber installieren, der Probleme mit dem Betriebssystem verursacht, können Sie mit dem Gerätetreiber-Rollback von Windows XP den neuen Treiber durch die zuvor installierte Version ersetzen. Wenn der vorherige Treiber nicht mit dem Gerätetreiber-Rollback neu installiert werden<br>kann, können Sie mithilfe der Systemwiederherstellung das Betriebss verwenden Sie den Gerätetreiber-Rollback:

- 1. Klicken Sie auf die Schaltfläche **Start** und anschließend mit der rechten Maustaste auf **Arbeitsplatz**.
- 2. Wählen Sie **Eigenschaften** aus.
- 3. Klicken Sie auf das Register **Hardware** und auf **Geräte-Manager**.
- 4. Im Fenster **Geräte-Manager** mit der rechten Maustaste auf das Gerät klicken, für das der neue Treiber installiert wurde, und anschließend auf **Eigenschaften** klicken.
- 5. Klicken Sie auf die Registerkarte **Treiber**.
- 6. Klicken Sie auf **Rücksetzfunktion**.

#### **Verwenden der Drivers and Utilities CD**

Wenn sich mit der Rücksetzfunktion für Gerätetreiber oder der <u>[Systemwiederherstellung](#page-36-0)</u> das Problem nicht beheben lässt, installieren Sie den Treiber von der<br>*Drivers and Utilities* CD (diese wird auch als ResourceCD bezei

**ANMERKUNG:** Die Drivers and Utilities-CD kann auch Treiber für Betriebssysteme enthalten, die sich nicht auf dem Computer befinden. Stellen Sie sicher, dass Sie nur für Ihr Betriebssystem geeignete Software installieren.

**ANMERKUNG:** Die Drivers and Utilities CD ist optional und möglicherweise nicht im Lieferumfang aller Computer enthalten. U

- 1. Speichern und schließen Sie alle geöffneten Dateien, und beenden Sie alle geöffneten Programme.
- 2. Legen Sie die *Drivers and Utilities* CD in das CD/DVD-Laufwerk Ihres Computers ein.

In der Regel wird die CD automatisch gestartet. Rufen Sie andernfalls den Windows Explorer auf, klicken Sie auf das Verzeichnis des CD-Laufwerks, um den Inhalt der CD anzuzeigen, und doppelklicken Sie anschließend auf die Datei a**utorcd.exe.** Wenn Sie die CD zum ersten Mal ausführen, werden Sie<br>möglicherweise aufgefordert, Setup-Dateien zu installieren. Klicken Sie auf

- 3. Wählen Sie gegebenenfalls im Drop-Down-Menü **Language** (Sprache) der Symbolleiste die Sprache, in der der Treiber bzw. das Hilfsprogramm installiert werden soll. Eine Begrüßungsseite wird angezeigt.
- 4. Klicken Sie auf **Weiter**.

Die CD prüft die Hardware-Konfiguration, um vom Computer verwendete Treiber und Dienstprogramme zu ermitteln.

5. Nachdem die Uberprüfung abgeschlossen wurde, können Sie nach weiteren Treibern oder Dienstprogrammen suchen. Wählen Sie unter Search Criteria<br>Suchkriterien) die entsprechenden Kategorien in den Drop-Down-Menüs System Mo (Thema) aus.

Eine oder mehrere Verknüpfung(en) zu den von Ihrem Computer verwendeten Treibern bzw. Dienstprogrammen wird/werden angezeigt.

- 6. Um Informationen zu einem bestimmten Treiber bzw. Dienstprogramm anzuzeigen, den/das Sie installieren möchten, klicken Sie auf die zugehörige Verknüpfung.
- 7. Klicken Sie auf die Schaltfläche Installieren (wenn diese angezeigt wird), um mit der Installation des Treibers bzw. Dienstprogramms zu beginnen.<br>Folgen Sie auf der Begrüßungsseite den Bildschirmanweisungen, um die Ins

Wenn die Schaltfläche Install (Installieren) nicht angezeigt wird, steht die automatische Installation nicht zur Verfügung. Installationsanweisungen<br>finden Sie in den entsprechenden Anweisungen der folgenden Teilabschnitte zum Extrahieren folgen und dann die Info-Datei lesen.

Wenn Sie aufgefordert werden, die Treiberdateien zu suchen, klicken Sie im Fenster mit den Treiberinformationen auf das Verzeichnis der CD, damit die<br>mit dem gewünschten Treiber verbundenen Dateien angezeigt werden.

#### **Manuelle Treiber-Neuinstallation unter Windows XP**

**ANMERKUNG:** [Wenn Sie einen Infrarotsensortreiber neu installieren, müssen Sie vor der Treiberinstallation zuerst den Infrarotsensor im](file:///C:/data/systems/wsM70/ge/ug/setup.htm#wp1052495) System-Setupn aktivieren.

- 1. Nachdem die Treiberdateien wie oben beschrieben auf die Festplatte extrahiert wurden, klicken Sie auf die Schaltfläche **Start** und dann auf **Arbeitsplatz**.
- 2. Wählen Sie **Eigenschaften** aus.
- 3. Klicken Sie auf das Register **Hardware** und auf **Geräte-Manager**.
- 4. Doppelklicken Sie auf den Gerätetyp, für den Sie einen Treiber installieren möchten (z. B. **Modems** oder **Infrarotgeräte**).
- 5. Doppelklicken Sie auf den Namen des Geräts, für das Sie den Treiber installieren möchten.
- 6. Klicken Sie auf die Registerkarte **Treiber**, und wählen Sie dann **Treiber aktualisieren**.
- 7. Klicken Sie auf **Software von einer bestimmten Quelle oder Liste installieren (für fortgeschrittene Benutzer)** und dann auf **Weiter**.
- 8. Klicken Sie auf **Durchsuchen**, um zu dem Verzeichnis zu wechseln, in dem zuvor die Treiberdateien abgelegt wurden.
- 9. Sobald der Name des gewünschten Treibers angezeigt wird, klicken Sie auf **Weiter**.
- 10. Klicken Sie auf **Fertig stellen** und starten Sie den Computer neu.

#### **Manuelles Neuinstallieren von Treibern unter Windows 2000**

**ANMERKUNG:** Wenn Sie einen Infrarottreiber neu installieren, muss im System-Setup-Programm vor der Treiberinstallation der Infrarotsensor aktiviert werden.

- 1. Nachdem die Treiberdateien auf die Festplatte kopiert worden sind, klicken Sie auf die Schaltfläche **Start**, zeigen Sie auf **Einstellungen** und klicken Sie anschließend auf **Systemsteuerung**.
- 2. Doppelklicken Sie auf das Symbol **System**.
- 3. Klicken Sie auf die Registerkarte **Hardware**.
- 4. Klicken Sie auf **Geräte-Manager**.
- 5. Doppelklicken Sie auf den Gerätetyp, für den Sie einen Treiber installieren möchten (z. B. **Modems** oder **Infrarotgeräte**).
- 6. Doppelklicken Sie auf den Namen des Gerätes.
- 7. Klicken Sie auf die Registerkarte **Treiber**, und wählen Sie dann **Treiber aktualisieren**.
- 8. Klicken Sie auf **Weiter**.
- 9. Sicherstellen, dass die Option **Nach einem passenden Treiber für das Gerät suchen (empfohlen)** ausgewählt ist, und anschließend auf **Weiter** klicken.
- 10. Stellen Sie sicher, dass das Kontrollkästchen **Pfad angeben** markiert ist und alle anderen Kontrollkästchen nicht aktiviert sind. Klicken Sie anschließend auf **Weiter**.
- 11. Klicken Sie auf **Durchsuchen**, um zu dem Verzeichnis zu wechseln, in dem zuvor die Treiberdateien abgelegt wurden.
- 12. Sobald der Name des gewünschten Treibers angezeigt wird, klicken Sie auf **Weiter**.
- 13. Klicken Sie auf **Fertig stellen** und starten Sie den Computer neu.

## <span id="page-35-0"></span> **Beheben von Software- und Hardware-Inkompatibilitäten**

Wenn ein Gerät während des Betriebssystem-Setups nicht erkannt wird oder zwar erkannt, aber nicht korrekt konfiguriert wird, können Sie die Inkompatibilität mit dem "Ratgeber bei Hardwarekonflikten" beheben.

### **Windows XP**

So beheben Sie Inkompatibilitäten mit dem Ratgeber bei Hardwarekonflikten:

- 1. Klicken Sie auf die Schaltfläche **Start** und auf **Hilfe und Support**.
- 2. Geben Sie im Feld **Suchen** den Text Hardware-Ratgeber ein und klicken Sie auf den Pfeil, um mit der Suche zu beginnen.
- 3. Klicken Sie in der Liste **Suchergebnisse** auf **Ratgeber bei Hardwarekonflikten**.
- 4. Klicken Sie in der Liste **Ratgeber bei Hardwarekonflikten** auf **Ein Hardwarekonflikt auf dem Computer muss aufgehoben werden** und dann auf **Weiter**.
### <span id="page-36-1"></span><span id="page-36-0"></span> **Verwenden der Systemwiederherstellung von Microsoft® Windows® XP**

Das Betriebssystem Microsoft® Windows® XP bietet die Möglichkeit der Systemwiederherstellung, damit Sie Ihren Computer nach Änderungen an der Hardware und Software oder sonstiger Systemeinstellungen wieder in einen früheren Betriebszustand zurückversetzen können (ohne dabei die<br>Arbeitsdateien zu beeinträchtigen), wenn die vorgenommenen Änderungen nicht den gewün Informationen zur Systemwiederherstellung finden Sie unter Windows Hilfe- und Sup

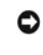

**HINWEIS:** Legen Sie regelmäßig Sicherungskopien von allen Arbeitsdateien an. Die Systemwiederherstellung überwacht keine Arbeitsdateien und kann diese Dateien nicht wiederherstellen.

Ø **ANMERKUNG:** Die in diesem Dokument beschriebenen Vorgänge gelten für die Windows-Standardansicht. Wenn Sie auf Ihrem Dell™-Computer die<br>klassische Windows-Ansicht verwenden, treffen die Beschreibungen möglicherweise nich

### **Erstellen einer Wiederherstellungreferenzes**

- 1. Klicken Sie auf die Schaltfläche **Start** und anschließend auf **Hilfe und Support**.
- 2. Klicken Sie auf **Systemwiederherstellung**.
- 3. Befolgen Sie die Anleitungen auf dem Bildschirm.

## **Zurückversetzen des Computers in einen früheren Betriebszustand**

- Θ HINWEIS: Speichern und schließen Sie alle geöffneten Dateien, und beenden Sie alle aktiven Programme, bevor Sie den Computer in den früheren<br>Betriebszustand zurückversetzen. Ändern, öffnen oder löschen Sie keine Dateien od abgeschlossen ist.
- 1. Klicken Sie auf die Schaltfläche **Start**, zeigen Sie auf **Alle Programme**® **Zubehör**® **Systemprogramme** und klicken Sie dann auf **Systemwiederherstellung**.
- 2. Stellen Sie sicher, dass **Restore my computer to an earlier time** (Den Computer zu einem früheren Zeitpunkt wiederherstellen) ausgewählt ist und klicken Sie auf **Weiter**.
- 3. Klicken Sie auf das Kalenderdatum, für das der Systemzustand des Computers wiederhergestellt werden soll.

Im Fenster **Eine Wiederherstellungsreferenz** wählen können Sie den Kalender verwenden, um Wiederherstellungsreferenzen anzuzeigen und<br>auszuwählen. Alle Kalenderdaten, für die Wiederherstellungsreferenzen vorhanden sind, we

4. Wählen Sie eine Wiederherstellungsreferenz aus und klicken Sie auf **Weiter**.

Wenn für das Kalenderdatum nur eine einzige Wiederherstellungsreferenz existiert, wird diese automatisch ausgewählt. Falls zwei oder mehrere<br>Wiederherstellungsreferenzen vorhanden sind, klicken Sie auf die gewünschte Wiede

5. Klicken Sie auf **Weiter**.

Der Bildschirm **Wiederherstellung abgeschlossen** wird angezeigt, nachdem die Systemwiederherstellung das Sammeln von Daten abgeschlossen hat. Anschließend startet der Computer neu.

6. Klicken Sie nach dem Neustart auf **OK**.

Um die Wiederherstellungsreferenz zu ändern, können Sie entweder die Schritte mit einer anderen Wiederherstellungsreferenz wiederholen oder die Wiederherstellung rückgängig machen.

### **Zurücksetzen der letzten Systemwiederherstellung**

- Θ HINWEIS: Speichern und schließen Sie alle geöffneten Dateien, und beenden Sie alle geöffneten Programme, bevor Sie die letzte<br>Systemwiederherstellung rückgängig machen. Ändern, öffnen oder löschen Sie keine Dateien oder Pr vollständig abgeschlossen ist.
- 1. Klicken Sie auf die Schaltfläche **Start**, zeigen Sie auf **Alle Programme**® **Zubehör**® **Systemprogramme** und klicken Sie dann auf **Systemwiederherstellung**.
- 2. Klicken Sie auf **Letzte Wiederherstellung rückgängig machen** und auf **Weiter**.
- 3. Klicken Sie auf **Weiter**.

Das Fenster **Systemwiederherstellung** wird angezeigt. Anschließend startet der Computer neu.

4. Klicken Sie nach dem Neustart auf **OK**.

#### **Systemwiederherstellung aktivieren**

Falls nach einer erneuten Installation von Windows XP weniger als 200 MB freier Speicherplatz auf der Festplatte verbleiben, wird die Systemwiederherstellungsfunktion automatisch deaktiviert. So stellen Sie fest, ob die Systemwiederherstellung aktiviert ist:

- 1. Klicken Sie auf die Schaltfläche **Start** und anschließend auf **Systemsteuerung**.
- 2. Klicken Sie auf **Leistung und Wartung**.
- 3. Klicken Sie auf **System**.
- 4. Klicken Sie auf die Registerkarte **Systemwiederherstellung**.
- 5. Stellen Sie sicher, dass die Option **Systemwiederherstellung deaktivieren** nicht markiert ist.

## **Microsoft® Windows® XP**

**HINWEIS:** Wenn Sie Windows XP erneut installieren, müssen Sie das Windows XP Service-Pack 1 (SP1) oder eine neuere Version verwenden.

#### **Vorbereitung**

Wenn Sie das Betriebssystem Windows XP neu installieren möchten, um ein Problem mit einem neu installierten Treiber zu beheben, probieren Sie zunächst<br>die Rücksetzfunktion von Windows XP. Wenn das Problem weiterhin besteht die Rücksetzfunktion von Windows XP. Wenn das Problem weiterhin besteht, verwenden Sie die <u>Systemwiederherstellung</u>, um das Betriebssystem in den<br>Betriebszustand vor der Installation des neuen Gerätetreibers zurückzuverse

0 **HINWEIS:** Vor der Installation erstellen Sie erst eine Sicherungskopie der Daten auf dem ersten Festplattenlaufwerk. In herkömmlichen Festplattenlaufwerkkonfigurationen handelt es sich bei dem ersten Festplattenlaufwerk um das zuerst vom Computer erkannte Laufwerk.

Zum Neuinstallieren von Windows XP benötigen Sie Folgendes:

- l Dell™-*Betriebssystem*-CD
- l Dell™ *Drivers and Utilities* CD

**ANMERKUNG:** Die CDs Betriebssystem und Drivers and Utilities sind optional und möglicherweise nicht bei allen Computern im Lieferumfang enthalten.

**ANMERKUNG:** Die Drivers and Utilities CD enthält Treiber, die während der Montage des Computers installiert wurden. Verwenden Sie die Drivers and Utilities CD, um alle erforderlichen Treiber zu laden, darunter die Treiber, die erforderlich sind, wenn der Computer mit einem RAID-Controller (Redundant<br>Array of Independent Disks [Redundantes Array unabhängiger Festplat

#### **Neuinstallieren von Windows XP**

Führen Sie zum Neuinstallieren von Windows XP die Anweisungen in den folgenden Abschnitten in der angegebenen Reihenfolge aus.

Der Neuinstallationsvorgang kann 1 bis 2 Stunden in Anspruch nehmen. Nach der Neuinstallation des Betriebssystems müssen Sie auch die Gerätetreiber, das Virenschutzprogramm und andere Software neu installieren.

Θ HINWEIS: Die Betriebssystem-CD-ROM bietet Optionen zur Neuinstallation von Windows XP. Durch diese Optionen können Dateien überschrieben<br>werden. Das kann zu Problemen bei auf der Festplatte installierten Programmen führen. von einem Mitarbeiter des technischen Supports von Dell dazu angewiesen wurden.

O **HINWEIS:** Um Konflikte mit Windows XP zu vermeiden, müssen alle auf dem System installierten Virenschutzprogramme deaktiviert werden, bevor<br>Windows XP neu installiert wird. Weitere Anweisungen hierzu finden Sie in der Dok

### **Starten von der Betriebssystem-CD**

- 1. Speichern und schließen Sie alle geöffneten Dateien und beenden Sie alle geöffneten Programme.
- 2. Legen Sie die *Betriebssystem*-CD ein. Klicken Sie auf **Beenden**, wenn die Meldung Windows XP installieren angezeigt wird.
- 3. Starten Sie den Computer neu.
- 4. Drücken Sie sofort, wenn das DELL™ Logo angezeigt wird, die Taste <F12>.

Falls bereits das Logo des Betriebssystems angezeigt wird, warten Sie, bis der Windows-Desktop erscheint, fahren Sie den Computer herunter, und versuchen Sie es noch einmal.

5. Wählen Sie mit den Pfeiltasten die Option **CD-ROM** und drücken Sie anschließend die Eingabetaste.

6. Drücken Sie wenn die Meldung Press any key to boot from CD (Drücken Sie eine beliebige Taste, um von CD zu starten) angezeigt wird, eine beliebige Taste.

#### **Windows XP Setup**

- 1. Sobald der Bildschirm **Windows XP Setup** angezeigt wird, betätigen Sie die <Eingabetaste>.
- 2. Lesen Sie die Informationen im Fenster **Microsoft Windows Licensing Agreement** (Lizenzvereinbarung von Microsoft Windows) und drücken Sie anschließend <F8>, um die Lizenzvereinbarung anzunehmen.
- 3. Wenn auf Ihrem Computer bereits Windows XP installiert ist und Ihre aktuellen Windows XP-Daten wiederhergestellt werden sollen, r eingeben, um die Reparaturoption auszuwählen, und dann die CD aus dem Laufwerk entnehmen.
- 4. Wenn Sie eine neue Kopie von Windows XP installieren möchten, drücken Sie <ESC>, um diese Option auszuwählen.
- 5. Drücken Sie die Eingabetaste, um die markierte Partition (empfohlen) auszuwählen, und befolgen Sie die Anleitungen auf dem Bildschirm.

Der Bildschirm **Windows XP Setup** wird angezeigt und das Betriebssystem beginnt damit, Dateien zu kopieren und die Geräte zu installieren. Der Computer wird mehrfach automatisch neu gestartet.

**HINWEIS:** Drücken Sie keine Taste, wenn folgende Meldung angezeigt wird: Press any key to boot from the CD (Eine beliebige Taste drücken, um den Computer von CD zu starten).

**ANMERKUNG:** Wie lange der Setup-Vorgang dauert, hängt von der Größe des Festplattenlaufwerks und der Geschwindigkeit des Computers ab.

- 6. Wenn der Dialog **Regions- und Sprachoptionen** angezeigt wird, wählen Sie die Einstellungen für Ihren Standort aus und klicken Sie anschließend auf **Weiter**.
- 7. Geben Sie im Fenster **Benutzerinformationen** Ihren Namen und Ihre Firma (optional) an und klicken Sie anschließend auf **Weiter**.
- 8. Im Fenster **Computer Name and Administrator Password** (Computername und Administratorkennwort) einen Computernamen zuweisen (oder den<br>bereits vorgegebenen akzeptieren) sowie ein Kennwort eingeben und auf **Weiter** klicke
- 9. Wenn der Bildschirm **Modemwählinformationen** angezeigt wird, geben Sie die erforderlichen Informationen ein und klicken Sie auf **Weiter**.
- 10. Geben Sie Im Fenster **Datum- und Uhrzeiteinstellungen** Datum, Uhrzeit und Zeitzone ein und klicken Sie anschließend auf **Weiter**.
- 11. Wenn der Bildschirm **Netzwerkeinstellungen** angezeigt wird, klicken Sie auf **Typisch** und dann auf **Weiter**.
- 12. Wenn Sie Windows XP Professional erneut installieren und weitere Daten zu Ihrer Netzwerkkonfiguration abgefragt werden, machen Sie die<br>entsprechenden Angaben. Wenn Sie nicht sicher sind, welche Einstellungen vorgenomme

Windows XP installiert die Komponenten des Betriebssystems und konfiguriert den Computer. Der Computer wird automatisch neu gestartet.

**HINWEIS:** Drücken Sie keine Taste, wenn folgende Meldung angezeigt wird: Press any key to boot from the CD (Eine beliebige Taste drücken, um den Computer von CD zu starten).

- 13. Wenn der **Willkommen**s-Bildschirm von Microsoft angezeigt wird, klicken Sie auf **Weiter**.
- 14. Wenn die Meldung Wie wird auf diesem Computer die Verbindung mit dem Internet hergestellt? angezeigt wird, klicken Sie auf **Überspringen**.
- 15. Wenn die Meldung **Ready to register with Microsoft?** (Möchten Sie sich jetzt bei Microsoft anmelden?) angezeigt wird, wählen Sie **No, not at this time** (Nein, nicht jetzt) aus und klicken Sie auf **Next** (Weiter).
- 16. Wenn die Meldung**Wer wird diesen Computer verwenden?** angezeigt wird, können Sie bis zu fünf Benutzer eingeben.
- 17. Klicken Sie auf **Weiter**.
- 18. Klicken Sie auf **Fertig stellen**, um das Setup abzuschließen, und die CD aus dem Laufwerk entnehmen.
- 19. [Installieren Sie die entsprechenden Treiber](#page-33-0) von der *Drivers and Utilities* CD.
- 20. Installieren Sie das Dienstprogramm Notebook-Systemsoftware (NSS) neu. Wenn Sie das Betriebssystem auf Ihrem Computer neu installieren, sollten Sie auch das NSS-Di**enstprogramm neu installieren. NSS sorgt dafür, dass**<br>wichtige Aktualisierungen für Ihr Betriebssystem gemacht werden und bietet

**ANMERKUNG**: Um das NSS-Dienstprogramm zu installieren, benötigen Sie die Drivers and Utilities CD von Dell. Diese CD ist jedoch optional und deshalb<br>möglicherweise nicht bei allen Computern im Lieferumfang enthalten.

Wenn Sie nicht über die *Drivers and Utilities* CD von Dell verfügen, öffnen Sie die Produkt-Support-Website von Dell. Klicken Sie auf **Downloads**<br>(Herunterladen), wählen Sie System and Configuration Utilities (System- und

21. Installieren Sie die Virenschutzsoftware neu.

22. Installieren Sie Ihre Programme neu.

ANMERKUNG: Um Microsoft Office oder die Microsoft Works Suite neu zu installieren und zu aktivieren, benötigen Sie den Product Key, den Sie auf der<br>Rückseite der CD-Schutzhülle von Microsoft Office oder Microsoft Works Sui

# <span id="page-40-1"></span> **Informationsquellen**

**Benutzerhandbuch Dell Precision™ Mobile Workstation M70** 

**ANMERKUNG:** Einige Leistungsmerkmale sind möglicherweise für Ihren Computer oder in bestimmten Ländern nicht verfügbar.

**ANMERKUNG:** Zusätzliche Informationen werden eventuell mit dem Computer geliefert.

<span id="page-40-0"></span>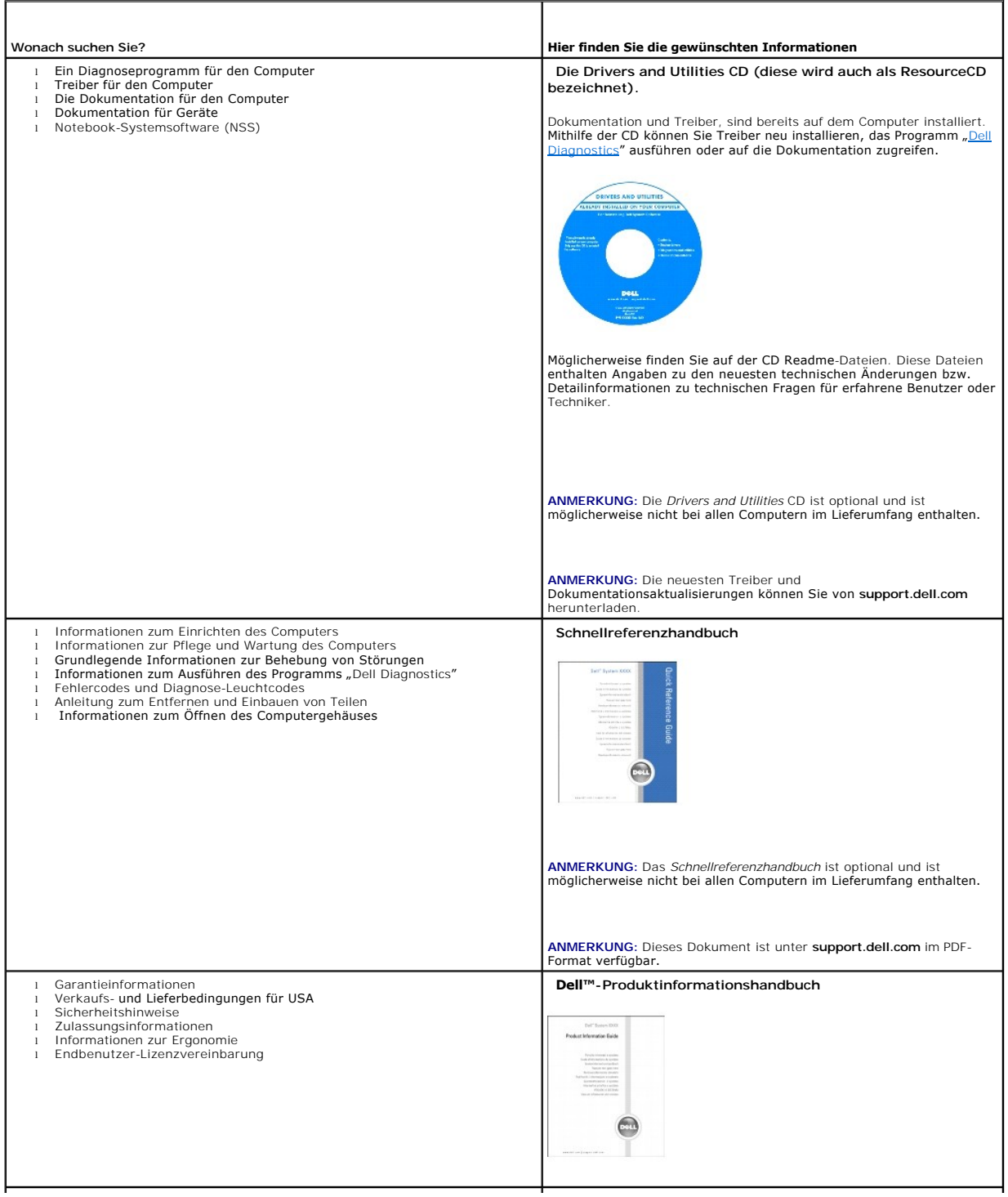

<span id="page-41-1"></span><span id="page-41-0"></span>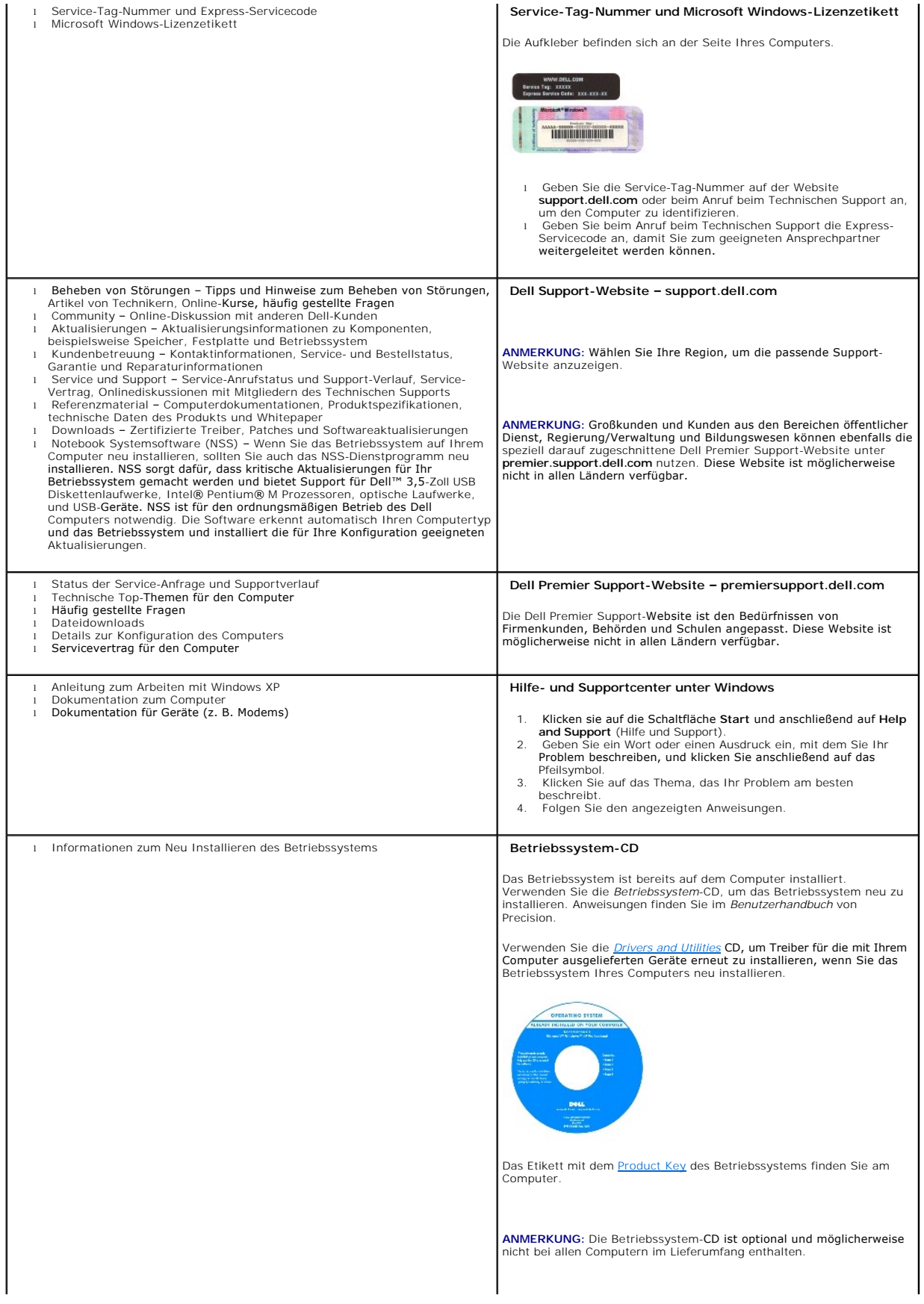

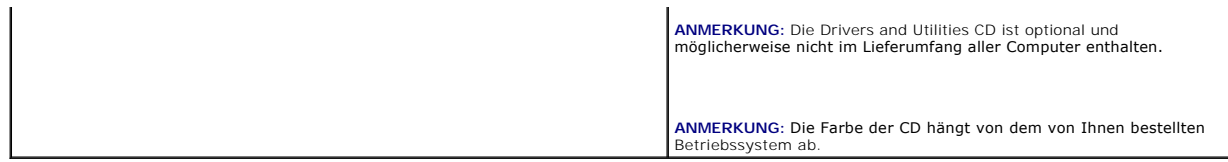

### <span id="page-43-1"></span>**Wie Sie Hilfe bekommen Dell Precision™ Mobile Workstation M20 Benutzerhandbuch**

- [Technische Unterstützung](#page-43-0)
- **Probleme mit der Bestellung**
- **O** Produktinformationen
- [Einsenden von Teilen zur Reparatur auf Garantie oder zur Gutschrift](#page-44-2)
- [Vor Ihrem Anruf](#page-45-0)
- [Kontaktaufnahme mit Dell](#page-45-1)

## <span id="page-43-0"></span> **Technische Unterstützung**

Falls Sie Hilfe bei einem technischen Problem benötigen, unterstützt Dell Sie gerne.

**WARNUNG: Falls das Computergehäuse entfernt werden muss, müssen Sie vorher die Netz- und Modemkabel aus den Steckdosen ziehen.**

- 1. Führen Sie die Schritte unter "[Beheben von Störungen"](file:///C:/data/systems/wsM70/ge/ug/problems.htm#wp1052332) aus.
- 2. Führen Sie das Diagnoseprogramm "[Dell Diagnostics](file:///C:/data/systems/wsM70/ge/ug/delldiag.htm#wp1052329)" aus.
- 3. Kopieren Sie die [Diagnose-Checkliste](#page-45-2) und füllen Sie sie aus.
- 4. Die umfangreichen Online-Dienste auf der Dell-Support-Website (**support.dell.com**) zu Rate ziehen, falls es Fragen zur Verfahrensweise bei der Installation und der Problembehandlung gibt.
- 5. Wenn das Problem mit den zuvor beschriebenen Schritten nicht gelöst werden konnte, können Sie bei Dell telefonisch technische Unterstützung anfordern.

**ANMERKUNG:** Rufen Sie den technischen Support über ein Telefon neben oder in der Nähe des Computers an, damit ein Techniker Sie bei den erforderlichen Schritten unterstützen kann.

**ANMERKUNG:** Der Expressdienst von Dell ist möglicherweise nicht in allen Ländern verfügbar.

Geben Sie den Express-Servicecode ein, wenn Sie vom automatischen Telefonsystem von Dell dazu aufgefordert werden, damit Ihr Anruf direkt zum<br>zuständigen Support-Personal weitergeleitet werden kann. Wenn Sie keinen Express

Anweisungen zur Nutzung des technischen Supports finden Sie unter "[Technischer Support](#page-44-3)"

**ANMERKUNG:** Einige der im Folgenden genannten Dienste sind außerhalb der USA (Festland) möglicherweise nicht verfügbar. Informationen hierzu erhalten Sie bei Ihrem örtlichen Dell-Vertreter.

### **Online-Dienste**

Unter **support.dell.com** können Sie auf die Dell Support-Website zugreifen. Wählen Sie auf der Seite **WELCOME TO DELL SUPPORT** (WILLKOMMEN BEIM DELL<br>SUPPORT) Ihre Region aus, und geben Sie die geforderten Informationen ein

Dell kann elektronisch über die folgenden Adressen erreicht werden:

l World Wide Web

**www.dell.com**

**www.dell.com/ap/** (nur für Länder in Asien und im Pazifikraum)

**www.dell.com/jp** (nur für Japan)

**www.euro.dell.com** (nur für Länder in Europa)

**www.dell.com/la/** (für Lateinamerika)

**www.dell.ca** (nur für Kanada)

l Anonymes FTP-Protokoll (File Transfer Protocol)

#### **ftp.dell.com/**

Melden Sie sich als Benutzer: anonymous (anonym) an, und verwenden Sie Ihre E-Mail-Adresse als Kennwort.

l Elektronischer Kundendienst

<span id="page-44-4"></span>mobile\_support@us.dell.com

support@us.dell.com

apsupport@dell.com (nur für Länder in Asien und im Pazifikraum)

**support.jp.dell.com** (nur für Japan)

**support.euro.dell.com** (nur für Länder in Europa)

l Elektronischer Vertriebsdienst

sales@dell.com

apmarketing@dell.com (nur für Länder in Asien und im Pazifikraum)

sales\_canada@dell.com (nur für Kanada)

l Elektronischer Informationsdienst

info@dell.com

### **AutoTech-Service**

AutoTech, der automatische technische Support von Dell, bietet Ihnen aufgezeichnete Antworten auf die Fragen, die Dell-Kunden am häufigsten zu Notebooks und Desktop-Computern stellen.

Wenn Sie AutoTech anrufen, können Sie mithilfe der Telefontasten das Thema auswählen, zu dem Sie Fragen haben.

Der AutoTech-Service ist täglich rund um die Uhr erreichbar. Sie können diesen Service auch über den technischen Support erreichen. Die entsprechende<br>Rufnummer finden Sie unter den <u>Rufnummern</u> für Ihre Region.

### **Automatisches Auftragsauskunftsystem**

Um den Status der von Ihnen bestellten Dell™-Produkte abzufragen, können Sie die Website s**upport.dell.com** besuchen oder den automatischen<br>Auftragsauskunftsdienst anrufen. Über eine Bandansage werden Sie zur Angabe besti

### <span id="page-44-3"></span>**Technischer Support**

Der Technische Support-Service von Dell ist täglich rund um die Uhr erreichbar und beantwortet Ihre Fragen zur Hardware von Dell. Die Mitarbeiter des technischen Supports verwenden computergestützte Diagnoseprogramme, um die Fragen schnell und präzise zu beantworten.

[Um den technischen Support von Dell zu nutzen, lesen Sie den Abschnitt](#page-45-1) <u>[Technische Unterstützung](#page-43-0)</u>, und wählen Sie dann die unter <u>"Kontaktaufnahme mit</u><br>Dell" für Ihr Land aufgeführte Rufnummer.

## <span id="page-44-0"></span> **Probleme mit der Bestellung**

Sollten sich Probleme mit der Bestellung ergeben (fehlende oder falsche Teile, inkorrekte Abrechnung), setzen Sie sich mit dem Kundendienst von Dell in<br>Verbindung. Halten Sie bei Ihrem Anruf die Rechnung oder den Liefersch Region.

## <span id="page-44-1"></span> **Produktinformationen**

Wenn Sie Informationen zu weiteren Produkten von Dell benötigen oder eine Bestellung aufgeben möchten, besuchen Sie die Website von Dell unter **www.dell.com**. Die Telefonnummer für einen Verkaufsberater finden Sie unter den [Rufnummern](#page-45-1) für Ihre Region.

## <span id="page-44-2"></span>**Einsenden von Teilen zur Reparatur auf Garantie oder zur Gutschriftt**

Sämtliche Produkte, die zur Reparatur oder Gutschrift zurückgesendet werden, müssen wie folgt vorbereitet werden:

1. Rufen Sie bei Dell an, um eine Rücksendenummer zu erhalten und schreiben Sie diese deutlich lesbar außen auf den Versandkarton.

Die entsprechende Rufnummer finden Sie unter den [Rufnummern](#page-45-1) für Ihre Region.

2. Legen Sie eine Kopie des Lieferscheins und ein Begleitschreiben bei, in dem der Grund der Rücksendung erklärt wird.

- <span id="page-45-3"></span>3. Fügen Sie eine Kopie der [Diagnose-Checkliste](#page-45-2) hinzu. Sie sollte die durchgeführten Tests und alle Fehlermeldungen der Dell Diagnostics aufführen.
- 4. Falls das Gerät zur Gutschrift zurückgesendet wird, legen Sie alle zugehörigen Zubehörteile (z.Netzkabel, Softwaredisketten, Handbücher usw.) bei.
- 5. Schicken Sie die Geräte in der Originalverpackung (oder einer ähnlichen Verpackung) zurück.

Beachten Sie, dass Sie die Versandkosten tragen müssen. Außerdem sind Sie verantwortlich für die Transportversicherung aller zurückgeschickten Produkte<br>und tragen das volle Risiko für den Versand an Dell. Nachnahmesendunge

Rücksendungen, die diese Bedingungen nicht erfüllen, werden von Dell nicht angenommen, und die Geräte werden an Sie zurückgeschickt.

### <span id="page-45-0"></span> **Vor Ihrem Anruf**

**ANMERKUNG:** Halten Sie bei einem Anruf den Express-Servicecode bereit. Der Code hilft Dell's automatisiertem Support-Telefonsystem, den Anruf effizienter weiterzuleiten.

Vor dem Anruf bei Dell sollten Sie die <u>[Diagnose-Checkliste](#page-45-2)</u> ausfüllen. Wenn möglich, sollten Sie Ihren Computer einschalten, bevor Sie die technische<br>Unterstützung von Dell anrufen, sowie ein Telefon in der Nähe des Compu

#### <span id="page-45-2"></span>**WARNUNG: Bevor Sie Arbeiten im Inneren des Computers ausführen, lesen Sie zunächst die Sicherheitshinweise im**  *Produktinformationshandbuch***.**

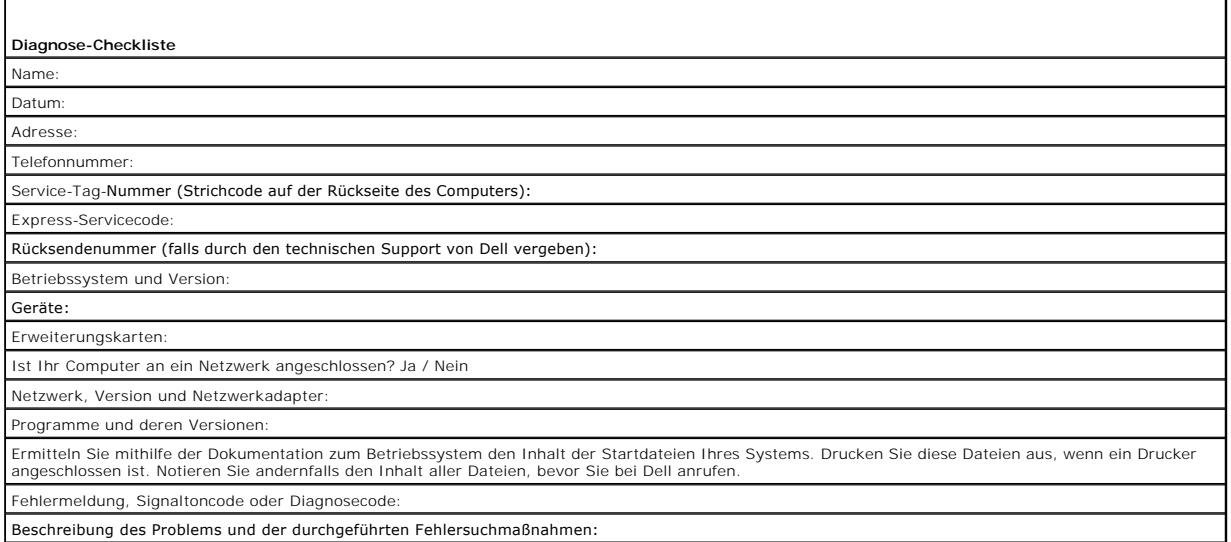

# <span id="page-45-1"></span> **Kontaktaufnahme mit Dell**

Dell kann elektronisch über die folgenden Websites erreicht werden:

- l **www.dell.com**
- l **support.dell.com** (Technischer Support)
- l **premiersupport.dell.com** (Technischer Support für Bildungswesen, Behörden, Gesundheitswesen sowie mittelständische Betriebe/Großkunden, einschließlich Premier-, Platin- und Gold-Kunden)

Die Web-Adressen für Ihr Land finden Sie im entsprechenden Abschnitt in der Tabelle unten.

**ANMERKUNG:** Die gebührenfreien Nummern gelten jeweils in dem Land, bei dem sie genannt werden.

**ANMERKUNG:** In einigen Ländern steht technischer Support für Dell Inspiron™ XPS-Computer unter einer eigenen Telefonnummer zur Verfügung (siehe Liste). Wenn in der Liste keine Telefonnummer speziell für Inspiron XPS-Computer aufgeführt ist, können Sie Dell über die genannte Telefonnummer zum technischen<br>Support erreichen. Ihr Anruf wird dann entsprechend weitergeleitet.

Wenn Sie sich mit Dell in Verbindung setzen möchten, verwenden Sie die in der folgenden Tabelle angegebenen Telefonnummern, Codes und elektronischen<br>Adressen. Im Zweifelsfall können Sie sich an die nationale oder internati

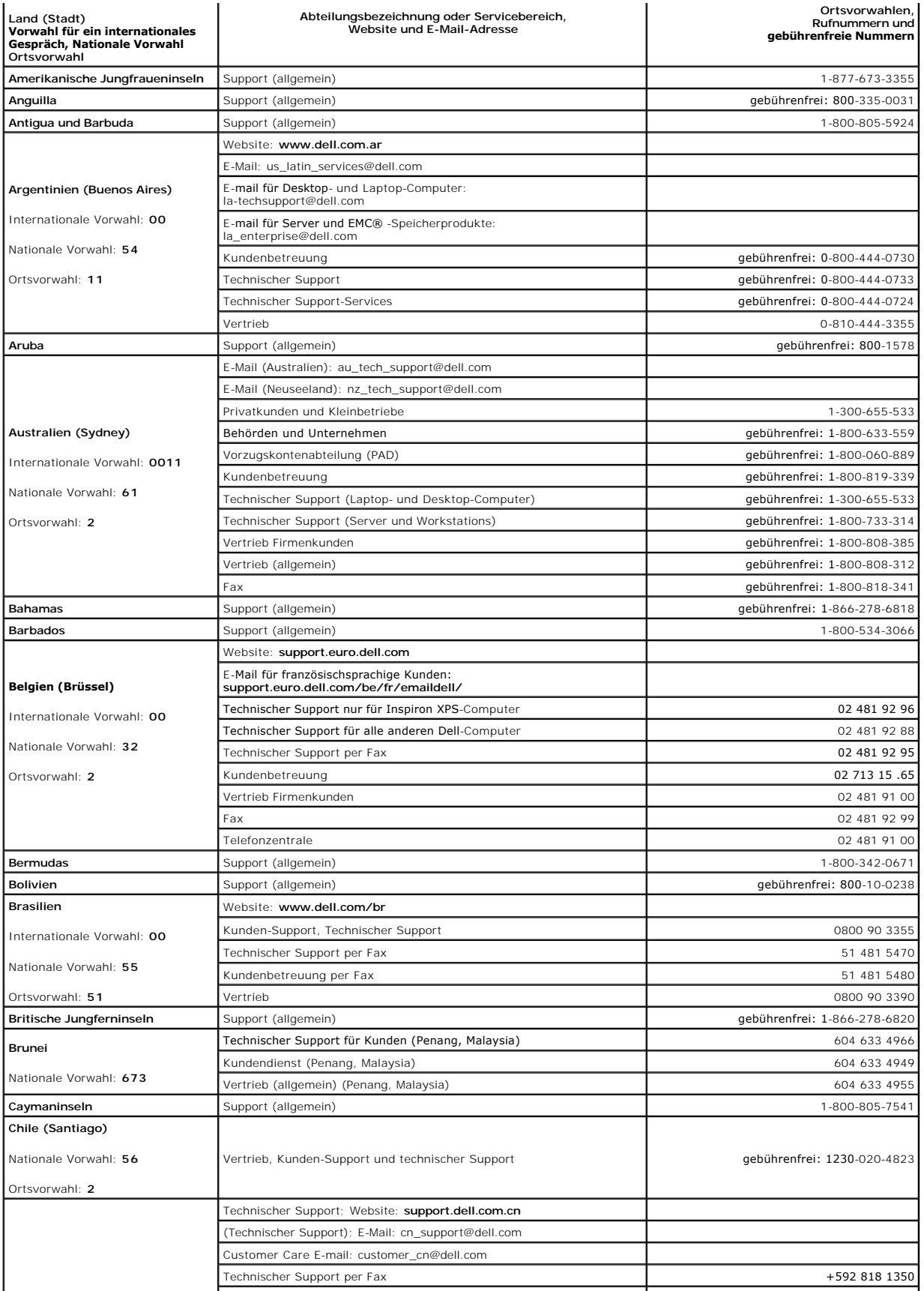

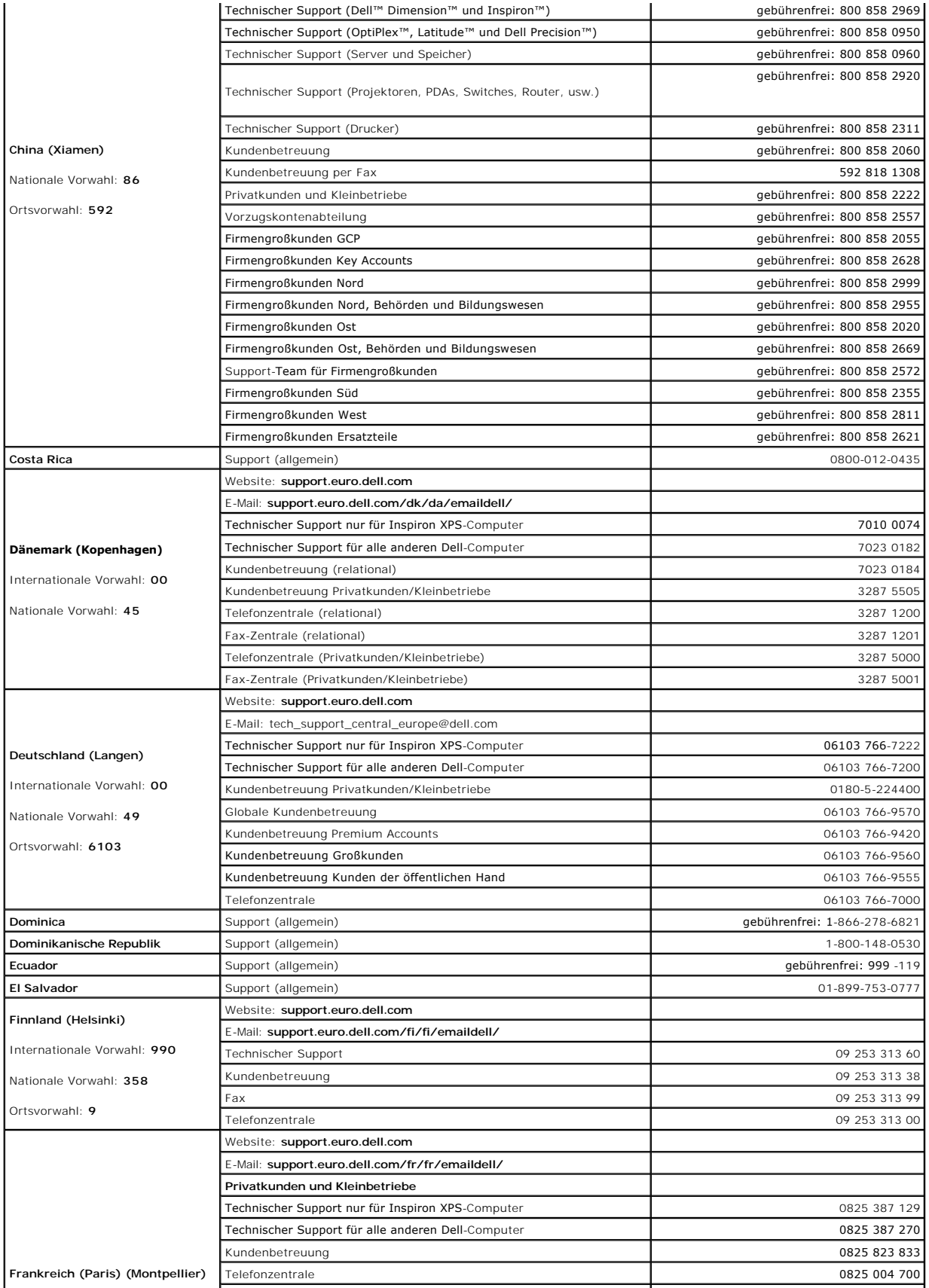

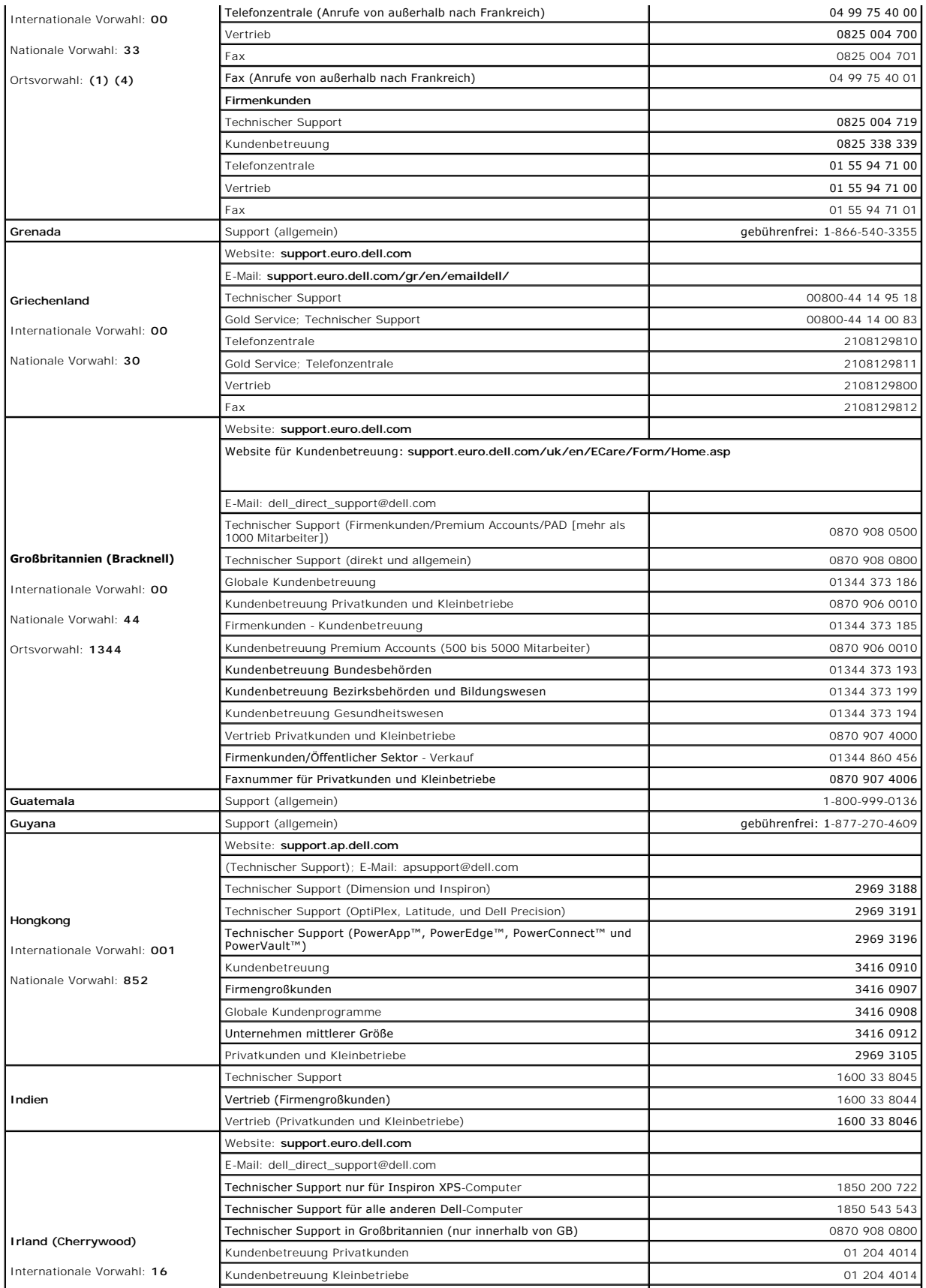

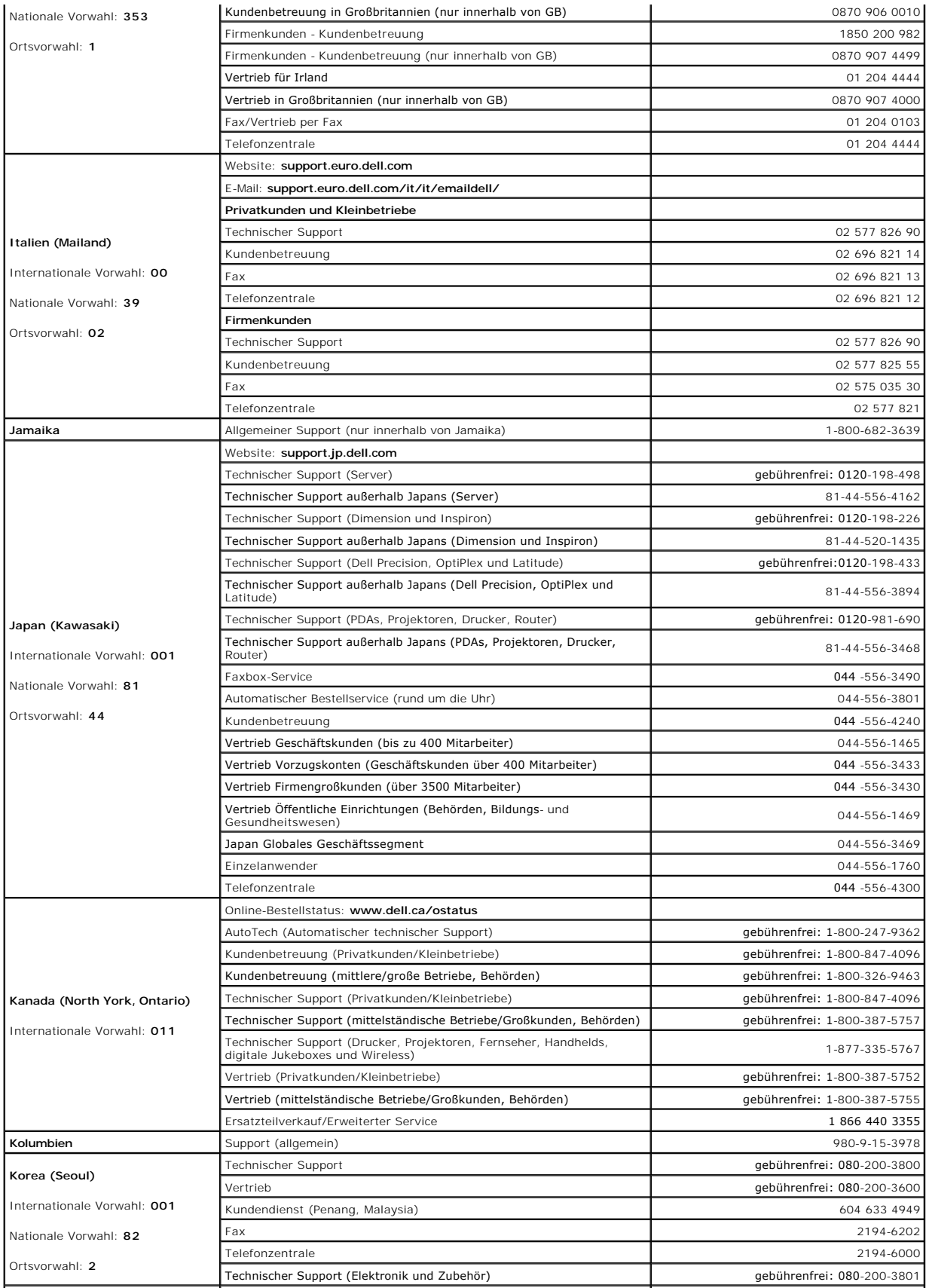

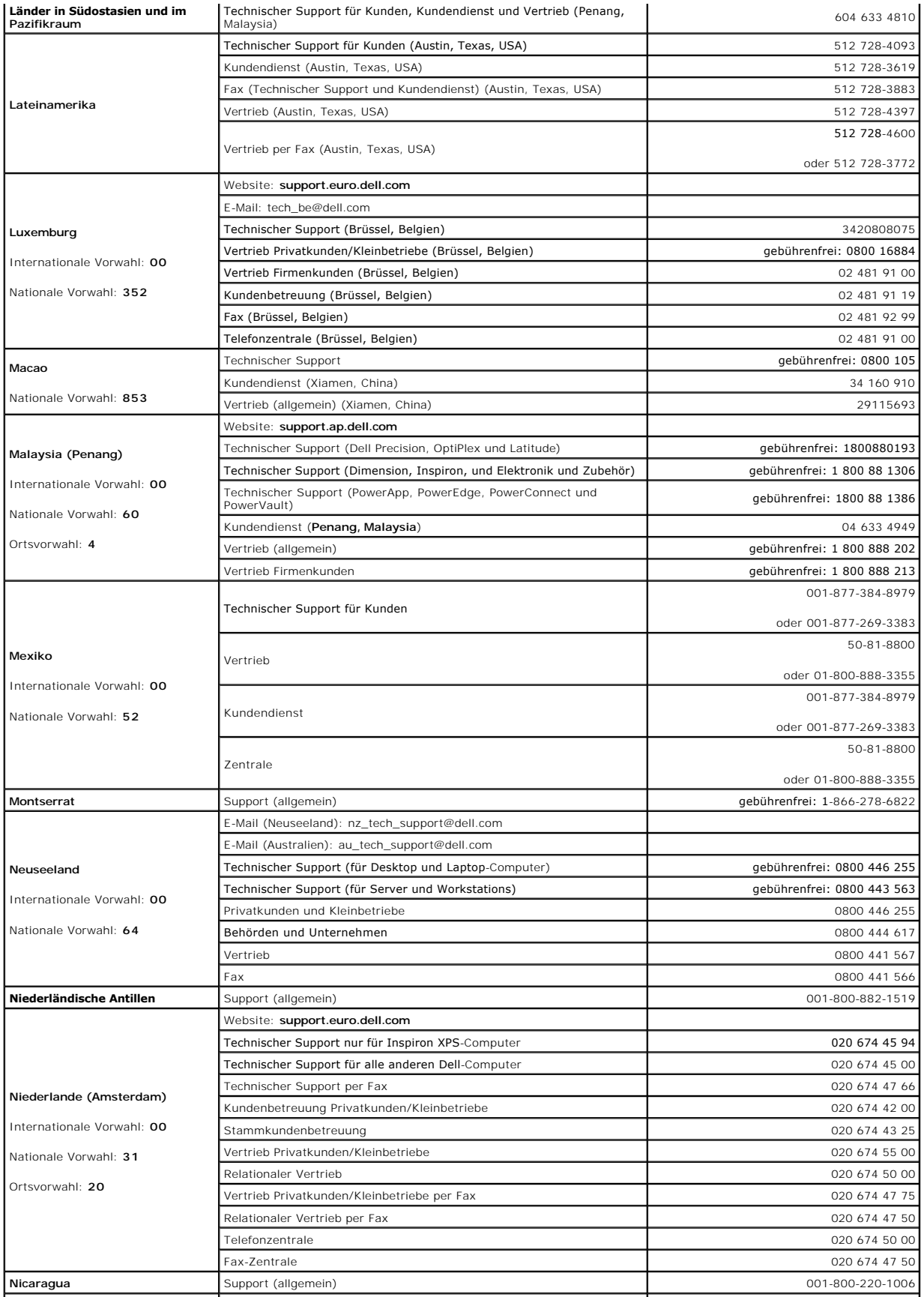

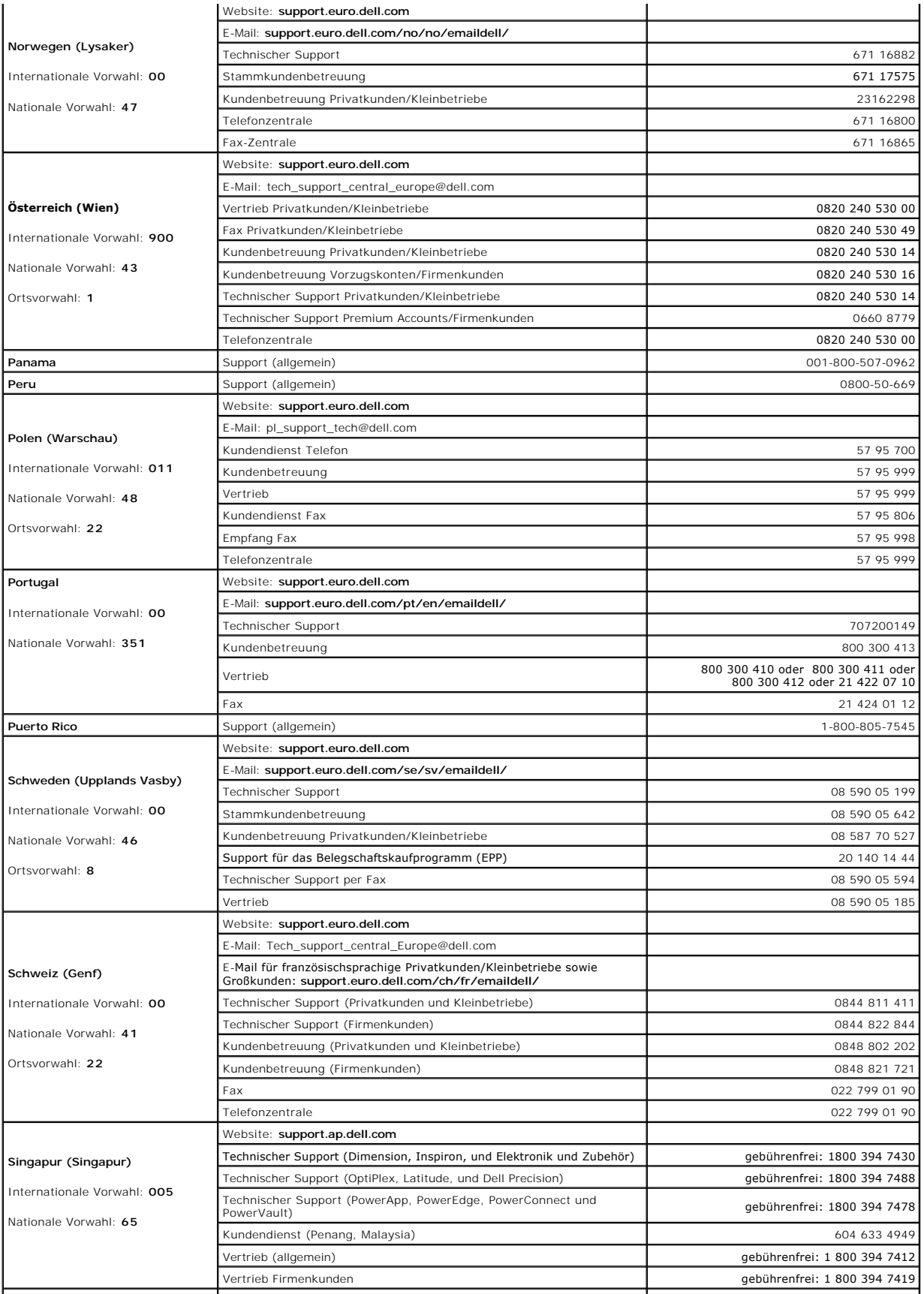

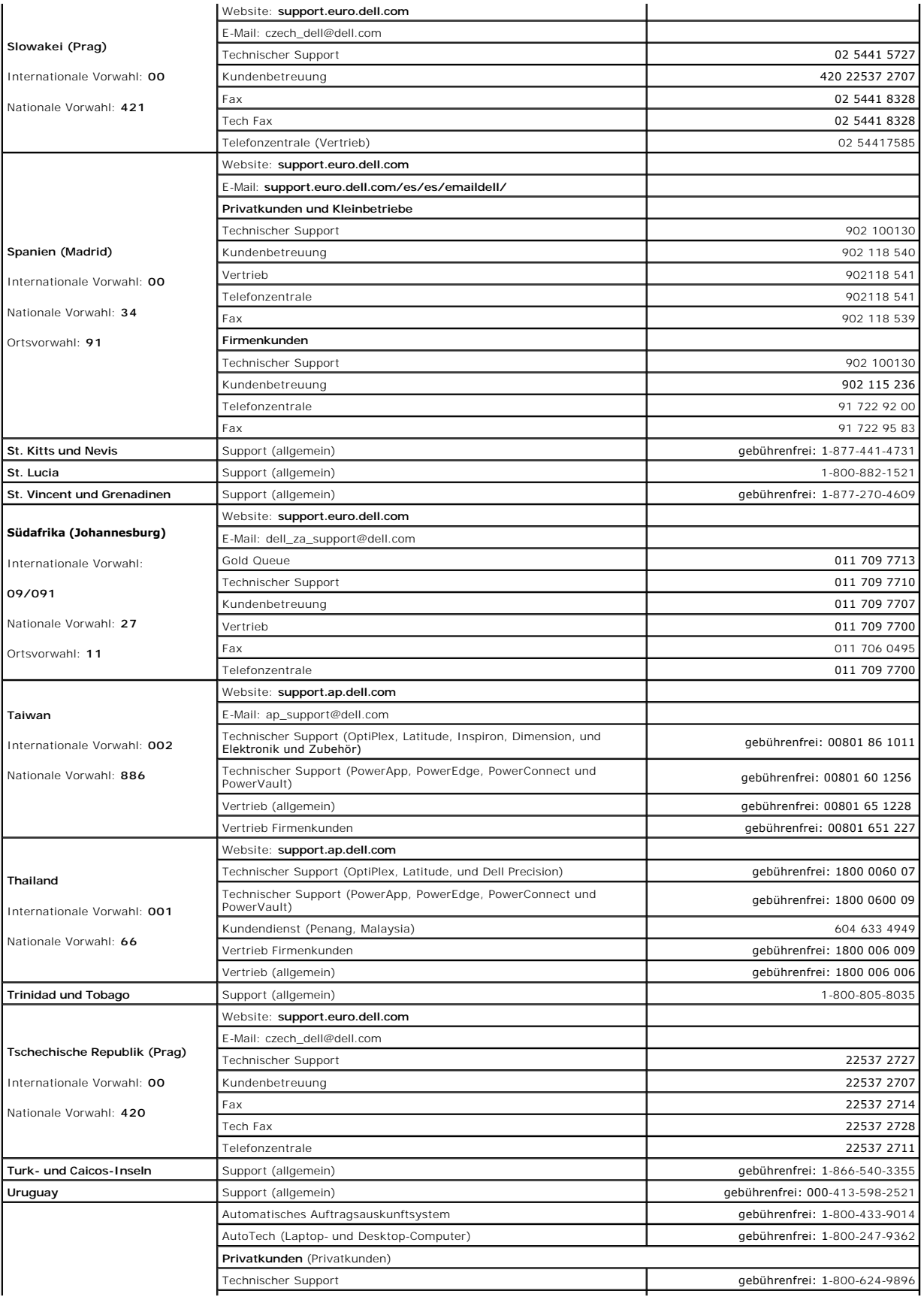

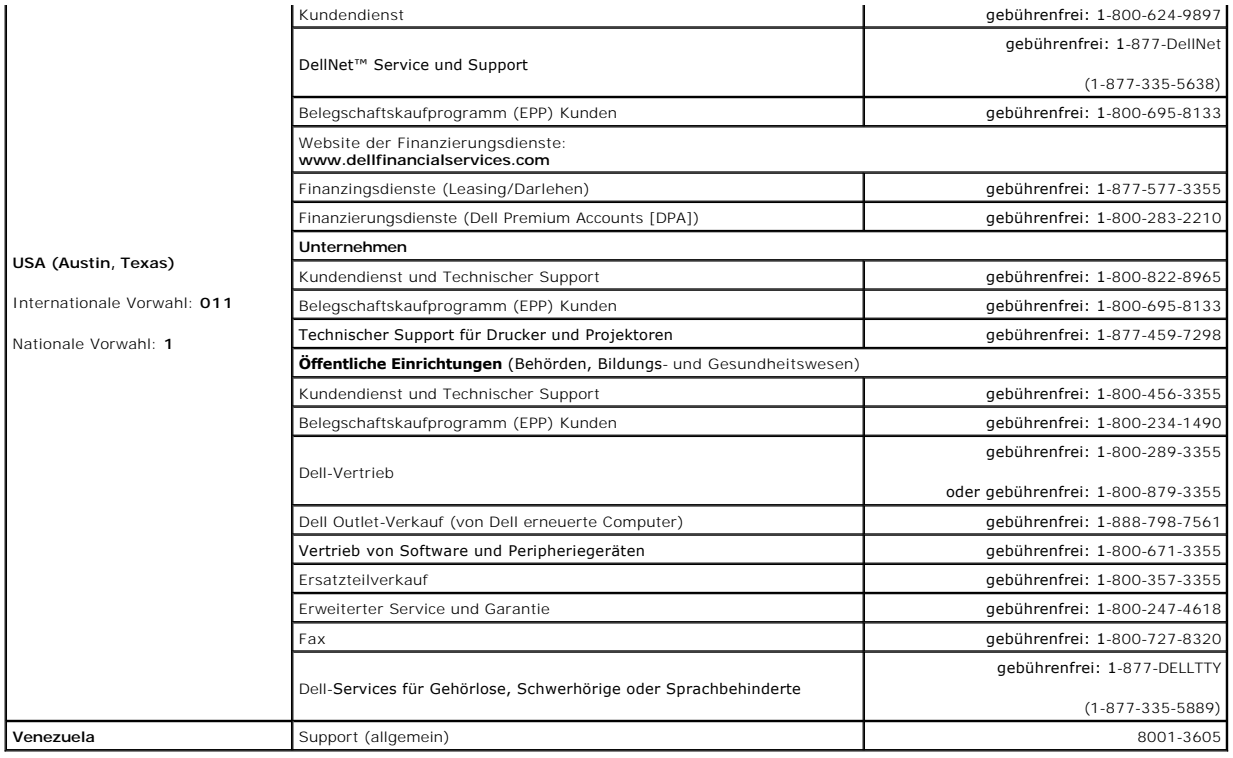

## **Glossar**

### [A](#page-54-0) [B](#page-54-1) [C](#page-54-2) [D](#page-55-0) [E](#page-55-1) E [G](#page-56-1) [H](#page-57-0) [I](#page-57-1) [K](#page-57-2) [L](#page-57-3) [M](#page-58-0) [N](#page-58-1) [O](#page-58-2) [P](#page-58-3) [R](#page-59-0) [S](#page-59-1) [T](#page-60-0) [U](#page-60-1) [V](#page-61-0) [W](#page-61-1) [X](#page-61-2) [Z](#page-61-3)

Die Begriffe in diesem Glossar dienen lediglich der Information. Die hier beschriebenen Funktionen sind nicht zwangsläufig Bestandteil Ihres Computers.

## <span id="page-54-0"></span>**A**

**AC –** Abkürzung für "Alternating Current" (Wechselstrom) – Die Elektrizität, mit der der Computer betrieben wird, wenn Sie das Netzkabel des Adapters an eine Steckdose anschließen.

**ACPI** – Advanced Configuration and Power Interface (Erweiterte Konfigurations- und Stromverwaltungsschnittstelle) – Eine Stromverwaltungsspezifikation, die<br>es Microsoft® Windows®-B**etriebssystemen ermöglicht, einen Comput** 

**AGP** – Accelerated Graphics Port – Eine dedizierte Grafikschnittstelle, mit der konventioneller Speicher für grafikbezogene Aufgaben verwendet werden kann. Dank der verbesserten Schnittstelle zwischen der Grafikhardware und dem Computerspeicher liefert AGP ein hochwertiges True Color-Videobild.

**Akku** – Eine interne Stromquelle, die die Versorgung von Notebooks übernimmt, wenn diese nicht über den Netzadapter an das Stromnetz angeschlossen sind.

**Akkubetriebsdauer** – Der Zeitraum (in Jahren), in dem ein Akku in einem Notebook entladen und wieder aufgeladen werden kann.

**Akkubetriebszeit** – Der Zeitraum (in Minuten oder Stunden), in dem ein Akku ein Notebook mit Strom versorgt, bevor er entladen ist.

**APR** – Abkürzung für "Advanced Port Replicator" – Ein Docking-Gerät, das in den tragbaren Computer eingesetzt werden kann, damit Sie dort einen Monitor,<br>eine Tastatur, Maus oder andere Geräte anschließen können.

**Arbeitsspeicher** – Ein temporärer Datenspeicher im Inneren des Computers. Da die Daten im Arbeitsspeicher nicht permanent gespeichert werden, empfiehlt es sich, die Dateien beim Arbeiten am Computer oder vor dem Herunterfahren des Computers regelmäßig zu speichern. In einem Computer gibt es mehrere<br>Speicherarten, beispielsweise RAM, ROM und Grafikspeicher. Die Bezeichnung

**ASF** – Alert Standards Format – Ein Standard, der definiert, wie Hardware- und Softwarewarnungen an die Verwaltungskonsole gemeldet werden. ASF ist<br>plattform- **und betriebssystemunabhängig ausgelegt.** 

**Auflösung** – Die Schärfe und Klarheit eines Bildes, das von einem Drucker erzeugt bzw. auf einem Monitor angezeigt wird. Je höher die Auflösung, desto<br>schärfer ist das Bild.

### <span id="page-54-1"></span>**B**

#### **Bildschirmauflösung** – Siehe *Auflösung*.

**Bildwiederholfrequenz** – Die Frequenz in Hz, mit der die Bildschirmzeilen erneut aufgebaut werden (manchmal auch als *Vertikalfrequenz* bezeichnet). Je höher die Bildwiederholfrequenz ist, desto weniger Bildschirmflimmern wird vom menschlichen Auge wahrgenommen.

**BIOS –** Basic Input/Output System – Ein Programm (oder Dienstprogramm), das als Schnittstelle zwischen der Computerhardware und dem Betriebssystem<br>dient. Änderungen der Einstellungen für dieses Programm sollten nur erfahr bezeichnet.

Bit - Die kleinste Informationseinheit, die vom Computer verarbeitet wird (Einheitenzeichen: bit).

**bit/s** – Bit pro Sekunde – Die Standardmaßeinheit für die Übertragungsgeschwindigkeit von Daten.

**Bluetooth**® **Wireless-Technologie** – Ein Funktechnologiestandard für Netzwerkgeräte mit einer Reichweite von nur 9 m, der es den aktivierten Geräten ermöglicht, sich automatisch gegenseitig zu erkennen.

**BTU** – British Thermal Unit (Britische Einheit für die Wärmeenergie) – Eine Maßeinheit für die Wärme.

**Bus** – Eine Kommunikationsleitung zwischen den Komponenten im Computer.

**Bustaktrate** – Die Taktrate in MHz, die angibt, wie schnell ein Bus Daten übertragen kann.

**Byte** – Die grundlegende Speichereinheit, mit der der Computer arbeitet. Ein Byte entspricht acht Bit.

## <span id="page-54-2"></span>**C**

**C** – Celsius – Ein Temperaturmaßsystem, bei dem der Gefrierpunkt von Wasser als 0 °C und der Siedepunkt von Wasser als 100 °C definiert ist.

**Cache** – Ein spezieller, schneller Speichermechanismus, bei dem es sich entweder um einen reservierten Bereich des Arbeitsspeichers oder um ein unabhängiges schnelles Speichergerät handeln kann. Der Cache-Speicher erhöht die Geschwindigkeit vieler Prozessoroperationen.

**CD** – Compact Disc – Ein optisches Speichermedium, das üblicherweise für Audioinhalte und Softwareprogramme verwendet wird.

**CD-Laufwerk** – Ein Laufwerk, das über optische Verfahren Daten von CDs liest.

**CD-Player** – Die Software zum Wiedergeben von Musik-CDs. In der CD-Wiedergabesoftware wird ein Fenster mit Schaltflächen angezeigt, über die CDs abgespielt werden können.

**CD-R –** CD Recordable (Beschreibbare CD) **– Beschreibbare Version der CD. Daten können nur einmal auf eine CD-**R beschrieben werden. Sobald Daten<br>aufgezeichnet sind, können sie nicht gelöscht oder überschrieben werden.

**CD-RW** – CD Rewritable (Überschreibbare CD) – Mehrfach beschreibbare Version der CD. CD-RWs können beschrieben werden. Die Daten können anschließend wieder gelöscht oder überschrieben werden.

**CD-RW-Laufwerk** – Ein Laufwerk, das CDs lesen und auf CD-RWs (überschreibbare CDs) und CD-Rs (beschreibbare CDs) schreiben kann. Im Gegensatz zu CD-RWs können CD-Rs nur einmal beschrieben werden.

**CD-RW-/DVD-Laufwerk –** Ein Laufwerk, das manchmal auch als Kombinationslaufwerk bezeichnet wird und CDs sowie DVDs lesen und auf CD-RWs<br>(überschreibbare CDs) sowie CD-R-Discs (beschreibbare CDs) schreiben kann. Im Gegensa

**COA** – Certificate of Authenticity (Echtheitszertifikat) – Der alphanummerische Windows-Code auf dem Etikett auf Ihrem Computer. Wird auch als *Product Key* oder *Produkt-ID* bezeichnet.

**Controller** – Chip zur Steuerung der Datenübertragung zwischen Prozessor und Speicher bzw. zwischen Prozessor und Geräten.

**CRIMM** – Continuity Rambus In-line Memory Module – Ein spezielles Modul ohne Speicherchips, das in nicht benutzte RIMM-Steckplätze eingesetzt werden kann.

**Cursor** – Die Schreibmarke auf einem integrierten oder externen Bildschirm, die die aktuelle Position der nächsten Tastatur-, Touchpad- oder Mausaktion anzeigt. Dabei handelt es sich in der Regel um eine blinkende Linie, einen Unterstrich oder einen kleinen Pfeil.

## <span id="page-55-0"></span>**D**

DDR SDRAM - Abkürzung für "Double-Data-Rate SDRAM" – Eine SDRAM-Ausführung, die den Daten-Burst-Zyklus verdoppelt und dadurch die Systemleistung erhöht.

**DDR2 SDRAM** – Doppelte Datenübertragungsrate 2 SDRAM – Eine Art DDR SDRAM mit 4-bit-Prefetch und anderen Architekturanpassungen, um die Speichergeschwindigkeit auf über 400 MHz zu beschleunigen.

**DIN-Anschluss** – Ein runder, 6-poliger Anschluss nach DIN (Deutsche Industrie Norm). DIN-Anschlüsse werden in der Regel verwendet, um PS/2-Tastaturen oder -Mäuse anzuschließen.

**Diskettenlaufwerk** – Ein Laufwerk, mit dem Disketten gelesen und beschrieben werden können.

**DMA** – Direct Memory Access (Direkter Speicherzugriff) – Ein Kanal, der bestimmte Datenübertragungen zwischen dem RAM und einem Gerät ermöglicht und dabei den Prozessor umgeht.

**DMTF** – Distributed Management Task Force (Arbeitsgemeinschaft für verteilte Verwaltung) – Ein Zusammenschluss von Hardware- und Softwarefirmen, der Verwaltungsstandards für verteilte Desktops, Netzwerke, Unternehmen und Internet-Umgebungen entwickelt.

**Docking-Gerät** – Siehe *APR*.

**Domäne** – Eine Gruppe von Computern, Programmen und Geräten in einem Netzwerk, die als eine Einheit unter Anwendung einheitlicher Richtlinien und<br>Verfahren verwaltet und von einer bestimmten Benutzergruppe genutzt wird. E

**DRAM** – Dynamic Random Access Memory – Speicher, der Daten in integrierten Schaltungen mit Kondensatoren ablegt.

**DSL** – Abkürzung für "Digital Subscriber Line" (Digitale Teilnehmerleitung) – Eine Technologie, die über eine analoge Telefonleitung eine konstante, schnelle Internet-Verbindung bereitstellt.

**Dual-Display-Modus** – Eine Anzeigeeinstellung, mit der Sie einen zweiten Monitor als Erweiterung zum integrierten Bildschirm nutzen können. Wird auch als *erweiterter Anzeigemodus* bezeichnet.

**DVD –** Digital Versatile Disc (Digitaler vielseitiger Datenträger) – Ein Datenträger für das Speichern von Filmen. DVDs können doppelseitig beschrieben werden,<br>CDs dagegen nur einseitig. DVD-Laufwerke können auch die meis

**DVD-Laufwerk** – Ein Laufwerk, das über optische Verfahren Daten von DVDs und CDs liest.

**DVD-Player** – Die Software zur Wiedergabe von Spielfilmen auf DVDs. In der DVD-Wiedergabesoftware wird ein Fenster mit Schaltflächen angezeigt, über die DVDs abgespielt werden können.

**DVD+RW** – DVD Rewritable (Überschreibbare DVD) – Mehrfach beschreibbare Version der DVD. DVD+RWs können beschrieben, und die Daten können anschließend wieder gelöscht oder überschrieben werden. (Die DVD+RW-Technologie unterscheidet sich von der DVD-RW-Technologie.)

**DVD+RW-Laufwerk** – Ein Laufwerk, das DVDs und die meisten CD-Medien lesen und auf DVD+RWs (überschreibbare DVDs) schreiben kann.

**DVI** – Digital Video Interface (Digitale Videoschnittstelle) – Ein Standard für die digitale Ubertragung zwischen einem Computer und einem digitalen Bildschirm.<br>Der DVI-Adapter verwendet die integrierte Computergrafik.

### <span id="page-55-1"></span>**E**

**E/A –** Eingabe/Ausgabe **– Ein Vorgang oder ein Gerät, bei dem bzw. über das Daten in den Computer eingegeben und von diesem abgerufen werden.<br>Tastaturen und Drucker sind E/A-Geräte.** 

**E/A-Adr**esse – Eine Adresse im RAM, die einem bestimmten Gerät zugewiesen ist (beispielsweise einem seriellen Anschluss, parallelen Anschluss oder einem<br>Erweiterungssteckplatz) und dem Prozessor ermöglicht, mit dem Gerät

**ECC** – Error Checking and Correction (Fehlerüberprüfung und -korrektur) – Ein Speichertyp mit einer speziellen Schaltung zum Testen der Unversehrtheit der übertragenen Daten.

**ECP –** Extended Capabilities Port (Anschluss mit erweiterter Funktionalität) – Ein Modus für parallele Anschlüsse, der die bidirektionale Kommunikation<br>verbessert. Wie EPP verwendet ECP das DMA-V**erfahren für die Datenübe** 

**EIDE – Abkürzung für "**Enhanced Integrated Device Electronics" (Erweiterte integrierte Laufwerkelektronik) – Eine verbesserte Version der IDE-**Schnittstelle für**<br>Festplatten und CD-Laufwerke.

**EMI** – Elektromagnetische Interferenz – Elektrische Störungen, die durch elektromagnetische Strahlungen verursacht werden.

**ENERGY STAR®** –Anforderungen der Environmental Protection Agency (amerikanische Umweltschutzbehörde) zur Verringerung des Stromverbrauchs.

**EPP** – Enhanced Parallel Port (Verbesserter Parallelanschluss) – Ein Modus für parallele Anschlüsse, der bidirektionale Datenübertragung ermöglicht.

**Erweiterungskarte** – Eine Leiterplatte, die in einen Erweiterungssteckplatz auf der Systemplatine des Computers eingesteckt wird und die Fähigkeiten des Computers erweitert. Dazu gehören beispielsweise Grafik-, Modem- und Soundkarten.

**Erweiterungssteckplatz** – Ein Steckplatz auf der Systemplatine des Computers, in den Erweiterungskarten installiert werden können, so dass sie mit dem Systembus verbunden werden.

**Erweiterte PC-Karte** – Eine PC-Karte, die über den Rand des PC-Karten-Steckplatzes des Computers hinausragt, wenn sie installiert ist.

**Erweiterter Anzeigemodus** – Eine Anzeigeeinstellung, mit der Sie einen zweiten Monitor als Erweiterung zum integrierten Bildschirm nutzen können. Wird auch als *Dual-Display-Modus* bezeichnet.

**ESD** – Elektrostatische Entladung – Eine schnelle Entladung der statischen Elektrizität. ESE kann integrierte Schaltungen in Computern und Datenkommunikationsgeräten beschädigen.

**Express-Servicecode** – Ein nummerischer Code auf einem Etikett auf Ihrem Dell ™ -Computer. Verwenden Sie den Express-Servicecode, wenn Sie sich wegen Supportfragen an Dell wenden. Der Expressdienst von Dell steht unter Umständen nicht in allen Ländern zur Verfügung.

#### <span id="page-56-0"></span>**F**

**Fahrenheit** – Ein Temperaturmaßsystem, bei dem der Gefrierpunkt von Wasser als 32 °F und der Siedepunkt von Wasser als 212 °F definiert ist.

**FCC** – Federal Communications Commission (US-Bundesbehörde für das Kommunikationswesen) – Eine US-Behörde, die kommunikationsbezogene Richtlinien festlegt, beispielsweise die zulässigen Emissionswerte für Computer und elektronische Geräte.

Festplattenlaufwerk - Ein Laufwerk, das Daten von einer Festplatte liest und darauf schreibt. Die Begriffe "Festplattenlaufwerk" und "Festplatte" werden oft synonym verwendet.

**Festplatten-Striping** – Eine Technik, mit deren Hilfe Daten über mehrere Laufwerke verteilt werden. Striping kann Vorgänge beschleunigen, bei denen Daten<br>aus dem Festplattenspeicher gelesen werden. Computer, die diese Tec

**Formatieren –** Der Vorgang, mit dem ein Laufwerk oder eine Diskette auf die Datenspeicherung vorbereitet wird. Wenn ein Laufwerk oder eine Diskette<br>formatiert wird, gehen die darauf gespeicherten Daten verloren.

**FSB** – Frontside-Bus – Der Datenpfad und die physische Schnittstelle zwischen Prozessor und RAM.

**FTP** – File Transfer Protocol (Dateiübertragungsprotokoll) – Ein Standard-Internetprotokoll zum Austausch von Dateien zwischen Computern, die mit dem Internet verbunden sind.

### <span id="page-56-1"></span>**G**

**G** – Gravity (Schwerkraft) – Eine Maßeinheit für Gewicht und Kraft.

**GB** – Gigabyte – Eine Maßeinheit bei der Datenspeicherung; entspricht 1024 MB (1 073 741 824 Byte). Im Zusammenhang mit Festplattenkapazitäten wird der<br>Begriff oft in der (abgerundeten) Bedeutung von 1.000.000.000 Bytes v

**Gerät** – Die Hardware, z. B. Diskettenlaufwerk, Drucker oder Tastatur, die in den Computer eingebaut ist bzw. an ihn angeschlossen wird.

**Gerätetreiber** – Siehe *Treiber*.

**GHz** – Gigahertz – Maßeinheit für Frequenzen. 1 GHz entspricht 1.000.000.000 Hz oder 1.000 MHz. Die Arbeitsgeschwindigkeit von Prozessoren, Bussen und<br>Schnittstellen wird häufig in GHz gemessen.

**Grafikmodus** – Ein Darstellungsmodus, der durch *x* horizontale Bildpunkte mal *y* vertikale Bildpunkte mal *z* Farben definiert wird. Der Grafikmodus kann eine unbegrenzte Anzahl an Formen und Schriftarten darstellen.

**Grafikmodus -** Ein Modus, der vorgibt, wie Text und Grafiken auf einem Monitor dargestellt werden. Grafikgestützte Software (z. B. das Betriebssystem<br>Windows) wird im Grafikmodus dargestellt, der durch x horizontale mal y

**GUI** – Graphical User Interface (Grafische Benutzeroberfläche) – Software, die über Menüs, Fenster und Symbole mit dem Benutzer kommuniziert. Die meisten<br>Programme unter dem Betriebssystem Windows verfügen über GUIs.

#### <span id="page-57-0"></span>**H**

**Herunterfahren** – Der Vorgang, bei dem alle geöffneten Fenster und Programme geschlossen werden, das Betriebssystem beendet und der Computer ausgeschaltet wird. Wenn Sie den Computer ausschalten, bevor er vollständig heruntergefahren wurde, können Daten verloren gehen.

**Hilfedatei –** Eine Datei, die Informationen oder Anleitungen zu einem Produkt enthält. Einige Hilfedateien sind bestimmten Programmen zugeordnet,<br>beispielsweise die *Hilfe* unter Microsoft Windows. Andere Hilfedateien die

**Hintergrundbild** – Das Hintergrundmuster oder -bild für den Windows-Desktop. Das Hintergrundbild kann über die Windows-Systemsteuerung geändert<br>werden. Sie können auch Ihr Lieblingsbild einscannen und als Hintergrundbild

**HTML** – Hypertext Markup Language – Ein System von Codes, die in eine Internet-Webseite eingefügt werden, damit diese in einem Webbrowser angezeigt werden kann.

**HTTP** – Hypertext Transfer Protocol – Ein Protokoll zum Austausch von Dateien zwischen Computern, die mit dem Internet verbunden sind.

Hz – Hertz – Maßeinheit für Frequenzen. 1 Hz entspricht einem Zyklus pro Sekunde. Frequenzen bei Computern und elektronischen Geräten werden in der<br>Regel in Kilohertz (kHz), Megahertz (MHz), Gigahertz (GHz) oder Terahertz

### <span id="page-57-1"></span>**I**

**IC** – Industry Canada – Die kanadische Regulierungsbehörde, die Emissionen von elektronischen Geräten reguliert, entspricht FCC in den USA.

IC – Integrated Circuit (Integrierte Schaltung) – Eine Halbleiterscheibe, auch Chip genannt, die mit Tausenden oder Millionen winziger elektronischer<br>Komponenten bestückt ist und in Computern, Audio- und Videogeräten zum E

**IDE** – Integrated Device Electronics (Integrierte Laufwerkelektronik) – Eine Schnittstelle für Massenspeichergeräte, bei der der Controller bereits in das Festplatten- oder CD-Laufwerk integriert ist.

**IEEE 1394 – A**bkürzung für "Institute of Electrical and Electronics Engineers, Inc."– Ein serieller Hochleistungsbus, der zum Anschluss von IEEE 1394-<br>kompatiblen Geräten, z. B. digitalen Kameras oder DVD-Playern, an den

**Infobereich** – Der Bereich in der Windows-Taskleiste, der Symbole enthält, über die Sie direkt auf Programme und Computerfunktionen, z. B. die Uhr, die Lautstärkeregelung und den Druckstatus, zugreifen können. Wird auch *Systembereich* genannt.

**Info-Datei** – Eine Textdatei, die zu einem Software- oder Hardwarepaket gehört. Info-Dateien enthalten in der Regel Informationen zur Installation sowie Beschreibungen von neuen Produktmerkmalen oder von noch nicht dokumentierten Korrekturen.

**Infrarotsensor** – Mithilfe dieser Schnittstelle können Sie Daten zwischen dem Computer und Infrarot-kompatiblen Geräten übertragen, ohne dass dabei Kabelverbindungen benötigt werden.

**Integriert** – Bezieht sich in der Regel auf Komponenten, die sich physisch auf der Systemplatine des Computers befinden. Eine andere Bezeichnung hierfür ist *eingebaut*.

**IrDA** – Infrared Data Association – Eine Organisation, die internationale Normen für Infrarotdatenübertragungen erarbeitet.

**IRQ** – Interrupt Request (Interrupt-Anforderung) – Eine elektronische Leitung, die einem bestimmten Gerät zugewiesen ist, damit das Gerät mit dem Prozessor kommunizieren kann. Jedes angeschlossene Peripheriegerät muss über einen eigenen IRQ verfügen. Zwei Geräte können zwar dieselbe IRQ-<br>Zuweisung besitzen, aber in diesem Fall ist es nicht möglich, sie gleichzeitig

**ISP** – Internet Service Provider (Internetdienstanbieter) – Ein Unternehmen, das Zugriff auf seinen Host-S**erver ermöglicht. Damit können Sie eine direkte**<br>Verbindung zum Internet herstellen, E-Mails senden und empfangen

### <span id="page-57-2"></span>**K**

**Kbit** – Kilobit – Dateneinheit, entspricht 1024 bit. Maßeinheit für die Kapazität von Speicherbausteinen.

**KB** – Kilobyte – Dateneinheit, entspricht 1024 Byte; wird oft auch für 1000 Byte verwendet.

**kHz** – Kilohertz – Maßeinheit für Frequenzen. 1 kHz entspricht 1000 Hz.

**Kühlkörper** – Eine Metallplatte auf einigen Prozessoren, die zur Wärmeableitung dient.

## <span id="page-57-3"></span>**L**

**L1-Cache** – Primärer Cache, der im Prozessor integriert ist.

**L2-Cache** – Sekundärer Cache, der sich entweder außerhalb des Prozessors befinden oder in die Prozessor-Architektur integriert sein kann.

**LAN** – Local Area Network (Lokales Netzwerk) – Ein Computernetzwerk für einen kleinen Bereich. Ein LAN ist im Allgemeinen auf ein Gebäude oder wenige,<br>benachbarte Gebäude beschränkt. Ein LAN kann mit einem anderen (auch w

**LCD** – Liquid Crystal Display (Flüssigkristallanzeige) – Die Technologie für Bildschirme von tragbaren Computern und Flachbildschirmen.

**LED** – Light-Emitting Diode (Leuchtdiode) – Eine elektronische Komponente, die Licht ausstrahlt, um den Status des Computers anzuzeigen.

**Local Bus** – Ein Datenbus mit einem hohen Datendurchsatz zwischen Geräten und Prozessor.

**LPT** – Line Print Terminal (Zeilendrucker) – Die Bezeichnung des parallelen Anschlusses für einen Drucker oder ein anderes paralleles Gerät.

### <span id="page-58-0"></span>**M**

**Maus** – Ein Zeigegerät, das die Cursorbewegungen auf dem Bildschirm steuert. Normalerweise wird die Maus über eine harte, ebene Oberfläche bewegt, um den Mauszeiger oder Cursor auf dem Bildschirm zu bewegen.

**Mbit** – Megabit – Dateneinheit, entspricht 1024 Kbit. Maßeinheit für die Kapazität von Speicherchips.

**Mbit/s** – Megabit pro Sekunde – Eine Million Bit pro Sekunde. Diese Maßeinheit wird in der Regel für die Übertragungsgeschwindigkeit von Netzwerken und Modems verwendet.

**MB** – Megabyte – Maßeinheit bei der Datenspeicherung; entspricht 1 048 576 Byte. 1 MB entspricht 1024 KB. Im Zusammenhang mit Festplattenkapazitäten wird der Begriff oft in der (abgerundeten) Bedeutung von 1.000.000 Byte verwendet.

**MB/s** – Megabyte pro Sekunde – Eine Million Byte pro Sekunde. Diese Maßeinheit wird in der Regel für Datenübertragungsraten verwendet.

**MHz** – Megahertz – Maßeinheit für Frequenzen. 1 MHz entspricht einer Million Zyklen pro Sekunde. Die Arbeitsgeschwindigkeit von Prozessoren, Bussen und Schnittstellen wird häufig in MHz gemessen.

**Modem –** Ein Gerät, über das der Computer mithilfe einer analogen Telefonleitung mit anderen Computern Daten austauschen kann. Es gibt drei Arten von<br>Modems: externe, interne und PC Card-Modems. Mithilfe des Modems können

**Modulschacht** – Ein Schacht, der Geräte wie optische Laufwerke, einen zweiten Akku oder ein Dell TravelLite ™ -Modul aufnehmen kann.

**Monitor** – Ein Gerät mit hoher Auflösung, ähnlich einem Fernsehgerät, das die Ausgabe des Computers anzeigt.

**ms** – Millisekunde – Zeiteinheit; 1 ms entspricht einer tausendstel Sekunde. Zugriffszeiten von Speichergeräten werden häufig in Millisekunden gemessen.

#### <span id="page-58-1"></span>**N**

**Netzwerkadapter** – Ein Chip mit Netzwerkfähigkeiten. Ein Netzwerkadapter kann auf der Systemplatine eines Computers installiert sein oder in Form einer PC Card vorliegen. Ein Netzwerkadapter wird auch als Netzwerkschnittstellen-Controller (*NIC*, Network Interface Controller) bezeichnet.

**NIC** – Siehe *Netzwerkadapter*.

**ns** – Nanosekunde – Zeiteinheit; entspricht einer milliardstel Sekunde.

**NVRAM - Nonvolatile Random Access Memory (Nicht flüchtiger Direktzugriffsspeicher) - Ein Speichertyp, der Daten auch dann speichert, wenn der Computer<br>ausgeschaltet wird oder seine externe Stromquelle verliert. NVRAM wird** weiterer System-Setup-Optionen eingesetzt, die Sie einstellen können.

### <span id="page-58-2"></span>**O**

**Optisches Laufwerk -** Bei diesem Laufwerk werden mithilfe von optischen Verfahren Daten von CDs, DVDs oder DVD+RWs gelesen oder darauf geschrieben.<br>Optische Laufwerke sind z. B. CD-, DVD-, CD-RW-Laufwerke und CD-RW-/DVD-K

**Ordner** – Dieser Begriff beschreibt den Platz auf einer Diskette oder auf einem Laufwerk, an dem Dateien organisiert und gruppiert sind. Die Dateien eines Ordners können unterschiedlich angezeigt und sortiert werden, beispielsweise alphabetisch, nach Datum oder nach Größe.

### <span id="page-58-3"></span>**P**

**Paralleler Anschluss** – Ein E/A-Port, über den ein paralleler Drucker an den Computer angeschlossen werden kann. Wird auch als *LPT-Anschluss* bezeichnet.

**Partition** – Ein physischer Speicherbereich auf einer Festplatte, auf dem sich mindestens ein als logisches Laufwerk bezeichneter logischer Speicherbereich befindet. Eine Partition kann mehrere logische Laufwerke enthalten.

**PC-Karte** – Eine auswechselbare E/A-Karte, die dem PCMCIA-Standard entspricht. Modems und Netzwerkadapter sind im Allgemeinen als PC Cards erhältlich.

**PCI** – Peripheral Component Interconnect (Verbindung von Peripheriekomponenten) – PCI ist ein lokaler Bus, der 32 und 64 bit breite Datenpfade unterstützt und einen Hochgeschwindigkeits-Datenpfad zwischen dem Prozessor und den Geräten ermöglicht (beispielsweise Grafik, Laufwerke oder Netzwerk).

**PCI-Express** - Eine Modifizierung der PCI-Schnittstelle, welche die Datenübertragungstrate zwischen dem Prozessor und den angeschlossenen Geräten<br>beschleunigt. Durch PCI-Express können Daten mit einer Geschwindigkeit von

**PCMCIA** – Personal Computer Memory Card International Association – Dieses Gremium legt Normen für PC-Karten fest.

PIN – Abkürzung für "Personal Identification Number" (Persönliche Identifikationsnummer) – Eine Zahlen- und/oder Buchstabenfolge, die den unbefugten Zugriff auf Computernetzwerke und weitere sichere Systeme verhindert.

**PIO** – Programmed Input/Output (Programmierte Eingabe/Ausgabe) – Ein**e Methode zur Datenübertragung zwischen zwei Geräten, wobei der Prozessor**<br>Bestandteil des Datenpfads ist.

**Pixel** – Ein einzelner Bildpunkt auf der Videoanzeige. Die Pixel sind in Spalten und Zeilen als Raster angeordnet. Bildschirmauflösungen (beispielsweise 800 × 600) werden durch die Anzahl der horizontal und vertikal angeordneten Bildpunkte angegeben.

**Plug-and-Play –** Die Fähigkeit des Computers, Geräte automatisch zu konfigurieren. Plug-and-Play ermöglicht eine automatische Installation bzw.<br>Konfiguration und gewährleistet die Kompatibilität mit vorhandener Hardware,

**POST –** Power-On Self-Test (Selbsttest beim Einschalten) – Ein vom BIOS automatisch geladenes Diagnoseprogramm, das grundlegende Tests der<br>Hauptkomponenten eines Computers durchführt, beispielsweise Speicher, Festplattenl ermittelt werden, wird der Startvorgang fortgesetzt.

**Programm** – Jede Software zur Datenverarbeitung. Dazu gehören Tabellenkalkulations- und Textverarbeitungsprogramme sowie Datenbanken und Spiele. Framme erfordern ein Betriebssystem

**Prozessor** – Ein Computerchip, der Programmbefehle interpretiert und ausführt. Manchmal wird der Prozessor auch als CPU (Central Processing Unit, Zentrale Verarbeitungseinheit) bezeichnet.

**PS/2** – Personal System/2 – Der Anschlusstyp für PS/2-kompatible Tastaturen, Mäuse oder nummerische Tastenblöcke.

**PXE** – Pre-Boot Execution Environment (Vorstartausführungsumgebung) – Ein WfM-Standard (Wired for Management, Vernetzt für die Verwaltung), der es ermöglicht, vernetzte Computer ohne Betriebssystem zu konfigurieren und von einem entfernten Standort aus zu starten.

### <span id="page-59-0"></span>**R**

**RAID** – Redundant Array of Independent Disks (Redundantes Anordnung unabhängiger Festplatten) – Eine Methode zum Bereitstellen von Datenredundanz. Einige übliche Implementierungen von RAID sind RAID-0, RAID-1, RAID-5, RAID-10 und RAID-50.

**RAM** – Random-Access Memory (Direktzugriffsspeicher) – Der primäre temporäre Speicherbereich für Programmbefehle und Daten. Alle im RAM abgelegten<br>Daten gehen beim Herunterfahren des Computers verloren.

**Reisemodul** – Eine Vorrichtung aus Kunststoff, die in den Modulschacht eines Notebooks eingesetzt wird, um das Gewicht des Computers zu verringern.

**RFI** – Radio Frequency Interference (Hochfrequenzinterferenz) – Eine Störung, die in der Regel von Funkfrequenzen im Bereich von 10 kHz bis 100.000 MHz<br>erzeugt wird. Funkfrequenzen liegen am unteren Ende des elektromagnet

**ROM –** Abkürzung für "Read-Only Memory" (Nur-Lese-Speicher) – Speicher, der Daten und Programme enthält, die durch den Computer weder gelöscht noch<br>überschrieben werden können. Im Gegensatz zum RAM geht der Inhalt des ROM den Betrieb des Computers erforderliche Programme abgelegt.

**RTC** – Real Time Clock (Echtzeituhr) – Batteriegestützte Uhr auf der Systemplatine; speichert Datum und Uhrzeit auch nach dem Herunterfahren des Computers.

**RTCRST** – Real Time Clock Reset (Zurücksetzen der Echtzeituhr) – Eine Steckbrücke auf der Systemplatine einiger Computer, die häufig bei der<br>Problembehandlung hilft.

**Ruhezustand** – Eine Stromsparfunktion, bei der alle Daten in einem reservierten Speicherbereich auf dem Festplattenlaufwerk gesichert werden und<br>anschließend der Computer ausgeschaltet wird. Nach einem Neustart des Comput

# <span id="page-59-1"></span>**S**

**ScanDisk –** Ein Microsoft-Dienstprogramm, das Dateien, Ordner und das Festplattenlaufwerk auf Fehler untersucht. ScanDisk wird häufig ausgeführt, wenn Sie<br>den Computer nach einem Systemabsturz neu starten.

**Schreibgeschützt** – Schreibgeschützte Daten und/oder Dateien können Sie anzeigen, jedoch nicht bearbeiten oder löschen. Eine Datei kann diesen Status haben, wenn sie:

- 
- auf einer physisch schreibgeschützten Diskette, CD oder DVD gespeichert ist,<br>○ in einem Netzwerk in einem Verzeichnis gespeichert ist, für das der Netzwerkadministrator nur bestimmten Personen Zugriffsrechte eingeräumt hat.

Schreibschutz – Schreibgeschützte Dateien oder Medien können nicht geändert werden. Mit dem Schreibschutz können Sie Ihre Daten vor Veränderungen<br>oder Beschädigungen schützen. Eine 3,5-ZoIl-Diskette kann durch Verschieben versehen werden.

**SDRAM** – Synchronous Dynamic Random-Access Memory (Synchroner dynamischer Direktzugriffsspeicher) – Ein DRAM-Typ, der mit der optimalen Taktgeschwindigkeit des Prozessors synchronisiert ist.

**Serieller Anschluss** – Ein E/A-Anschluss, über den ein Gerät, z. B. ein Handheld-Computer oder eine digitale Kamera, an den Computer angeschlossen werden kann.

**Service-Tag-Nummer** – Wenn Sie die Dell-Support-Website unter **support.euro.dell.com** aufrufen oder sich telefonisch mit dem technischen Kundendienst von Dell in Verbindung setzen, dient dieses Strichcode-Etikett zur Identifikation Ihres Computers.

**Setup-Programm –** Ein Programm, das Hardware und Software installiert und konfiguriert. Zum Lieferumfang der meisten Windows-<mark>Softwarepakete gehört</mark><br>das Programm **setup.exe** oder **install.exe**. Das *Setup-Programm* ist ni

**Sicherungskopie** – Eine Kopie eines Programms oder einer Datendatei auf einer Diskette, CD, DVD oder Festplatte. Aus Sicherheitsgründen sollte regelmäßig eine Sicherungskopie der auf der Festplatte gespeicherten Daten erstellt werden.

**Smart Card -** Eine Karte, in die ein Prozessor und ein Speicherchip integriert sind. Mithilfe von Smart Cards kann sich ein Benutzer bei einem Computer<br>authentifizieren**, der für den Einsatz von Smart Cards eingerichtet i** 

**Software** – Alle Daten, die elektronisch gespeichert werden können, beispielsweise Computerdateien oder Programme.

**S/PDIF** – Sony/Philips Digital Interface (Digitales Schnittstellenformat von Sony/Philips) – Ein Audioübertragungsformat, das die Audioübertragung von einer Datei in eine andere ohne Analogkonvertierung ermöglicht, durch die die Qualität der Datei verringert werden könnte.

**Speicheradresse** – Eine bestimmte Adresse, an der Daten temporär im RAM abgelegt werden.

**Speichermodul** – Eine kleine Schaltungsplatine, die auf die Systemplatine aufgesteckt wird und Speicherchips enthält.

**Speicherzuweisung** – Der Prozess, mit dem der Computer beim Neustart den physikalischen Standorten Speicheradressen zuweist. Die Geräte und die Software können anschließend Informationen so adressieren, dass der Prozessor darauf zugreifen kann.

**Standby-Modus** – Ein Stromsparmodus, der alle unnötigen Computeroperationen beendet, um Strom zu sparen.

**Startfähige CD** – Eine CD, mit der Sie den Computer starten können. Sie sollten stets über eine startfähige CD oder Diskette verfügen, für den Fall, dass die<br>Festplatte beschädigt oder der Computer mit Viren infiziert wir

**Startfähige Diskette** – Eine Diskette, mit der Sie den Computer starten können. Sie sollten stets über eine startfähige CD oder Diskette verfügen, für den Fall,<br>dass die Festplatte beschädigt oder der Computer mit Viren i

**Startreihenfolge** – Gibt die Reihenfolge der Geräte an, von denen der Computer zu starten versucht.

Strike Zone™ – Verstärkter Bereich am Boden der Plattform, der das Festplattenlaufwerk schützt, indem er als Dämpfung wirkt, wenn der Computer einer<br>Resonanzerschütterung ausgesetzt oder fallen gelassen wird (unabhängig d

**SVGA** – Super Video Graphics Array – Ein Videostandard für Grafikkarten und Controller. SVGA arbeitet mit einer Auflösung von 800 x 600 oder 1024 x 768.

Die Auflösung und die Anzahl der von einem Programm wiedergegebenen Farben hängen von der Leistung des Monitors, des Grafik-Controllers und der<br>dazugehörigen Treiber sowie von der Größe des installierten Grafikspeichers ab

**S-Video-TV-Ausgang** – Ein Anschluss, über den ein Fernsehgerät oder ein digitales Audiogerät mit dem Computer verbunden werden kann.

**SXGA** – Super-Extended Graphics Array – Ein Grafikstandard für Grafikkarten und -Controller, der Auflösungen bis zu 1280 × 1024 unterstützt.

SXGA - Super-Extended Graphics Array Plus - Ein Grafikstandard für Grafikkarten und -Controller, der Auflösungen bis zu 1400 × 1050 unterstützt.

**Systemplatine** – Die Hauptleiterplatte im Computer. Sie wird auch als *Hauptplatine* bezeichnet.

**Systembereich** – Siehe *Infobereich*.

**Systemsteuerung** – Ein Windows-Dienstprogramm, mit dem Sie das Betriebssystem und Hardwareeinstellungen, z. B. Anzeigeeinstellungen, ändern können.

**System-Setup-Programm** – Ein Dienstprogramm, das als Schnittstelle zwischen der Computerhardware und dem Betriebssystem dient. Mithilfe des System-<br>Setup-Programms können Sie benutzerdefinierte Optionen im BIOS konfigurie Einstellungen für dieses Programm sollten nur erfahrene Computeranwender vornehmen.

## <span id="page-60-0"></span>**T**

**Taktrate** – Die Taktrate (in MHz) gibt an, wie schnell Computerkomponenten arbeiten, die an den Systembus angeschlossen sind.

**TAPI** – Telephony Application Programming Interface (Programmierschnittstelle für Telefon-Anwendungen) – TAPI ermöglicht es Windows-Anwendungen, mit einem breiten Spektrum an Telefoniegeräten zusammenzuarbeiten. Dazu zählen unter anderem Sprache, Daten, Fax und Video.

**Tastenkombination** – Ein Befehl, der das gleichzeitige Drücken mehrerer Tasten verlangt.

**Texteditor –** Ein Programm zum Erstellen und Bearbeiten von Dateien, die nur Text enthalten. Das Programm Editor, das zum Lieferumfang von Windows<br>gehört, ist ein solcher Texteditor. In Texteditoren wird in der Regel kein Unterstreichen, Ändern der Schriftart usw.) zur Verfügung.

**Treiber** – Software, die es dem Betriebssystem ermöglicht, ein Gerät zu steuern, z. B. einen Drucker. Viele Geräte arbeiten nicht einwandfrei, wenn der falsche Treiber auf dem Computer installiert ist.

### <span id="page-60-1"></span>**U**

**Uberspannungsfilter** – Schützen vor Spannungsspitzen, die bei einem Gewitter auftreten und über die Steckdose in den Computer geleitet werden können.<br>Überspannungsschalter bieten keinen Schutz vor Blitzschlägen oder Spann normale Stromspannung abfällt.

Netzwerkverbindungen werden von Überspannungsschutzschaltern nicht geschützt. Trennen Sie daher bei einem Gewitter stets das Netzwerkkabel vom Netzwerkanschluss.

**UMA** – Unified Memory Allocation – Systemspeicher, der dynamisch einem Videospeicher zugewiesen ist.

**U/min** – Umdrehungen pro Minute – Die Anzahl der Umdrehungen pro Minute. Die Festplattengeschwindigkeit wird in der Regel in U/min gemessen.

**USB** – Universal Serial Bus (Universeller serieller Bus) – Eine Hardwareschnittstelle für langsame Peripheriegeräte, z. B. USB-kompatible Tastatur, Maus, Joystick, Scanner, Lautsprecher, Drucker, Breitbandgeräte (DSL- und Kabelmodem), Bildausgabegeräte oder Speichergeräte. Die Geräte werden entweder<br>direkt in einen 4-poligen Sockel in den Computer oder in einen Multiport-Hu bei laufendem Betrieb angeschlossen und vom Computer getrennt werden. Es können auch mehrere USB-Geräte hintereinander geschaltet werden.

**USV** – Unterbrechungsfreie Stromversorgung – Eine Sicherungsstromquelle, die verwendet wird, wenn die Stromversorgung ausfällt oder die Spannung unter<br>einen bestimmten Spannungspegel abfällt. Die USV gewährleistet für ein

ausfällt. USV-Systeme bieten einen Uberspannungsschutz und dienen auch zur Spannungsregulierung. Kleine USV-Systeme liefern einige Minuten lang<br>Akkustrom, damit Sie genügend Zeit haben, den Computer herunterzufahren.

**UTP -** Unshielded Twisted Pair (Nicht abgeschirmt, verdrillt) – Kabeltyp, der in den meisten Telefonnetzwerken und einigen Computernetzwerken Anwendung<br>findet. Nicht abgeschirmte Drahtpaare werden verdrillt, um vor elektr Metallabschirmung rund um das Drahtpaar Schutz vor Störungen ermöglicht.

**UXGA** – Ultra-Extended Graphics Array – Ein Grafikstandard für Grafikkarten und -Controller, der Auflösungen bis zu 1600 × 1200 unterstützt.

## <span id="page-61-0"></span>**V**

**V** – Volt – Die Einheit der elektrischen Spannung. Eine Spannung von einem Volt liegt vor, wenn ein elektrischer Strom von einem Ampere durch einen<br>Wid**erstand von einem Ohm fließt.** 

**Verknüpfung** – Ein Symbol, über das direkt auf häufig verwendete Programme, Dateien, Ordner und Laufwerke zugegriffen werden kann. Wenn Sie eine Verknüpfung auf dem Windows-Desktop erstellen und auf das Symbol doppelklicken, können Sie die entsprechenden Ordner bzw. Dateien direkt öffnen, ohne<br>sie erst suchen zu müssen. Durch Verknüpfungen wird der Speicherort der Originaldatei erhalten. Sie können ein Verknüpfungssymbol beliebig umbenennen.

**Videocontroller** – Die Schaltkreise auf einer Videokarte oder auf der Systemplatine (bei Computern mit integriertem Video-Controller), die – in Verbindung mit dem Monitor – die Anzeigefähigkeiten für das Computersystem liefern.

**Videospeicher** – Speicher aus Speicherchips, die für Grafikfunktionen vorgesehen sind. Grafikspeicher ist in der Regel schneller als Systemspeicher. Die Größe<br>des installierten Grafikspeichers beeinflusst maßgeblich, wie

**Virenschutzprogramm** – Ein Programm, mit dem Viren erkannt, unter Quarantäne gestellt und/oder vom Computer gelöscht werden können.

**Virus** – Ein Programm, dessen Funktion darin besteht, Probleme zu verursachen oder auf dem Computer gespeicherte Daten zu zerstören. Virusprogramme werden über infizierte Disketten, aus dem Internet heruntergeladene Software oder durch E-Mail-Anhänge von einem Computer auf andere übertragen. Beim<br>Starten eines infizierten Programms wird auch der darin enthaltene Virus

Ein häufig auftretender Virustyp ist der Bootvirus, der sich in den Startsektoren einer Diskette beim die Diskette beim Herunterfahren des<br>Computers im Laufwerk bleibt und dieser anschließend wieder hochgefahren wird, wird Wenn der Computer infiziert ist, kann der Bootvirus so lange auf alle Disketten übertragen werden, die in diesem Computer gelesen oder beschrieben werden, bis er entfernt wird.

#### <span id="page-61-1"></span>**W**

**W** – Watt – Die Maßeinheit für elektrische Leistung. Ein Watt entspricht einer Stromstärke von einem Ampere bei einer Spannung von einem Volt.

**Wh** – Wattstunde – Eine Maßeinheit, die üblicherweise für die Angabe der Akkukapazität verwendet wird. Ein Akku mit 66 Wattstunden kann beispielsweise eine Stunde lang 66 Watt bzw. zwei Stunden lang 33 Watt liefern.

WXGA - Abkürzung für "Wide-Aspect Extended Graphics Array" - Ein Videostandard für Videokarten und -Controller, der Auflösungen von bis zu 1280 x 800 unterstützt.

## <span id="page-61-2"></span>**X**

**XGA** – Extended Graphics Array – Ein Grafikstandard für Grafikkarten und -Controller, der Auflösungen bis zu 1024 × 768 unterstützt.

## <span id="page-61-3"></span>**Z**

**ZIF** – Zero Insertion Force (Einbau ohne Kraftaufwand) – Ein Sockeltyp oder Anschluss, mit dem ein Computerchip ohne Kraftaufwand installiert oder entfernt werden kann.

**Zip** – Ein gängiges Datenkompressionsformat. Dateien im Zip-Format werden als Zip-Dateien bezeichnet und weisen die Dateinamenerweiterung **.zip** auf. Eine besondere Art der Zip-Datei ist eine selbstextrahierende Datei, die die Dateinamenerweiterung **.exe** aufweist. Sie können diese Datei dekomprimieren, indem Sie darauf doppelklicken.

**Zip-Laufwerk –** Ein von der Iomega Corporation entwickeltes Hochleistungslaufwerk, das wechselbare 3,5-Zoll-D**atenträger verwendet, so genannte Zip-**<br>Disketten. Zip-Disketten sind unwesentlich größer als normale Disketten

**Zollpassierschein** – Ein internationales Zolldokument, das die vorübergehende Einfuhr von Waren in andere Länder vereinfacht. Dieses Dokument wird auch als *Kaufzertifikat* bezeichnet.

### **Verwenden von Tastatur und Touchpad Benutzerhandbuch Dell Precision™ Mobile Workstation M70**

- **O** Nummerischer Tastenblock
- **O** Tastenkombinationen
- $\bullet$  Touchpad
- [Auswechseln der Trackstick-Kappe](#page-64-0)

# <span id="page-62-0"></span> **nummerischer Tastenblock**

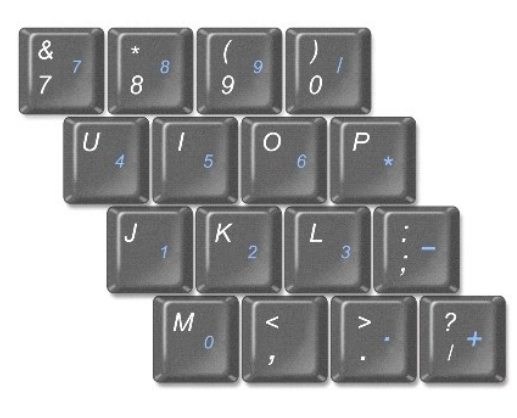

Der nummerische Tastenblock funktioniert genauso wie der nummerische Tastenblock auf einer externen Tastatur. Jede Taste auf der Tastatur besitzt mehrere<br>Funktionen. Die Zahlen und Symbole des nummerischen Tastenblocks sin

- 1 Drücken Sie <NUM Lk>, um den Tastenblock zu aktivieren. Das  $\, \textcircled{1} \,$  Licht zeigt an, dass der Tastenblock aktiviert ist.
- l Drücken Sie nochmals <NUM Lk>, um den Tastenblock zu deaktivieren.

# <span id="page-62-1"></span> **Tastenkombinationen**

## **Systemfunktionen**

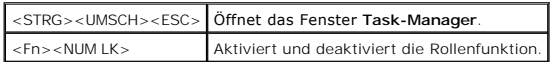

### **Akku**

<Fn><F3> Ruft die [Dell QuickSet-Batterieanzeige auf](file:///C:/data/systems/wsM70/ge/ug/battery.htm#wp1052386).

## **CD- oder DVD-Fach**

<Fn><F10> Öffnet die Laufwerkschublade (wenn [Dell QuickSet](file:///C:/data/systems/wsM70/ge/ug/quickset.htm#wp1052589) installiert ist).

## **Anzeigefunktionen**

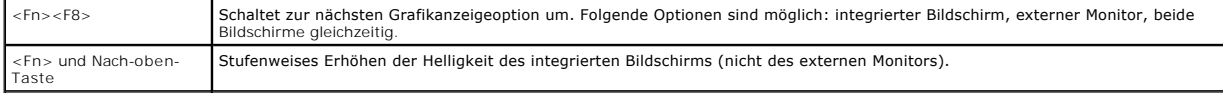

<Fn> und Nach-unten-Taste Stufenweises Verringern der Helligkeit des integrierten Bildschirms (nicht des externen Monitors).

## **Funkübertragung (inklusive Wireless-Networking und Bluetooth**®**-Wireless-Technologie)**

<Fn><F2> Aktiviert und deaktiviert WLANs, inklusive Wireless-Networking und Bluetooth-Wireless-Technologie

## **Stromverwaltung**

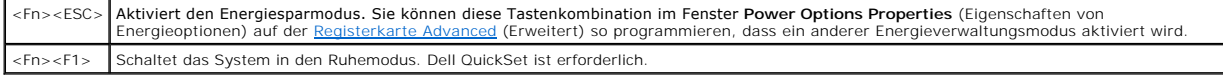

## **Lautsprecherfunktionen**

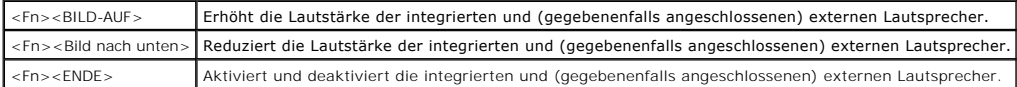

## **Funktionen der Microsoft**® **Windows**®**-Taste**

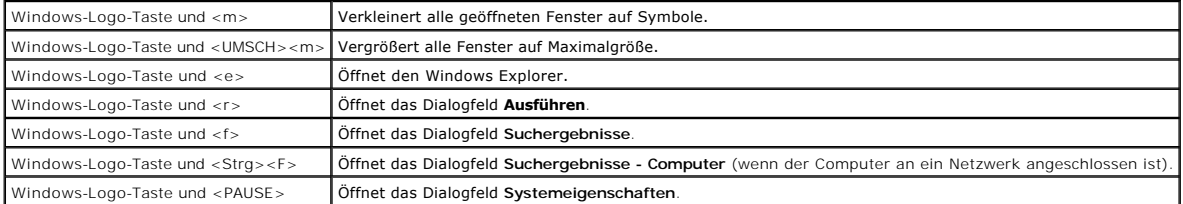

Klicken Sie zum Anpassen der Tastatureinstellungen, z. B. der Zeichenwiederholungsrate, in der Systemsteuerung auf **Drucker und andere Hardware** und dann auf **Tastatur**.

# <span id="page-63-0"></span> **Touchpad**

Das Touchpad erkennt die Druckstärke und Richtung, mit der Sie den Finger bewegen, und steuert so den Cursor auf dem Bildschirm. Verwenden Sie das<br>Touchpad und die Touchpadtasten wie eine Maus.

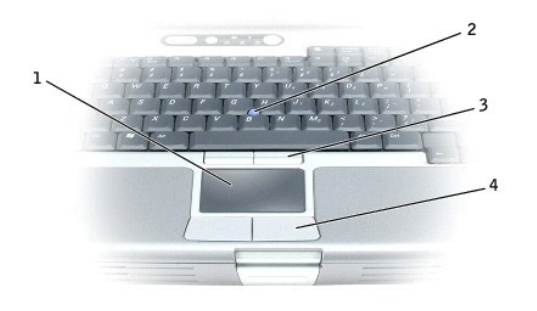

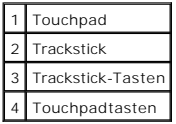

l Um den Cursor zu bewegen, lassen Sie den Finger leicht über das Touchpad gleiten.

l Um ein Objekt auszuwählen, tippen Sie einmal leicht auf die Oberfläche des Touchpads, bzw. drücken Sie mit dem Daumen auf die linke Touchpad-

Taste.

- l Um ein Objekt auszuwählen und zu verschieben (zu ziehen), bewegen Sie den Cursor auf das Objekt und tippen zweimal schnell hintereinander auf das Touchpad. Bei der zweiten Abwärtsbewegung lassen Sie den Finger auf dem Touchpad ruhen, und bewegen Sie das ausgewählte Objekt, indem Sie den Finger über die Oberfläche gleiten lassen.
- l Um auf ein Objekt doppelzuklicken, bewegen Sie den Cursor auf das Objekt und tippen dann zweimal auf das Touchpad bzw. drücken zweimal mit dem Daumen auf die linke Touchpad-Taste.

Sie können den Trackstick auch verwenden, um den Cursor zu bewegen. Drücken Sie den Trackstick nach links, rechts, oben oder unten, um die Richtung des Cursors auf dem Bildschirm zu ändern. Verwenden Sie den Trackstick und die Trackstick-Tasten wie eine Maus.

### **Anpassen des Touchpads und des Tracksticks**

Im Fenster **Eigenschaften der Maus** können Sie das Touchpad und den Trackstick deaktivieren oder die entsprechenden Einstellungen anpassen.

- 1. Öffnen Sie die Systemsteuerung, klicken Sie auf **Drucker und andere Hardware** und klicken Sie dann auf **Maus**.
- 2. Im Fenster **Eigenschaften von Maus**:
	- l Auf die Registerkarte **Device Select** (Gerät auswählen) klicken, um Touchpad und Trackstick zu deaktivieren.
	- l Auf die Registerkarte **Pointer** (Zeiger) klicken, um die Einstellungen für Touchpad und Trackstick vorzunehmen.
- 3. Klicken Sie auf **OK**, um die Änderungen zu übernehmen und das Fenster zu schließen.

## <span id="page-64-0"></span> **Auswechseln der Trackstick-Kappe**

Sie können die Trackstick-Kappe auswechseln, wenn die Kappe Anzeichen von Verschleiß aufweist oder Sie eine andere Farbe bevorzugen. Auf der Website von Dell unter **www.dell.com** können Sie weitere Kappen bestellen.

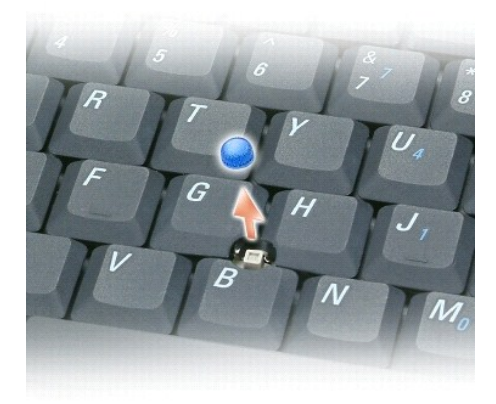

- 1. Ziehen Sie die Kappe vom Trackstick ab.
- 2. Richten Sie die neue Kappe über dem viereckigen Trackstick-Stift aus und drücken Sie vorsichtig auf den Stift.

**HINWEIS:** Wenn die Trackstick-Kappe nicht ordnungsgemäß auf den Stift aufgesetzt wird, kann der Bildschirm beschädigt werden.

3. Testen Sie den Trackstick, um sicherzustellen, dass die Kappe richtig sitzt.

## **Kennwörter**

**Benutzerhandbuch Dell Precision™ Mobile Workstation M70** 

- [Wissenswertes über Kennwörter](#page-65-0)
- [Verwenden eines primären Kennworts/Systemkennworts](#page-65-1)
- [Verwenden eines Administrator-Kennworts](#page-65-2)
- [Verwenden eines Kennworts für das Festplattenlaufwerk](#page-66-0)
- **Festlegen einer Systemkennnummer**
- [Trusted Platform Module \(TPM\) aktivieren](#page-68-0)

## <span id="page-65-0"></span> **Wissenswertes über Kennwörter**

**ANMERKUNG:** Bei der Auslieferung des Computers sind alle Kennwörter deaktiviert.

Das primäre Kennwort, das Administrator-Kennwort und das Festplatten-Kennwort verhindern auf verschiedene Weise den unerlaubten Zugang auf Ihren<br>Computer. Der folgenden Tabelle können Sie die bei Ihrem Computer zur Verfügu

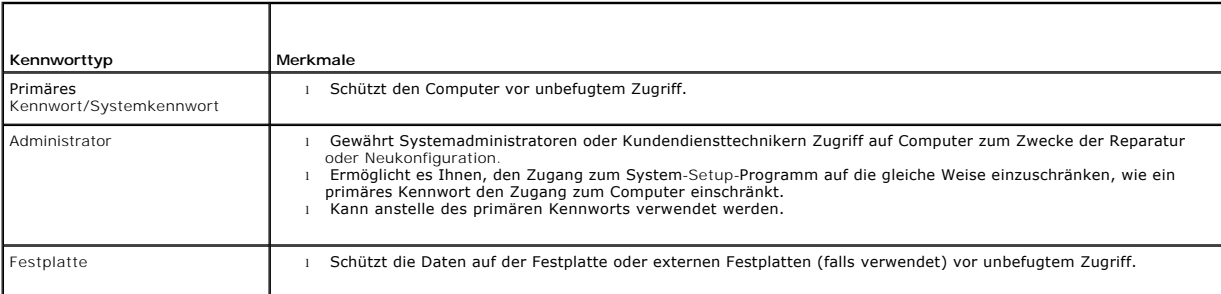

**ANMERKUNG:** Nur von Dell erworbene Festplatten für den Einsatz in Computern der Dell™ Latitude™ D-Produktfamilie unterstützen Festplatten-Kennwörter.

O HINWEIS: Kennwörter bieten ein hohes Maß an Sicherheit für die Daten auf Ihrem Computer oder Ihrer Festplatte. Sie bieten jedoch keine absolute<br>Sicherheit. Falls Sie eine noch höhere Sicherheitsstufe benötigen, sollten Sie Datenverschlüsselung oder PC Cards mit Verschlüsselungsfunktionen verwenden.

Wenn Sie ein Kennwort vergessen haben, wenden Sie sich an Ihren Systemadministrator oder nehmen Sie Kontakt zu Dell auf. Zu Ihrem Schutz fragen die<br>Mitarbeiter des technischen Supports von Dell Sie nach Ihren persönlichen können.

## <span id="page-65-1"></span>**Verwenden eines primären Kennworts/Systemkennworts**

Mit dem primären Kennwort/Systemkennwort schützen Sie das System vor unbefugtem Zugang.

Um Benutzerkonten einzurichten oder Kennwörter hinzuzufügen oder zu ändern, öffnen Sie in der **Systemsteuerung** die **Benutzerkonten**. Wenn ein primäres Kennwort/Systemkennwort vergeben wurde, muss dieses bei jedem Einschalten des Computers eingegeben werden.

**HINWEIS:** Wenn Sie das Administrator-Kennwort deaktivieren, wird auch das primäre Kennwort deaktiviert.

Wenn ein Administrator-Kennwort vergeben wurde, kann es anstelle des primären Kennworts/Systemkennworts verwendet werden. Der Computer fordert nicht gesondert zur Eingabe des Administrator-Kennworts auf.

## <span id="page-65-2"></span> **Verwenden eines Administrator-Kennworts**

Das Administrator-Kennwort ist dafür gedacht, Systemadministratoren oder Servicetechnikern zwecks Reparatur oder Neukonfiguration den Zugriff auf alle Computer zu ermöglichen. Die Administratoren oder Techniker können den Computern gruppenweise identische Administrator-Kennwörter zuweisen. Das<br>primäre Kennwort/Systemkennwort kann jedoch vom Benutzer selbst festgelegt wer

Um Administrator-Kennwörter festzulegen oder zu ändern, öffnen Sie in der Systemsteuerung die Benutzerkonten.

1. Zum Öffnen der **Benutzerkonten** klicken Sie auf die Schaltfläche **Start** und zeigen Sie auf **Einstellungen.** 

- <span id="page-66-2"></span>2. Klicken Sie auf **Systemsteuerung**.
- 3. Doppelklicken Sie auf **Benutzerkonten**.
- 4. Wählen Sie im Fenster **Benutzerkonten** als Benutzer "Administrator" aus und klicken Sie anschließend auf die Schaltfläche **Kennwort zurücksetzen**.

Wurde ein Administrator-Kennwort festgelegt, wird die Option **Configure Setup** (Setup-Konfiguration) im System-Setup-**Programm verfügbar. Mit der Option**<br>**Setup-Konfiguration** kann der Zugang zum System-Setup-Programm auf Systemkennwort den Zugang zum System einschränkt.

Sie können nun anstelle des Systemkennworts das Administrator-Kennwort verwenden. Wenn Sie zur Eingabe des primären Kennworts/Systemkennworts aufgefordert werden, können Sie stattdessen das Administrator-Kennwort eingeben.

**HINWEIS:** Wenn Sie das Administrator-Kennwort deaktivieren, wird auch das primäre Kennwort/Systemkennwort deaktiviert.

**ANMERKUNG:** Das Administrator-Kennwort bietet Zugang zum Computer, jedoch nicht zur Festplatte, sofern dieser ein Festplatten-Kennwort zugewiesen wurde.

Wenn Sie das primäre Kennwort/Systemkennwort vergessen haben und kein Administrator-Kennwort vergeben wurde, oder wenn sowohl ein Administrator-<br>als auch ein primäres Kennwort/Systemkennwort vergeben, jedoch beide vergesse Dell an.

## <span id="page-66-0"></span> **Verwenden eines Kennworts für das Festplattenlaufwerk**

Das Kennwort für die Festplatte schützt die Daten auf der Festplatte vor unbefugtem Zugriff. Sie können auch ein Kennwort für die externe Festplatte<br>vergeben (soweit verwendet), das mit dem Kennwort der primären Festplatte

Wenn ein Festplatten-Kennwort vergeben wurde, müssen Sie dieses jedesmal eingeben, wenn Sie den Computer einschalten oder aus dem Standby-Modus in den Normalbetrieb zurückkehren.

Wenn das Festplatten-Kennwort aktiviert ist, werden Sie bei jedem Einschalten des Computers zu dessen Eingabe aufgefordert.

Wird ein falsches Kennwort eingegeben, wird in etwa folgende Meldung angezeigt:

Invalid password (Ungültiges Kennwort) [Press Enter to retry (Drücken Sie Eingabe, um das Kennwort noch einmal einzugeben)]

Wurde nach drei Versuchen noch immer nicht das richtige Kennwort eingegeben, versucht der Computer den Neustart über ein anderes startfähiges Gerät,<br>wenn die Option **Boot First Device (Erstes Startgerät) im System**-Setup-P (Erstes Startgerät) nicht so gesetzt wurde, dass der Neustart über ein anderes Gerät möglich ist, kehrt der Computer in den Betriebszustand zurück, in dem er sich nach dem Einschalten befand.

Wenn das Festplatten-Kennwort, das externe Festplatten-Kennwort und das primäre Kennwort/Systemkennwort identisch sind, werden Sie nur zur Eingabe<br>des primären Kennworts/Systemkennworts aufgefordert. Wenn das Festplatten-K werden Sie zur Eingabe beider Kennwörter aufgefordert. Zwei unterschiedliche Kennwörter bieten höhere Sicherheit.

**ANMERKUNG:** Das Administrator-Kennwort ermöglicht den Zugriff auf den Computer, jedoch nicht auf eine Festplatte, die durch ein Kennwort geschützt ist.

## <span id="page-66-1"></span> **Festlegen einer Systemkennnummer**

Mit dem Dienstprogramm Systemkennnummer können Sie eine Systemkennnummer eingeben, die Sie oder Ihre Firma dem Computer zuweisen. Nach Zuweisung einer Systemkennnummer wird diese in den System-Setup-Bildschirmen angezeigt.

Das Dienstprogramm "Asset Tag" kann auch verwendet werden, um eine Besitzerkennung zu vergeben, die sowohl im Anmeldebildschirm des Systems als<br>auch an der Eingabeaufforderung für das primäre Kennwort angezeigt wird.

Laden Sie das Dienstprogramm **Dell Portables Asset Tag (Syste**mkennnummer für tragbare Geräte von Dell) von der Website **support.dell.com** herunter, um<br>einen startfähigen Datenträger (z.<SP> B. eine startfähige CD oder Dis

**ANMERKUNG:** Das Dienstprogramm für Systemkennnummern für tragbare Geräte von Dell steht möglicherweise in einigen Ländern nicht zum Herunterladen zur Verfügung.

- 1. Speichern und schließen Sie alle geöffneten Dateien und beenden Sie alle geöffneten Programme.
- 2. Vergewissern Sie sich, dass für den startfähigen Datenträger (wie Diskette oder CD) ein Laufwerk vorhanden ist.
- 3. Öffnen Sie die Website **support.dell.com**. Laden Sie das Dienstprogramm **Dell Portables Asset Tag** (Systemkennnummer für tragbare Geräte von Dell) auf Ihren Computer herunter. Extrahieren Sie die Dateien und führen Sie das Dienstprogramm **Systemkennnummer** aus, um einen startfähigen Datenträger zu erstellen.
- 4. Starten Sie den Computer mithilfe des startfähigen Datenträgers:
	- a. Starten Sie den Computer neu
	- b. Drücken Sie sofort, wenn das DELL™ Logo angezeigt wird, die Taste <F12>.

Wenn das Betriebssystem-Logo erscheint, warten, bis der Microsoft® Windows®-Desktop angezeigt wird. Dann den Computer herunterfahren

und erneut starten.

- c. Drücken Sie die Pfeiltasten, um das Laufwerk mit dem startfähigen Datenträger auszuwählen und drücken Sie die <Eingabetaste>.
- 5. Geben Sie den Befehl asset ein. Geben Sie dann eine Leerstelle, gefolgt von der neuen Systemkennnummer, ein und drücken Sie die <Eingabetaster>. Geben Sie zum Beispiel folgende Befehlszeile ein und drücken Sie die <Eingabetaste>:

asset 1234\$ABCD&

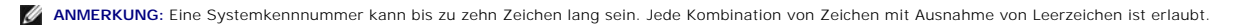

6. Wenn das System zur Bestätigung der Systemkennnummer auffordert, geben Sie  $y$  ein.

Der Computer zeigt die neue oder geänderte Systemkennnummer und die Service-Tag-Nummer an.

7. Den Computer neu starten, um das Dienstprogramm "Systemkennnummer" zu beenden.

### **Anzeigen von System- und Service-Tag-Nummern**

- 1. Starten Sie den Computer mithilfe des startfähigen Datenträgers, den Sie unter "[Festlegen einer Systemkennnummer](#page-66-1)" erstellt haben.
- 2. Geben Sie den Befehl asset ein und drücken Sie die <Eingabetaste>.

## **Löschen der Systemkennnummer**

- 1. Starten Sie den Computer mithilfe des startfähigen Datenträgers, den Sie unter "[Festlegen einer Systemkennnummer](#page-66-1)" erstellt haben.
- 2. Geben Sie den Befehl asset /d ein und drücken Sie die <Eingabetaste>.
- 3. Wenn das System zum Löschen der Systemkennnummer auffordert, geben Siey ein.

### **Festlegen einer Besitzerkennung**

Eine Besitzerkennung kann bis zu 48 Zeichen lang sein. Jede Kombination von Buchstaben, Zahlen und Leerzeichen ist erlaubt.

- 1. Starten Sie den Computer mithilfe des startfähigen Datenträgers, den Sie unter "[Festlegen einer Systemkennnummer](#page-66-1)" erstellt haben.
- 2. Geben Sie den Befehl asset /o gefolgt von einer Leerstelle und der neuen Besitzerkennung ein und drücken Sie die <Eingabetaste>.

Geben Sie zum Beispiel folgende Befehlszeile ein und drücken Sie die <Eingabetaste>:

asset /o Firma ABC

3. Wenn das System zur Bestätigung der Besitzerkennung auffordert, geben Siey ein.

Die neue Besitzerkennung wird angezeigt.

#### **Löschen einer Besitzerkennung**

- **ANMERKUNG:** Aus Sicherheitsgründen können Sie die Besitzerkennung weder festlegen noch ändern oder löschen, wenn das primäre Kennwort oder das Administrator-Kennwort festgelegt ist.
- 1. Starten Sie den Computer mithilfe des startfähigen Datenträgers, den Sie unter "[Festlegen einer Systemkennnummer](#page-66-1)" erstellt haben.
- 2. Geben Sie den Befehl asset /o /d ein und drücken Sie die <Eingabetaste>.
- 3. Wenn das System zum Löschen der Besitzerkennung auffordert, geben Sie  $y$  ein.

## **Optionen im Dienstprogramm "Systemkennnummer"**

<span id="page-68-3"></span>So verwenden Sie eine Systemkennnummer-Option (siehe folgende Tabelle):

- 1. Starten Sie den Computer mithilfe des startfähigen Datenträgers, den Sie unter "[Festlegen einer Systemkennnummer](#page-66-1)" erstellt haben.
- 2. Geben Sie den Befehl asset gefolgt von einer Leerstelle und der neuen Nummer ein und drücken Sie dann die <Eingabetaste>.

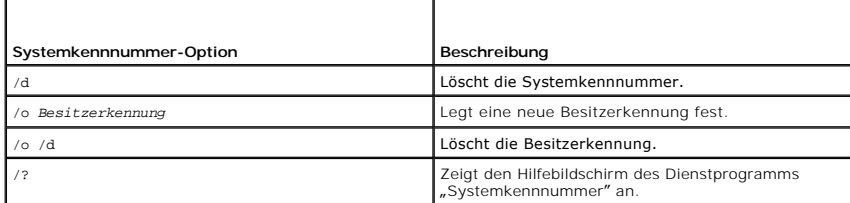

### <span id="page-68-0"></span>**Trusted Platform Module (TPM) aktivieren**

**ANMERKUNG:** Die TPM-Funktion unterstützt die Verschlüsselung nur dann, wenn das Betriebssystem Fremdwartung unterstützt. Nähere Informationen hierzu finden Sie in der Softwaredokumentation.

TPM ist eine Hardware-gestützte Sicherheitsfunktion, die zur Erstellung und Verwaltung von computererzeugten Verschlüsselungscodes verwendet werden<br>kann. In Verbindung mit Sicherheits-Software erhöht TPM die bestehende Net

HINWEIS: Wenn Sie TPM verwenden, müssen Sie die Sicherungsanweisungen in der Dokumentation befolgen, die mit der Software geliefert wurde.<br>Damit sichern Sie Ihre TPM-Daten und -Verschlüsselungscodes. Falls diese Sicherungs werden, kann Dell Ihnen nicht bei der Wiederherstellung von verschlüsselten Daten helfen.

### **Aktivieren der TPM-Funktion**

- 1. Schalten Sie den Computer ein.
- 2. Installieren Sie die TPM-Software.

Die TPM-Software wird standardmäßig im Verzeichnis **C:\Dell\TPM** installiert. Sie können sie bei Bedarf von **support.dell.com** herunterladen.

3. Führen Sie die Datei **setup.exe** aus. Befolgen Sie die Anweisungen auf dem Bildschirm, um die Software von Broadcom Secure Foundation zu installieren.

Wenn Sie TPM zum ersten Mal auf Ihrem Computer installieren, fahren Sie mit [Schritt 4](#page-68-1) fort, andernfalls mit [Schritt 5](#page-68-2).

- <span id="page-68-1"></span>4. Aktivieren Sie die TPM-Software:
	- a. Starten Sie den Computer und drücken Sie während des Einschalt-Selbstests die Taste <F2>, um in das System-Setup-Programm zu gelangen.
	- b. Öffnen Sie im System-Setup-Programm das Menü **Security** (Sicherheit).
	- c. Wählen Sie den Menüeintrag **TPM Security** (TPM-Sicherheit) aus und drücken Sie die <Eingabetaste>.
	- d. Setzen Sie die TPM-Sicherheit auf **On** (Aktiv).
	- e. Drücken Sie <Esc>, um das Setup-Programm zu beenden.
	- f. Wenn Sie dazu aufgefordert werden, wählen Sie **Save/Exit** (Speichern/Beenden).
- <span id="page-68-2"></span>5. Aktivieren Sie das TPM-Setup-Programm:
	- a. Starten Sie Ihren Computer mit dem Betriebssystem Microsoft® Windows®.
	- b. Klicken Sie auf **Start→ Programme→ Broadcom Security Platforms Tools.** Klicken Sie anschließend auf das Symbol für den **Security Platform**<br>Initialization Wizard (Assistent zum Initialisieren der Sicherheitsplattform).
	- c. Befolgen Sie die Bildschirm-Anweisungen zum Aktivieren des TPM-Setup-Programms. Sie müssen das Programm nur ein Mal aktivieren. Wenn der Vorgang abgeschlossen ist, werden Sie dazu aufgefordert, den Computer neu zu starten.
- 6. Aktivieren Sie TPM physikalisch:
	- a. Starten Sie den Computer und drücken Sie während des Einschalt-Selbstests die Taste <F2>, um in das System-Setup-Programm zu gelangen.
	- b. Öffnen Sie im System-Setup das Menü **Security** (Sicherheit) und wählen Sie den Menüeintrag **TPM Activation** (TPM-Aktivierung) aus.
	- c. Stellen Sie den TPM-Aktivierungsstatus auf **Activate** (Aktivieren).
	- d. Speichern Sie die Änderungen und starten Sie den Computer neu.
- 7. Initialisieren Sie die TPM-Besitzer- und Benutzerkennwörter:
	- a. Starten Sie Ihren Computer mit dem Betriebssystem Microsoft® Windows®.
	- b. Klicken Sie auf **Start→ Programme→ Broadcom Security Platforms Tools.** Klicken Sie anschließend auf das Symbol für den **Security Platform**<br>Initialization Wizard (Assistent zum Initialisieren der Sicherheitsplattform).
	- c. Befolgen Sie die Bildschirm-Anweisungen zur Erstellung von TPM-Besitzer- und -Benutzerkennwörtern sowie Anmeldeinformationen.

### <span id="page-70-4"></span>**Verwenden von PC Cards Benutzerhandbuch Dell Precision™ Mobile Workstation M70**

- **PC** Card-Typen
- [PC-Platzhalterkarten](#page-70-1)
- **PC Cards mit Überlänge**
- **Entfernen einer PC Card oder Platzhalterkarte**
- **Installieren von PC Cards**

# <span id="page-70-0"></span> **PC Card-Typen**

Weitere Informationen zu unterstützten PC Cards finden Sie unter "[Technische Daten](file:///C:/data/systems/wsM70/ge/ug/specs.htm#wp1052326)"

**ANMERKUNG:** Der Computer kann nicht von einer PC Card gestartet werden.

Der PC Card-Steckplatz besitzt einen Anschluss, der eine Karte des Typs I oder eine Karte des Typs II unterstützt. Der PC Card-Steckplatz unterstützt die Kartenbus-Technologie sowie PC Cards mit Überlänge. Der Begriff "Typ" einer Karte bezieht sich auf deren Dicke und nicht auf deren Funktionalität.

## <span id="page-70-1"></span> **PC-Platzhalterkarten**

Bei Auslieferung des Computers ist eine Platzhalterkarte aus Kunststoff im PC Card-**Steckplatz installiert. Platzhalterkarten schützen unbenutzte Steckplätze**<br>vor Staub und anderen Fremdkörpern. Bewahren Sie die Platzhalte anderen Systemen können möglicherweise nicht in diesem Computer verwendet werden.

Anweisungen zum Entfernen der Platzhalterkarte finden Sie unter "[Entfernen einer PC Card oder Platzhalterkarte](#page-70-3)".

## <span id="page-70-2"></span>**PC Cards mit Überlänge**

Eine PC Card mit Uberlänge (beispielsweise eine Karte für Wireless-Netzwerke) ist länger als eine Standard-PC Card und ragt über den Computer hinaus.<br>Beachten Sie bei Verwendung erweiterter PC Cards die folgenden Sicherhei

- l Schützen Sie das freiliegende Ende einer installierten Karte. Stöße gegen das freiliegende Ende können eine Beschädigung der Systemplatine verursachen.
- l Entfernen Sie eine erweiterte PC-Karte stets aus dem Computer, bevor Sie ihn in einer Tragetasche verstauen.

## <span id="page-70-3"></span> **Entfernen einer PC Card oder Platzhalterkarte**

**VORSICHT: Bevor Sie die in diesem Abschnitt beschriebenen Arbeiten ausführen, befolgen Sie zunächst die Sicherheitshinweise im**   $\triangle$ *Produktinformationshandbuch***.** 

0 HINWEIS: Mithilfe des Konfigurationsdienstprogramms für PC- Karten (klicken Sie zum Starten in der Taskleiste auf das Symbol (\* \*) können Sie eine<br>Karte auswählen und deaktivieren, bevor Sie sie aus dem Computer entfernen. deaktivieren, gehen möglicherweise Daten verloren. Versuchen Sie nicht, eine PC Card durch Ziehen am Kabel zu entfernen, sofern eines vorhanden ist.

Drücken Sie auf die Verriegelungstaste und nehmen Sie die PC- bzw. Platzhalterkarte heraus. Bei manchen Verriegelungen müssen Sie zweimal auf die Taste<br>drücken: einmal, damit die Taste herausspringt, und ein zweites Mal, d

Bewahren Sie eine Platzhalterkarte für den Fall auf, dass keine PC Card im Steckplatz installiert ist. Platzhalterkarten schützen unbenutzte Steckplätze vor

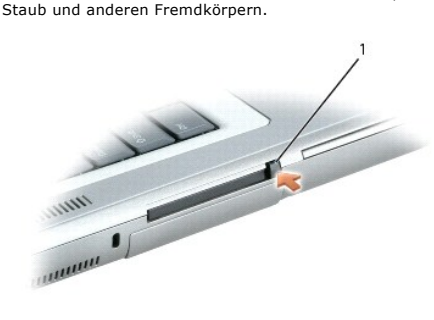

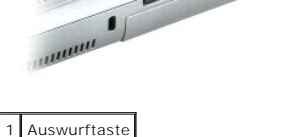

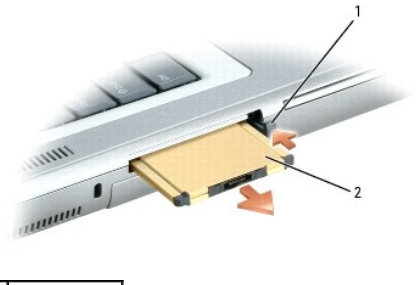

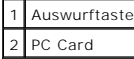

## <span id="page-71-0"></span> **Installieren von PC Cards**

PC Cards können auch bei eingeschaltetem Computer installiert werden. Karten werden automatisch vom Computer erkannt.

PC Cards sind im Allgemeinen durch ein Symbol (ein Dreieck oder einen Pfeil) gekennzeichnet, das angibt, welche Kartenseite in den Steckplatz einzusetzen<br>ist. Die Karten sind kodiert, um eine falsche Installation zu verhin

**VORSICHT: Bevor Sie die in diesem Abschnitt beschriebenen Arbeiten ausführen, befolgen Sie zunächst die Sicherheitshinweise im**  *Produktinformationshandbuch***.** 

So installieren Sie eine PC Card:

- 1. Die Karte mit der Kartenoberseite so nach oben halten, dass das Symbol für die richtige Ausrichtung auf den Steckplatz zeigt. Die Verriegelungstaste muss möglicherweise gedrückt werden, um die Karte einsetzen zu können.
- 2. Schieben Sie die Karte in den Steckplatz, bis sie ordnungsgemäß im Anschluss eingerastet ist.

Üben Sie keine Gewalt aus, wenn beim Einschieben der Karte zu viel Widerstand zu spüren ist. Überprüfen Sie die Ausrichtung der Karte, und versuchen Sie es erneut.

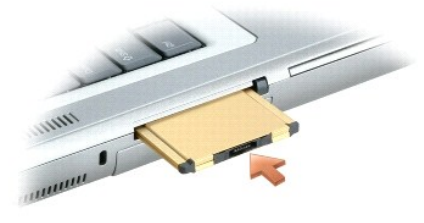

Der Computer erkennt die meisten PC Cards und lädt automatisch die entsprechenden Gerätetreiber. Verwenden Sie die mit Ihrer PC Card gelieferte Diskette oder CD, wenn das Konfigurationsprogramm Sie auffordert, die Treiber des Herstellers zu laden.
#### <span id="page-72-2"></span>[Zurück zum Inhaltsverzeichnis](file:///C:/data/systems/wsM70/ge/ug/index.htm)

#### **Energieverwaltung Benutzerhandbuch Dell Precision™ Mobile Workstation M70**

- **Tipps zur Energieverwaltung**
- **Assistent für die Energiever**
- **Energieverwaltungsmodi**
- **Eigenschaften von Energieoptionen**

# <span id="page-72-0"></span> **Tipps zur Energieverwaltung**

**ANMERKUNG:** Informationen zum Sparen von Akkustrom finden Sie unter "[Verwenden eines Akkus](file:///C:/data/systems/wsM70/ge/ug/battery.htm#wp1052329)"

- l Die Lebensdauer eines Akkus hängt weitgehend davon ab, wie oft er aufgeladen wird. Daher sollten Sie Ihren Computer, soweit dies möglich ist, immer mit Netzstrom betreiben.
- 1 Aktivieren Sie den [Standby-Modus](#page-73-1) oder den [Ruhezustand](#page-74-1), wenn Sie den Computer längere Zeit nicht verwenden.
- ı Sie können den Computer mihilfe des <u>[Assistent für die Energieverwaltung](#page-72-1)</u> so konfigurieren, dass der Energieverwaltungsmodus durch Drücken des<br>Netzschalters, Schließen des Bildschirms oder Drücken von <Fn><Esc> aufgeruf
- VORSICHT: Ihr Computer verfügt über die Undock & Go™-Technologie, mit der Sie Ihren Computer ausdocken können, ohne in den Standby-<br>Modus zu wechseln. Da Ihr Computer möglicherweise nicht automatisch beim Ausdocken in den

# <span id="page-72-1"></span> **Assistent für die Energieverwaltung**

**ANMERKUNG:** Der Assistent für die Energieverwaltung steht nicht zur Verfügung, wenn Sie nur beschränkte Zugriffsrechte haben.

Klicken oder doppelklicken Sie auf das Symbol  $\Box$ , um den Assistenten für die Energieverwaltung zu öffnen.

Auf den ersten beiden Bildschirmen des Assistenten, **Willkommen** und **Was ist Energieverwaltung?** werden verschiedene Energieverwaltungsoptionen beschrieben und definiert.

**ANMERKUNG:** Auf dem Bildschirm **Was ist Energieverwaltung?** können Sie die Option **Diese Seite nicht wieder anzeigen** auswählen. Wenn Sie diese Option auswählen, wird der Bildschirm **Willkommen** nicht mehr angezeigt.

Verwenden Sie die Dialoge, die auf den **Willkommens**-Bildschirm und den Bildschirm **Was ist Energieverwaltung?** folgen, um die verschiedenen Energieverwaltungsoptionen, einschließlich Ruhemodus, Energieschemas und Meldungen über niedrigen Akkuladezustand einzustellen.

# **Einstellen der Stromsparmodi**

Das Fenster definiert den Standby-Modus und den Ruhemodus. In diesem Fenster können Sie Folgendes tun:

- l Kennwortoptionen für den Standby-Modus einstellen.
- l Ruhezustand aktivieren oder deaktivieren.
- l Auswählen, wie der Computer reagieren soll, wenn Sie den Bildschirm schließen:
	- o Keine Aktion wählen.
	- o Standby-Modus aktivieren.
	- ¡ Ruhezustand aktivieren.
- l Auswählen, wie der Computer reagieren soll, wenn Sie den Netzschalter drücken:
	- o Keine Aktion wählen.
	- o Standby-Modus aktivieren.
	- o Ruhezustand aktivieren.
	- o Das Betriebssystem herunterfahren und den Computer ausschalten.
	- ¡ Eingabeaufforderung für den Benutzer **Zur Vorgangsauswahl auffordern**.
- l Auswählen, wie der Computer reagieren soll, wenn Sie die Tastenkombination <Fn> <Esc> drücken:
	- o Keine Aktion wählen.
	- o Standby-Modus aktivieren.
- <span id="page-73-2"></span>¡ Ruhezustand aktivieren.
- ¡ Microsoft Windows herunterfahren und den Computer ausschalten.
- ¡ Eingabeaufforderung für den Benutzer **Zur Vorgangsauswahl auffordern**.

## **Auswählen eines Energieschemas**

**A ANMERKUNG:** Wenn der Computer mit Akkustrom betrieben wird, deaktiviert das Energieschema "Network Disabled" (Netzwerk deaktiviert) das interne Netzwerk sowie Wireless-Aktivitäten. Wenn der Computer an eine Steckdose oder an ein Docking-Gerät angeschlossen ist, deaktiviert das<br>Energieschema Netzwerk nur Wireless-Aktivitäten. Damit das Energieschema "Netzwerk deakt QuickSet (nicht durch Microsoft Windows) einstellen.

In dem Fenster können Sie die Einstellungen für das Energieschema auswählen, erstellen und bearbeiten. Außerdem können Sie die von Ihnen erstellten Energieschemas löschen. Die von Dell™ QuickSet vordefinierten Energieschemas (Maximum Battery [Maximale Akkubelastung], Maximum Performance<br>[Maximale Leistung], Presentation [Präsentation] und Network Disabled [Netzwerk d

**ANMERKUNG:** QuickSet fügt automatisch das Wort (QuickSet) an den Namen der mit QuickSet erstellten Energieschemas an.

Alle Energieschemas von QuickSet werden in einem Drop-Down-Menü in der Mitte des Fensters angezeigt. Die Energieeinstellungen für die einzelnen Schemas<br>im Menü sind unter dem Menü angegeben. Die Energieeinstellungen werden jeweils separat angegeben.

Mithilfe des Assistenten für die Energieverwaltung können Sie die Helligkeitssteuerung des Bildschirms mit einem Energieschema verknüpfen. Sie müssen die Helligkeitssteuerung über das Energieschema von QuickSet aktivieren, um die Helligkeit einstellen zu können.

Die Funktionen zur Einstellung der Bildschirmhelligkeit, für die Aktivität der internen Netzwerkkarte und für Wireless-Aktivität stehen über die Energieschemas<br>der Systemsteuerung nicht zur Verfügung. Sie müssen diese Zusa

**ANMERKUNG:** Tastenkombinationen zur Einstellung der Helligkeit betreffen nur den Bildschirm des Laptop-Computers, aber nicht die externen Bildschirme am Laptop-Computer oder Docking-Gerät. Wenn sich der Computer im Modus CRT only (nur CRT) befindet und Sie die Helligkeit ändern<br>möchten, wird der Brightness Meter (Helligkeitsregler) angezeigt. Die Helligkeit

### **Einstellen der Alarmvorgänge bei kritischem Akkustatus**

In diesem Fenster können Sie die Alarmvorgänge bei niedrigem und kritischem Akkustatus aktivieren und die Alarmeinstellungen ändern. Sie können den Alarm<br>bei niedrigem Akkustatus beispielsweise so einstellen, dass Sie bei Ruhezustand gesetzt wird. In diesem Fenster können Sie Folgendes tun:

- l Wählen Sie aus, ob die Warnmeldung akustisch oder in Form einer Textmeldung erfolgen soll.
- l Stellen Sie ein, bei welchem Akkustatus die Warnmeldung erfolgen soll.

l Wählen Sie aus, wie der Computer reagieren soll, wenn die Warnmeldung erfolgt:

- o Keine Aktion wählen.
- o Standby-Modus aktivieren.
- o Ruhezustand aktivieren.
- ¡ Windows herunterfahren und den Computer ausschalten.

#### **Beenden des Assistenten für die Energieverwaltung**

Im Fenster werden die QuickSet-Einstellungen für das Energieschema, den Ruhemodus und die Akkuwarnung für den Computer zusammengefasst. Prüfen Sie die ausgewählten Einstellungen, und klicken Sie auf **Fertig stellen**.

Weitere Informationen über QuickSet finden Sie, wenn Sie mit der rechten Maustaste in der Taskleiste auf das Symbol **ub** und dann auf Hilfe klicken.

# <span id="page-73-0"></span> **Energieverwaltungsmodi**

#### <span id="page-73-1"></span>**Standby-Modus**

Im Standby-Modus kann Strom gespart werden, indem der Bildschirm und die Festplatte nach einer festgelegen Zeitspanne der Inaktivität (Zeitintervall) ausgeschaltet werden. Beim Verlassen des Standby-Modus wird der gleiche Betriebszustand wie vor dem Aktivieren des Standby-Modus wiederhergestellt.

**HINWEIS:** Wenn die Versorgung mit Netz- oder Akkustrom während des Standby-Modus unterbrochen wird, kann es zu Datenverlust kommen.

So aktivieren Sie den Standby-Modus:

l Klicken Sie auf **Start**, dann auf **Ausschalten**, und wählen Sie nun **Standby**.

<span id="page-74-2"></span>oder

- ı ⊃e nachdem, wie die Energieverwaltungsoptionen im Fenster **Eigenschaften von Energieoptionen** auf der <u>Registerkarte **"Erweitert"**</u> eingestellt wurden, können Sie den Standby-Modus folgendermaßen aktivieren:
	- o Den Netzschalter drücken
	- ¡ Schließen Sie den Bildschirm.
	- ¡ <Fn><ESC> drücken.

Um den Standby-[Modus zu beenden, drücken Sie den Netzschalter oder öffnen Sie den Bildschirm, je nachdem, welche Optionen auf der](#page-75-0) <u>Registerkarte</u><br><u>"Erweitert"</u> eingestellt wurden. Der Standby-Modus lässt sich nicht durch D

#### <span id="page-74-1"></span>**Ruhezustand**

Um Strom zu sparen, werden im Ruhezustand sämtliche Systemdaten in einen reservierten Bereich auf der Festplatte kopiert; danach wird die Stromzufuhr<br>zum Computer vollständig abgeschaltet. Beim Verlassen des Ruhezustands w wiederhergestellt.

**HINWEIS:** Sie können keine Geräte entfernen oder den Computer vom Docking-Gerät trennen, wenn sich der Computer im Ruhezustand befindet.

Der Computer wechselt in den Ruhezustand, wenn der Ladezustand des Akkus auf ein kritisches Niveau absinkt.

So rufen Sie den Ruhezustand manuell auf:

l *Klicken Sie auf die Schaltfläche* **Start** und dann auf **Ausschalten** klicken sowie anschließend <Umschlt> gedrückt halten und auf **Ruhezustand** klicken.

oder

- l Je nachdem, wie die Energieverwaltungsoptionen im Fenster Eigenschaften von Energieoptionen auf der "[Registerkarte](#page-75-0) **"Erweitert"**" eingestellt wurden, können Sie den Ruhezustand folgendermaßen aktivieren:
	- o Den Netzschalter drücken.
	- ¡ Schließen Sie den Bildschirm.
	- o <Fn><ESC> drücken.

**ANMERKUNG:** [Manche PC Cards funktionieren möglicherweise nach Beenden des Ruhezustands nicht richtig.](file:///C:/data/systems/wsM70/ge/ug/pccards.htm#wp1052388) In diesem Fall entfernen Sie die Karte und setzen sie wieder ein, bzw. starten Sie einfach den Computer neu.

Um den Ruhezustand zu beenden, drücken Sie den Netzschalter. Es kann einige Sekunden dauern, bis der Computer den Ruhezustand beendet hat. Der Ruhezustand lässt sich nicht durch Drücken einer Taste oder Berühren des Touchpads bzw. Tracksticks beenden. Nähere Informationen zum Ruhezustand finden Sie in der mit dem Betriebssystem gelieferten Dokumentation.

## <span id="page-74-0"></span> **Eigenschaften von Energieoptionen**

Im Fenster **Eigenschaften von Energieoptionen** können Sie die Leistungsaufnahme verwalten und den Akkustatus überwachen. Um das Windows-Fenster<br>**Eigenschaften von Energieoptionen** zu öffnen, klicken Sie auf die Schaltfläc

#### <span id="page-74-3"></span>**Registerkarte "Energieschemas"**

Im Drop-Down-Menü **Energieschemas** werden die ausgewählten voreingestellten Energieschemas aufgelistet. Behalten Sie das Energieschema **Tragbarer Computer/Laptop** bei, um die Akkuleistung zu maximieren.

Windows XP steuert die Prozessorleistung entsprechend dem ausgewählten Energieschema. Weitere Einstellungen der Leistungsstufe sind nicht erforderlich. Informationen zur Einstellung der Prozessorleistung für weitere Betriebssysteme finden Sie unter Registerkarte "Intel SpeedStep® Technology (Intel SpeedStep®-Technologie)

In jedem voreingestellten Energieschema sind unterschiedliche Zeitintervall-**Einstellungen für die Aufnahme des Standby**-Modus, das Ausschalten des<br>Bildschirms und das Ausschalten der Festplatte festgelegt. Weitere Informa

#### **Registerkarte "Alarm"**

**ANMERKUNG:** Um akustische Warnmeldungen zu aktivieren, klicken Sie jeweils auf Warnvorgang und wählen Warnsignal aus.

Durch die Einstellungen **Alarm bei niedrigem Akkustatus** und **Alarm bei kritischem Akkustatus** wird eine Warnmeldung ausgegeben, wenn die Akkuladung unter ein bestimmtes Niveau sinkt. Bei der Auslieferung des Computers sind die Kontrollkästchen **Alarm bei niedrigem Akkuladezustand** und **Alarm bei**<br>**kritischem Akkuladezustand** aktiviert. Es empfiehlt sich, diese Einstel Sie unter "[Verwenden eines Akkus](file:///C:/data/systems/wsM70/ge/ug/battery.htm#wp1052329)"

#### **Registerkarte "Energieanzeige"**

<span id="page-75-1"></span><span id="page-75-0"></span>Auf der Registerkarte **Energieanzeige** werden die aktuelle Stromquelle und die verbleibende Akkuladung angezeigt.

#### **Registerkarte "Erweitert"**

Auf der Registerkarte **Erweitert** stehen Ihnen folgende Möglichkeiten zur Verfügung:

l Legen Sie Optionen für das Symbol und das Kennwort zum Reaktivieren des Computers aus dem Standby-Modus fest.

- l Abhängig vom Betriebssystem können Sie folgende Funktionen programmieren:
	- ¡ Eingabeaufforderung für den Benutzer **Zur Vorgangsauswahl auffordern**.
	- o Standby-Modus aktivieren.
	- ¡ Ruhezustand aktivieren.
	- ¡ Windows herunterfahren und den Computer ausschalten.
	- ¡ **Keine Aktion (None [Kein Vorgang] or Do nothing).**

Um diese Funktionen festzulegen, klicken Sie auf eine Option im jeweiligen Drop-Down-Menü und anschließend auf **OK**.

## **Registerkarte "Ruhemodus"**

Auf der Registerkarte **Ruhemodus** kann durch Markieren des Kontrollkästchens **Unterstützung für den Ruhemodus aktivieren** der Ruhezustand aktiviert werden

# **Registerkarte "Intel SpeedStep® Technology" (Intel SpeedStep®-Technologie)**

**ANMERKUNG:** Abhängig vom ausgewählten Energieschema kontrolliert Windows XP die Leistungsstufe des Prozessors. Weitere Informationen finden<br>Sie unter <u>Registerkarte "[Energieschemas](#page-74-3)"</u>.

**ANMERKUNG:** Zur Verwendung der Intel SpeedStep-Technologie muss ein Windows-Betriebssystem ausgeführt werden.

Abhängig vom Betriebssystem und dem Mikroprozessor, beinhaltet das Fenster Power Options Properties (Eigenschaften von Energieoptionen)die<br>Registerkarte Intel SpeedStep® Technology (Intel SpeedStep®-Technologie). Mithilfe

- 1 Automatic (Automatisch)- Der Prozessor wird mit seiner maximalen Geschwindigkeit ausgeführt (Modus "Maximale Leistung"), sofern der Computer über Akku betrieben wird. Wird der Computer über den Akku versorgt, arbeitet der Prozessor im Modus "Battery Optimized" (Akkuoptimierte Leistung).
- l **Maximum Performance** (Maximale Leistung): Der Prozessor läuft mit Höchstgeschwindigkeit, selbst wenn der Computer mit Akkustrom betrieben wird.
- l **Battery Optimized Performance** (Akkuoptimierte Leistung): Die Prozessorgeschwindigkeit wird für den Akkubetrieb optimiert, selbst wenn der Computer an das Stromnetz angeschlossen ist.

So ändern Sie weitere Intel SpeedStep-Optionen:

- 1. Auf **Advanced** (Weitere Optionen) klicken und anschließend eine der folgenden Optionen auswählen:
	- l **Disable Intel SpeedStep technology control** (Intel SpeedStep-Technologiesteuerung deaktivieren)
	- l **Remove flag icon** (Fahnensymbol entfernen) (aus dem Infobereich)
	- l **Disable audio notification when performance changes** (Audiobenachrichtigung bei Leistungsänderungen deaktivieren)
- 2. Klicken Sie auf **OK**, um die Änderungen zu übernehmen, und klicken Sie anschließend erneut auf **OK**, um das Fenster **Intel SpeedStep**® **Technology**  (Intel SpeedStep®-Technologie) zu schließen.

Sie können die Intel SpeedStep-Einstellungen auch ändern, indem Sie im Nachrichtenbereich mit der rechten Maustaste auf das Fahnensymbol klicken.

[Zurück zum Inhaltsverzeichnis](file:///C:/data/systems/wsM70/ge/ug/index.htm)

# <span id="page-76-2"></span>**Beheben von Störungen**

**Benutzerhandbuch Dell Precision™ Mobile Workstation M70** 

- **Probleme mit dem Laufwerk**
- **[Probleme mit dem CD-](#page-76-1) oder DVD-Laufwerk**
- **Probleme mit dem Festplattenlaufwerk**
- **Probleme mit E-Mail, Modem und Internetverbindung**
- [Fehlermeldungen](#page-78-0)
- **Probleme mit der Tastatur**
- **Probleme mit Absturz und Software**
- **Probleme mit dem Speicher**
- **Probleme mit dem Netzwerk**
- **Probleme mit PC Cards**
- **Probleme mit der Stromversorgung**
- **Probleme mit dem Drucker**
- **Probleme mit dem Scanner**
- **Probleme mit Ton und Lautsprechern**
- **Probleme mit Touchpad oder Maus**
- [Probleme mit Video und Anzeige](#page-88-1)

#### <span id="page-76-0"></span> **Probleme mit dem Laufwerk**

**VORSICHT: Bevor Sie Arbeiten an den in diesem Abschnitt beschriebenen Komponenten ausführen, lesen Sie erst die Sicherheitshinweise im**  *Produktinformationshandbuch***.** 

Füllen Sie beim Ausführen dieser Tests die [Diagnose-Checkliste](file:///C:/data/systems/wsM70/ge/ug/gethelp.htm#wp1091720) aus.

**Stellen Sie sicher, dass Microsoft® Windows® <b>das Laufwerk erkennt –** Klicken Sie auf die Schaltfläche **Start** und dann auf **Arbeitsplatz**.<br>Wenn das Disketten- oder CD-/DVD-Laufwerk nicht aufgeführt wird, suchen Sie mit e

**Überprüfen Sie das Laufwerk –**

l Legen Sie eine andere Diskette, CD oder DVD ein, um die Möglichkeit auszuschließen, dass das ursprüngliche Medium defekt ist. 1 Legen Sie eine startfähige Diskette ein, und starten Sie den Computer neu.

Reinigen Sie das Laufwerk - Weitere Informationen erhalten Sie unter "[Reinigen des Computers](file:///C:/data/systems/wsM70/ge/ug/cleaning.htm#wp1052328)".

**Vergewissern Sie sich, dass die CD auf der Spindel eingerastet ist**.

**Überprüfen Sie die Kabelverbindungen**

Prüfen Sie, ob Hardware-Inkompatibilitäten vorliegen - Siehe "[Beheben von Software-](file:///C:/data/systems/wsM70/ge/ug/drivers.htm#wp1053769) und Hardware-Inkompatibilitäten'

Führen Sie "[Dell Diagnostics](file:///C:/data/systems/wsM70/ge/ug/delldiag.htm#wp1053530)" aus - Siehe "Dell Diagnostics".

#### <span id="page-76-1"></span> **Probleme mit dem CD- oder DVD-Laufwerk**

**ANMERKUNG:** Vibrationen und Betriebsgeräusche bei CD- oder DVD-Laufwerken mit hoher Geschwindigkeit sind normal. Sie sind keine Anzeichen für ein defektes Laufwerk oder CD/DVD.

**ANMERKUNG:** Da es weltweit die verschiedensten Regionen und unterschiedliche DVD-Formate gibt, können nicht alle DVD-Titel in allen DVD-Laufwerken wiedergegeben werden.

#### **Probleme beim Schreiben mit einem optischen Laufwerk**

**Schließen Sie andere Programme –** Das optische Laufwerk muss beim Schreiben einen kontinuierlichen Datenstrom empfangen. Wenn der<br>Datenstrom unterbrochen wird, tritt ein Fehler auf. Schließen Sie möglichst alle Programme

**Schalten Sie unter Windows den Standby-Modus aus, bevor Sie eine CD oder DVD beschreiben –** Weitere Informationen über everwaltungsmodi erhalten Sie unter "E<u>nergieverwaltung</u>" oder suchen Sie im <u>Windows Hilfe- und Supportcenter</u> nach dem Stichwort *Standby*.

**Schreibgeschwindigkeit herabsetzen –** Informationen zur Software für die CD- oder DVD-Erstellung finden Sie in den Hilfedateien.

## **Wenn Sie das Fach des optischen Laufwerks nicht öffnen können**

- Stellen Sie sicher, dass der Computer heruntergefahren ist.
- 2. Biegen Sie eine Büroklammer gerade, setzen Sie sie in die Auswurföffnung an der Frontblende des Laufwerks ein und drücken Sie sie hinein, bis das Auflagefach teilweise ausgefahren wird.
- 3. Ziehen Sie das Auflagefach vorsichtig bis zum Anschlag heraus.

# **Wenn ein ungewöhnliches Kratzen oder Knirschen zu hören ist**

l Stellen Sie sicher, dass das Geräusch nicht von dem gerade ausgeführten Programm verursacht wird. l Stellen Sie sicher, dass die Diskette oder CD ordnungsgemäß eingelegt ist.

### <span id="page-77-0"></span> **Probleme mit dem Festplattenlaufwerk**

**Den Computer vor dem Einschalten abkühlen lassen –** Eine heiße Festplatte kann das Starten des Betriebssystems verhindern. Lassen Sie<br>den Computer auf Zimmertemperatur abkühlen, bevor Sie ihn einschalten.

#### **Führen "Check Disk" (Laufwerk überprüfen) aus –**

*Windows XP>*

- 1. Klicken Sie auf die Schaltfläche **Start** und anschließend auf **Arbeitsplatz**.
- 2. Klicken Sie mit der rechten Maustaste auf **Local Disk C:**. 3. Klicken Sie auf **Eigenschaften**.
- 

7. Klicken Sie auf **Starten**.

- 4. Klicken Sie auf die Registerkarte **Werkzeuge**. 5. Klicken Sie unter **Fehlerüberprüfung** auf **Jetzt prüfen**.
- 6. Aktivieren Sie das Kontrollkästchen **Fehlerhafte Sektoren suchen/wiederherstellen**.

#### *Windows 2000*

- 1. Doppelklicken Sie auf dem Windows-Desktop auf das Symbol **My Computer** (Arbeitsplatz). 2. Klicken Sie auf die Registerkarte **Werkzeuge**.
- 
- 3. Klicken Sie unter **Fehlerüberprüfung** auf **Jetzt prüfen**. 4. Klicken Sie auf **Starten**.

*MS-DOS* ®

Geben Sie scandisk *x*: an der MS-DOS-Eingabeaufforderung mit der Laufwerkskennzeichnung *x* ein und drücken Sie dann die <Eingabetaste>. Klicken Sie auf die Schaltfläche **Start** und dann auf **Arbeitsplatz**.

# <span id="page-77-1"></span> **Probleme mit E-Mail, Modem und Internetverbindung**

**VORSICHT: Bevor Sie Arbeiten an den in diesem Abschnitt beschriebenen Komponenten ausführen, lesen Sie erst die Sicherheitshinweise im**  *Produktinformationshandbuch***.** 

**ANMERKUNG:** Schließen Sie das Modem nur an eine analoge Telefonbuchse an. Das Modem funktioniert nicht, wenn es an ein digitales Telefonnetz angeschlossen ist.

**Überprüfen Sie die Sicherheitseinstellungen von Microsoft Outlook® Express –** Wenn Sie Ihre E-Mail-Anhänge nicht öffnen können, gehen Sie wie folgt vor: 1. Klicken Sie in Outlook Express auf das Menü **Extras** und dann auf **Optionen**. Wählen Sie die Registerkarte **Sicherheit** aus. 2. Klicken Sie auf **Speichern und Öffnen von Anlagen, die möglicherweise einen Virus enthalten könnten, nicht zulassen**, um das Häkchen zu entfernen. **Überprüfen Sie die Telefonkabelverbindung Überprüfen Sie die Telefonbuchse Schließen Sie das Modem direkt an der Telefonwandbuchse an Verwenden Sie ein anderes Telefonkabel**

l Überprüfen Sie, ob das Telefonkabel an die Eingangsbuchse des Modems angeschlossen ist. (Die Buchse ist entweder mit einem

grünen Aufkleber oder einem Anschlusssymbol versehen.)

- <span id="page-78-1"></span>ı Bei richtigem Anschluss sollte der Telefonstecker mit einem hörbaren Klicken in die Buchse des Modems einrasten.<br>1 Trennen Sie das Telefonkabel vom Modem, und schließen Sie es an ein Telefon an. Prüfen Sie, ob ein Wäh
- 
- l Wenn weitere Geräte, z. B. Anrufbeantworter, Faxgeräte, Uberspannungsschutzgeräte oder Verteiler, ebenfalls an diese Leitung<br>angeschlossen sind, umgehen Sie diese und schließen das Modem mit dem Telefonkabel direkt an di Ist das Kabel länger als drei Meter, verwenden Sie ein kürzeres Kabel.

**Führen Sie das Diagnoseprogramm "**Modem Helper" **aus –** Klicken Sie auf die Schaltfläche Start, zeigen Sie auf Alle Programme<br>(Programme unter Windows 2000) und klicken Sie dann auf Modem Helper. Folgen Sie den Anleitunge

#### **Überprüfen Sie, ob das Modem Daten mit Windows austauscht –**

*Windows XP>*

- 1. Klicken Sie auf die Schaltfläche **Start**, zeigen Sie auf **Einstellungen** und klicken Sie anschließend auf **Systemsteuerung**.
- 2. Klicken Sie auf **Drucker und andere Hardware**.
- 3. Klicken Sie auf **Telefon- und Modemoptionen**.
- 4. Klicken Sie auf die Registerkarte **Modems**. 5. Klicken Sie auf den COM-Port Ihres Modems.
- 6. Klicken Sie auf **Eigenschaften** und dann auf die Registerkarte **Diagnose** und anschließend auf **Modem abfragen**, um zu überprüfen, ob das Modem mit Windows Daten austauscht.

*Windows 2000*

- 1. Klicken Sie auf die Schaltfläche **Start**, zeigen Sie auf **Einstellungen** und klicken Sie dann auf **Systemsteuerung**. 2. Doppelklicken Sie auf **Telefon- und Modemoptionen**.
- 
- 3. Klicken Sie auf die Registerkarte **Modems**. 4. Klicken Sie auf den COM-Port Ihres Modems.
- 5. Klicken Sie auf **Eigenschaften** und dann auf die Registerkarte **Diagnose** und anschließend auf **Modem abfragen**, um zu überprüfen, ob das Modem mit Windows Daten austauscht.

Wenn auf alle Befehle reagiert wird, funktioniert das Modem ordnungsgemäß.

**Stellen Sie sicher, dass Sie mit dem Internet verbunden sind –** Stellen Sie sicher, dass Sie bei einem Internet-Anbieter angemeldet sind.<br>Klicken Sie im E-Mail-Programm Outlook Express auf Datei. Wenn neben Offlinebetrie erhalten.

**Uberprüfen Sie den Computer nach Spyware –** Wenn Sie eine langsame Computerleistung feststellen, häufige Popup-Werbungen erhalten<br>oder wenn Sie Probleme haben, eine Verbindung mit dem Internet herzustellen, könnte es sein dort nach dem Schlagwort *Spyware*.

# <span id="page-78-0"></span> **Fehlermeldungen**

Füllen Sie beim Ausführen dieser Tests die [Diagnose-Checkliste](file:///C:/data/systems/wsM70/ge/ug/gethelp.htm#wp1091720) aus.

**VORSICHT: Bevor Sie Arbeiten an den in diesem Abschnitt beschriebenen Komponenten ausführen, lesen Sie erst die Sicherheitshinweise im**  *Produktinformationshandbuch***.** 

Wenn die Meldung nicht aufgelistet wird, lesen Sie die Dokumentation des Betriebssystems oder des

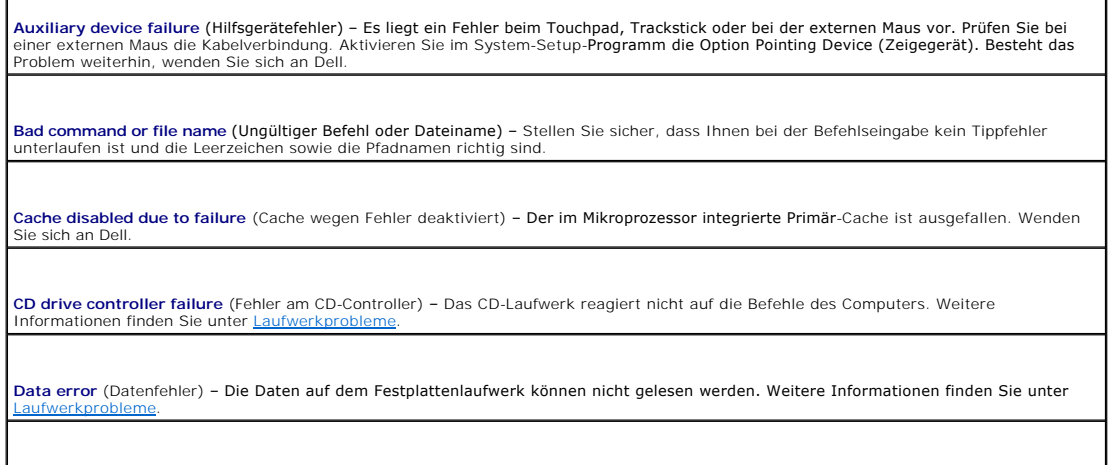

Decreasing available memory (Weniger Speicher verfügbar) – Ein oder mehrere Speichermodule sind fehlerhaft oder nicht ordnungsgemäß<br>eingesetzt. <u>Setzen Sie die Speichermodule neu ein</u>, und wechseln Sie sie gegebenenfalls a **Disk C: failed initialization** (Festplatte C: Fehler bei der Initialisierung) – Die Festplatte konnte nicht initialisiert werden. Führen Sie die Festplattenüberprüfung, wie unter \ **Drive not ready** (Laufwerk nicht bereit) – Zur Ausführung des Befehls muss sich ein Festplattenlaufwerk im Laufwerkschacht befinden. k im Laufwerkschacht **Error reading PCMCIA card** (Fehler beim Lesen der PCMCIA-Karte) – [Der Computer kann die PC Card nicht erkennen. Setzen Sie die Karte](file:///C:/data/systems/wsM70/ge/ug/pccards.htm#wp1052388)  neu ein, oder verwenden Sie eine andere PC Card. Extended memory size has changed (Größe des Erweiterungsspeichers hat sich geändert) – Der im NVRAM verzeichnete Speicherumfang<br>stimmt nicht mit dem im Computer installierten Speicher überein. Starten Sie den Computer neu. bei Dell an. **Gate A20 failure** (Gate A20-Fehler) – Unt<mark>er Umständen sitzt ein Speichermodul nicht fest im Anschluss. <u>Setzen Sie die Speichermodule neu</u><br><u>ein</u>, und wechseln Sie sie gegebenenfalls aus.</mark> **General failure** (Allgemeiner Fehler) – Das Betriebssystem kann den Befehl nicht ausführen. Diese Meldung erscheint gewöhnlich mit detaillierten Informationen, beispielsweise Printer out of paper (Kein Papier im Drucker). Ergreifen Sie die entsprechenden Maßnahmen. **Hard-disk drive configuration error** (Fehler in der Festplattenkonfiguration) – Der Computer kann den Laufwerktyp nicht erkennen. Fahren<br>Sie den Computer herunter, <u>enffernen Sie das Festplattenlaufwerk</u>, und starten Sie **Hard-disk drive controller failure** (Fehler am Festplatten-Controller) – Die Festplatte reagiert nicht auf die Befehle des Computers. Fahren<br>Sie den Computer herunter, <u>[entfernen Sie das Festplattenlaufwerk](file:///C:/data/systems/wsM70/ge/ug/r_r.htm#wp1054112)</u>, <mark>und starten</mark> anschließend den Computer herunter, installieren Sie das Festplattenlaufwerk erneut, und starten Sie den Computer neu. Besteht das<br>[Problem weiterhin, installieren Sie ein anderes Laufwerk. Führen Sie die Tests "](file:///C:/data/systems/wsM70/ge/ug/delldiag.htm#wp1052329)Hard-Disk D agnostics"" beschrieben durch. **Hard-disk drive failure** (Fehler des Festplattenlaufwerks) – Die Festplatte reagiert nicht auf die Befehle des Computers. Fahren Sie den Computer herunter, <u>entfernen Sie das Festplattenlaufwerk</u>, u<mark>nd starten Sie den Computer über eine CD neu. Fahren Sie anschließend den</mark><br>Computer herunter, installieren Sie das Festplattenlaufwerk erneut, und starten Sie d [installieren Sie ein anderes Laufwerk. Führen Sie die Tests "](file:///C:/data/systems/wsM70/ge/ug/delldiag.htm#wp1052329)Hard-Disk Drive" (Festplatten) wie unter Verwenden des Programms "Dell Diagnostics" beschrieben durch. **Hard-disk drive read failure** (Lesefehler des Festplattenlaufwerks) – Die Festplatte ist eventuell defekt. Fahren Sie den Computer herunter,<br><u>[entfernen Sie das Festplattenlaufwerk](file:///C:/data/systems/wsM70/ge/ug/r_r.htm#wp1054112),</u> und starten Sie den Computer über eine durch. **I**nsert bootable media (Startfähigen Datenträger einlegen) – Das Betriebssystem versucht, von einer nicht startfähigen CD zu starten.<br>Legen Sie einen startfähigen Datenträger ein. **Invalid configuration information, please run System Setup Program (Ungültige Konfigurationsdaten -** System-Setup-Programm<br>ausführen) – Die Systemkonfigurationsdaten und die Hardwarekonfiguration sind nicht identisch. Die nach der Installation eines Speichermoduls. Die entsprechenden Optionen im [System-Setup-Programm](file:///C:/data/systems/wsM70/ge/ug/setup.htm#wp1052495) korrigieren. Keyboard clock line failure (Fehler auf der Tastaturtaktratenleitung) – Uberprüfen Sie bei der externen Tastatur die Kabelverbindung.<br>Führen Sie den Test "Keyboard Controller" (Tastatur-Controller) wie unter <u>Verwenden des</u> Keyboard controller failure (Fehler des Tastatur-Controllers) – Uberprüfen Sie bei der externen Tastatur die Kabelverbindung. Starten Sie<br>den Computer neu, und berühren Sie Tastatur oder Maus während der Startroutine nicht Keyboard data line failure (Fehler auf der Datenleitung der Tastatur) – Uberprüfen Sie bei der externen Tastatur die Kabelverbindung.<br>Führen Sie den Test "Keyboard Controller" (Tastatur-Controller) wie unter <u>Verwenden des</u> Keyboard stuck key failure (Tastaturfehler: Taste klemmt) – Uberprüfen Sie bei externen Tastaturen oder Tastenblöcken die<br>Kabelverbindung. Starten Sie den Computer neu, und berühren Sie Tastatur oder Tasten während der Sta

**Memory address line failure at address, read value expecting value** (Speicher-Adressleitungsfehler an Adresse, Istwert/Sollwert) – Ein<br>Speichermodul ist möglicherweise fehlerhaft oder nicht ordnungsgemäß eingesetzt. <u>Setz</u> sie gegebenenfalls aus **Memory allocation error** (Fehler bei der Speicherzuweisung) **– Die Software, die Sie ausführen möchten, verursacht Konflikte mit dem**<br>Betriebssystem, einem anderen Programm oder einem Dienstprogramm. Fahren Sie den Comput starten Sie ihn dann neu. Laden Sie danach das Programm nochmals. Wird die Fehlermeldung wieder angezeigt, lesen Sie in der Dokumentation zur Software nach. Memory data line failure at address, read value expecting value (Speicher-Datenleitungsfehler an Adresse, Istwert/Sollwert) – Ein<br>Speichermodul ist möglicherweise fehlerhaft oder nicht ordnungsgemäß eingesetzt. <u>Setzen Sie</u> sie gegebenenfalls aus. Memory double word logic failure at address, read value expecting value (Doppelwort-Logikfehler an Speicheradresse, Istwert/Sollwert) - |<br>Ein Speichermodul ist möglicherweise fehlerhaft oder nicht ordnungsgemäß eingesetzt. Sie sie gegebenenfalls aus. **Memory odd/even logic failure at address, read value expecting value** (Speicherbinärlogikfehler, Istwert/Sollwert) – Ein Speichermodul ist möglicherweise fehlerhaft oder nicht ordnungsgemäß eingesetzt. [Setzen Sie die Speichermodule neu ein](file:///C:/data/systems/wsM70/ge/ug/r_r.htm#wp1058302), und wechseln Sie sie gegebenenfalls aus. **Memory write/read failure at address, read value expecting value** (Schreib-/Lesefehler an Speicheradresse, Istwert/Sollwert) – Ein Speichermodul ist möglicherweise beschädigt oder nicht ordnungsgemäß eingesetzt. <u>Setzen Sie die Speichermodule neu ein</u>, und wechseln<br>Sie sie gegebenenfalls aus. **No boot device available (Kein Startgerät verfügbar) –** Der Computer kann das Festplattenlaufwerk nicht finden. Ist die Festplatte als<br>Startgerät festgelegt, stellen Sie sicher, dass das Laufwerk installiert, richtig eing **No boot sector on hard drive** (Kein Startsektor auf Festplattenlaufwerk) – Das Betriebssystem ist möglicherweise beschädigt. Wenden Sie sich an Dell. **No timer tick interrupt** (Keine Unterbrechung bei Ticken des Zeitgebers) – Mögli<mark>cherweise arbeitet ein Chip auf der Systemplatine nicht</mark><br>einwandfrei. Führen Sie die Tests "System Set" (System-Chipsatz) wie unter <u>Verwend</u> durch. **Das Betriebssystem wurde nicht gefunden – Installieren Sie die Festplatte erneut** . Besteht das Problem weiterhin, wenden Sie sich an Dell. **Optional ROM bad checksum** (Prüfsumme für optionalen ROM falsch) – Der optionale ROM-Speicher ist ausgefallen. Wenden Sie sich an Dell. **A required .DLL file was not found –** Für das Programm, das geöffnet werden soll, fehlt eine wichtige Datei. Entfernen Sie das Programm, und installieren Sie es neu. *Microsoft*® *Windows*® *XP* 1. Klicken Sie auf die Schaltfläche **Start** und anschließend auf **Systemsteuerung**. 2. Klicken Sie auf **Software**. 3. – Wählen Sie das Programm aus, das deinstalliert werden soll.<br>4. – Klicken Sie auf Entfernen bzw. **Ändern/Entfernen** und folgen Sie den Anweisungen auf dem Bildschirm.<br>5. – Die Installationsanweisungen finden Sie in der *Windows 2000* 1. Klicken Sie auf die Schaltfläche **Start**, zeigen Sie auf **Einstellungen** und klicken Sie dann auf **Systemsteuerung**. 2. Doppelklicken Sie auf das Symbol **Software**. 3. Wählen Sie das Programm aus, das deinstalliert werden soll. 4. Klicken Sie auf **Programme ändern oder entfernen**. 5. Die Installationsanweisungen finden Sie in der Programmdokumentation.

**Sector not found** (Sektor nicht gefunden) – Das Betriebssystem kann einen Sektor auf der Festplatte nicht finden. Entweder ist ein Sektor<br>defekt, oder die Dateizuweisungstabelle auf der Festplatte ist beschädigt. Führen S Dateistruktur auf der Festplatte zu überprüfen. Anweisungen finden Sie im <u>Windows Hilfe- [und Supportcenter](file:///C:/data/systems/wsM70/ge/ug/xpfeat.htm#wp1053676)</u>. Wenn eine große Anzahl an<br>Sektoren defekt ist, müssen Sie die Daten sichern (falls möglich) und die Festplatte n

**Seek error** (Positionierfehler) – Das Betriebssystem kann eine bestimmte Spur auf der Festplatte nicht finden.

**Shutdown failure** (Fehler beim Herunterfahren) **- Möglicherweise arbeitet ein Chip auf der Systemplatine nicht einwandfrei. Führen Sie die<br>Tests "System Set" (System-Chipsatz) wie unter <u>[Verwenden des Programms](file:///C:/data/systems/wsM70/ge/ug/delldiag.htm#wp1052329) "Dell Diag**</u>

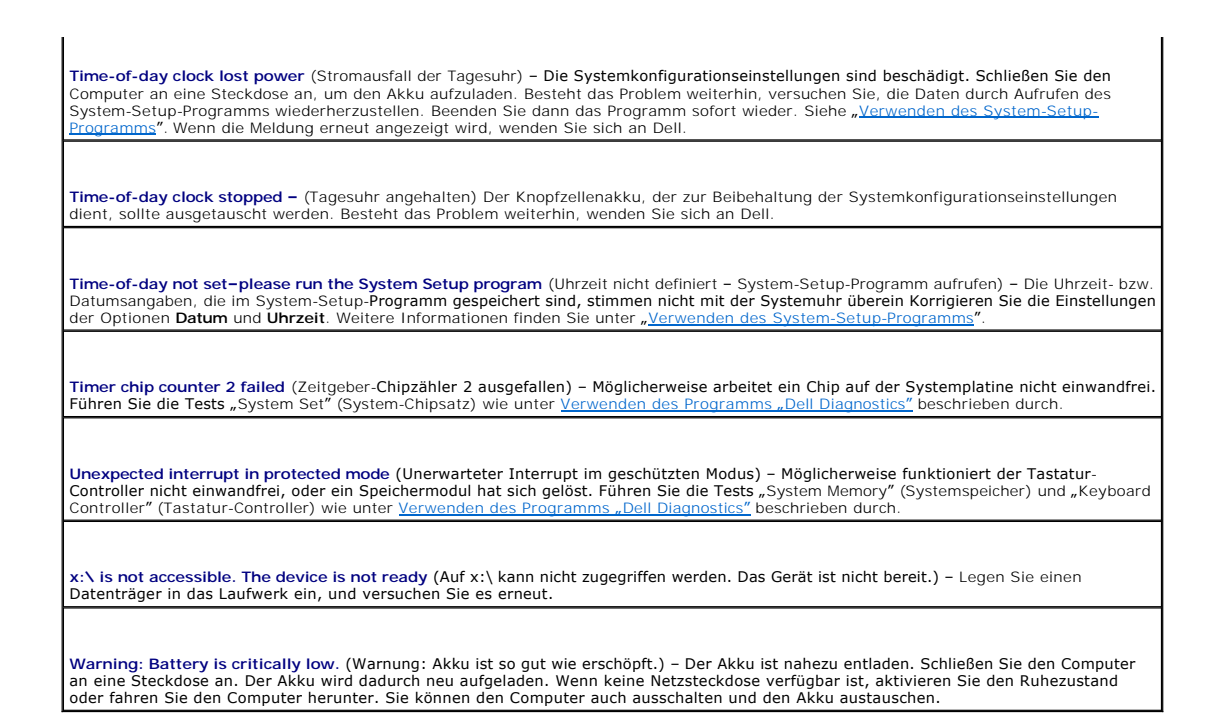

# <span id="page-81-0"></span> **Probleme mit der Tastatur**

**VORSICHT: Bevor Sie Arbeiten an den in diesem Abschnitt beschriebenen Komponenten ausführen, lesen Sie erst die Sicherheitshinweise im**  *Produktinformationshandbuch***.** 

Füllen Sie beim Ausführen dieser Tests die [Diagnose-Checkliste](file:///C:/data/systems/wsM70/ge/ug/gethelp.htm#wp1091720) aus.

**ANMERKUNG:** Verwenden Sie die integrierte Tastatur, wenn Sie im MS-DOS®-Modus arbeiten, das Programm "Dell Diagnostics" oder das System-Setup-<br>Programm ausführen. Bei Anschluss einer externen Tastatur bleibt die integrier

### **Probleme mit der externen Tastatur**

**Tastaturkabel prüfen** – Fahren Sie den Computer herunter. Trennen Sie das Tastaturkabel, prüfen Sie es auf Beschädigungen, und schließen Sie es wieder an.

Wenn Sie ein Verlängerungskabel für die Tastatur verwenden, entfernen Sie das Kabel, und schließen Sie die Tastatur direkt an den Computer an.

#### **Externe Tastatur überprüfen**–

- 1. Fahren Sie den Computer herunter, warten Sie eine Minute und schalten Sie den Computer anschließend wieder ein.
- 2. Uberprüfen Sie, ob die Anzeigen "Num", "Umsch" und "Rollen" auf der Tastatur während der Startroutine blinken.<br>3. Klicken Sie auf dem Windows-Desktop auf die Schaltfläche Start, zeigen Sie auf **Programme** und auf **Zubeh**
- **Editor**.

4. Drücken Sie einige Tasten auf der externen Tastatur und prüfen Sie, ob die Zeichen auf dem Bildschirm angezeigt werden.

Wenn Sie diese Schritte nicht fehlerfrei durchführen können, ist die externe Tastatur möglicherweise defekt.

**Die integrierte Tastatur prüfen, um sicherzustellen, dass das Problem die externe Tastatur betrifft–**

- Fahren Sie den Computer herunter.
- 2. Trennen Sie die externe Tastatur vom Computer.<br>2. Schalten Sie den Computer ein.
- 3. Schalten Sie den Computer ein.<br>4. Klicken Sie auf dem Windows-D 4. Klicken Sie auf dem Windows-Desktop auf die Schaltfläche **Start**, zeigen Sie auf **Programme** und auf **Zubehör** und klicken Sie dann auf
- **Editor**. 5. Einige Tasten auf der integrierten Tastatur drücken und prüfen, ob die Zeichen auf dem Bildschirm angezeigt werden.

Wenn die Zeichen nun angezeigt werden, beim Testen der externen Tastatur aber Probleme auftraten, ist möglicherweise die externe Tastatur defekt. Wenden Sie sich an Dell.

**Tastaturdiagnosetests ausführen** – Führen Sie im Programm "<u>[Dell Diagnostics](file:///C:/data/systems/wsM70/ge/ug/delldiag.htm#wp1052329)</u>" die Tests der Gerätegruppe PC-AT Compatible Keyboards<br>(PC-AT-kompatible Tastaturen) aus. Wenn die Tests auf eine defekte externe Tastatur hinw

# **Unerwartete Zeichen**

**nummerischen Tastenblock deaktivieren** – Drücken Sie die Taste <NUM Lk> um den nummerischen Tastenblock zu deaktivieren, wenn anstelle von Buchstaben Zahlen angezeigt werden. Stellen Sie sicher, dass die Anzeige für die NUM-Sperre nicht leuchtet.

### <span id="page-82-0"></span> **Probleme mit Absturz und Software**

**VORSICHT: Bevor Sie Arbeiten an den in diesem Abschnitt beschriebenen Komponenten ausführen, lesen Sie erst die Sicherheitshinweise im**  *Produktinformationshandbuch***.** 

#### **Der Computer startet nicht**

**Stellen Sie sicher, dass das Netzkabel richtig am Computer und an der Steckdose angeschlossen ist.**

## **Der Computer reagiert nicht mehr**

**HINWEIS:** Wenn das Betriebssystem nicht ordnungsgemäß heruntergefahren werden kann, können Daten verloren gehen.

**Schalten Sie den Computer aus –** Wenn das Drücken einer Taste auf der Tastatur oder das Bewegen der Maus keine Reaktion hervorruft,<br>halten Sie den Netzschalter mindestens acht bis zehn Sekunden lang gedrückt, bis der Comp anschließend erneut.

# **Ein Programm reagiert nicht mehr**

#### **Beenden Sie das Programm –**

- 1. Drücken Sie gleichzeitig die Tasten <Strg><Umschalt><Esc>.
- 2. Klicken Sie auf **Anwendungen**. 3. Wählen Sie das Programm aus, das nicht mehr reagiert.
- 4. Klicken Sie auf **Task beenden**.

#### **Ein Programm stürzt wiederholt ab**

**ANMERKUNG:** Installationsanweisungen für Software finden Sie im Allgemeinen in der jeweiligen Dokumentation oder auf einer mitgelieferten Diskette<br>oder CD.

**Uberprüfen Sie die Dokumentation, die Sie zusammen mit Ihrer Software erhalten haben –** Deinstallieren Sie erforderlichenfalls das<br>Programm und installieren Sie es neu.

# **Ein Programm wurde für ein früheres Windows-Betriebssystem entwickelt**

**Wenn Sie Windows XP auf Ihrem Computer installiert haben, führen Sie den Programmkompatibilitäts-Assistenten aus –** Der<br>Programmkompatibilitäts-Assistent konfiguriert ein Programm, damit es in einer nicht Windows XP-ähnli kann.

1. Klicken Sie auf die Schaltfläche Start, zeigen Sie auf All Programs (Alle Programme) > Accessories (Zubehör) und klicken Sie dann auf

- 
- **2. Program Compatibility Wizard (Programmkompatibilitäts-Assistent).<br>2. Klicken Sie auf der Begrüßungsseite auf Weiter.<br>3. Folgen Sie den Anweisungen auf dem Bildschirm.**

# **Ein vollständig blauer Bildschirm wird eingeblendet**

**Schalten Sie den Computer aus –** Wenn das Drücken einer Taste auf der Tastatur oder das Bewegen der Maus keine Reaktion hervorruft, halten Sie den Netzschalter mindestens acht bis zehn Sekunden lang gedrückt, bis der Computer sich ausschaltet. Starten Sie den Computer anschließend erneut.

### **Andere Probleme mit der Software**

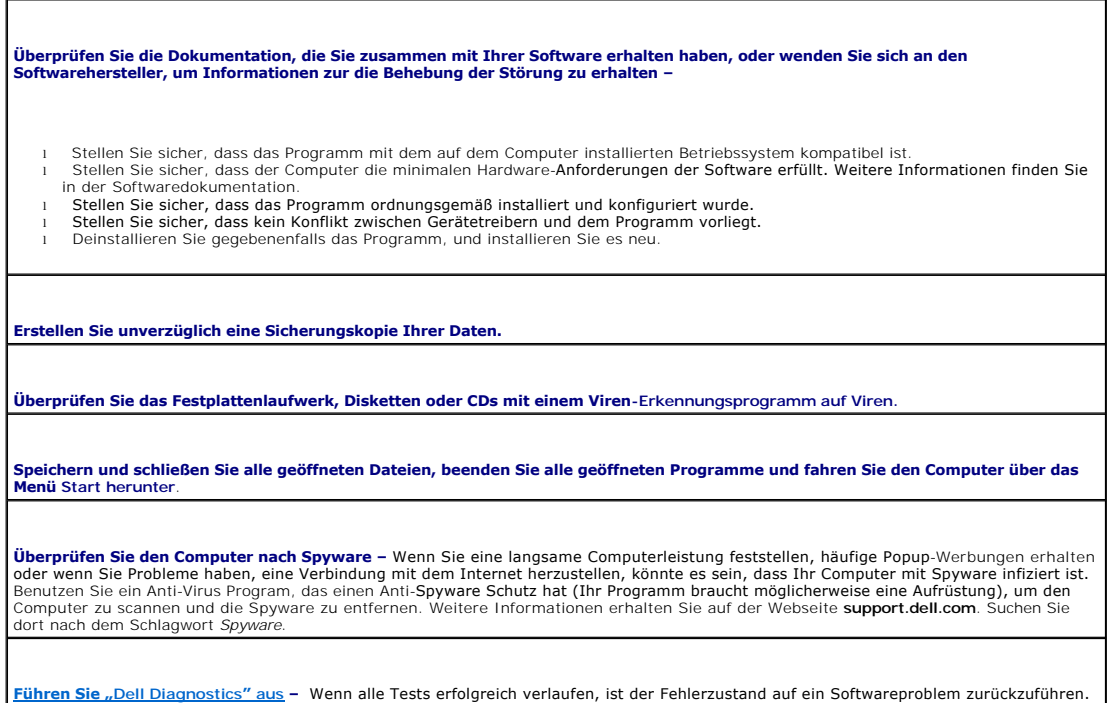

# <span id="page-83-0"></span> **Probleme mit dem Speicher**

Füllen Sie beim Ausführen dieser Tests die [Diagnose-Checkliste](file:///C:/data/systems/wsM70/ge/ug/gethelp.htm#wp1091720) aus.

**VORSICHT: Bevor Sie Arbeiten an den in diesem Abschnitt beschriebenen Komponenten ausführen, lesen Sie erst die Sicherheitshinweise im**  *Produktinformationshandbuch***.** 

#### **Wenn Sie eine Meldung über unzureichende Speicherkapazitäten erhalten –**

- l Speichern und schließen Sie alle geöffneten Dateien und beenden alle geöffneten, nicht verwendeten Programme, um festzustellen,
- 
- ob sich das Problem dadurch lösen lässt.<br>1 Weitere Informationen über die Speicher-Mindestanforderungen finden Sie in der Softwaredokumentation. <u>Installieren Sie</u><br>2<u>usätzlichen Speicher</u>, falls dieser notwendig ist.<br>1 <u>En</u>
- 1 [Führen Sie das Programm Dell Diagnostics](file:///C:/data/systems/wsM70/ge/ug/delldiag.htm#wp1052329) aus.

#### **Wenn andere Probleme mit dem Speicher auftreten –**

1 [Entfernen und setzen Sie die Speichermodule erneut ein](file:///C:/data/systems/wsM70/ge/ug/r_r.htm#wp1058302), um sicherzustellen, dass der Computer Daten mit den Speichermodulen

# <span id="page-84-0"></span> **Probleme mit dem Netzwerk**

**VORSICHT: Bevor Sie Arbeiten an den in diesem Abschnitt beschriebenen Komponenten ausführen, lesen Sie erst die Sicherheitshinweise im**  *Produktinformationshandbuch***.** 

Füllen Sie beim Ausführen dieser Tests die [Diagnose-Checkliste](file:///C:/data/systems/wsM70/ge/ug/gethelp.htm#wp1091720) aus.

**Uberprüfen Sie den Netzwerkkabelanschluss –** Stellen Sie sicher, dass das Netzwerkkabel sowohl im Netzwerkanschluss auf der Rückseite<br>des Computers, als auch in der Netzwerkbuchse fest eingesteckt ist.

**Überprüfen Sie die Netzwerkanzeigen am Netzwerkanschluss –** Keine Anzeige zeigt an, dass keine Netzwerkkommunikation besteht. Ersetzen Sie das Netzwerkkabel.

**Starten Sie den Computer neu, und versuchen Sie sich erneut am Netzwerk anzumelden**.

**Uberprüfen Sie die Netzwerkeinstellungen –** Wenden Sie sich an den Netzwerkadministrator oder die Person, die Ihr Netzwerk<br>eingerichtet hat und überprüfen Sie, dass Ihre Netzwerkeinstellungen richtig sind und das Netzwerk

# <span id="page-84-1"></span> **Probleme mit PC Cards**

**VORSICHT: Bevor Sie Arbeiten an den in diesem Abschnitt beschriebenen Komponenten ausführen, lesen Sie erst die Sicherheitshinweise im**  *Produktinformationshandbuch***.** 

**Überprüfen Sie die PC Card –** Stellen Sie sicher, dass die PC Card ordnungsgemäß in den Steckplatz eingesetzt ist.

**Stellen Sie sicher, dass die Karte von Windows erkannt wird –** Doppelklicken Sie in der Windows-Taskleiste auf das Symbol **Hardware sicher entfernen**. Stellen Sie sicher, dass die Karte aufgeführt ist.

**Wenn Sie Probleme mit einer von Dell gelieferten PC Card haben –** Nehmen Sie Kontakt mit Dell auf.

**Wenn Sie Probleme mit einer nicht von Dell gelieferten PC Card haben –** Wenden Sie sich an den Hersteller der PC Card.

### <span id="page-84-2"></span> **Probleme mit der Stromversorgung**

**VORSICHT: Bevor Sie Arbeiten an den in diesem Abschnitt beschriebenen Komponenten ausführen, lesen Sie erst die Sicherheitshinweise im**   $\triangle$ *Produktinformationshandbuch***.** 

Füllen Sie beim Ausführen dieser Tests die [Diagnose-Checkliste](file:///C:/data/systems/wsM70/ge/ug/gethelp.htm#wp1091720) aus.

**Stromanzeige prüfen –** Wenn die Stromanzeige leuchtet oder blinkt, wird der Computer mit Strom versorgt. Wenn die Stromanzeige blinkt,<br>befindet sich der Computer im Standby-Modus. Drücken Sie den Netzschalter, um den Norm

**Akku aufladen –** Der Akku ist möglicherweise erschöpft.

- Setzen Sie den Akku wieder in den Computer ein.
- 2. Schließen Sie den Computer über den Netzadapter an eine Steckdose an. 3. Schalten Sie den Computer ein.
- 

**Akkustatusanzeige prüfen –** Wenn die Akkustatusanzeige orange blinkt oder stetig orange leuchtet, ist die Akkuladung niedrig oder

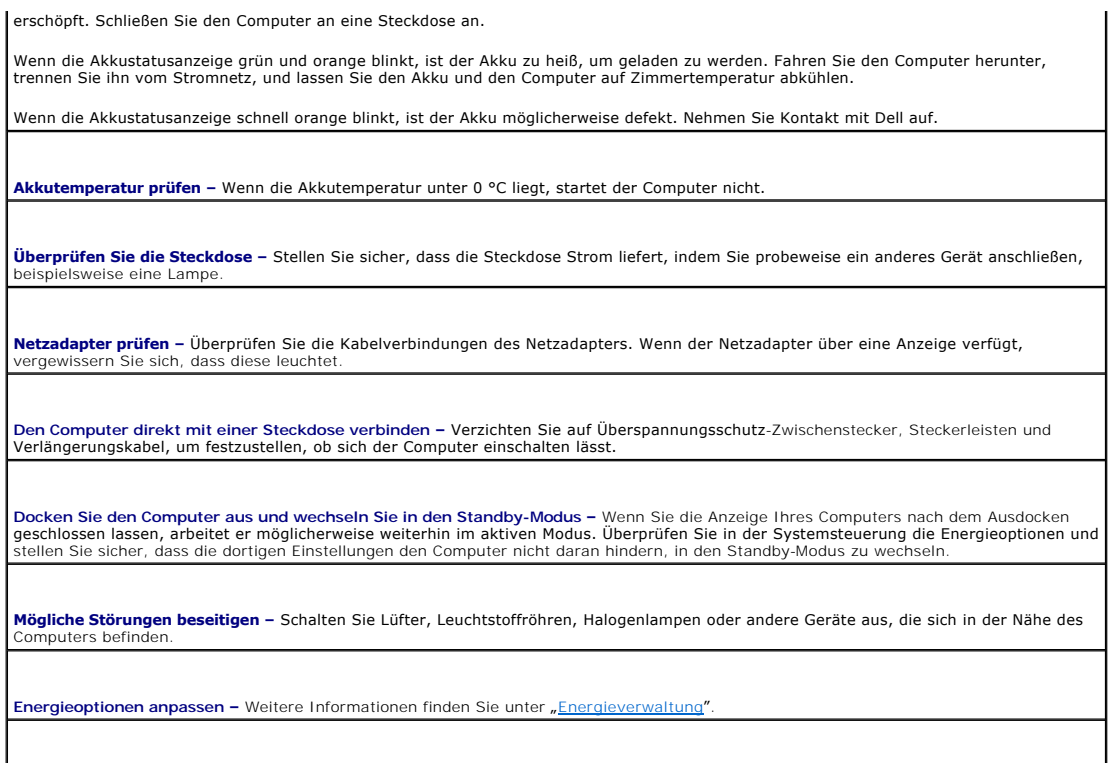

**Setzen Sie die Speichermodule neu ein –** Wenn die Stromversorgungsanzeige des Computers leuchtet, aber keine Anzeige erscheint, Sie die Speichermodule neu ein.

### **Sicherstellen der ordnungsgemäßen Stromversorgung des Computers**

Der Computer ist für den Einsatz des 90-W-Netzadapters ausgelegt. Verwenden Sie möglichst immer diesen Adapter, um eine optimale Leistung des Computers zu erzielen.

Es können die 65-W-Netzadapter von anderen Modellen tragbarer Dell™-Computer verwendet werden. Dies beeinträchtigt jedoch die Systemleistung. Wenn<br>leistungsschwächere Netzadapter, einschließlich des 65-W-Netzadapters, ver

#### **Hinweise zur Stromversorgung bei Verwendung eines Docking-Gerätes**

Da ein Computer, der an das Dell D/Dock angeschlossen ist, mehr Strom verbraucht, ist normaler Computerbetrieb nicht möglich, wenn der Computer nur mit Akkustrom betrieben wird. Vergewissern Sie sich, dass der 90-W-Netzadapter an den Computer angeschlossen ist, wenn der Computer mit dem Dell D/Dock<br>verbunden ist.

#### **Anschließen des eingeschalteten Computers an ein Docking-Gerät**

Wenn ein eingeschalteter Computer an das Dell D/Dock oder Dell D/Port angeschlossen wird, wird das Docking-Gerät erst erkannt, nachdem der Netzadapter an den Computer angeschlossen wurde.

#### **Unterbrechung der Netzstromversorgung, während der Computer mit dem Docking-Gerät verbunden ist**

Wenn die Stromversorgung über den Netzadapter unterbrochen wird, während der Computer an ein Dell D/Dock oder Dell D/Port angeschlossen ist, wird die Leistung des Computers sofort verringert.

# <span id="page-85-0"></span>**Probleme mit dem Drucker**

**VORSICHT: Bevor Sie Arbeiten an den in diesem Abschnitt beschriebenen Komponenten ausführen, lesen Sie erst die Sicherheitshinweise im**  *Produktinformationshandbuch***.** 

Füllen Sie beim Ausführen dieser Tests die [Diagnose-Checkliste](file:///C:/data/systems/wsM70/ge/ug/gethelp.htm#wp1091720) aus.

**ANMERKUNG:** Wenden Sie sich an den Hersteller des Druckers, wenn Sie Unterstützung zu Ihrem Drucker benötigen.

٦

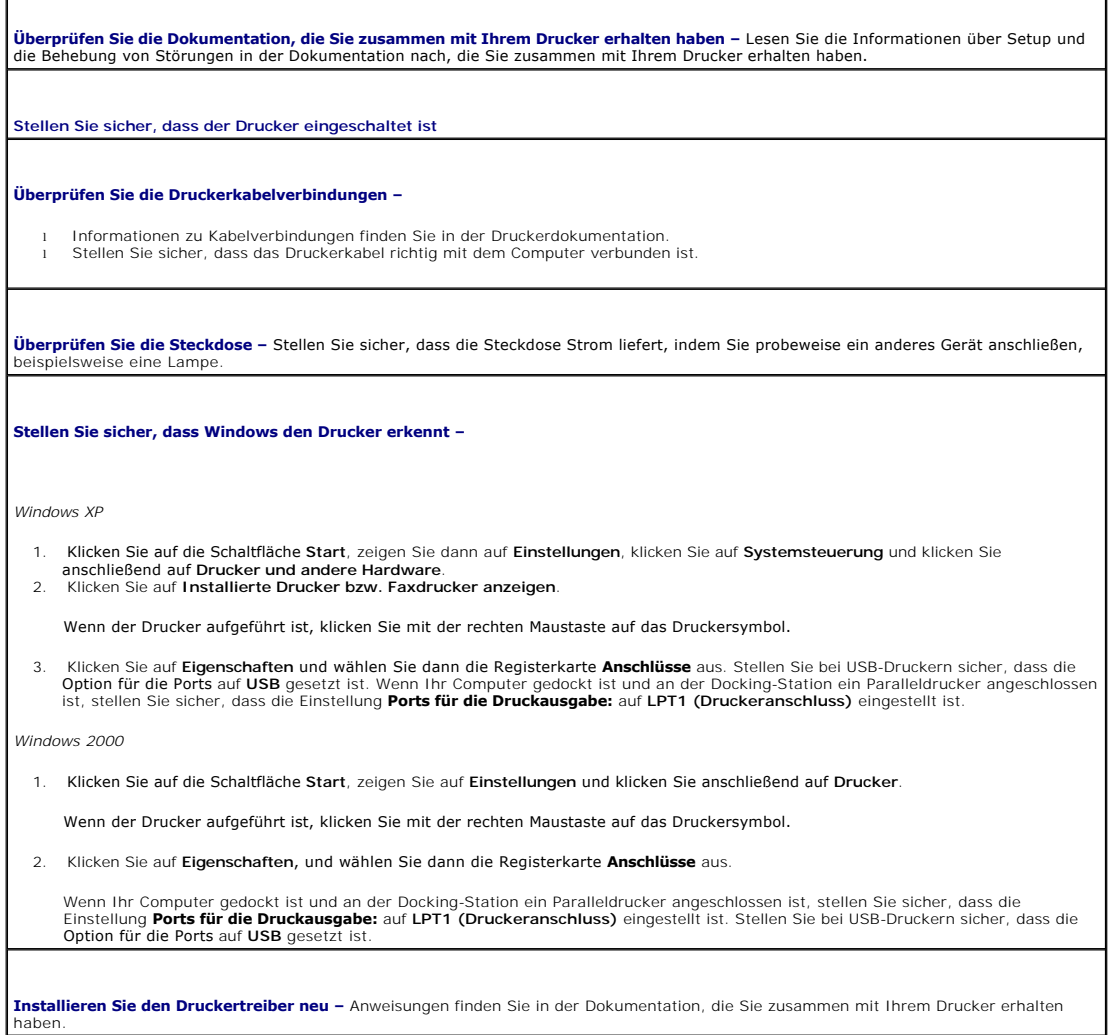

# <span id="page-86-0"></span> **Probleme mit dem Scanner**

Г

**VORSICHT: Bevor Sie Arbeiten an den in diesem Abschnitt beschriebenen Komponenten ausführen, lesen Sie erst die Sicherheitshinweise im**  *Produktinformationshandbuch***.** 

**ANMERKUNG:** Wenden Sie sich an den Hersteller des Scanners, wenn Sie technische Unterstützung zu Ihrem Scanner benötigen.

**Überprüfen Sie die Scanner-Dokumentation –** Lesen Sie die Informationen über Setup und die Behebung von Störungen in der Dokumentation nach, die Sie zusammen mit Ihrem Scanner erhalten haben.

**Entsperren Sie den Scanner –** Stellen Sie sicher, dass Ihr Scanner entsperrt ist, sofern er über eine Verriegelungsklammer oder -taste verfügt.

**Computer neu starten und erneut versuchen, mit dem Scanner zu arbeiten**.

**Überprüfen Sie die Kabelverbindungen –**

- l Informationen zum Kabelanschluss finden Sie in der Dokumentation zu Ihrem Scanner.
- l Stellen Sie sicher, dass die Scannerkabel fest an den Scanner und den Computer angeschlossen sind.

#### **Stellen Sie sicher, dass der Scanner von Microsoft Windows erkannt wird –**

1. Klicken Sie auf die Schaltfläche **Start**, dann auf **Systemsteuerung** und anschließend auf **Drucker und andere Hardware**. 2. Klicken Sie auf **Scanner und Kameras**.

Wenn der Scanner aufgeführt ist, hat Windows den Scanner erkannt.

**Installieren Sie den Scannertreiber neu –** Anweisungen finden Sie in der Dokumentation, die Sie zusammen mit Ihrem Scanner erhalten haben.

# <span id="page-87-0"></span> **Probleme mit Ton und Lautsprecher**

**VORSICHT: Bevor Sie Arbeiten an den in diesem Abschnitt beschriebenen Komponenten ausführen, lesen Sie erst die Sicherheitshinweise im**  *Produktinformationshandbuch***.** 

Füllen Sie beim Ausführen dieser Tests die [Diagnose-Checkliste](file:///C:/data/systems/wsM70/ge/ug/gethelp.htm#wp1091720) aus.

### **Integrierte Lautsprecher bleiben stumm**

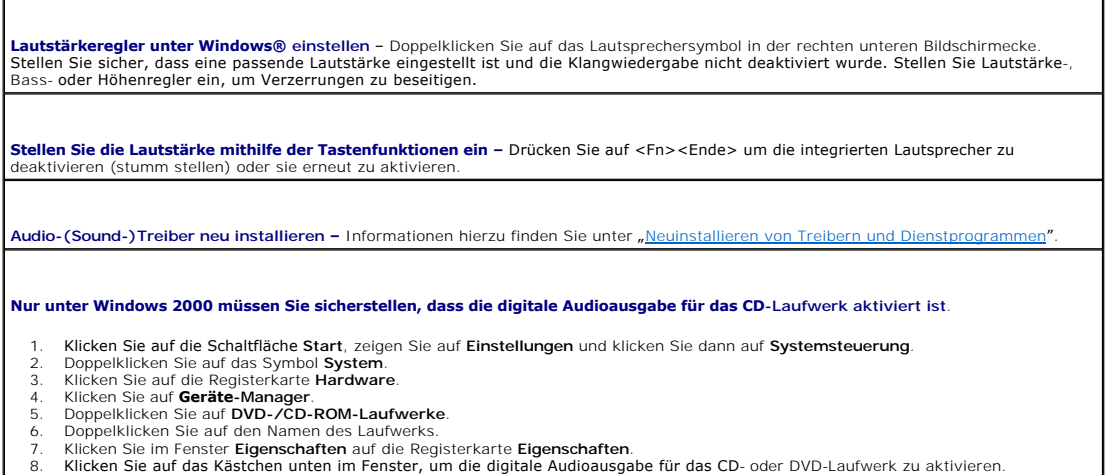

#### **Externe Lautsprecher bleiben stumm**

**ANMERKUN**G: Der Lautstärkeregler bei bestimmten MP3-Wiedergabeprogrammen setzt die unter Windows eingestellte Lautstärke außer Kraft. Wenn<br>Sie sich MP3-Songs angehört haben, stellen Sie sicher, dass die Wiedergabelautstär

**Stellen Sie sicher, dass der Subwoofer und die Lautsprecher eingeschaltet sind –** Weitere Informationen finden Sie in der Setup-<br>Übersicht, die Sie zusammen mit Ihren Lautsprechern erhalten haben. Wenn die Lautsprecher üb stellen Sie Lautstärke, Bass oder Höhen so ein, dass keine Verzerrungen auftreten.

**Justieren Sie die Windows-<b>Lautstärkeregelung –** Klicken oder doppelklicken Sie auf das Lautsprechersymbol in der unteren rechten Ecke<br>Ihres Bildschirms. Stellen Sie sicher, dass eine passende Lautstärke eingestellt ist u

**Ziehen Sie die Kopfhörer aus dem Kopfhöreranschluss heraus –** Der Ton über die Lautsprecher wird automatisch deaktiviert, sobald<br>Kopfhörer an den Kopfhöreranschluss auf der Frontblende des Computers angeschlossen werden.

**Überprüfen Sie die Steckdose –** Stellen Sie sicher, dass die Steckdose Strom liefert, indem Sie probeweise ein anderes Gerät anschließen, beispielsweise eine Lampe.

**Beseitigen Sie mögliche Beeinträchtigungen –** Schalten Sie in der Nähe befindliche Lüfter, Neon- oder Halogenlampen aus, um

Beeinträchtigungen auszuschließen.

**[Installieren Sie den Audiotreiber neu](file:///C:/data/systems/wsM70/ge/ug/drivers.htm#wp1052357)**

**[Führen Sie das Programm "](file:///C:/data/systems/wsM70/ge/ug/delldiag.htm#wp1052329)Dell Diagnostics" aus.**

# **Die Kopfhörer geben keinen Klang wieder**

**Überprüfen Sie die Kopfhörerkabelverbindung –** Stellen Sie sicher, dass das Kopfhörerkabel fest in den Kopfhöreranschluss gesteckt ist.

**Justieren Sie die Windows-Lautstärkeregelung –** Klicken oder doppelklicken Sie auf das Lautsprechersymbol in der unteren rechten Ecke Ihres Bildschirms. Stellen Sie sicher, dass eine passende Lautstärke eingestellt ist und die Klangwiedergabe nicht deaktiviert wurde.

# <span id="page-88-0"></span> **Probleme mit Touchpad oder Maus**

**Überprüfen der Touchpad-Einstellungen** – *Windows XP* 1. Klicken Sie auf die Schaltfläche **Start**, dann auf **Systemsteuerung** und anschließend auf **Drucker und andere Hardware**. 2. Klicken Sie auf **Maus**. 3. Passen Sie die Einstellungen an. *Windows 2000* 1. Klicken Sie auf die Schaltfläche **Start**, zeigen Sie auf **Einstellungen** und dann auf **Systemsteuerung**. 2. Doppelklicken Sie auf das Symbol **Maus**. 3. Passen Sie die Einstellungen an. **Mauskabel prüfen** – Fahren Sie den Computer herunter. Trennen Sie das Mauskabel, prüfen Sie es auf Beschädigungen, und schließen Sie es wieder an. Wenn Sie ein Verlängerungskabel für die Maus verwenden, entfernen Sie das Kabel, und schließen Sie die Maus direkt an den Computer an. **Touchpad überprüfen, um sicherzustellen, dass das Problem die Maus betrifft** – 1. Fahren Sie den Computer herunter. 2. Trennen Sie die Maus vom Computer. 3. Schalten Sie den Computer ein. 4. Auf dem Windows- Desktop mithilfe des Touchpads den Cursor bewegen, ein Symbol auswählen und dieses öffnen. Funktioniert das Touchpad einwandfrei, ist möglicherweise die Maus defekt. **Einstellungen des System-Setup-Programms prüfen –** Stellen Sie sicher, dass das System-Setup-Programm das korrekte Gerät für die<br>Zeigegerät-Option anzeigt. (Der Computer erkennt eine USB-Maus automatisch. Eine Anpassung d **Maus-Controller testen – Führen Sie zum Testen des Maus-**Controllers (der die Cursorbewegung beeinflusst) sowie der Touchpad- oder<br>Maustasten im Programm <u>"[Dell Diagnostics](file:///C:/data/systems/wsM70/ge/ug/delldiag.htm#wp1052329)"</u> den Test "Mouse" (Maus) in der **Gerätegruppe P** Touchpad-Treiber neu installieren - Weitere Informationen finden Sie unter "[Neuinstallieren von Treibern und Dienstprogrammen](file:///C:/data/systems/wsM70/ge/ug/drivers.htm#wp1052357)"

# <span id="page-88-1"></span> **Probleme mit Video und Anzeige**

**VORSICHT: Bevor Sie Arbeiten an den in diesem Abschnitt beschriebenen Komponenten ausführen, lesen Sie erst die Sicherheitshinweise im**  *Produktinformationshandbuch***.** 

Füllen Sie beim Ausführen dieser Tests die [Diagnose-Checkliste](file:///C:/data/systems/wsM70/ge/ug/gethelp.htm#wp1091720) aus.

#### **Keine Anzeige auf dem Bildschirm**

**ANMERKUNG:** Wenn Sie ein Programm verwenden, das eine höhere Auflösung erfordert, als von Ihrem Computer unterstützt wird, empfiehlt es sich, einen externen Monitor an den Computer anzuschließen.

**Akku überprüfen** – Wenn der Computer über einen Akku mit Strom versorgt wird, ist dieser möglicherweise erschöpft. Schließen Sie den<br>Computer über den Netzadapter an eine Steckdose an, und schalten Sie den Computer ein.

**Überprüfen Sie die Steckdose –** Stellen Sie sicher, dass die Steckdose Strom liefert, indem Sie probeweise ein anderes Gerät anschließen, beispielsweise eine Lampe.

**Netzadapter prüfen –** Überprüfen Sie die Kabelverbindungen des Netzadapters. Wenn der Netzadapter über eine Anzeige verfügt, vergewissern Sie sich, dass diese leuchtet.

**Den Computer direkt mit einer Steckdose verbinden –** Verzichten Sie auf Überspannungsschutz-Zwischenstecker, Steckerleisten und Verlängerungskabel, um festzustellen, ob sich der Computer einschalten lässt.

**Passen Sie die Stromversorgungseigenschaften an –** Suchen Sie im Windows Hilfe- [und Supportcenter](file:///C:/data/systems/wsM70/ge/ug/xpfeat.htm#wp1053676) nach dem Stichwort *Standby* (Windows Hilfe unter Windows 2000).

**Bildschirmanzeige umschalten – Wenn Ihr Computer mit einem externen Monitor verbunden ist, drücken Sie die Tastenkombination<br><Fn><F8> um die Anzeige auf den integrierten Bildschirm umzuschalten.** 

# **Wenn die Anzeige schlecht lesbar ist**

**Stellen Sie die Helligkeit ein –** Drücken Sie auf <Fn> und die Nach-Oben- oder Nach-Unten-Taste. **Vergrößern Sie den Abstand zwischen dem externen Subwoofer und dem Computer oder Monitor –** Wenn Ihr externes<br>Lautsprechersystem mit einem Subwoofer ausgestattet ist, stellen Sie sicher, dass dieser mindestens 60 cm vom C **Mögliche Störungen beseitigen –** Schalten Sie Lüfter, Leuchtstoffröhren, Halogenlampen oder andere Geräte aus, die sich in der Nähe des Computers befinden. **Computer in eine andere Richtung drehen –** Stellen Sie den Monitor so auf, dass keine Reflexionen auf der Anzeige erscheinen, da dies zu<br>**einer Verschlechterung der Bildqualität führen kann. Passen Sie die Anzeigeeinstellungen unter Windows an –** *Windows XP>* 1. Klicken Sie auf die Schaltfläche **Start**, zeigen Sie auf **Einstellungen** und klicken Sie dann auf **Systemsteuerung**. 2. Klicken Sie auf **Darstellung und Designs**. 3. Klicken Sie auf den zu ändernden Bereich oder das Symbol **Anzeige**. 4. Probieren Sie unterschiedliche Einstellungen für **Farbqualität** und **Bildschirmauflösung** aus. *Windows 2000* 1. Klicken Sie auf die Schaltfläche **Start**, zeigen Sie auf **Einstellungen** und klicken Sie dann auf **Systemsteuerung**. 2. – Doppelklicken Sie auf das Symbol **Anzeige** und klicken Sie auf die Registerkarte **Einstellungen.**<br>3. – Probieren Sie verschiedene Einstellungen für Farben, **Auflösung** und Erweiterte Einstellungen aus. **Die Diagnosetests Video ausführen** – Wenn keine Fehlermeldung angezeigt wird, aber weiterhin Probleme mit dem Bildschirm auftreten, der Bildschirm jedoch nicht vollständig schwarz ist, rufen Sie die Gerätegruppe **Video** im Programm Dell Diagnostics auf. Wenden Sie sich in diesem Fall an Dell. **Abschnitt "Fehlermeldungen" lesen** – Wenn eine Fehlermeldung angezeigt wird, lesen Sie den entsprechenden Abschnitt unter [Fehlermeldungen](#page-78-0)

# **Nur teilweise lesbare Anzeige**

#### **Externen Monitor anschließen** –

1. Fahren Sie den Computer herunter und schließen Sie einen externen Monitor an den Computer an. 2. Schalten Sie den Computer und den Monitor ein und stellen Sie Helligkeit und Kontrast des Monitors ein.

Wenn der externe Monitor funktioniert, ist möglicherweise der Computerbildschirm oder der Grafikcontroller defekt. Wenden Sie sich an Dell.

[Zurück zum Inhaltsverzeichnis](file:///C:/data/systems/wsM70/ge/ug/index.htm)

#### [Zurück zum Inhaltsverzeichnis](file:///C:/data/systems/wsM70/ge/ug/index.htm)

# **Funktionen von Dell™ QuickSet**

**Benutzerhandbuch Dell Precision™ Mobile Workstation M70** 

- Klicken auf das QuickSet-Symbol
- O Doppelklicken auf das QuickSet-Sy
- [Klicken mit der rechten Maustaste auf das QuickSet-Symbol](#page-91-2)

Dell QuickSet wird über das Symbol in der Taskleiste geöffnet. Die ausgeführten Funktionen hängen davon ab, ob Sie es durch Klicken, Doppelklicken oder Klicken mit der rechten Maustaste geöffnet haben.

# <span id="page-91-0"></span> **Klicken auf das QuickSet-Symbol**

Klicken Sie auf das Symbol **OB**, um folgende Aufgaben auszuführen:

- 1 Vornehmen der Energieverwaltungseinstellungen mithilfe des [Assistenten für die Energieverwaltung](file:///C:/data/systems/wsM70/ge/ug/power.htm#wp1052673).
- l Stellen Sie die Größe der Symbole und Symbolleisten ein.
- 1 Auswählen eines mit dem [Assistenten für die Energieverwaltung](file:///C:/data/systems/wsM70/ge/ug/power.htm#wp1052673) eingestellten Energieschemas.
- l Aktivieren oder deaktivieren des Präsentationsmodus.

# <span id="page-91-1"></span> **Doppelklicken auf das QuickSet-Symbol**

Doppelklicken Sie auf das Symbol **OG**, um mithilfe des [Assistenten für die Energieverwaltung](file:///C:/data/systems/wsM70/ge/ug/power.htm#wp1052673) die Energieverwaltungseinstellungen vorzunehmen.

# <span id="page-91-2"></span> **Klicken mit der rechten Maustaste auf das QuickSet-Symbol**

Klicken Sie mit der rechten Maustaste auf das Symbol (um folgende Aufgaben auszuführen:

1 Im Fenster den [Brightness Meter](file:///C:/data/systems/wsM70/ge/ug/display.htm) (Helligkeitsregler) aktivieren oder deaktivieren.

- 1 Aktivieren oder deaktivieren Sie im Fenster den [Volume Meter](file:///C:/data/systems/wsM70/ge/ug/cd.htm#wp1052508) (Lautstärkeregler).
- 1 [Wireless-](file:///C:/data/systems/wsM70/ge/ug/power.htm#wp1052382)Aktivität aktivieren oder deaktivieren.
- l *Dell QuickSet Help* (Hilfe zu Dell QuickSet) anzeigen.
- l Anzeigen von Versionsnummer und Copyright-Datum des QuickSet-Programms, das Sie auf dem Computer installiert haben.

Weitere Informationen über QuickSet finden Sie, wenn Sie mit der rechten Maustaste in der Taskleiste auf das Symbol **ub** und dann auf Hilfe klicken.

[Zurück zum Inhaltsverzeichnis](file:///C:/data/systems/wsM70/ge/ug/index.htm)

<span id="page-92-3"></span>[Zurück zum Inhaltsverzeichnis](file:///C:/data/systems/wsM70/ge/ug/index.htm)

# **Hinzufügen und Austauschen von Teilen**

**Benutzerhandbuch Dell Precision™ Mobile Workstation M70** 

- **O** [Vorbereitung](#page-92-0)
- **O** Speicher
- $\bullet$  Modem
- **O** Mini-PCI-Karte
- **O** Festplattenlaufwerk
- [Interne Karte mit Bluetooth](#page-100-0)®-Wireless-Technologie
- **O** Knopfzellenakku

#### <span id="page-92-0"></span> **Vorbereitung**

Dieses Kapitel enthält Verfahren für das Entfernen und Installieren von Komponenten von bzw. auf Ihrem Computer. Wenn nicht anders angegeben, wird bei jedem Verfahren vorausgesetzt, dass folgende Bedingungen zutreffen:

- 1 Sie haben die Anweisungen in [Den Computer ausschalten](#page-92-1) und [Vor der Arbeit an Komponenten im Inneren des Computers](#page-92-2) befolgt.
- l Sie haben die Sicherheitshinweise im beiliegenden Dell™-*Produktinformationshandbuch* gelesen.
- l Eine Komponente kann ersetzt oder, wenn sie separat vom System erworben wurde, installiert werden, indem der Entfernungsvorgang in umgekehrter Reihenfolge ausgeführt wird.

#### **Empfohlene Werkzeuge**

Für die in diesem Dokument beschriebenen Verfahren sind ggf. die folgenden Werkzeuge erforderlich:

- l Ein kleiner Schlitz-Schraubenzieher
- l Kreuzschlitz-Schraubenzieher
- l Programmdiskette oder CD mit BIOS-Flash-Update

# <span id="page-92-1"></span>**Ausschalten des Computers**

**HINWEIS:** Um Datenverlust zu vermeiden, speichern und schließen Sie alle geöffneten Dateien, und beenden Sie alle aktiven Programme, bevor Sie den Computer ausschalten.

- 1. Fahren Sie das Betriebssystem herunter:
	- a. Speichern und schließen Sie alle geöffneten Dateien und beenden Sie alle aktiven Programme. Klicken Sie auf die Schaltfläche **Start** und anschließend auf **Turn Off Computer** (Computer ausschalten).
	- b. Klicken Sie im Fenster **Turn off computer** (Computer ausschalten) auf **Turn off** (Ausschalten).

Der Computer schaltet sich aus, wenn das Herunterfahren des Betriebssystems abgeschlossen ist.

2. Stellen Sie sicher, dass der Computer und alle angeschlossenen Geräte ausgeschaltet sind. Wenn der Computer und die angeschlossenen Geräte beim<br>Herunterfahren des Computers nicht automatisch ausgeschaltet wurden, schalt

## <span id="page-92-2"></span>**Vor der Arbeit an Komponenten im Inneren des Computers**

Die folgenden Sicherheitshinweise schützen den Computer vor möglichen Schäden und dienen der persönlichen Sicherheit des Benutzers.

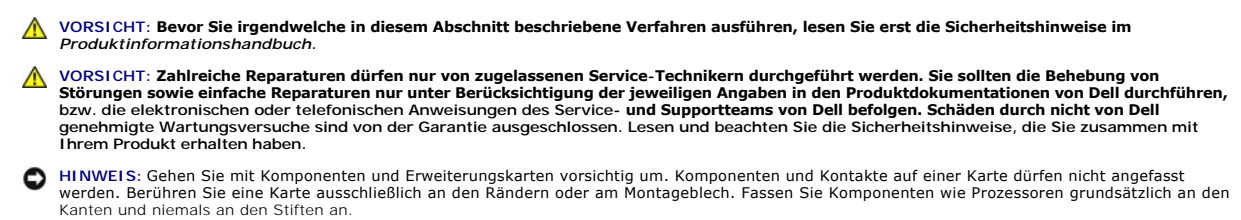

**HINWEIS:** Ziehen Sie beim Trennen des Gerätes vom Stromnetz nur am Stecker oder an der Zugentlastung, aber nicht am Kabel selbst. Einige Kabel Θ haben Stecker mit Verriegelungsklammern. Drücken Sie beim Abziehen solcher Kabel vor dem Abnehmen die Verriegelungsklammern. Ziehen Sie die<br>Stecker unverkantet ab, um ein Verbiegen der Kontaktstifte zu vermeiden. Achten Si richtig orientiert sind.

<span id="page-93-0"></span>1. Stellen Sie sicher, dass die Arbeitsoberfläche eben und sauber ist, damit die Computerabdeckung nicht zerkratzt wird. **HINWEIS:** Um Schäden am Computer zu vermeiden, führen Sie folgende Schritte aus, bevor die Arbeiten im Inneren des Computers begonnen werden.

- 2. Schalten Sie den Comp
- 3. Falls der Computer mit einem Docking-Gerät verbunden ist, trennen Sie die Verbindung. Weitere Anweisungen hierzu finden Sie in der Dokumentation zum Docking-Gerät.

**HINWEIS:** Wenn Sie ein Netzwerkkabel abtrennen, ziehen Sie es erst vom Computer und dann vom Netzwerkgerät ab.

- 4. Trennen Sie alle Telefon- und Datenübertragungskabel vom Computer.
- 5. Trennen Sie Ihren Computer und alle angeschlossenen Komponenten von der Steckdose und drücken Sie anschließend den Netzschalter, um die Systemplatine zu erden.

**VORSICHT: Um elektrische Schläge zu vermeiden, trennen Sie vor dem Entfernen der Abdeckung den Computer immer von der Steckdose.** 

- **HINWEIS:** Bevor Sie Bauteile im Computer berühren, erden Sie sich, indem Sie eine unlackierte Metalloberfläche (beispielsweise die Metallrückseite des ۵ Computers) berühren. Wiederholen Sie diese Erdung während der Arbeit am System regelmäßig, um statische Elektrizität abzuleiten, die interne Bauteile beschädigen könnte.
- **HINWEIS:** Wenn Sie ein Netzwerkkabel anschließen, stecken Sie das Kabel erst an die Netzwerkbuchse (an der Wand oder an einem Gerät), und dann 0 am Computer ein.
- 6. Entfernen Sie alle installierten PC Cards aus den Steckplätzen.
- 7. Schließen Sie den Bildschirm und drehen Sie den Computer auf einer ebenen Arbeitsfläche um.
- **HINWEIS:** Um Schäden an der Systemplatine zu vermeiden, müssen Sie den Hauptakku entfernen, bevor Sie Wartungsarbeiten am Computer durchführen.
- 8. Betätigen Sie den Freigabeschieber für das Akkufach an der Unterseite des Computers und halten Sie ihn zum Herausnehmen des Akkus in dieser Position.

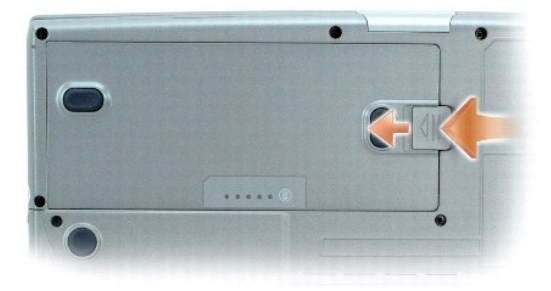

- 9. Entfernen Sie alle installierten Module, einschließlich des zweiten Akkus, sofern dieser verwendet wird.
- 10. [Entfernen Sie die Festplatte](#page-99-1)

# <span id="page-93-1"></span> **Speicher**

Der Systemspeicher lässt sich durch die Installation von Speichermodulen auf der Systemplatine vergrößern. Informationen zu den von Ihrem Computer unterstützten Speichertypen finden Sie unter "[Technische Daten](file:///C:/data/systems/wsM70/ge/ug/specs.htm#wp1052326)". Installieren Sie nur Speichermodule, die für Ihren Computer geeignet sind.

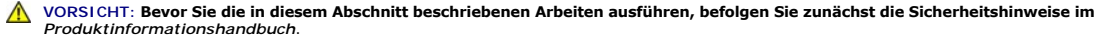

**ANMERKUNG:** Von Dell erworbene Speichermodule sind in die Garantie eingeschlossen.

Der Computer verfügt über die zwei Speichersteckplätze DIMM A und DIMM B. DIMM A (unter der Tastatur) enthält das Hauptspeichermodul mit der werkseitig<br>eingestellten Konfiguration. Sofern Sie keinen zusätzlichen Speicher b leer. Wenn Sie Speicher hinzufügen, sollten die Speichermodule grundsätzlich in DIMM B installiert werden. Wenn der Speicher erweitert wird, kann es sein,<br>dass Sie – je nach Umfang der Erweiterung – sowohl DIMM A als auch

# **Speichermodul DIMM B**

- 1. Folgen Sie den Anweisungen unter "[Vorbereitung](#page-92-0)".
- 2. Drehen Sie den Computer um, lösen Sie die beiden selbstsichernden Schrauben der Abdeckung und nehmen Sie die Abdeckung ab.

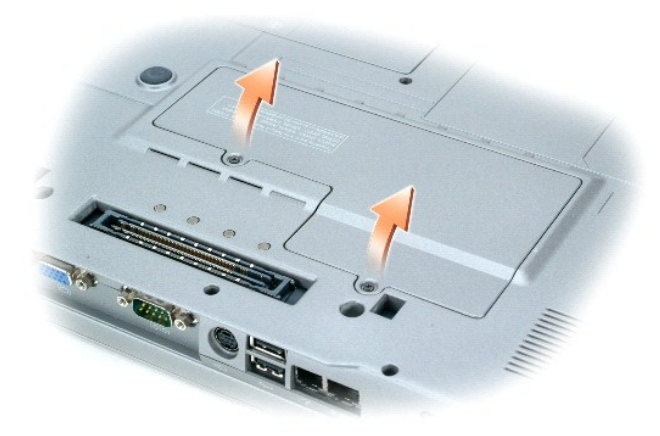

- **HINWEIS:** Drücken Sie die Klammern, die das Speichermodul sichern, nicht mit einem Werkzeug auseinander, um eine Beschädigung des 0 Speichermodulanschlusses zu vermeiden.
- 3. Wenn Sie ein Speichermodul auswechseln, zunächst das vorhandene Modul entfernen:
	- a. Drücken Sie die Sicherungsklammern auf beiden Seiten des Speichermodulanschlusses vorsichtig mit den Fingerspitzen auseinander, bis das Modul herausspringt.
	- b. Das Modul vom Anschluss entfernen.

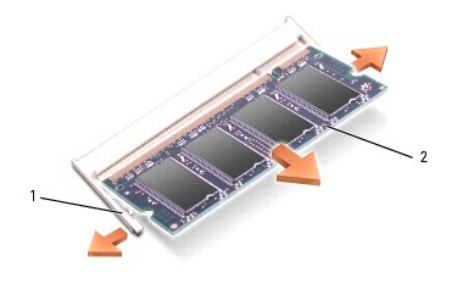

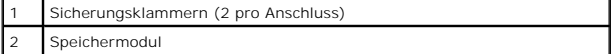

- 4. Erden Sie sich und installieren Sie das neue Speichermodul:
- **ANMERKUNG:** Wurde das Speichermodul nicht ordnungsgemäß installiert, startet der Computer möglicherweise nicht richtig. Auf diesen Fehler wird nicht durch eine Fehlermeldung hingewiesen.
	- a. Richten Sie die Kerbe im Platinenstecker des Moduls an der Aussparung in der Mitte des Anschlusses aus.
	- b. Das Modul in einem Winkel von 45 Grad fest in den Anschluss schieben und nach unten drehen, bis es mit einem Klicken einrastet. Wenn Sie kein Klicken vernehmen, entfernen Sie das Modul und setzen Sie es erneut ein.

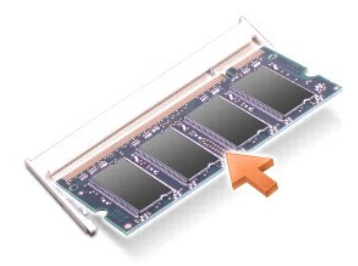

5. Bringen Sie die Abdeckung wieder an.

**HINWEIS:** Wenn die Abdeckung schwer zu schließen ist, entfernen Sie das Modul und installieren Sie es neu. Durch gewaltsames Schließen der Abdeckung kann der Computer beschädigt werden.

6. Setzen Sie den Akku wieder in das Akkufach ein, oder schließen Sie das Netzteil an den Computer und an die Steckdose an.

7. Schalten Sie den Computer ein.

Beim Neustart des Computers wird der zusätzliche Speicher erkannt, und die Systemkonfigurationsdaten werden automatisch aktualisiert.

Zur Überprüfung der im Computer installierten Speichermenge klicken Sie auf die Schaltfläche **Start** und anschließend nacheinander auf **Hilfe und Support** und auf **Computerinformationen**.

#### **Speichermodul DIMM A**

**VORSICHT: Bevor Sie Arbeiten im Inneren des Dell™-Computers ausführen, lesen Sie die Sicherheitshinweise im** *Produktinformationshandbuch***.** 

Θ HINWEIS: Um Beschädigungen von Komponenten durch elektrostatische Entladungen zu vermeiden, muss die statische Elektrizität aus dem Körper<br>abgeleitet werden, bevor Sie elektronische Komponenten im Computer berühren. Berühr zugunder metallischen Gegenstand.

**ANMERKUNG:** Von Dell erworbene Speichermodule sind in die Garantie eingeschlossen.

- 1. Folgen Sie den Anweisungen unter "Vorber
- 2. Entfernen Sie die mittlere Abdeckung:
	- a. Öffnen Sie den Bildschirm ganz (180 Grad), so dass das Gerät vollständig flach auf der Arbeitsfläche liegt.
	- b. Beginnen Sie an der rechten Seite des Computers und setzen Sie einen flachen Schraubenzieher an, um die Abdeckung herauszuhebeln.
	- c. Heben Sie die mittlere Abdeckung aus dem Computer heraus und legen Sie sie zur Seite.
- 3. Entfernen Sie die Tastatur.
	- a. Entfernen Sie die beiden Schrauben am oberen Ende der Tastatur.
	- b. Heben Sie die Tastatur vorsichtig an und lösen Sie sie aus den Halterungen, um Zugang zum Tastaturanschluss zu erhalten.
	- c. Ziehen Sie die Klammer des Tastaturanschlusses nach oben, um die Tastatur von der Systemplatine zu lösen.

**HINWEIS:** Drücken Sie die Sicherheits-Metallklammern, die das Speichermodul sichern, nicht mit einem Werkzeug auseinander, um eine Beschädigung des Speichermodulanschlusses zu vermeiden.

4. Wenn Sie ein Speichermodul auswechseln, zunächst das vorhandene Modul entfernen.

**HINWEIS:** Fassen Sie die Speichermodule nur an den Kanten, und berühren Sie nicht die Komponenten auf dem Modul.

- a. Drücken Sie die Sicherungsklammern auf beiden Seiten des Speichermodulanschlusses vorsichtig mit den Fingerspitzen auseinander, bis das Modul herausspringt.
- b. Das Modul vom Anschluss entfernen.

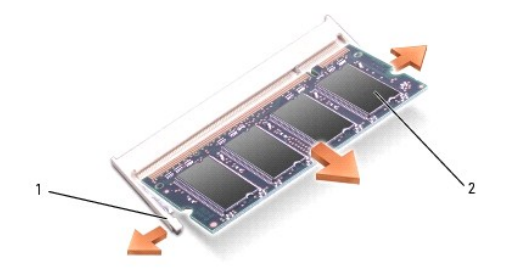

# Sicherungsklammern (2 pro Anschluss) Speichermodul

- 5. Erden Sie sich und installieren Sie das neue Speichermodul:
	- a. Die Kerbe im Modul an der Aussparung in der Mitte des Anschlusses ausrichten.
	- b. Den Modulanschluss fest in den Anschluss einsetzen und das Modul nach unten drehen, bis es mit einem Klicken einrastet. Wenn kein Klicken zu vernehmen ist, entfernen Sie das Modul und setzen Sie es erneut ein.

**ANMERKUNG:** Wurde das Speichermodul nicht ordnungsgemäß installiert, ist der Computer nicht startfähig. Die Anzeigen für die Num-Taste und die Rollen-Taste blinken etwa zehnmal hintereinander auf.

- 6. Ersetzen Sie die Tastatur.
	- a. Schließen Sie den Tastaturanschluss wieder an die Systemplatine an.
	- b. Schieben Sie die Halterungen auf der Unterseite der Tastatur wieder in ihre Steckplätze.
	- c. Bringen Sie die beiden Schrauben am oberen Ende der Tastatur wieder an und ziehen Sie sie fest.
- 7. Bringen Sie die mittlere Abdeckung wieder an. Beginnen Sie an der linken Seite des Computers und drücken Sie die Abdeckung an, bis sie mit einem Klicken einrastet.
- 8. Setzen Sie den Akku wieder in das Akkufach ein, oder schließen Sie das Netzteil an den Computer und an die Steckdose an.
- 9. Schalten Sie den Computer ein.

Beim Neustart des Computers wird der zusätzliche Speicher erkannt, und die Systemkonfigurationsdaten werden automatisch aktualisiert.

Zur Überprüfung der im Computer installierten Speichermenge klicken Sie auf die Schaltfläche **Start** und anschließend nacheinander auf **Hilfe und Support** und auf **Computerinformationen**.

# <span id="page-96-0"></span> **Modem**

Wenn Sie das optionale Modem zusammen mit dem Computer bestellt haben, wurde es von Dell bereits installiert.

**VORSICHT: Bevor Sie die in diesem Abschnitt beschriebenen Arbeiten ausführen, befolgen Sie zunächst die Sicherheitshinweise im**  *Produktinformationshandbuch***.** 

- 1. Folgen Sie den Anweisungen unter "[Vorbereitung](#page-92-0)".
- 2. Drehen Sie den Computer um, lösen Sie die beiden selbstsichernden Schrauben der Abdeckung und nehmen Sie die Abdeckung ab.

<span id="page-97-2"></span>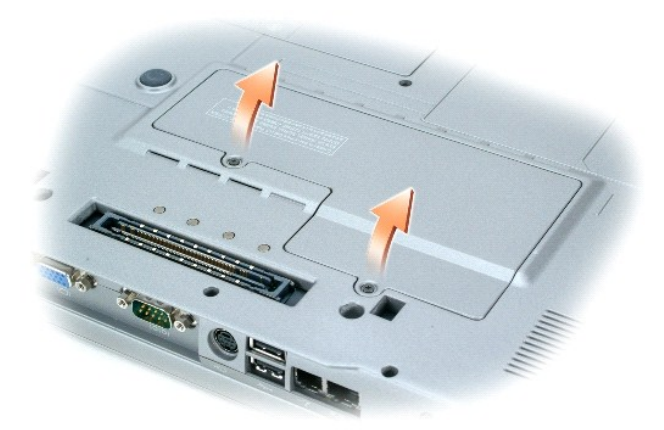

- 3. Wenn noch kein Modem installiert ist, fahren Sie mit [Schritt 4](#page-97-1) fort. Wenn Sie ein Modem auswechseln, zunächst das alte Modem entfernen:
	- a. Entfernen Sie die Schrauben, die das Modem mit der Systemplatine verbinden, und legen Sie sie zur Seite.
	- b. Die Auszugslasche nach oben ziehen, um das Modem aus seinem Steckplatz auf der Systemplatine zu entfernen, und das Modemkabel abziehen.

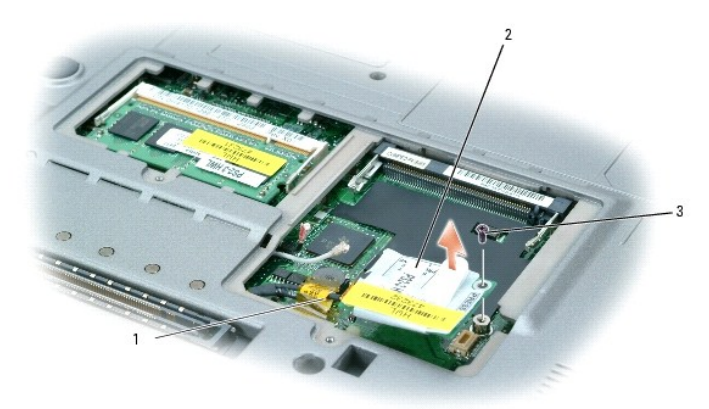

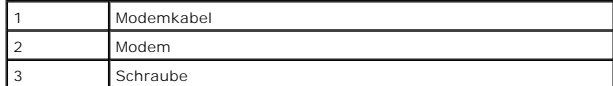

<span id="page-97-1"></span>4. Das Modemkabel an das Modem anschließen.

**HINWEIS:** Die Anschlüsse sind kodiert, um ein falsches Anschließen zu vermeiden. Wenn Sie beim Einstecken auf Widerstand stoßen, prüfen Sie die Anschlüsse und richten Sie die Karte neu aus.

- 5. Das Modem an der Schraubenbohrung ausrichten und in den Anschluss auf der Systemplatine einsetzen.
- 6. Das Modem mithilfe der Schraube auf der Systemplatine sichern.
- 7. Bringen Sie die Abdeckung wieder an.

# <span id="page-97-0"></span> **Mini-PCI-Karte**

Wenn Sie eine Mini-PCI-Karte zusammen mit Ihrem Computer bestellt haben ist die Karte bereits installiert.

**VORSICHT: Bevor Sie die in diesem Abschnitt beschriebenen Arbeiten ausführen, befolgen Sie zunächst die Sicherheitshinweise im**  *Produktinformationshandbuch***.** 

1. Folgen Sie den Anweisungen unter "[Vorbereitung](#page-92-0)".

<span id="page-98-1"></span>2. Drehen Sie den Computer um, lösen Sie die beiden selbstsichernden Schrauben der Abdeckung und nehmen Sie die Abdeckung ab.

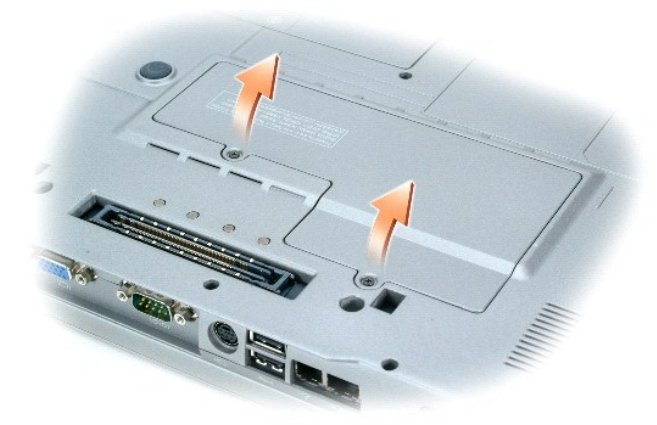

- 3. Falls noch keine Mini-PCI-Karte installiert ist, fahren Sie mit <u>Schritt 4</u> fort. Wenn Sie eine Mini-PCI-**Karte auswechseln, entfernen Sie zunächst die alte**<br>Karte:
	- a. Ziehen Sie alle angeschlossenen Kabel von der Mini-PCI-Karte ab.

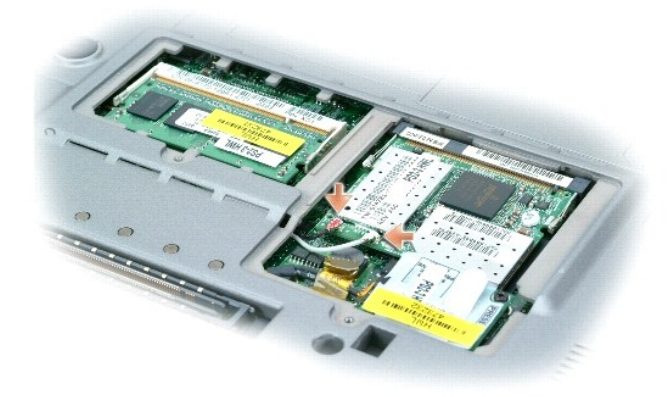

- b. Drücken Sie zum Lösen der Mini-PCI-Karte die Metallsicherungsklammern so weit auseinander, bis die Karte etwas herausspringt.
- c. Entfernen Sie die Mini-PCI-Karte von ihrem Anschluss.

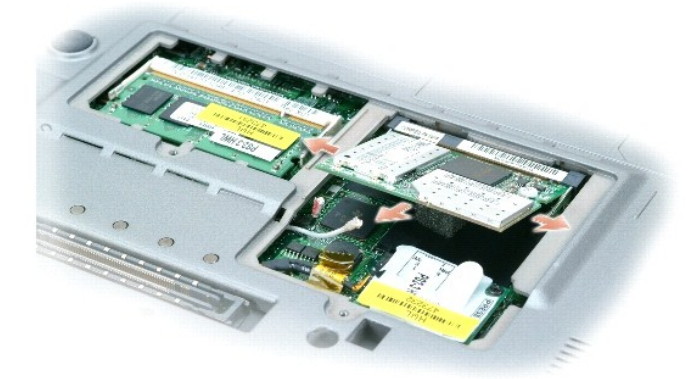

- **HINWEIS:** Die Anschlüsse sind kodiert, um ein falsches Anschließen zu vermeiden. Wenn Sie beim Einstecken auf Widerstand stoßen, prüfen Sie die Anschlüsse und richten Sie die Karte neu aus.
- <span id="page-98-0"></span>4. Richten Sie die Mini-PCI-Karte in einem Winkel von 45 Grad mit dem Sockel aus, und drücken Sie die Karte bis zum Klicken hinein.

<span id="page-99-0"></span>**HINWEIS:** Um eine Beschädigung der Mini-PCI-Karte zu vermeiden, Kabel nie auf oder unter die Karte platzieren.

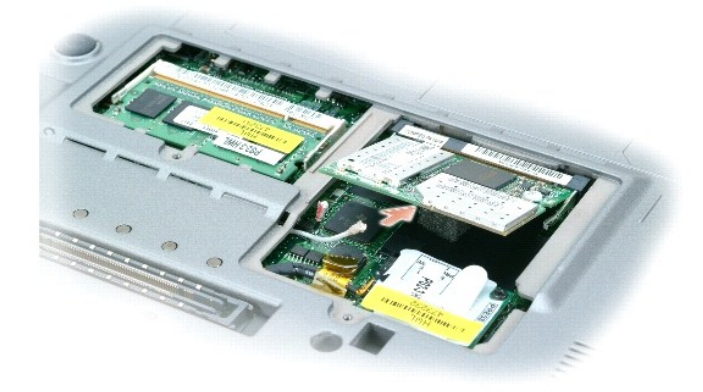

5. Schließen Sie die Antennenkabel an die Mini-PCI-Karte an.

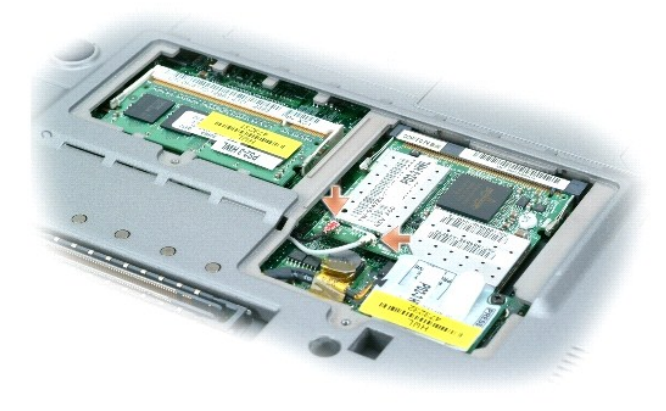

6. Bringen Sie die Abdeckung wieder an.

# <span id="page-99-1"></span> **Festplatte**

**VORSICHT: Wenn Sie die Festplatte aus dem Computer entfernen und das Laufwerk noch heiß ist, berühren Sie nicht das Metallgehäuse des Laufwerks.** 

**VORSICHT: Bevor Sie Arbeiten im Inneren des Computers ausführen, lesen Sie zunächst die Sicherheitshinweise im**  *Produktinformationshandbuch***.** 

**HINWEIS:** <u>Schalten Sie zur Vermeidung von Datenverlusten Ihren Computer aus</u>, bevor Sie die Festplatte entfernen. Entfernen Sie das<br>Festplattenlaufwerk nicht, wenn der Computer eingeschaltet ist oder sich im Standby-Modu

**HINWEIS:** Festplatten sind extrem empfindlich. Selbst geringe Stöße können zu einer Beschädigung des Laufwerks führen.

**ANMERKUNG:** Dell übernimmt keine Garantie für Festplatten anderer Hersteller und bietet keine Unterstützung bei Problemen mit Produkten anderer Hersteller.

So ersetzen Sie das Festplattenlaufwerk im Festplattenlaufwerkschacht:

- 1. Folgen Sie den Anweisungen unter "[Vorbereitung](#page-92-0)".
- 2. Den Computer umdrehen und die Schrauben am Festplattenlaufwerk entfernen.

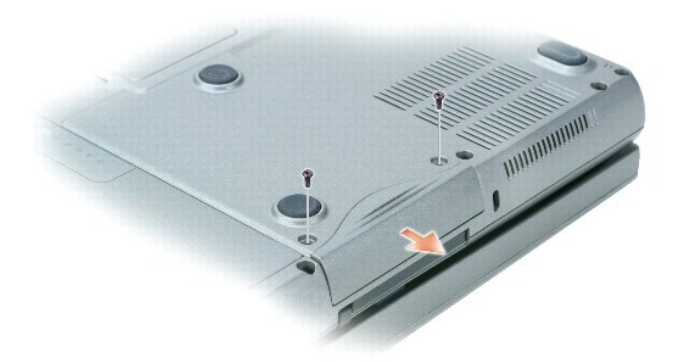

- **HINWEIS:** Wenn sich die Festplatte nicht im Computer befindet, sollte sie in einer antistatischen Schutzhülle aufbewahrt werden. Weitere Informationen finden Sie unter "Schutz vor elektrostatischen Entladungen" im *Produktinformationshandbuch*.
- 3. Ziehen Sie das Festplattenlaufwerk aus dem Computer heraus.
- 4. Nehmen Sie das neue Laufwerk aus seiner Verpackung.

Heben Sie die Originalverpackung auf für den Fall, dass das Laufwerk gelagert oder eingeschickt werden muss.

**HINWEIS:** Schieben Sie das Laufwerk mit gleichmäßiger Kraft an seinen Platz. Wird zu viel Kraft angewendet, kann der Anschluss beschädigt werden.

- 5. Das Festplattenlaufwerk vollständig in den Schacht einschieben.
- 6. Bringen Sie die Schrauben wieder an, und ziehen Sie sie fest.

**ANMERKUNG:** Die CDs Betriebssystem und Drivers and Utilities sind optional und möglicherweise nicht bei allen Computern im Lieferumfang enthalten.

- 7. Installieren Sie das Betriebssystem für Ihren Computer. Anweisungen finden Sie unter [Neuinstallieren von Microsoft](file:///C:/data/systems/wsM70/ge/ug/drivers.htm#wp1052529)® Windows® XP.
- 8. [Installieren von Treibern und Dienstprogrammen](file:///C:/data/systems/wsM70/ge/ug/drivers.htm#wp1052357) für den Computer Anweisungen finden Sie unter [Neuinstallieren von Treibern und Dienstprogrammen.](file:///C:/data/systems/wsM70/ge/ug/drivers.htm#wp1052357)

# <span id="page-100-0"></span>**Interne Karte mit Bluetooth®-Wireless-Technologie**

Falls Sie Ihren Computer mit einer internen Bluetooth-Wireless-Technologie-Karte bestellt haben, ist diese bereits installiert.

**A** VORSICHT: Bevor Sie Arbeiten im Inneren des Computers ausführen, lesen Sie die Sicherheitshinweise im Produktinformationshandbuch.

So tauschen Sie die interne Wireless-Karte aus:

- 1. Folgen Sie den Anweisungen unter "[Vorbereitung](#page-92-0)".
- 2. Entfernen Sie die Zugangsklappe neben dem Akku.

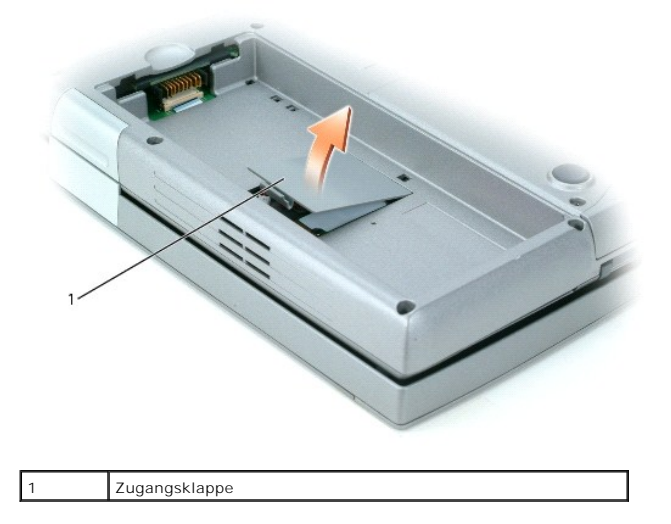

HINWEIS: Fassen Sie Karten nur an den Kanten an und achten Sie darauf, keine Stifte oder Kontakte zu berühren. Berühren Sie einen Metallanschluss<br>auf der Rückseite des Computers, um sich zu erden. Während der Arbeit sollte

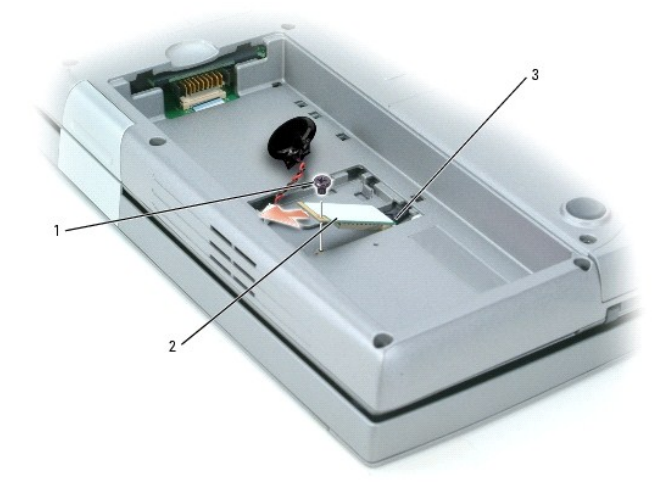

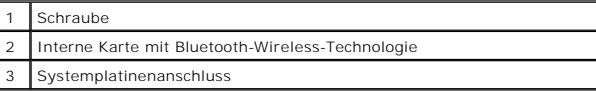

- 3. Entfernen Sie die Schraube.
- 4. Ziehen Sie die Karte aus dem Systemplatinenanschluss heraus.
- 5. Entfernen Sie die Karte vom Computer und legen Sie sie zur Seite.
- 6. Schließen Sie die neue Karte am Systemplatinenanschluss an.

**ANMERKUNG**: Die Karte und der Systemplatinenanschluss können nur in einer bestimmten Konfiguration angeschlossen werden. Wenn Sie Widerstand<br>spüren, überprüfen Sie die Konfiguration und versuchen Sie es erneut.

- 7. Bringen Sie die Abdeckung wieder an und ziehen Sie die Schraube fest.
- 8. Bringen Sie die Zugangsklappe wieder an und drücken Sie vorsichtig auf den Riegel, bis Sie ein Klicken vernehmen.
- 9. Setzen Sie den Akku wieder ein.

# <span id="page-102-0"></span>**Knopfzellenakku**

Ihr Computer verwendet einen Knopfzellenakku, um Datum und Uhrzeit auch dann aufrecht zu erhalten, wenn der Computer ausgeschaltet ist. Es kann jedoch<br>sein, dass der Akku im Laufe der Jahre an Ladung verliert.

**VORSICHT: Bevor Sie Arbeiten im Inneren des Computers ausführen, lesen Sie die Sicherheitshinweise im Produktinformationshandbuch.** 

- 1. Folgen Sie den Anweisungen unter "[Vorbereitung](#page-92-0)".
- 2. Entfernen Sie die Zugangsklappe neben dem Akku.
- 3. Schieben Sie den Knopfzellenakku aus den Klammern heraus, mit denen er befestigt ist.
- 4. Nehmen Sie das Anschlusskabel des Knopfzellenakkus und entfernen Sie es vom Sockel des Knopfzellenakkus.

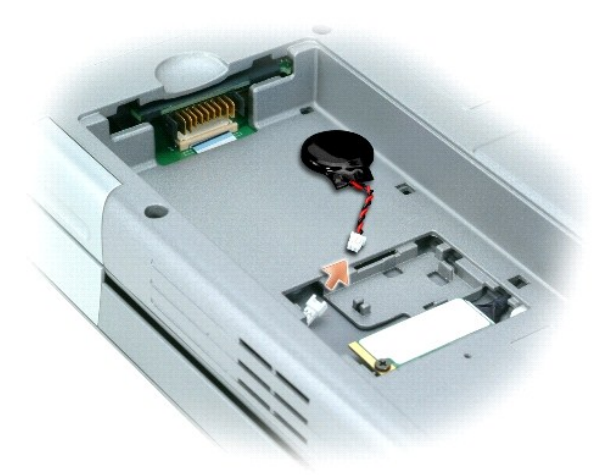

5. Schließen Sie den neuen Knopfzellenakku am Sockel an.

ANMERKUNG: Der Anschluss für den Knopfzellenakku und der Sockel können nur in einer bestimmten Konfiguration angeschlossen werden. Wenn Sie<br>Widerstand spüren, überprüfen Sie die Konfiguration und versuchen Sie es erneut.

- 6. Schieben Sie den Knopfzellenakku unter die Klammern, um ihn zu befestigen.
- 7. Bringen Sie die Zugangsklappe wieder an und drücken Sie vorsichtig auf den Riegel, bis Sie ein Klicken vernehmen.
- 8. Setzen Sie den Akku wieder ein.

[Zurück zum Inhaltsverzeichnis](file:///C:/data/systems/wsM70/ge/ug/index.htm)

#### <span id="page-103-0"></span>**Verwenden des System-Setup-Programms Benutzerhandbuch Dell Precision™ Mobile Workstation M70**

- **O** Übersicht
- **Anzeigen der System-Setup-Programm-Bildschir**
- [System-Setup-Programm-Bildschirm](#page-103-3)
- [Häufig verwendete Optionen](#page-103-4)

# <span id="page-103-1"></span> **Übersicht**

**ANMERKUNG**: Die meisten Setup-Optionen des System-Setup-**Programms werden vom Betriebssystem möglicherweise automatisch konfiguriert und<br>ü<b>berschreiben so die Optionen, die Sie über das System**-Setup-Programm festgelegt h

Das System-Setup-Programm kann wie folgt eingesetzt werden:

- l Zum Einstellen oder Ändern benutzerdefinierter Optionen, beispielsweise des Kennworts Ihres Computers
- l Zum Überprüfen der aktuellen Konfigurationsdaten des Computers, beispielsweise der Größe des Systemspeichers

Führen Sie nach dem Einrichten Ihres Computers das System-Setup-Programm aus und machen Sie sich mit der Systemkonfiguration und den optionalen Einstellungen vertraut. Sie sollten diese Informationen notieren, um sie bei Bedarf zur Hand zu haben.

In den Fenstern des System-Setup-Programms werden die aktuellen Setup-Informationen und Einstellungen des Computers angezeigt. Dies sind unter anderem:

- l Systemkonfiguration
- l Startreihenfolge
- 1 Einstellungen der Start- und Docking-Gerätekonfigurationseinstellungen
- l Grundeinstellungen der Gerätekonfiguration
- l Einstellungen für die Systemsicherheit und das Kennwort der Festplatte

HINWEIS: Wenn Sie nicht über die erforderlichen Computerkenntnisse verfügen oder keine entsprechenden Anweisungen vom Technischen Support<br>von Dell erhalten, nehmen Sie bitte keine Änderungen in den Systemeinstellungen vor. nicht mehr ordnungsgemäß arbeitet.

# <span id="page-103-2"></span> **Anzeigen der System-Setup-Bildschirme**

- 1. Schalten Sie den Computer ein bzw. führen Sie einen Neustart durch.
- 2. Wenn das DELL™-Logo angezeigt wird, drücken Sie sofort <F2>. Falls Sie so lange gewartet haben, bis das Windows-Logo erscheint, warten Sie weiter, bis der Windows-Desktop angezeigt wird. Fahren Sie danach den Computer herunter und starten Sie ihn erneut.
- 3. Verwenden Sie die Nach-unten-Taste, um den Cursor auf die Option **BIOS Setup** zu platzieren.
- 4. Betätigen Sie die <Eingabetaste>, um **Setup** auszuwählen.

# <span id="page-103-3"></span>**System-Setup-Bildschirm**

Der **System-Setup**-Bildschirm enthält drei Fensterbereiche. Der linke Fensterbereich enthält ein Menü mit Steuerungskategorien. Um Unterkategorien<br>anzuzeigen oder auszublenden, markieren Sie eine Kategorie (z. B. **System,** rechte Fensterbereich zeigt Informationen über die Kategorie oder Unterkategorie an.

ver untere Fensterbereich beschreibt die Steuerung des System-<mark>Setups mithilfe der Tastenfunktionen. Mit den Tasten können Sie eine Kategorie auswählen,</mark> Einstellungen ändern oder das System-Setup beenden.

# <span id="page-103-4"></span> **Häufig verwendete Optionen**

Bei bestimmten Optionen werden Einstellungsänderungen erst nach einem Neustart des Computers wirksam.

#### **Ändern der Startreihenfolge**

<span id="page-104-1"></span>Die *Startsequenz* oder *Startreihenfolge* teilt dem Computer mit, wo die Software zum Starten des Betriebssystems zu suchen ist. Sie können die<br>Startreihenfolge steuern und Geräte aktivieren oder deaktivieren, indem Sie d Setup-Programm vornehmen.

AMMERKUNG: Wie Sie die Startreihenfolge einmalig ändern können, ist im Abschnitt ["Einmaliges Ändern der Startreihenfolge](#page-104-0)" beschrieben.

Auf der Seite **Startreihenfolge** wird eine allgemeine Liste der startfähigen Geräte angezeigt, die möglicherweise im Computer installiert sind, u. a.:

- l Diskettenlaufwerk
- l Interne Festplatte
- l USB-Speichergerät
- l CD-/DVD-/CD-RW-Laufwerk
- l Festplatte im Modulschacht

**ANMERKUNG:** Nur Geräte mit vorangestellter Nummer können gestartet werden.

Im Rahmen der Startroutine arbeitet der Computer die Liste von oben nach unten ab und prüft jedes aktivierte Gerät auf Startdateien für das Betriebssystem.<br>Wurden die Dateien gefunden, wird die Suche abgebrochen und das Be

Zur Steuerung der Startgeräte markieren Sie ein Gerät durch Drücken der NACH-OBEN-TASTE bzw. der NACH-UNTEN-TASTE und aktivieren bzw. deaktivieren<br>Sie dieses Gerät oder ändern Sie die Reihenfolge in der Liste.

- ı Um ein Laufwerk zu aktivieren bzw. zu deaktivieren, markieren Sie es und drücken Sie die LEERTASTE. Aktivierte Geräte verfügen über eine<br>vorangestellte Nummer, nicht aktivierte Geräte verfügen nicht über eine vorangestel
- l Um ein Gerät in der Liste zu verschieben, markieren Sie das Gerät, und drücken Sie anschließend auf <U> oder <D> (Groß- und Kleinschreibung spielt keine Rolle), um das Gerät nach oben bzw. nach unten zu verschieben.

Änderungen der Startreihenfolge werden nach dem Speichern und Verlassen des System-Setup-Programms wirksam.

### <span id="page-104-0"></span>**Einmaliges Ändern der Startreihenfolge**

Sie können eine einmalige Startfolge ohne Eingriffe im System-Setup-Programm festlegen. (Mit dieser Vorgehensweise können Sie auch Dell Diagnostics auf der Diagnoseprogrammpartition der Festplatte starten.)

- 1. Fahren Sie den Computer über das Menü **Start** herunter.
- 2. Falls der Computer mit einem Docking-Gerät verbunden ist, trennen Sie die Verbindung. Weitere Anweisungen hierzu finden Sie in der Dokumentation zum Docking-Gerät.
- 3. Schließen Sie den Computer ans Stromnetz an.
- 4. Schalten Sie den Computer ein. Wenn das Dell-Logo angezeigt wird, drücken Sie sofort <F12>. Falls Sie so lange gewartet haben, bis das Windows-<br>Logo erscheint, warten Sie ewiter, bis der Windows-Desktop angezeigt wird.
- 5. Wählen Sie in der Liste der Startgeräte das Gerät aus, von dem gestartet werden soll, und drücken Sie die <EINGABETASTE>.

Der Computer startet vom ausgewählten Gerät.

Wenn Sie den Computer das nächste Mal starten, wird wieder die ursprüngliche Startreihenfolge verwendet.

#### **Ändern der COM-Anschlüsse**

Der serielle Port **Serial Port**, eine Unterkategorie von **Onboard Devices (Integrierte Geräte), ermöglicht es Ihnen, die COM**-Adresse des seriellen Ports<br>zuzuordnen, oder den seriellen Anschluss zusammen mit seiner Adresse

#### **Aktivieren des Infrarotsensors**

1. Betätigen Sie in der Kategorie **Integrierte Geräte** die <Eingabetaste>, um die Einstellung Schnelles Infrarot auszuwählen und verwenden Sie die<br>Nach-rechts- oder Nach-links-Taste, um die Einstellung eines COM-Ports zu ä

**ANMERKUNG:** Die Standardeinstellung ist Off.

2. Drücken Sie auf die <Eingabetaste> und dann auf <Esc> um die Änderungen zu speichern und das System-Setup-Programm zu beenden.

Nachdem der Infrarotsensor aktiviert wurde, kann eine Verbindung zu einem Infrarotgerät hergestellt werden. Wie Infrarotgeräte eingerichtet und verwendet werden, erfahren Sie im entsprechenden Bereich des Hilfe

[Zurück zum Inhaltsverzeichnis](file:///C:/data/systems/wsM70/ge/ug/index.htm)

#### **Verwenden von Smart Cards Benutzerhandbuch Dell Precision™ Mobile Workstation M70**

- Wissenswertes über Smart Cards
- **O** Installieren einer Smart Card

# <span id="page-106-0"></span> **Wissenswertes über Smart Cards**

Smart Cards sind tragbare Geräte im Kreditkartenformat mit integrierten Schaltungen im Inneren. In die Oberfläche der Smart Card ist üblicherweise ein<br>Prozessor integriert, der sich unter der goldenen Kontaktfläche befinde Benutzerauthentifizierung möglich als nur mit einem Kennwort.

## <span id="page-106-1"></span> **Installieren einer Smart Card**

# **VORSICHT: Bevor Sie die in diesem Abschnitt beschriebenen Arbeiten ausführen, befolgen Sie zunächst die Sicherheitshinweise im**  *Produktinformationshandbuch***.**

Smart Cards können auch bei eingeschaltetem Computer installiert werden. Karten werden automatisch vom Computer erkannt.

Gehen Sie folgendermaßen vor, um eine Smart Card zu installieren:

1. Halten Sie die Karte so, dass die goldene Kontaktfläche nach oben und zum Steckplatz der Smart Card zeigt.

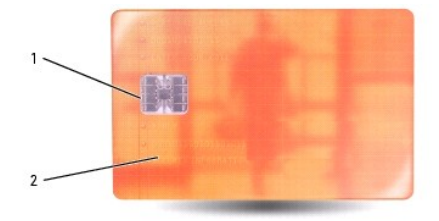

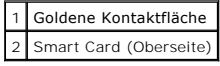

2. Die Smart Card in den Steckplatz schieben, bis sie ordnungsgemäß im Anschluss eingerastet ist. Die Smart Card ragt ca. 1,27 cm über den Steckplatz<br>hinaus. Der Steckplatz für die Smart Card befindet sich neben dem Steckp

Üben Sie keine Gewalt aus, wenn beim Einschieben der Karte zu viel Widerstand zu spüren ist. Überprüfen Sie die Ausrichtung der Karte, und versuchen Sie es erneut.

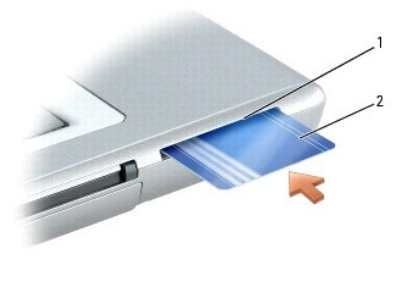

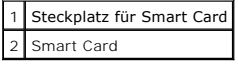

[Zurück zum Inhaltsverzeichnis](file:///C:/data/systems/wsM70/ge/ug/index.htm)

<span id="page-107-0"></span>[Zurück zum Inhaltsverzeichnis](file:///C:/data/systems/wsM70/ge/ug/index.htm)

# **Technische Daten**

# **Benutzerhandbuch Dell Precision™ Mobile Workstation M70**

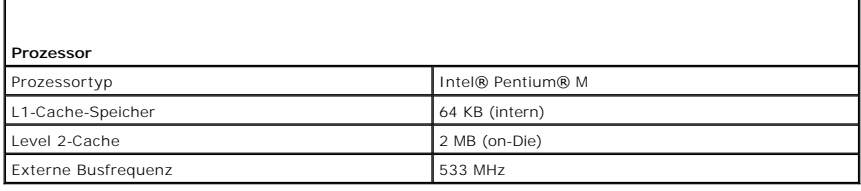

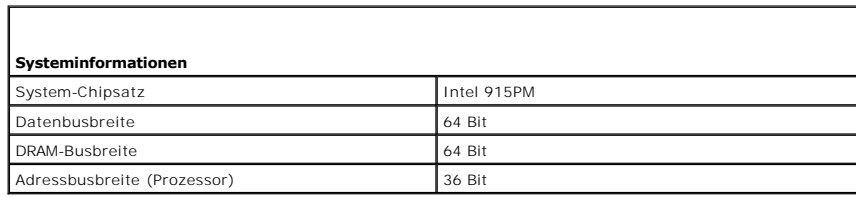

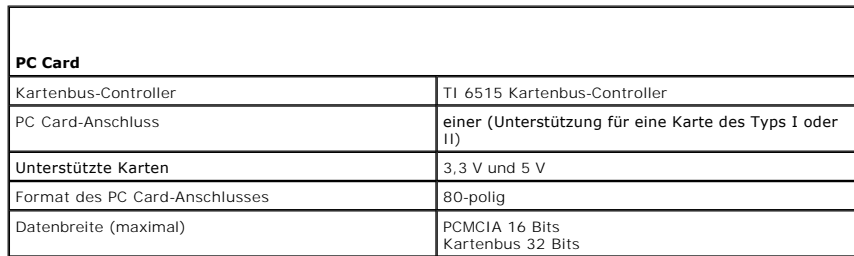

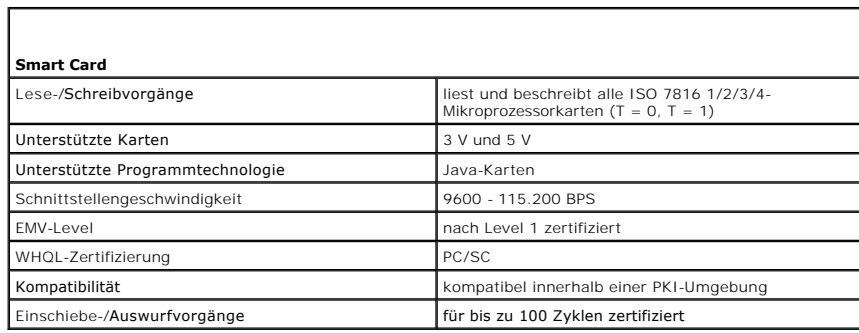

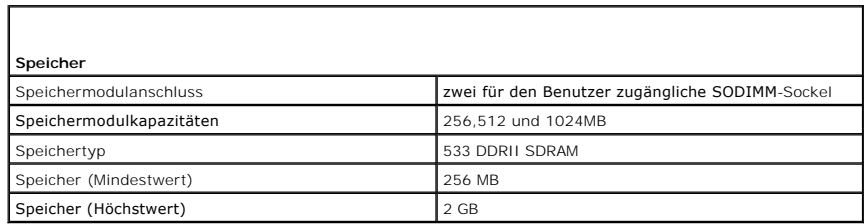

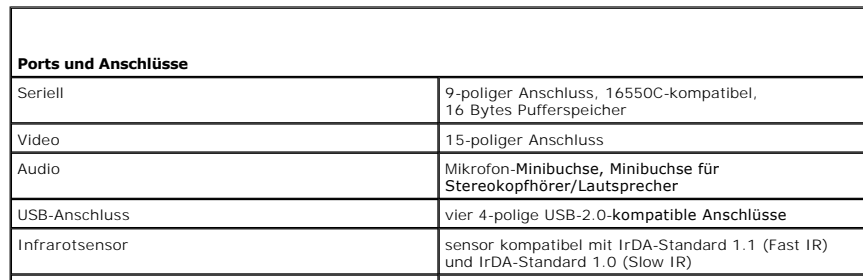
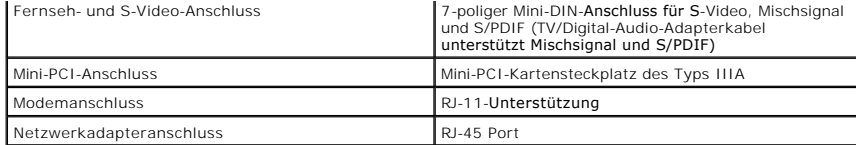

л

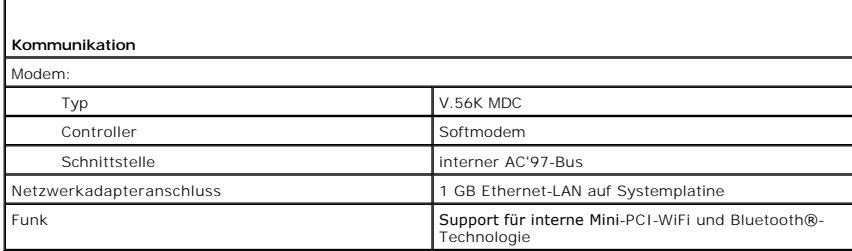

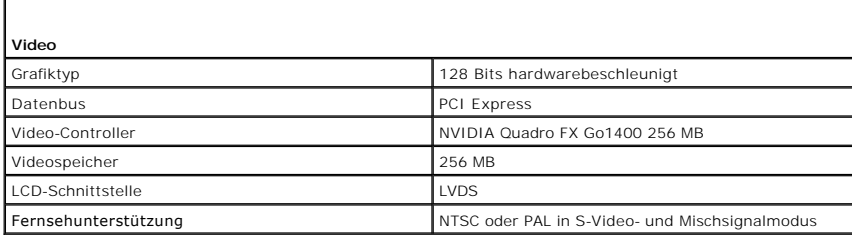

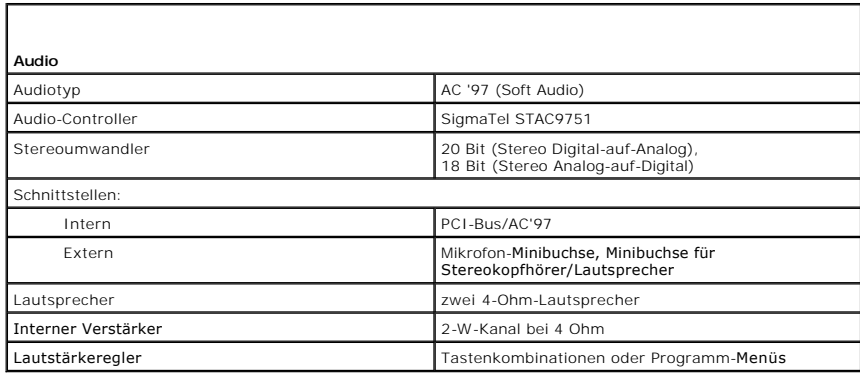

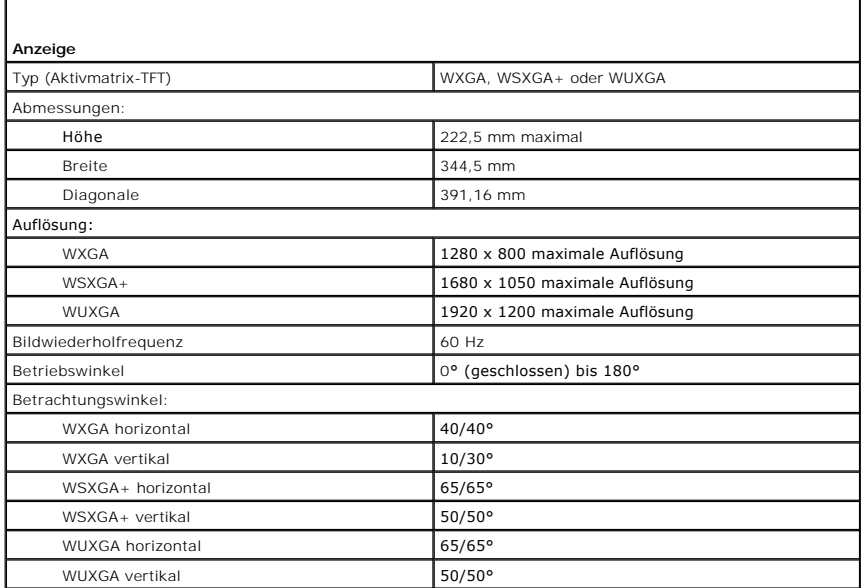

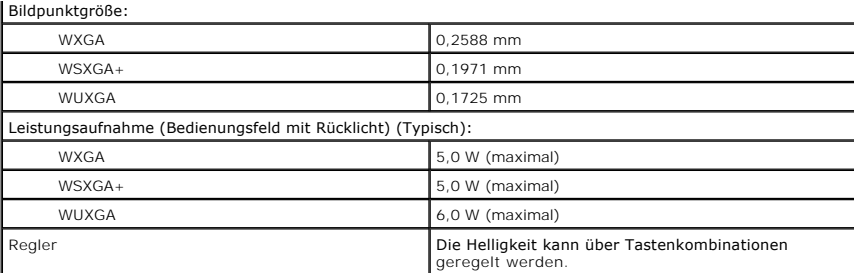

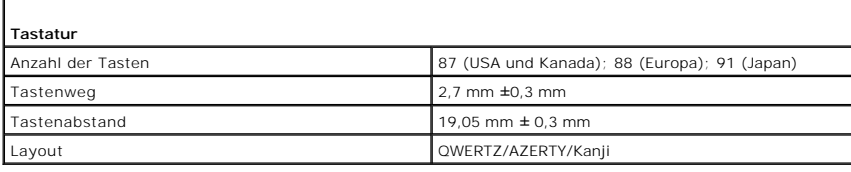

 $\Gamma$ 

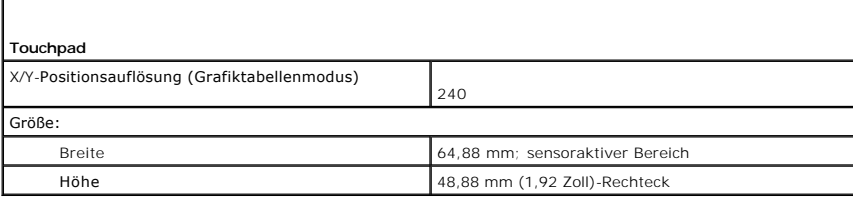

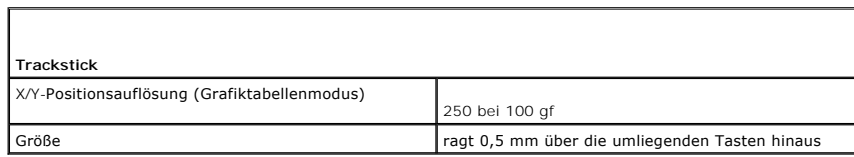

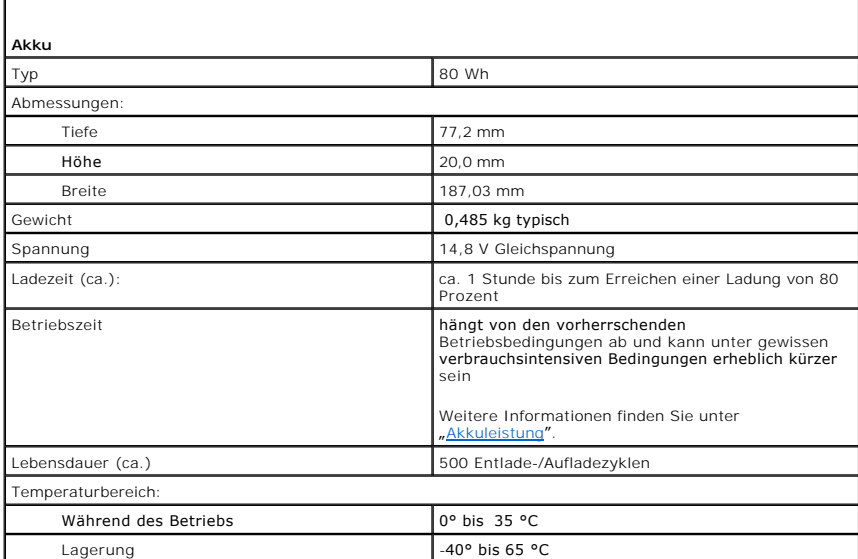

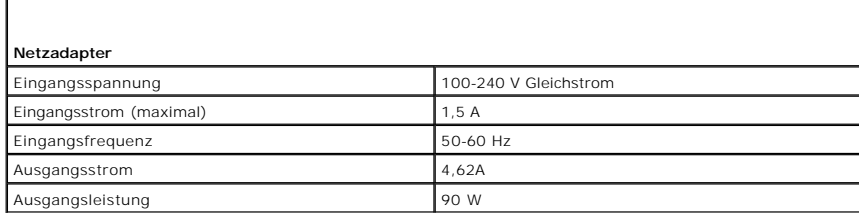

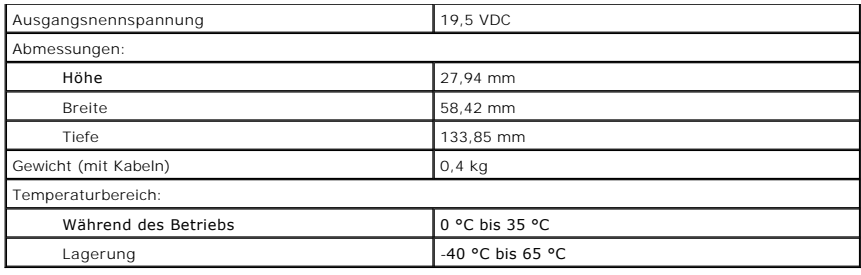

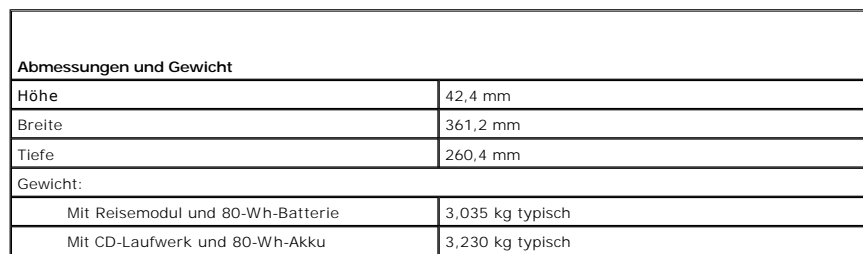

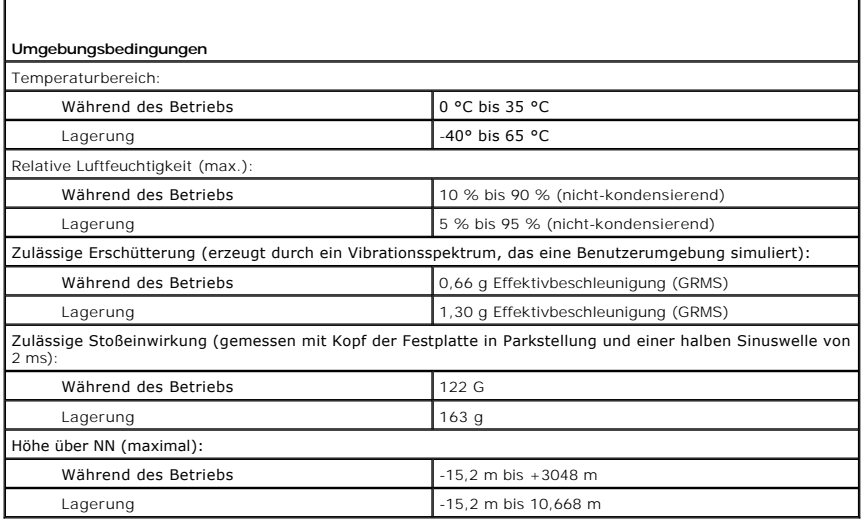

# **Beheben von Störungen**

**Benutzerhandbuch Dell Precision™ Mobile Workstation M70** 

- **Probleme mit dem Laufwerk**
- **[Probleme mit dem CD-](#page-111-1) oder DVD-Laufwerk**
- **Probleme mit dem Festplattenlaufwerk**
- **Probleme mit E-Mail, Modem und Internetverbindung**
- [Fehlermeldungen](#page-113-0)
- **Probleme mit der Tastatur**
- **Probleme mit Absturz und Software**
- **Probleme mit dem Speicher**
- **Probleme mit dem Netzwerk**
- **Probleme mit PC Cards**
- **Probleme mit der Stromversorgung**
- **Probleme mit dem Drucker**
- **Probleme mit dem Scanner**
- **Probleme mit Ton und Lautsprechern**
- **Probleme mit Touchpad oder Maus**
- [Probleme mit Video und Anzeige](#page-123-1)

#### <span id="page-111-0"></span> **Probleme mit dem Laufwerk**

**VORSICHT: Bevor Sie Arbeiten an den in diesem Abschnitt beschriebenen Komponenten ausführen, lesen Sie erst die Sicherheitshinweise im**  *Produktinformationshandbuch***.** 

Füllen Sie beim Ausführen dieser Tests die [Diagnose-Checkliste](file:///C:/data/systems/wsM70/ge/ug/gethelp.htm#wp1091720) aus.

**Stellen Sie sicher, dass Microsoft® Windows® <b>das Laufwerk erkennt –** Klicken Sie auf die Schaltfläche Start und dann auf **Arbeitsplatz**.<br>Wenn das Disketten- oder CD-/DVD-Laufwerk nicht aufgeführt wird, suchen Sie mit ein

**Überprüfen Sie das Laufwerk –**

l Legen Sie eine andere Diskette, CD oder DVD ein, um die Möglichkeit auszuschließen, dass das ursprüngliche Medium defekt ist. 1 Legen Sie eine startfähige Diskette ein, und starten Sie den Computer neu.

Reinigen Sie das Laufwerk - Weitere Informationen erhalten Sie unter "[Reinigen des Computers](file:///C:/data/systems/wsM70/ge/ug/cleaning.htm#wp1052328)".

**Vergewissern Sie sich, dass die CD auf der Spindel eingerastet ist**.

**Überprüfen Sie die Kabelverbindungen**

Prüfen Sie, ob Hardware-Inkompatibilitäten vorliegen - Siehe "[Beheben von Software-](file:///C:/data/systems/wsM70/ge/ug/drivers.htm#wp1053769) und Hardware-Inkompatibilitäten'

Führen Sie "[Dell Diagnostics](file:///C:/data/systems/wsM70/ge/ug/delldiag.htm#wp1053530)" aus - Siehe "Dell Diagnostics".

#### <span id="page-111-1"></span> **Probleme mit dem CD- oder DVD-Laufwerk**

**ANMERKUNG:** Vibrationen und Betriebsgeräusche bei CD- oder DVD-Laufwerken mit hoher Geschwindigkeit sind normal. Sie sind keine Anzeichen für ein defektes Laufwerk oder CD/DVD.

**ANMERKUNG:** Da es weltweit die verschiedensten Regionen und unterschiedliche DVD-Formate gibt, können nicht alle DVD-Titel in allen DVD-Laufwerken wiedergegeben werden.

#### **Probleme beim Schreiben mit einem optischen Laufwerk**

**Schließen Sie andere Programme –** Das optische Laufwerk muss beim Schreiben einen kontinuierlichen Datenstrom empfangen. Wenn der<br>Datenstrom unterbrochen wird, tritt ein Fehler auf. Schließen Sie möglichst alle Programme

**Schalten Sie unter Windows den Standby-Modus aus, bevor Sie eine CD oder DVD beschreiben –** Weitere Informationen über everwaltungsmodi erhalten Sie unter "E<u>nergieverwaltung</u>" oder suchen Sie im <u>Windows Hilfe- und Supportcenter</u> nach dem Stichwort *Standby*.

**Schreibgeschwindigkeit herabsetzen –** Informationen zur Software für die CD- oder DVD-Erstellung finden Sie in den Hilfedateien.

## **Wenn Sie das Fach des optischen Laufwerks nicht öffnen können**

- Stellen Sie sicher, dass der Computer heruntergefahren ist.
- 2. Biegen Sie eine Büroklammer gerade, setzen Sie sie in die Auswurföffnung an der Frontblende des Laufwerks ein und drücken Sie sie hinein, bis das Auflagefach teilweise ausgefahren wird.
- 3. Ziehen Sie das Auflagefach vorsichtig bis zum Anschlag heraus.

## **Wenn ein ungewöhnliches Kratzen oder Knirschen zu hören ist**

l Stellen Sie sicher, dass das Geräusch nicht von dem gerade ausgeführten Programm verursacht wird. l Stellen Sie sicher, dass die Diskette oder CD ordnungsgemäß eingelegt ist.

#### <span id="page-112-0"></span> **Probleme mit dem Festplattenlaufwerk**

**Den Computer vor dem Einschalten abkühlen lassen –** Eine heiße Festplatte kann das Starten des Betriebssystems verhindern. Lassen Sie<br>den Computer auf Zimmertemperatur abkühlen, bevor Sie ihn einschalten.

#### **Führen "Check Disk" (Laufwerk überprüfen) aus –**

*Windows XP>*

- 1. Klicken Sie auf die Schaltfläche **Start** und anschließend auf **Arbeitsplatz**.
- 2. Klicken Sie mit der rechten Maustaste auf **Local Disk C:**. 3. Klicken Sie auf **Eigenschaften**.
- 

7. Klicken Sie auf **Starten**.

- 4. Klicken Sie auf die Registerkarte **Werkzeuge**. 5. Klicken Sie unter **Fehlerüberprüfung** auf **Jetzt prüfen**.
- 6. Aktivieren Sie das Kontrollkästchen **Fehlerhafte Sektoren suchen/wiederherstellen**.

#### *Windows 2000*

- 1. Doppelklicken Sie auf dem Windows-Desktop auf das Symbol **My Computer** (Arbeitsplatz). 2. Klicken Sie auf die Registerkarte **Werkzeuge**.
- 
- 3. Klicken Sie unter **Fehlerüberprüfung** auf **Jetzt prüfen**. 4. Klicken Sie auf **Starten**.

*MS-DOS* ®

Geben Sie scandisk *x*: an der MS-DOS-Eingabeaufforderung mit der Laufwerkskennzeichnung *x* ein und drücken Sie dann die <Eingabetaste>. Klicken Sie auf die Schaltfläche **Start** und dann auf **Arbeitsplatz**.

# <span id="page-112-1"></span> **Probleme mit E-Mail, Modem und Internetverbindung**

**VORSICHT: Bevor Sie Arbeiten an den in diesem Abschnitt beschriebenen Komponenten ausführen, lesen Sie erst die Sicherheitshinweise im**  *Produktinformationshandbuch***.** 

**ANMERKUNG:** Schließen Sie das Modem nur an eine analoge Telefonbuchse an. Das Modem funktioniert nicht, wenn es an ein digitales Telefonnetz angeschlossen ist.

**Überprüfen Sie die Sicherheitseinstellungen von Microsoft Outlook® Express –** Wenn Sie Ihre E-Mail-Anhänge nicht öffnen können, gehen Sie wie folgt vor: 1. Klicken Sie in Outlook Express auf das Menü **Extras** und dann auf **Optionen**. Wählen Sie die Registerkarte **Sicherheit** aus. 2. Klicken Sie auf **Speichern und Öffnen von Anlagen, die möglicherweise einen Virus enthalten könnten, nicht zulassen**, um das Häkchen zu entfernen. **Überprüfen Sie die Telefonkabelverbindung Überprüfen Sie die Telefonbuchse Schließen Sie das Modem direkt an der Telefonwandbuchse an Verwenden Sie ein anderes Telefonkabel** l Überprüfen Sie, ob das Telefonkabel an die Eingangsbuchse des Modems angeschlossen ist. (Die Buchse ist entweder mit einem

grünen Aufkleber oder einem Anschlusssymbol versehen.)

- ı Bei richtigem Anschluss sollte der Telefonstecker mit einem hörbaren Klicken in die Buchse des Modems einrasten.<br>1 Trennen Sie das Telefonkabel vom Modem, und schließen Sie es an ein Telefon an. Prüfen Sie, ob ein Wäh
- 
- l Wenn weitere Geräte, z. B. Anrufbeantworter, Faxgeräte, Uberspannungsschutzgeräte oder Verteiler, ebenfalls an diese Leitung<br>angeschlossen sind, umgehen Sie diese und schließen das Modem mit dem Telefonkabel direkt an di Ist das Kabel länger als drei Meter, verwenden Sie ein kürzeres Kabel.

**Führen Sie das Diagnoseprogramm "**Modem Helper" **aus** – Klicken Sie auf die Schaltfläche Start, zeigen Sie auf Alle Programme<br>(Programme unter Windows 2000) und klicken Sie dann auf Modem Helper. Folgen Sie den Anleitunge

#### **Überprüfen Sie, ob das Modem Daten mit Windows austauscht –**

*Windows XP>*

- 1. Klicken Sie auf die Schaltfläche **Start**, zeigen Sie auf **Einstellungen** und klicken Sie anschließend auf **Systemsteuerung**.
- 2. Klicken Sie auf **Drucker und andere Hardware**.
- 3. Klicken Sie auf **Telefon- und Modemoptionen**.
- 4. Klicken Sie auf die Registerkarte **Modems**. 5. Klicken Sie auf den COM-Port Ihres Modems.
- 6. Klicken Sie auf **Eigenschaften** und dann auf die Registerkarte **Diagnose** und anschließend auf **Modem abfragen**, um zu überprüfen, ob das Modem mit Windows Daten austauscht.

*Windows 2000*

- 1. Klicken Sie auf die Schaltfläche **Start**, zeigen Sie auf **Einstellungen** und klicken Sie dann auf **Systemsteuerung**. 2. Doppelklicken Sie auf **Telefon- und Modemoptionen**.
- 
- 3. Klicken Sie auf die Registerkarte **Modems**. 4. Klicken Sie auf den COM-Port Ihres Modems.
- 5. Klicken Sie auf **Eigenschaften** und dann auf die Registerkarte **Diagnose** und anschließend auf **Modem abfragen**, um zu überprüfen, ob das Modem mit Windows Daten austauscht.

Wenn auf alle Befehle reagiert wird, funktioniert das Modem ordnungsgemäß.

**Stellen Sie sicher, dass Sie mit dem Internet verbunden sind** – Stellen Sie sicher, dass Sie bei einem Internet-Anbieter angemeldet sind.<br>Klicken Sie im E-Mail-Programm Outlook Express auf Datei. Wenn neben Offlinebetrieb erhalten.

**Uberprüfen Sie den Computer nach Spyware –** Wenn Sie eine langsame Computerleistung feststellen, häufige Pop-Up-Werbungen<br>erhalten oder wenn Sie Probleme haben, eine Verbindung mit dem Internet herzustellen, könnte es sei Suchen Sie dort nach dem Schlagwort *Spyware*.

# <span id="page-113-0"></span> **Fehlermeldungen**

Füllen Sie beim Ausführen dieser Tests die [Diagnose-Checkliste](file:///C:/data/systems/wsM70/ge/ug/gethelp.htm#wp1091720) aus.

**VORSICHT: Bevor Sie Arbeiten an den in diesem Abschnitt beschriebenen Komponenten ausführen, lesen Sie erst die Sicherheitshinweise im**  *Produktinformationshandbuch***.** 

Wenn die Meldung nicht aufgelistet wird, lesen Sie die Dokumentation des Betriebssystems oder des

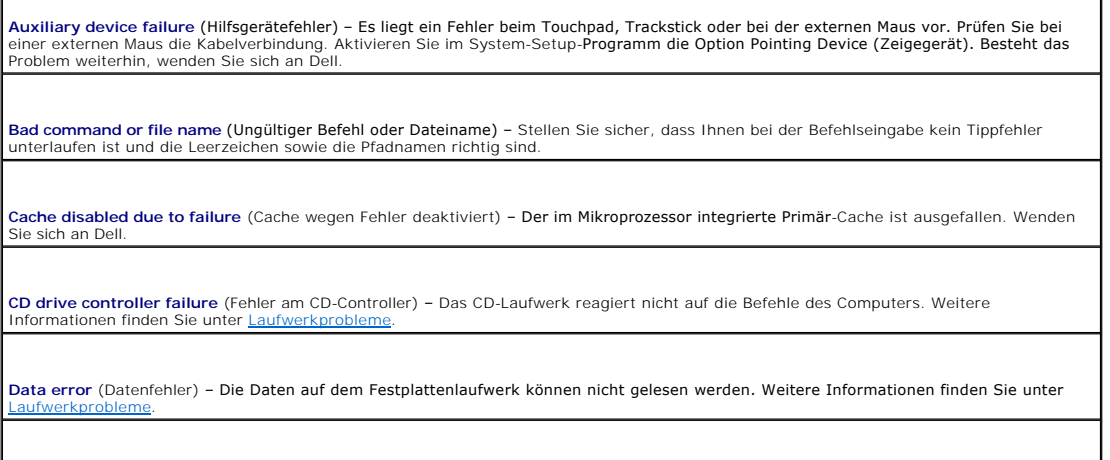

Decreasing available memory (Weniger Speicher verfügbar) – Ein oder mehrere Speichermodule sind fehlerhaft oder nicht ordnungsgemäß<br>eingesetzt. <u>Setzen Sie die Speichermodule neu ein</u>, und wechseln Sie sie gegebenenfalls a **Disk C: failed initialization** (Festplatte C: Fehler bei der Initialisierung) – Die Festplatte konnte nicht initialisiert werden. Führen Sie die Festplattenüberprüfung, wie unter " **Drive not ready** (Laufwerk nicht bereit) – Zur Ausführung des Befehls muss sich ein Festplattenlaufwerk im Laufwerkschacht befinden. k im Laufwerkschacht **Error reading PCMCIA card** (Fehler beim Lesen der PCMCIA-Karte) – [Der Computer kann die PC Card nicht erkennen. Setzen Sie die Karte](file:///C:/data/systems/wsM70/ge/ug/pccards.htm#wp1052388)  neu ein, oder verwenden Sie eine andere PC Card. Extended memory size has changed (Größe des Erweiterungsspeichers hat sich geändert) – Der im NVRAM verzeichnete Speicherumfang<br>stimmt nicht mit dem im Computer installierten Speicher überein. Starten Sie den Computer neu. bei Dell an. **Gate A20 failure** (Gate A20-Fehler) – Unt<mark>er Umständen sitzt ein Speichermodul nicht fest im Anschluss. <u>Setzen Sie die Speichermodule neu</u><br><u>ein</u>, und wechseln Sie sie gegebenenfalls aus.</mark> **General failure** (Allgemeiner Fehler) – Das Betriebssystem kann den Befehl nicht ausführen. Diese Meldung erscheint gewöhnlich mit detaillierten Informationen, beispielsweise Printer out of paper (Kein Papier im Drucker). Ergreifen Sie die entsprechenden Maßnahmen. **Hard-disk drive configuration error** (Fehler in der Festplattenkonfiguration) – Der Computer kann den Laufwerktyp nicht erkennen. Fahren<br>Sie den Computer herunter, <u>enffernen Sie das Festplattenlaufwerk</u>, und starten Sie **Hard-disk drive controller failure** (Fehler am Festplatten-Controller) – Die Festplatte reagiert nicht auf die Befehle des Computers. Fahren<br>Sie den Computer herunter, <u>[entfernen Sie das Festplattenlaufwerk](file:///C:/data/systems/wsM70/ge/ug/r_r.htm#wp1054112)</u>, <mark>und starten</mark> anschließend den Computer herunter, installieren Sie das Festplattenlaufwerk erneut, und starten Sie den Computer neu. Besteht das<br>[Problem weiterhin, installieren Sie ein anderes Laufwerk. Führen Sie die Tests "](file:///C:/data/systems/wsM70/ge/ug/delldiag.htm#wp1052329)Hard-Disk D agnostics"" beschrieben durch. **Hard-disk drive failure** (Fehler des Festplattenlaufwerks) – Die Festplatte reagiert nicht auf die Befehle des Computers. Fahren Sie den Computer herunter, <u>entfernen Sie das Festplattenlaufwerk</u>, u<mark>nd starten Sie den Computer über eine CD neu. Fahren Sie anschließend den</mark><br>Computer herunter, installieren Sie das Festplattenlaufwerk erneut, und starten Sie d [installieren Sie ein anderes Laufwerk. Führen Sie die Tests "](file:///C:/data/systems/wsM70/ge/ug/delldiag.htm#wp1052329)Hard-Disk Drive" (Festplatten) wie unter "Verwenden des Programms "Dell Diagnostics"" beschrieben durch. **Hard-disk drive read failure** (Lesefehler des Festplattenlaufwerks) – Die Festplatte ist eventuell defekt. Fahren Sie den Computer herunter,<br><u>[entfernen Sie das Festplattenlaufwerk](file:///C:/data/systems/wsM70/ge/ug/r_r.htm#wp1054112),</u> und starten Sie den Computer über eine beschrieben durch. **I**nsert bootable media (Startfähigen Datenträger einlegen) – Das Betriebssystem versucht, von einer nicht startfähigen CD zu starten.<br>Legen Sie einen startfähigen Datenträger ein. **Invalid configuration information, please run System Setup Program (Ungültige Konfigurationsdaten -** System-Setup-Programm<br>ausführen) – Die Systemkonfigurationsdaten und die Hardwarekonfiguration sind nicht identisch. Die nach der Installation eines Speichermoduls. Die entsprechenden Optionen im [System-Setup-Programm](file:///C:/data/systems/wsM70/ge/ug/setup.htm#wp1052495) korrigieren. Keyboard clock line failure (Fehler auf der Tastaturtaktratenleitung) – Uberprüfen Sie bei der externen Tastatur die Kabelverbindung.<br>Führen Sie den Test "Keyboard Controller" (Tastatur-Controller) wie unter "<u>Verwenden de</u> durch. **Keyboard controller failure** (Fehler des Tastatur-Controllers) – Überprüfen Sie bei der externen Tastatur die Kabelverbindung. Starten Sie den Computer neu, und berühren Sie Tastatur oder Maus während der Startroutine nicht. Führen Sie den Test "Keyboard<br>Controller" (Tastatur-Controller) wie unter <u>"[Verwenden des Programms](file:///C:/data/systems/wsM70/ge/ug/delldiag.htm#wp1052329) "Dell Diagnostics"</u>" beschrieben dur Keyboard data line failure (Fehler auf der Datenleitung der Tastatur) – Uberprüfen Sie bei der externen Tastatur die Kabelverbindung.<br>Führen Sie den Test "Keyboard Controller" (Tastatur-Controller) wie unter "<u>Verwenden de</u> durch. Keyboard stuck key failure (Tastaturfehler: Taste klemmt) – Uberprüfen Sie bei externen Tastaturen oder Tastenblöcken die<br>Kabelverbindung. Starten Sie den Computer neu, und berühren Sie Tastatur oder Tasten während der Sta

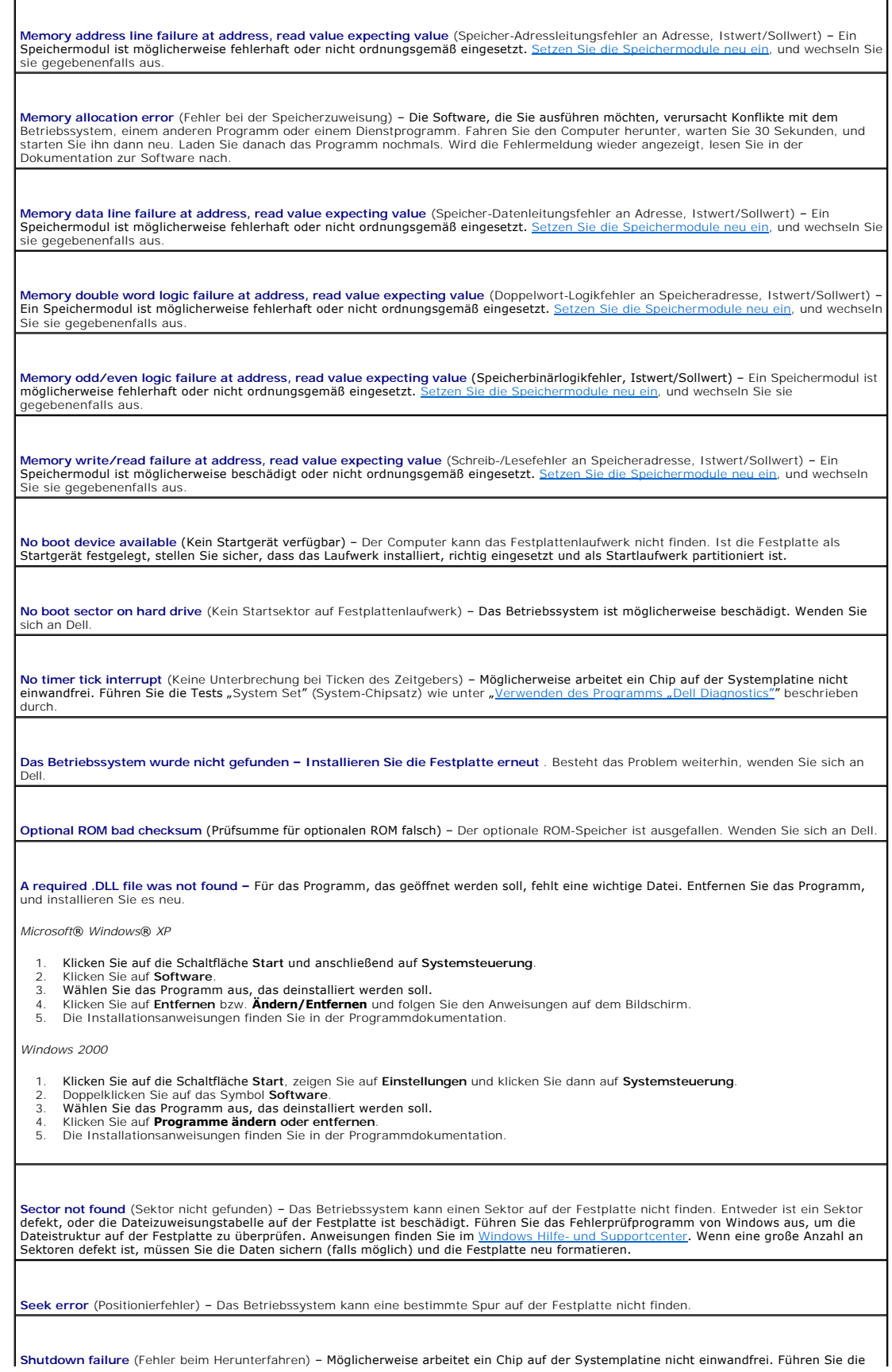

Tests "System Set" (System-Chipsatz) wie unter "[Verwenden des Programms](file:///C:/data/systems/wsM70/ge/ug/delldiag.htm#wp1052329) "Dell Diagnostics"" beschrieben durch.

**Time-of-day clock lost power** (Stromausfall der Tagesuhr) – Die Systemkonfigurationseinstellungen sind beschädigt. Schließen Sie den Computer an eine Steckdose an, um den Akku aufzuladen. Besteht das Problem weiterhin, versuchen Sie, die Daten durch Aufrufen des<br>System-Setup-Programms wiederherzustellen. Beenden Sie dann das Programm sofort wieder. Sieh Wenn die Meldung erneut angezeigt wird, wenden Sie sich an Dell.

**Time-of-day clock stopped –** (Tagesuhr angehalten) Der Knopfzellenakku, der zur Beibehaltung der Systemkonfigurationseinstellungen<br>dient, sollte ausgetauscht werden. Besteht das Problem weiterhin, wenden Sie sich an Dell.

**Time-of-day not set-please run the System Setup program** (Uhrzeit nicht definiert - System-Setup-Programm aufrufen) - Die Uhrzeit- bzw.<br>Datumsangaben, die im System-Setup-Programm gespeichert sind, stimmen nicht mit der S

Timer chip counter 2 failed (Zeitgeber-Chipzähler 2 ausgefallen) – Möglicherweise arbeitet ein Chip auf der Systemplatine nicht einwandfrei. [<br>Führen Sie die Tests "System Set" (System-Chipsatz) wie unter <u>"Verwenden des P</u>

**Unexpected interrupt in protected mode (Unerwarteter Interrupt im geschützten Modus) – Möglicherweise funktioniert der Tastatur-<br>Controller nicht einwandfrei, oder ein Speichermodul hat sich gelöst. Führen Sie die Tests "** 

**x:\ is not accessible. The device is not ready** (Auf x:\ kann nicht zugegriffen werden. Das Gerät ist nicht bereit.) – Legen Sie einen Datenträger in das Laufwerk ein, und versuchen Sie es erneut.

Warning: Battery is critically Iow. (Warnung: Akku ist so gut wie erschöpft.) – Der Akku ist nahezu entladen. Schließen Sie den Computer<br>an eine Steckdose an. Der Akku wird dadurch neu aufgeladen. Wenn keine Netzsteckdose oder fahren Sie den Computer herunter. Sie können den Computer auch ausschalten und den Akku austauschen.

# <span id="page-116-0"></span> **Probleme mit der Tastatur**

**VORSICHT: Bevor Sie Arbeiten an den in diesem Abschnitt beschriebenen Komponenten ausführen, lesen Sie erst die Sicherheitshinweise im**  *Produktinformationshandbuch***.** 

Füllen Sie beim Ausführen dieser Tests die [Diagnose-Checkliste](file:///C:/data/systems/wsM70/ge/ug/gethelp.htm#wp1091720) aus.

**ANMERKUNG:** Verwenden Sie die integrierte Tastatur, wenn Sie im MS-DOS®-Modus arbeiten, das Programm "Dell Diagnostics" oder das System-Setup-<br>Programm ausführen. Bei Anschluss einer externen Tastatur bleibt die integrier

# **Probleme mit der externen Tastatur**

**Tastaturkabel prüfen** – Fahren Sie den Computer herunter. Trennen Sie das Tastaturkabel, prüfen Sie es auf Beschädigungen, und schließen Sie es wieder an

Wenn Sie ein Verlängerungskabel für die Tastatur verwenden, entfernen Sie das Kabel, und schließen Sie die Tastatur direkt an den Computer an.

#### **Externe Tastatur überprüfen**–

- 1. Fahren Sie den Computer herunter, warten Sie eine Minute und schalten Sie den Computer anschließend wieder ein.
- 2. Uberprüfen Sie, ob die Anzeigen "Num", "Umsch" und "Rollen" auf der Tastatur während der Startroutine blinken.<br>3. Klicken Sie auf dem Windows-Desktop auf die Schaltfläche Start, zeigen Sie auf **Programme** und auf **Zubeh**
- **Editor**. 4. Drücken Sie einige Tasten auf der externen Tastatur und prüfen Sie, ob die Zeichen auf dem Bildschirm angezeigt werden.

Wenn Sie diese Schritte nicht fehlerfrei durchführen können, ist die externe Tastatur möglicherweise defekt.

#### **Die integrierte Tastatur prüfen, um sicherzustellen, dass das Problem die externe Tastatur betrifft–**

- 1. Fahren Sie den Computer herunter.
- 2. Trennen Sie die externe Tastatur vom Computer. 3. Schalten Sie den Computer ein.
- 4. Klicken Sie auf dem Windows-Desktop auf die Schaltfläche **Start**, zeigen Sie auf **Programme** und auf **Zubehör** und klicken Sie dann auf 3.<br>4. Klick.<br>**Editor**.
- 5. Einige Tasten auf der integrierten Tastatur drücken und prüfen, ob die Zeichen auf dem Bildschirm angezeigt werden.

Wenn die Zeichen nun angezeigt werden, beim Testen der externen Tastatur aber Probleme auftraten, ist möglicherweise die externe Tastatur defekt. Wenden Sie sich an Dell.

**Tastaturdiagnosetests ausführen** – Führen Sie im Programm "<u>[Dell Diagnostics](file:///C:/data/systems/wsM70/ge/ug/delldiag.htm#wp1052329)</u>" die Tests der Gerätegruppe PC-AT Compatible Keyboards<br>(PC-AT-kompatible Tastaturen) aus. Wenn die Tests auf eine defekte externe Tastatur hinw

## **Unerwartete Zeichen**

**nummerischen Tastenblock deaktivieren** – Drücken Sie die Taste <NUM Lk> um den nummerischen Tastenblock zu deaktivieren, wenn anstelle von Buchstaben Zahlen angezeigt werden. Stellen Sie sicher, dass die Anzeige für die NUM-Sperre nicht leuchtet.

#### <span id="page-117-0"></span> **Probleme mit Absturz und Software**

**VORSICHT: Bevor Sie Arbeiten an den in diesem Abschnitt beschriebenen Komponenten ausführen, lesen Sie erst die Sicherheitshinweise im**  *Produktinformationshandbuch***.** 

## **Der Computer startet nicht**

**Stellen Sie sicher, dass das Netzkabel richtig am Computer und an der Steckdose angeschlossen ist.**

#### **Der Computer reagiert nicht mehr**

**HINWEIS:** Wenn das Betriebssystem nicht ordnungsgemäß heruntergefahren werden kann, können Daten verloren gehen.

**Schalten Sie den Computer aus –** Wenn das Drücken einer Taste auf der Tastatur oder das Bewegen der Maus keine Reaktion hervorruft, halten Sie den Netzschalter mindestens acht bis zehn Sekunden lang gedrückt, bis der Computer sich ausschaltet. Starten Sie den Computer anschließend erneut.

#### **Ein Programm reagiert nicht mehr**

#### **Beenden Sie das Programm –**

- 1. Drücken Sie gleichzeitig die Tasten <Strg><Umschalt><Esc>.
- 2. Klicken Sie auf **Anwendungen**. 3. Wählen Sie das Programm aus, das nicht mehr reagiert.
- 4. Klicken Sie auf **Task beenden**.

# **Ein Programm stürzt wiederholt ab**

**ANMERKUNG:** Installationsanweisungen für Software finden Sie im Allgemeinen in der jeweiligen Dokumentation oder auf einer mitgelieferten Diskette<br>oder CD.

**Überprüfen Sie die Dokumentation, die Sie zusammen mit Ihrer Software erhalten haben –** Deinstallieren Sie erforderlichenfalls das Programm und installieren Sie es neu.

# **Ein Programm wurde für ein früheres Windows-Betriebssystem entwickelt**

**Wenn Sie Windows XP auf Ihrem Computer installiert haben, führen Sie den Programmkompatibilitäts-Assistenten aus –** Der<br>Programmkompatibilitäts-Assistent konfiguriert ein Programm, damit es in einer nicht Windows XP-ähnli kann.

- 1. Klicken Sie auf die Schaltfläche Start, zeigen Sie auf All Programs (Alle Programme)→ Accessories (Zubehör) und klicken Sie dann auf<br>Program Compatibility Wizard (Programmkompatibilitäts-Assistent).
- 
- 2. Klicken Sie auf der Begrüßungsseite auf **Weiter**. 3. Folgen Sie den Anweisungen auf dem Bildschirm.

## **Ein vollständig blauer Bildschirm wird eingeblendet**

**Schalten Sie den Computer aus** – Wenn das Drücken einer Taste auf der Tastatur oder das Bewegen der Maus keine Reaktion hervorruft, P<br>alten Sie den Netzschalter mindestens acht bis zehn Sekunden lang gedrückt, bis der Com anschließend erneut.

#### **Andere Probleme mit der Software**

Г

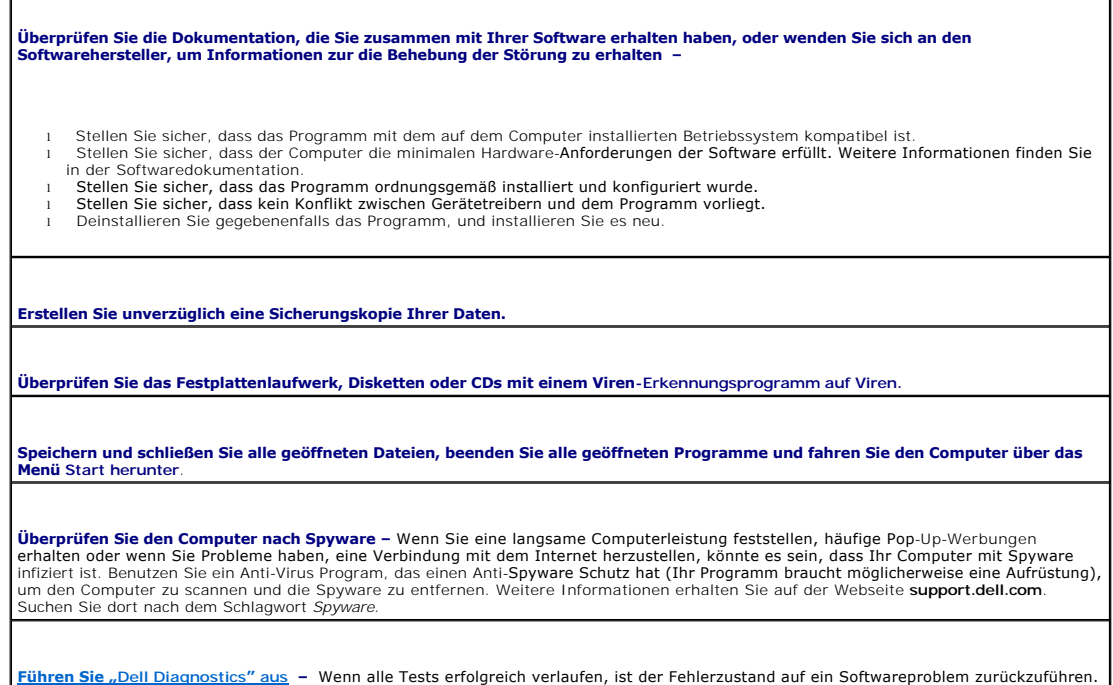

## <span id="page-118-0"></span> **Probleme mit dem Speicher**

Füllen Sie beim Ausführen dieser Tests die [Diagnose-Checkliste](file:///C:/data/systems/wsM70/ge/ug/gethelp.htm#wp1091720) aus.

**VORSICHT: Bevor Sie Arbeiten an den in diesem Abschnitt beschriebenen Komponenten ausführen, lesen Sie erst die Sicherheitshinweise im**  *Produktinformationshandbuch***.** 

#### **Wenn Sie eine Meldung über unzureichende Speicherkapazitäten erhalten –**

- l Speichern und schließen Sie alle geöffneten Dateien und beenden alle geöffneten, nicht verwendeten Programme, um festzustellen, ob sich das Problem dadurch lösen lässt.
- l Weitere Informationen über die Speicher-Mindestanforderungen finden Sie in der Softwaredokumentation. <u>Installieren Sie</u><br>zusätzlichen Speicher, falls dieser notwendig ist.
- 1 [Entfernen und setzen Sie die Speichermodule erneut ein](file:///C:/data/systems/wsM70/ge/ug/r_r.htm#wp1058302), um sicherzustellen, dass der Computer Daten mit den Speichermodulen
- austauschen kann. 1 [Führen Sie das Programm Dell Diagnose](file:///C:/data/systems/wsM70/ge/ug/delldiag.htm#wp1052329) aus.

**Wenn andere Probleme mit dem Speicher auftreten –**

ı – <u>[Entfernen und setzen Sie die Speichermodule erneut ein](file:///C:/data/systems/wsM70/ge/ug/r_r.htm#wp1058302)</u>, um sicherzustellen, dass der Computer Daten mit den Speichermodulen<br>- austauschen kann.<br>ı – **Befolgen Sie die Richtlinien für die** <u>[Speicherinstallation](file:///C:/data/systems/wsM70/ge/ug/r_r.htm#wp1058302)</u>.

- 
- [Führen Sie das Programm Dell Diagnose](file:///C:/data/systems/wsM70/ge/ug/delldiag.htm#wp1052329) aus

# <span id="page-119-0"></span> **Probleme mit dem Netzwerk**

**VORSICHT: Bevor Sie Arbeiten an den in diesem Abschnitt beschriebenen Komponenten ausführen, lesen Sie erst die Sicherheitshinweise im**  *Produktinformationshandbuch***.** 

Füllen Sie beim Ausführen dieser Tests die [Diagnose-Checkliste](file:///C:/data/systems/wsM70/ge/ug/gethelp.htm#wp1091720) aus.

**Überprüfen Sie den Netzwerkkabelanschluss –** Stellen Sie sicher, dass das Netzwerkkabel sowohl im Netzwerkanschluss auf der Rückseite des Computers, als auch in der Netzwerkbuchse fest eingesteckt ist.

**Überprüfen Sie die Netzwerkanzeigen am Netzwerkanschluss –** Keine Anzeige zeigt an, dass keine Netzwerkkommunikation besteht.<br>Ersetzen Sie das Netzwerkkabel.

**Starten Sie den Computer neu, und versuchen Sie sich erneut am Netzwerk anzumelden**.

**Überprüfen Sie die Netzwerkeinstellungen** – Wenden Sie sich an den Netzwerkadministrator oder die Person, die Ihr Netzwerk<br>eingerichtet hat und überprüfen Sie, dass Ihre Netzwerkeinstellungen richtig sind und das Netzwerk

# <span id="page-119-1"></span> **Probleme mit PC Cards**

**VORSICHT: Bevor Sie Arbeiten an den in diesem Abschnitt beschriebenen Komponenten ausführen, lesen Sie erst die Sicherheitshinweise im**  *Produktinformationshandbuch***.** 

**Überprüfen Sie die PC Card –** Stellen Sie sicher, dass die PC Card ordnungsgemäß in den Steckplatz eingesetzt ist.

**Stellen Sie sicher, dass die Karte von Windows erkannt wird –** Doppelklicken Sie in der Windows-Taskleiste auf das Symbol **Hardware sicher entfernen**. Stellen Sie sicher, dass die Karte aufgeführt ist.

**Wenn Sie Probleme mit einer von Dell gelieferten PC Card haben –** Nehmen Sie Kontakt mit Dell auf.

**Wenn Sie Probleme mit einer nicht von Dell gelieferten PC Card haben –** Wenden Sie sich an den Hersteller der PC Card.

# <span id="page-119-2"></span> **Probleme mit der Stromversorgung**

**VORSICHT: Bevor Sie Arbeiten an den in diesem Abschnitt beschriebenen Komponenten ausführen, lesen Sie erst die Sicherheitshinweise im**  *Produktinformationshandbuch***.** 

Füllen Sie beim Ausführen dieser Tests die [Diagnose-Checkliste](file:///C:/data/systems/wsM70/ge/ug/gethelp.htm#wp1091720) aus.

**Stromanzeige prüfen** – Wenn die Stromanzeige leuchtet oder blinkt, wird der Computer mit Strom versorgt. Wenn die Stromanzeige blinkt, befindet sich der Computer im Standby-Modus. Drücken Sie den Netzschalter, um den Normalbetrieb wieder aufzunehmen. Wenn die Anzeige |<br>nicht leuchtet, drücken Sie den Netzschalter, um den Computer einzuschalten.

**Akku aufladen –** Der Akku ist möglicherweise erschöpft.

- 
- 1. Setzen Sie den Akku wieder in den Computer ein. 2. Schließen Sie den Computer über den Netzadapter an eine Steckdose an.
- 3. Schalten Sie den Computer ein.

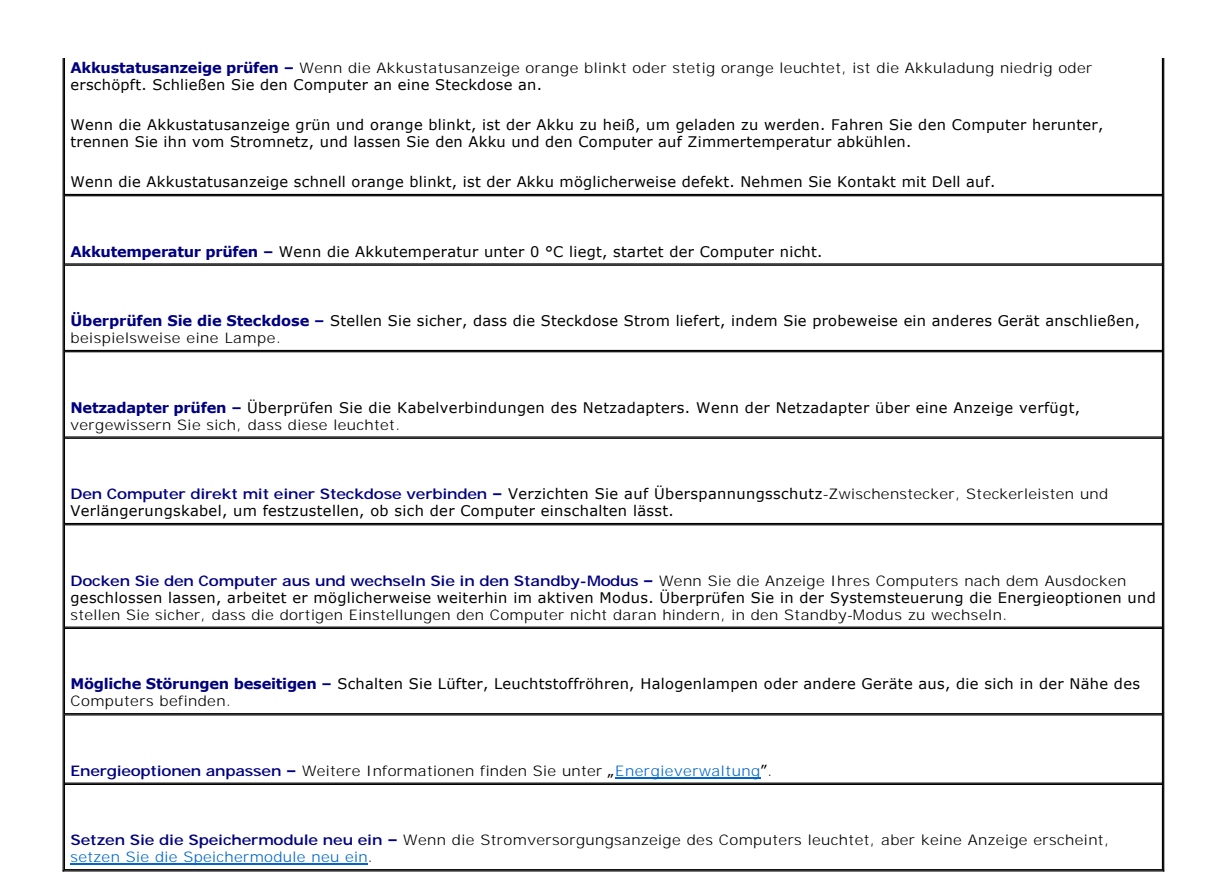

#### **Sicherstellen der ordnungsgemäßen Stromversorgung des Computers**

Der Computer ist für den Einsatz des 90-W-Netzadapters ausgelegt. Verwenden Sie möglichst immer diesen Adapter, um eine optimale Leistung des Computers zu erzielen.

Es können die 65-W-Netzadapter von anderen Modellen tragbarer Dell™-Computer verwendet werden. Dies beeinträchtigt jedoch die Systemleistung. Wenn<br>leistungsschwächere Netzadapter, einschließlich des 65-W-Netzadapters, ver

## **Hinweise zur Stromversorgung bei Verwendung eines Docking-Gerätes**

Da ein Computer, der an das Dell D/Dock angeschlossen ist, mehr Strom verbraucht, ist normaler Computerbetrieb nicht möglich, wenn der Computer nur mit<br>Akkustrom betrieben wird. Vergewissern Sie sich, dass der 90-W-Netzada verbunden ist.

#### **Anschließen des eingeschalteten Computers an ein Docking-Gerät**

Wenn ein eingeschalteter Computer an das Dell D/Dock oder Dell D/Port angeschlossen wird, wird das Docking-**Gerät erst erkannt, nachdem der Netzadapter**<br>an den Computer angeschlossen wurde.

#### **Unterbrechung der Netzstromversorgung, während der Computer mit dem Docking-Gerät verbunden ist**

Wenn die Stromversorgung über den Netzadapter unterbrochen wird, während der Computer an ein Dell D/Dock oder Dell D/Port angeschlossen ist, wird die Leistung des Computers sofort verringert.

# <span id="page-120-0"></span>**Probleme mit dem Drucker**

**VORSICHT: Bevor Sie Arbeiten an den in diesem Abschnitt beschriebenen Komponenten ausführen, lesen Sie erst die Sicherheitshinweise im**  *Produktinformationshandbuch***.** 

Füllen Sie beim Ausführen dieser Tests die [Diagnose-Checkliste](file:///C:/data/systems/wsM70/ge/ug/gethelp.htm#wp1091720) aus.

**ANMERKUNG:** Wenden Sie sich an den Hersteller des Druckers, wenn Sie Unterstützung zu Ihrem Drucker benötigen.

٦

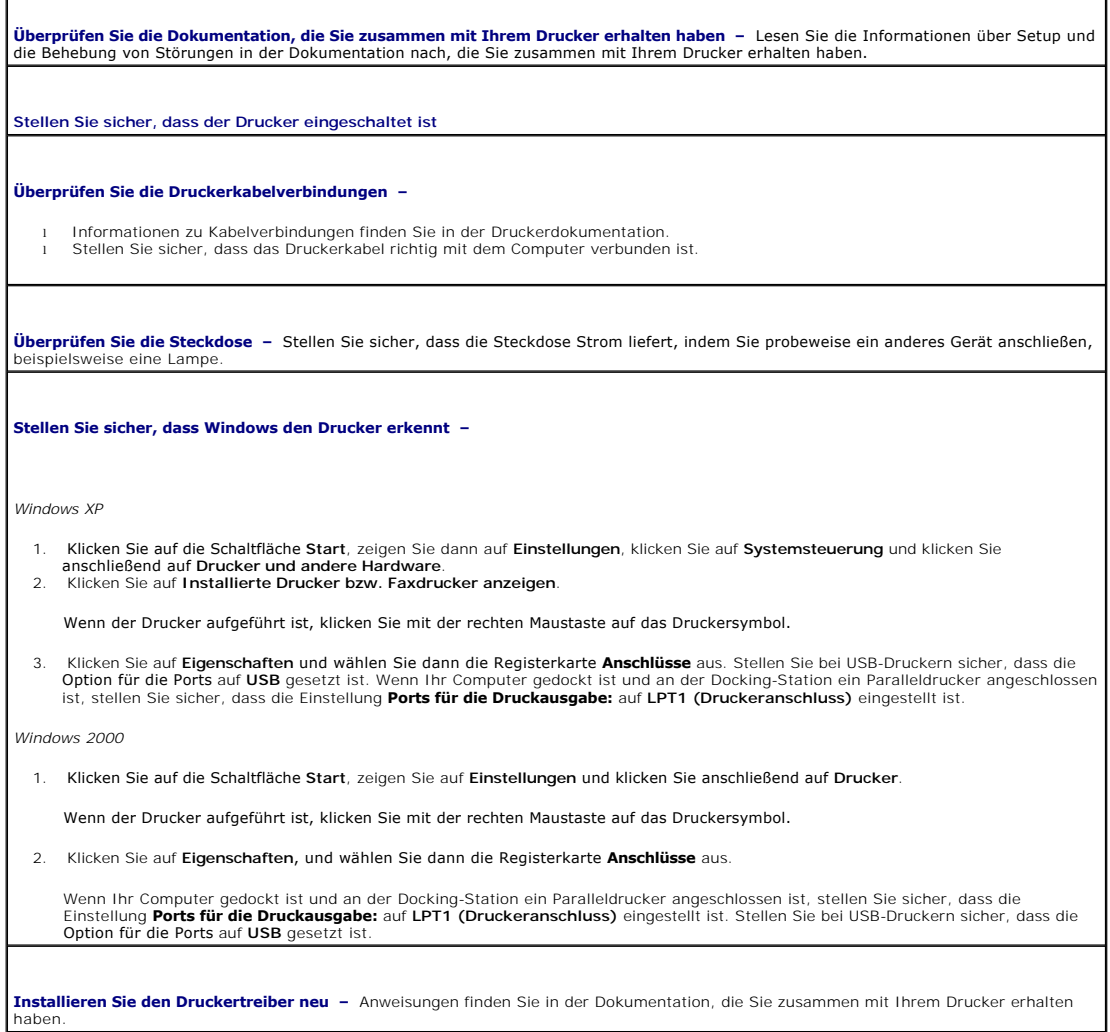

# <span id="page-121-0"></span> **Probleme mit dem Scanner**

Г

**VORSICHT: Bevor Sie Arbeiten an den in diesem Abschnitt beschriebenen Komponenten ausführen, lesen Sie erst die Sicherheitshinweise im**  *Produktinformationshandbuch***.** 

**ANMERKUNG:** Wenden Sie sich an den Hersteller des Scanners, wenn Sie technische Unterstützung zu Ihrem Scanner benötigen.

**Uberprüfen Sie die Scanner-Dokumentation –** Lesen Sie die Informationen über Setup und die Behebung von Störungen in der<br>Dokumentation nach, die Sie zusammen mit Ihrem Scanner erhalten haben.

**Entsperren Sie den Scanner** – Stellen Sie sicher, dass Ihr Scanner entsperrt ist, sofern er über eine Verriegelungsklammer oder -taste<br>verfügt.

**Computer neu starten und erneut versuchen, mit dem Scanner zu arbeiten**.

**Überprüfen Sie die Kabelverbindungen –**

l Informationen zum Kabelanschluss finden Sie in der Dokumentation zu Ihrem Scanner.

Stellen Sie sicher, dass die Scannerkabel fest an den Scanner und den Computer angeschlossen sind.

**Stellen Sie sicher, dass der Scanner von Microsoft Windows erkannt wird –**

1. Klicken Sie auf die Schaltfläche **Start**, dann auf **Systemsteuerung** und anschließend auf **Drucker und andere Hardware**. 2. Klicken Sie auf **Scanner und Kameras**.

Wenn der Scanner aufgeführt ist, hat Windows den Scanner erkannt.

**Installieren Sie den Scannertreiber neu –** Anweisungen finden Sie in der Dokumentation, die Sie zusammen mit Ihrem Scanner erhalten haben.

#### <span id="page-122-0"></span> **Probleme mit Ton und Lautsprecher**

**VORSICHT: Bevor Sie Arbeiten an den in diesem Abschnitt beschriebenen Komponenten ausführen, lesen Sie erst die Sicherheitshinweise im**  *Produktinformationshandbuch***.** 

Füllen Sie beim Ausführen dieser Tests die [Diagnose-Checkliste](file:///C:/data/systems/wsM70/ge/ug/gethelp.htm#wp1091720) aus.

## **Integrierte Lautsprecher bleiben stumm**

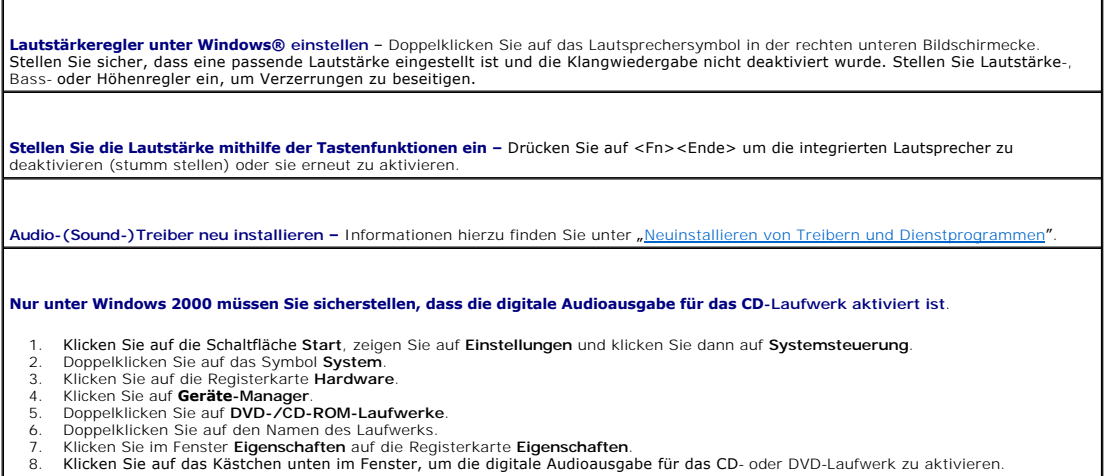

#### **Externe Lautsprecher bleiben stumm**

**ANMERKUNG:** Der Lautstärkeregler bei bestimmten MP3-Wiedergabeprogrammen setzt die unter Windows eingestellte Lautstärke außer Kraft. Wenn Sie sich MP3-Songs angehört haben, stellen Sie sicher, dass die Wiedergabelautstärke nicht verringert oder abgeschaltet wurde.

**Stellen Sie sicher, dass der Subwoofer und die Lautsprecher eingeschaltet sind –** Weitere Informationen finden Sie in der Setup- Ubersicht, die Sie zusammen mit Ihren Lautsprechern erhalten haben. Wenn die Lautsprecher über eine Lautstärkeregelung verfügen,<br>stellen Sie Lautstärke, Bass oder Höhen so ein, dass keine Verzerrungen auftreten.

**Justieren Sie die Windows-Lautstärkeregelung** – Klicken oder doppelklicken Sie auf das Lautsprechersymbol in der unteren rechten Ecke<br>Ihres Bildschirms. Stellen Sie sicher, dass eine passende Lautstärke eingestellt ist un

**Ziehen Sie die Kopfhörer aus dem Kopfhöreranschluss heraus –** Der Ton über die Lautsprecher wird automatisch deaktiviert, sobald<br>Kopfhörer an den Kopfhöreranschluss auf der Frontblende des Computers angeschlossen werden.

**Uberprüfen Sie die Steckdose** – Stellen Sie sicher, dass die Steckdose Strom liefert, indem Sie probeweise ein anderes Gerät anschließen,<br>beispielsweise eine Lampe.

**Beseitigen Sie mögliche Beeinträchtigungen –** Schalten Sie in der Nähe befindliche Lüfter, Neon- oder Halogenlampen aus, um

Beeinträchtigungen auszuschließen.

**[Installieren Sie den Audiotreiber neu](file:///C:/data/systems/wsM70/ge/ug/drivers.htm#wp1052357)**

**[Führen Sie das Programm Dell Diagnose aus](file:///C:/data/systems/wsM70/ge/ug/delldiag.htm#wp1052329).**

## **Die Kopfhörer geben keinen Klang wieder**

**Überprüfen Sie die Kopfhörerkabelverbindung –** Stellen Sie sicher, dass das Kopfhörerkabel fest in den Kopfhöreranschluss gesteckt ist.

**Justieren Sie die Windows-Lautstärkeregelung –** Klicken oder doppelklicken Sie auf das Lautsprechersymbol in der unteren rechten Ecke Ihres Bildschirms. Stellen Sie sicher, dass eine passende Lautstärke eingestellt ist und die Klangwiedergabe nicht deaktiviert wurde.

# <span id="page-123-0"></span> **Probleme mit Touchpad oder Maus**

**Überprüfen der Touchpad-Einstellungen**\_ *Windows XP* 1. Klicken Sie auf die Schaltfläche **Start**, dann auf **Systemsteuerung** und anschließend auf **Drucker und andere Hardware**. 2. Klicken Sie auf **Maus**. 3. Passen Sie die Einstellungen an. *Windows 2000* 1. Klicken Sie auf die Schaltfläche Start, zeigen Sie auf **Einstellungen** und dann auf Systemsteuerung.<br>2. Doppelklicken Sie auf das Symbol **Maus**.<br>3. Passen Sie die Einstellungen an. **Mauskabel prüfen** – Fahren Sie den Computer herunter. Trennen Sie das Mauskabel, prüfen Sie es auf Beschädigungen, und schließen Sie es wieder a Wenn Sie ein Verlängerungskabel für die Maus verwenden, entfernen Sie das Kabel, und schließen Sie die Maus direkt an den Computer an. **Touchpad überprüfen, um sicherzustellen, dass das Problem die Maus betrifft** – 1. Fahren Sie den Computer herunter. 2. Trennen Sie die Maus vom Computer. 3. Schalten Sie den Computer ein. 4. Auf dem Windows- Desktop mithilfe des Touchpads den Cursor bewegen, ein Symbol auswählen und dieses öffnen. Funktioniert das Touchpad einwandfrei, ist möglicherweise die Maus defekt. **Einstellungen des System-Setup-Programms prüfen** – Stellen Sie sicher, dass das System-Setup-Programm das korrekte Gerät für die<br>Zeigegerät-Option anzeigt. (Der Computer erkennt eine USB-Maus automatisch. Eine Anpassung d **Maus-Controller testen – Führen Sie zum Testen des Maus-**Controllers (der die Cursorbewegung beeinflusst) sowie der Touchpad- oder<br>Maustasten im Programm <u>Dell Diagnostics</u> den Test "Mouse" (Maus) in der **Gerätegruppe Poi Touchpad-Treiber neu installieren –** Weitere Informationen finden Sie unter "[Neuinstallieren von Treibern und Dienstprogrammen](file:///C:/data/systems/wsM70/ge/ug/drivers.htm#wp1052357)".

# <span id="page-123-1"></span> **Probleme mit Video und Anzeige**

**VORSICHT: Bevor Sie Arbeiten an den in diesem Abschnitt beschriebenen Komponenten ausführen, lesen Sie erst die Sicherheitshinweise im**  *Produktinformationshandbuch***.** 

Füllen Sie beim Ausführen dieser Tests die [Diagnose-Checkliste](file:///C:/data/systems/wsM70/ge/ug/gethelp.htm#wp1091720) aus.

## **Keine Anzeige auf dem Bildschirm**

**ANMERKUNG:** Wenn Sie ein Programm verwenden, das eine höhere Auflösung erfordert, als von Ihrem Computer unterstützt wird, empfiehlt es sich, einen externen Monitor an den Computer anzuschließen. **Akku überprüfen** – Wenn der Computer über einen Akku mit Strom versorgt wird, ist dieser möglicherweise erschöpft. Schließen Sie den<br>Computer über den Netzadapter an eine Steckdose an, und schalten Sie den Computer ein. **Überprüfen Sie die Steckdose –-** Stellen Sie sicher, dass die Steckdose Strom liefert, indem Sie probeweise ein anderes Gerät anschließen, beispielsweise eine Lampe. **Netzadapter prüfen –** Überprüfen Sie die Kabelverbindungen des Netzadapters. Wenn der Netzadapter über eine Anzeige verfügt, vergewissern Sie sich, dass diese leuchtet. **Den Computer direkt mit einer Steckdose verbinden – Verzichten Sie auf Uberspannungsschutz-Zwischenstecker, Steckerleisten und<br>Verlängerungskabel, um festzustellen, ob sich der Computer einschalten lässt. Passen Sie die Stromversorgungseigenschaften an –** Suchen Sie im Windows Hilfe- [und Supportcenter](file:///C:/data/systems/wsM70/ge/ug/xpfeat.htm#wp1053676) nach dem Stichwort *Standby* (Windows Hilfe unter Windows 2000). **Bildschirmanzeige umschalten –** Wenn Ihr Computer mit einem externen Monitor verbunden ist, drücken Sie die Tastenkombination <Fn><F8> um die Anzeige auf den integrierten Bildschirm umzuschalten.

## **Wenn die Anzeige schlecht lesbar ist**

**Stellen Sie die Helligkeit ein –** Drücken Sie auf <Fn> und die Nach-Oben- oder Nach-Unten-Taste. **Vergrößern Sie den Abstand zwischen dem externen Subwoofer und dem Computer oder Monitor –** Wenn Ihr externes<br>Lautsprechersystem mit einem Subwoofer ausgestattet ist, stellen Sie sicher, dass dieser mindestens 60 cm vom C **Mögliche Störungen beseitigen –** Schalten Sie Lüfter, Leuchtstoffröhren, Halogenlampen oder andere Geräte aus, die sich in der Nähe des<br>Computers befinden. **Computer in eine andere Richtung drehen –** Stellen Sie den Monitor so auf, dass keine Reflexionen auf der Anzeige erscheinen, da dies zu<br>**einer Verschlechterung der Bildqualität führen kann. Passen Sie die Anzeigeeinstellungen unter Windows an –** *Windows XP>* 1. Klicken Sie auf die Schaltfläche **Start**, zeigen Sie auf **Einstellungen** und klicken Sie dann auf **Systemsteuerung**. 2. – Klicken Sie auf **Darstellung und Designs.**<br>3. – Klicken Sie auf den zu ändernden Bereich oder das Symbol **Anzeige.**<br>4. – Probieren Sie unterschiedliche Einstellungen für **Farbqualität** und **Bildschirmauflösung** aus. *Windows 2000* 1. – Klicken Sie auf die Schaltfläche Start, zeigen Sie auf Einstellungen und klicken Sie dann auf Systemsteuerung.<br>2. – Doppelklicken Sie auf das Symbol Anzeige und klicken Sie auf die Registerkarte Einstellungen.<br>3. – Pr Die Diagnosetests Video ausführen - Wenn keine Fehlermeldung angezeigt wird, aber weiterhin Probleme mit dem Bildschirm auftreten, der proteinen der ander der ander auftreten, der proteinen auftreten, der proteinen auftret **Abschnitt "Fehlermeldungen" lesen** – Wenn eine Fehlermeldung angezeigt wird, lesen Sie den entsprechenden Abschnitt unter "<u>[Fehlermeldungen](file:///C:/data/systems/wsM70/ge/ug/problems.htm#wp1052480)</u>".

# **Nur teilweise lesbare Anzeige**

#### **Externen Monitor anschließen** –

1. Fahren Sie den Computer herunter und schließen Sie einen externen Monitor an den Computer an. 2. Schalten Sie den Computer und den Monitor ein und stellen Sie Helligkeit und Kontrast des Monitors ein.

Wenn der externe Monitor funktioniert, ist möglicherweise der Computerbildschirm oder der Grafikcontroller defekt. Wenden Sie sich an Dell.

#### [Zurück zum Inhaltsverzeichnis](file:///C:/data/systems/wsM70/ge/ug/index.htm)

#### **Benutzerhandbuch Dell Precision™ Mobile Workstation M70**

Klicken Sie auf die Verknüpfungen auf der linken Seite, um Informationen über die Merkmale und den Betrieb Ihres Computers zu erhalten. Informationen über weitere, mitgelieferte Dokumentationen finden Sie unter *Informationsque* 

**ANMERKUNG:** Eine ANMERKUNG macht auf wichtige Informationen aufmerksam, mit denen Sie den Computer besser einsetzen können.

 $\bullet$ **HINWEIS:** Ein HINWEIS weist auf mögliche Schäden an der Hardware oder auf möglichen Datenverlust hin und beschreibt Ihnen, wie Sie dieses Problem vermeiden können.

**VORSICHT: VORSICHT weist auf Gefahren hin, die zu Sachschäden, Personenschäden oder lebensgefährlichen Verletzungen führen können.**

[Eine vollständige Liste von Abkürzungen und Akronymen finden Sie im](file:///C:/data/systems/wsM70/ge/ug/glossary.htm#wp1118000) [Glossar](file:///C:/data/systems/wsM70/ge/ug/glossary.htm#wp1118000).

**ANMERKUNG: Einige Leistungsmerkmale oder Dienste sind möglicherweise für Ihren Computer oder in bestimmten Ländern nicht verfügbar.** 

# **Die in diesem Dokument enthaltenen Informationen können sich ohne vorherige Ankündigung ändern. © 2005 Dell Inc. Alle Rechte vorbehalten.**

Die Vervielfältigung oder Wiedergabe in jeglicher Weise ist ohne schriftliche Genehmigung von Dell Inc. strengstens untersagt.

Markenzeichen in diesem Text: *Deil,* das DELL Logo, DeliNet, Dimension, Dell Travell.Ite, Inspiron, Latitude, OptiPlex, Power Optorcate, PowerCdge, PowerConnect, PowerVault, Dell Precision und<br>Undock & Go sind Markenzeich

Alle anderen in dieser Dokumentation genannten Markenzeichen und Handelsbezeichnungen sind Eigentum der entsprechenden Hersteller und Firmen. Dell Inc. verzichtet auf alle<br>Besitzrechte an Markenzeichen und Handelsbezeichnu

März 2005 Teilenr. W5983 Rev. A01

#### **Reisen mit dem Computer Benutzerhandbuch Dell Precision™ Mobile Workstation M70**

- **Kennzeichnen des Computers**
- [Verpacken des Computers](#page-127-1)
- **Tipps für die Reise**

#### <span id="page-127-0"></span> **Kennzeichnen des Computers**

- 1 Befestigen Sie ein Namensschild oder eine Visitenkarte am Computer
- l Notieren Sie sich die Service-Tag-Nummer, und bewahren Sie diese an einem sicheren Ort auf, und zwar getrennt vom Computer oder der Tragetasche. Falls der Computer verloren geht oder gestohlen wird, geben Sie die Service-Tag-Nummer an, wenn Sie den Verlust bei der Polizei und bei Dell melden.
- l Erstellen Sie auf dem Desktop von Microsoft® Windows® eine Datei mit der Bezeichnung **Eigentum\_von**. Tragen Sie in diese Datei Angaben zu Ihrem Namen, Ihrer Adresse und Ihrer Rufnummer ein.
- l Fragen Sie gegebenenfalls bei Ihrer Kreditkartengesellschaft an, ob sie kodierte Namensschilder anbietet.

# <span id="page-127-1"></span> **Verpacken des Computers**

- l Entfernen Sie alle extern am Computer angeschlossenen Geräte, und bewahren Sie diese an einem sicheren Ort auf. Entfernen Sie alle an installierte<br>PC Cards angeschlossenen Kabel <u>sowie alle erweiterten PC Cards</u>.
- l Um das Gewicht des Computers so weit wie möglich zu reduzieren, ersetzen Sie alle im Modulschacht installierten Geräte durch ein Dell TravelLite™- Modul.
- l Laden Sie den Hauptakku sowie alle Reserveakkus auf, die Sie mitnehmen möchten.
- l Fahren Sie den Computer herunter.
- l Den Netzadapter trennen.

**HINWEIS:** Beim Schließen des Bildschirms können Gegenstände auf der Tastatur oder der Handballenstütze den Bildschirm beschädigen.

- l Entfernen Sie Gegenstände wie Büroklammern, Kugelschreiber oder Papier von der Tastatur bzw. der Handballenstütze, und schließen Sie den Bildschirm.
- l Verwenden Sie die optionale Dell™-Tragetasche zum sicheren Verstauen des Computers und des Zubehörs.
- l Verpacken Sie den Computer nicht zusammen mit Rasierschaum, Parfüm oder Lebensmitteln.
- l Schützen Sie Computer, Batterie und Festplattenlaufwerk vor extremen Temperaturen, übermäßiger Sonneneinstrahlung, Schmutz, Staub oder Flüssigkeiten.
- **HINWEIS:** Wenn der Computer extremen Temperaturen ausgesetzt war, sollten Sie etwa eine Stunde lang warten, bis der Computer Raumtemperatur erreicht hat, bevor Sie ihn einschalten.

l Verpacken Sie den Computer so, dass er im Kofferraum oder im Ablagefach des Flugzeugs nicht herumrutscht.

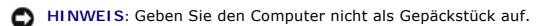

Θ **HINWEIS:** Wenn Sie Ihren Computer nach dem Ausdocken einpacken, vergewissern Sie sich, dass der Computer heruntergefahren wurde oder im<br>Standby-Modus läuft. Bei Nichtbeachtung kann dies zu einer schnelleren Akkuabnutzung

# <span id="page-127-2"></span> **Tipps für die Reise**

**HINWEIS:** Bewegen Sie den Computer nicht, während auf das optische Laufwerk zugegriffen wird. Andernfalls könnte es zu Datenverlust kommen.

- ı Deaktivieren Sie gegebenenfalls die Wireless-Aktivität Ihres Computers, um die Betriebsdauer des Akkus zu erhöhen. Drücken Sie die<br>Tastenkombination <Fn><F2>, um Wireless-Verbindungen zu unterbrechen.
- 1 Ändern Sie gegebenenfalls die [Energieverwaltungsoptionen](file:///C:/data/systems/wsM70/ge/ug/power.htm#wp1052673), um die Betriebsdauer des Akkus zu erhöhen.
- i Führen Sie bei internationalen Reisen die Besitzurkunde oder eine Benutzungsberechtigung mit, falls der Computer von einer Firma gestellt wurde, um<br>bei der Zollabfertigung nicht auf unerwartete Probleme zu stoßen. Es ist und eventuell einen internationalen Zollpassierschein (auch als *Kaufzertifikat* bekannt) bei der zuständigen Behörde zu beantragen.
- l Informieren Sie sich, welche Stecker in den von Ihnen bereisten Ländern verwendet werden; entsprechende Adapter mitnehmen.
- l Setzen Sie sich mit Ihrer Kreditkartengesellschaft in Verbindung, um festzustellen, welche Reiseunterstützung im Notfall für Besitzer tragbarer Computer angeboten wird.

## **Flugreisen**

- l Stellen Sie sicher, dass immer eine geladene Batterie verfügbar ist, falls Sie aufgefordert werden, den Computer einzuschalten.
- **HINWEIS:** Der Computer sollte auf keinen Fall Metalldetektoren ausgesetzt werden. Lassen Sie den Computer mit einem Röntgengerät oder per Hand prüfen.
- i Stellen Sie vor dem Einschalten des Computers im Flugzeug sicher, ob die Verwendung gestattet ist. Nicht alle Fluggesellschaften gestatten die<br>Benutzung elektronischer Geräte während des Fluges. Während des Starts und de

#### **Verlust oder Diebstahl des Computers**

ı Rufen Sie bei der Polizei an, um den Verlust oder Diebstahl des Computers zu melden. Geben Sie bei der Beschreibung des Computers auch die Service-<br>Tag-Nummer an. Fragen Sie nach dem Aktenzeichen, und notieren Sie sich d

ANMERKUNG: Wenn Ihnen der Ort bekannt ist, an dem der Computer verloren ging oder gestohlen wurde, verständigen Sie die für diesen Ort<br>zuständige Polizeidienststelle. Ansonsten wenden Sie sich an die Polizeidienststelle, d

- l Falls der Computer Firmeneigentum ist, benachrichtigen Sie den Sicherheitsdienst des Unternehmens.
- l Wenden Sie sich an den Kundendienst von Dell, und melden Sie den Verlust des Computers. Geben Sie die Service-Tag-Nummer, das Aktenzeichen sowie Namen, Adresse und Telefonnummer der Polizeidienststelle an, bei der Sie den Verlust des Computers gemeldet haben. Teilen Sie auch den<br>**Namen des zuständigen Polizeibeamten mit, sofern Ihnen der Name bekannt ist.**

Der Mitarbeiter des Kundendienstes von Dell nimmt Ihren Bericht unter der Service-Tag-Nummer auf und kennzeichnet den Computer als verloren oder<br>gestohlen. Sollte jemand bei der technischen Unterstützung von Dell anrufen u

[Zurück zum Inhaltsverzeichnis](file:///C:/data/systems/wsM70/ge/ug/index.htm)

#### **Anschließen an ein WLAN**

**Benutzerhandbuch Dell Precision™ Mobile Workstation M70** 

- Bestimmen des Netzwerktyps
- [Anschließen an ein Wireless](#page-129-1)-Netzwerk unter Microsoft® Window
- [Fertig stellen der Wireless-Netzwerkverbindung \(Sicherheitseinstellungen\)](#page-130-0)

**ANMERKUNG:** Diese Netzwerkanweisungen beziehen sich nicht auf Bluetooth® -Wireless-Technologie oder Mobilfunk-Produkte.

**ANMERKUNG:** Hinweise zum Konfigurieren eines Computers mit Wireless-Funktionen unter Windows 2000, finden Sie im Benutzerhandbuch Ihres Funknetzwerkadapters.

**ANMERKUNG:** Die Dell QuickSet-Energieverwaltungssoftware kann Ihre Wireless-Karte deaktivieren. Wenn Ihre Wireless-Karte nicht funktioniert, finden<br>Sie weitere Informationen in der QuickSet-Hil**fedatei. Um sie zu öffnen,** (Hilfe).

# <span id="page-129-0"></span> **Bestimmen des Netzwerktyps**

**ANMERKUNG:** Die meisten Wireless-Netzwerke sind Infrastrukturnetzwerke.

Wireless-Netzwerke werden in zwei Kategorien unterteilt: Infrastrukturnetzwerke und Ad-hoc-Netzwerke. Ein Infrastrukturnetzwerk verwendet Router oder Access Points zu verschiedenen Computern. Ein Ad-hoc-Netzwerk setzt keine Router oder Access Points ein. Es besteht aus Computern, die untereinander<br>kommunizieren. Um weitere Hilfe, wie Sie Ihre Wireless-**Verbindung anschl** Schlüsselwort *Wireless-Setup*.

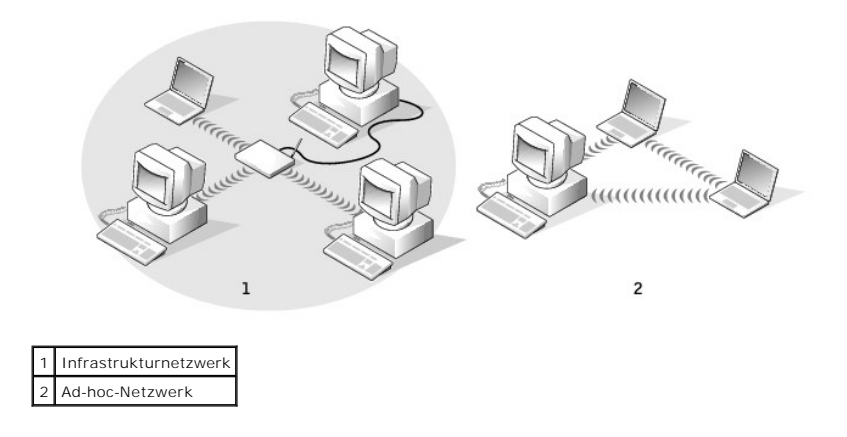

# <span id="page-129-1"></span>**Anschließen an ein Wireless-Netzwerk unter Microsoft® Windows® XP**

Ihre Karte für Wireless-Netzwerke benötigt spezielle Software und Treiber, um eine Netzwerkverbindung herstellen zu können. Die Software ist bereits installiert. Wenn die Software entfernt oder beschädigt wird, befolgen Sie die Anweisungen im Benutzerhandbuch für Ihre Wireless-Netzwerkkarte. Das<br>*Benutzerhandbuch* befindet sich auf *der Drivers and Utilitie*s CD (die m Computers und ist auf der Support-Website von Dell unter **www.support.dell.com** verfügbar.

**ANMERKUNG:** Die Drivers and Utilities CD ist optional und möglicherweise nicht im Lieferumfang aller Computer enthalten.

Beim Einschalten Ihres Computers wird neben dem Netzwerksymbol eine Popup-Meldung im Infobereich angezeigt, wenn im Umfeld ein Netzwerk erkannt wurde, für das Ihr Computer nicht konfiguriert ist.

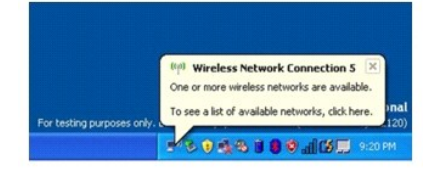

1. Klicken Sie entweder auf die Popup-Meldung oder das Netzwerksymbol, um Ihren Computer für eines der verfügbaren Wireless-Netzwerke zu konfiguriere

Das Fenster **Wireless Network Connections** (Wireless-Netzwerkverbindungen) zeigt eine Liste der für Ihren Bereich verfügbaren Wireless-Netzwerke an.

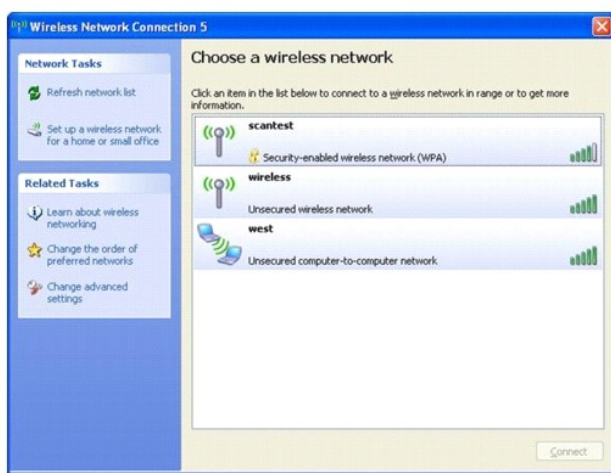

2. Klicken Sie auf das zu konfigurierende Netzwerk, um es auszuwählen und klicken Sie dann auf **Verbinden** oder doppelklicken Sie auf den Netzwerknamen in der Liste, um die Konfiguration zu starten. Wenn Sie ein sicheres Netzwerk auswählen (zu erkennen am **if** -Symbol), müssen Sie<br>einen WEP- oder WPA-Schlüssel eingeben, wenn Sie dazu aufgefordert werden.

**ANMERKUNG:** Jedes Netzwerk besitzt individuelle Sicherheitseinstellungen. Dell kann Ihnen diese Informationen nicht liefern.

Ihr Netzwerk wird automatisch konfiguriert.

**AMMERKUNG:** Es kann bis zu 1 Minute dauern, bis der Computer die Verbindung zum Netzwerk hergestellt hat.

Nachdem Ihr Computer für das ausgewählte Wireless-Netzwerk konfiguriert worden ist, wird eine weitere Popup-Meldung angezeigt, die Sie darüber informiert, dass Ihr Computer mit dem ausgewählten Netzwerk verbunden ist.

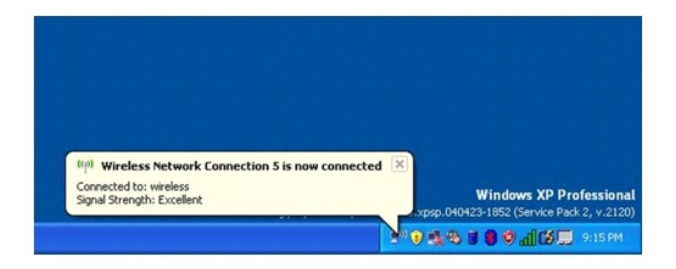

Danach informiert Sie diese Popup-Meldung jedesmal über die Wireless-Netzwerkverbindung, wenn Sie sich mit Ihrem Computer im Bereich des Wireless-Netzwerks anmelden.

# <span id="page-130-0"></span>**Fertig stellen der Wireless-Netzwerkverbindung (Sicherheitseinstellungen)**

Zum Fertigstellen der Netzwerkverbindung müssen Sie die Sicherheitseinstellungen für Wireless-Verbindungen an die Einstellungen des Wireless-Netzwerks,<br>mit dem Sie eine Verbindung herstellen möchten, anpassen. Wählen Sie b

- l Netzwerkverbindung ohne sicherheitsrelevante Anforderungen (üblich für Heim- und kleine Unternehmensnetzwerke)
- l Netzwerkverbindung mit WPA-Sicherheitsanforderungen (Wi-Fi Protected Access)
- l Netzwerkverbindung mit WEP-Sicherheitsanforderungen (Wired Equivalent Protocol)

**ANMERKUNG:** Jedes Netzwerk besitzt individuelle Sicherheitseinstellungen. Dell kann Ihnen diese Informationen nicht liefern.

## **Verbindung zu einem Netzwerk ohne sicherheitsrelevante Anforderungen**

- 1. Klicken Sie unter **Bevorzugte Netzwerke** auf den Namen Ihres Wireless-Netzwerks.
- 2. Klicken Sie auf **Eigenschaften**.

<span id="page-131-3"></span>3. Wählen Sie im Drop-Down-Menü **Netzwerkauthentifizierung** die Option **Öffnen**.

In älteren Versionen der Dell™-Funksoftware ist das Drop-Down-Menü möglicherweise nicht enthalten. Wenn Sie eine frühere Version verwenden, deaktivieren Sie das Kontrollkästchen **Datenverschlüsselung (WEP aktiviert)** und fahren mit [Schritt 5](#page-131-0) fort.

4. Wählen Sie im Drop-Down-Menü **Datenverschlüsselung** die Option **Deaktiviert**.

**ANMERKUNG:** Es kann bis zu 1 Minute dauern, bis der Computer die Verbindung zum Netzwerk hergestellt hat.

<span id="page-131-0"></span>5. Klicken Sie auf **OK.** 

Die Netzwerkkonfiguration ist abgeschlossen.

#### **Verbindung zu einem Netzwerk mit Wi-Fi-geschützten Zugang (WPA)- Sicherheitsanforderungen herstellen**

Die folgenden Anweisungen beschreiben die grundlegenden Schritte für die Herstellung einer Verbindung zu einem WPA-Netzwerk. Wenn Ihr Netzwerk Benutzernamen, Kennwort oder Domäneneinstellungen erfordert, lesen Sie die Konfigurationsanweisungen im Benutzerhandbuch Ihrer Funknetzwerk-Karte.

**ANMERKUNG**: WPA-Protokolle setzen voraus, dass Sie die Authentifizierungs- und Datenverschlüsselungseinstellungen für Ihr Wireless-Netzwerk<br>kennen. Außerdem kann das WPA-geschützte Netzwerk Sondereinstellungen erfordern, Domänenname.

- 1. Klicken Sie unter **Bevorzugte Netzwerke** auf den Namen Ihres Wireless-Netzwerks.
- 2. Klicken Sie auf **Eigenschaften**.
- 3. Wählen Sie im Drop-Down-Menü **Netzwerkauthentifizierung** den für Ihr Netzwerk geltenden Netzwerkauthentifizierungstyp.

Wenn das Drop-Down-Menü nicht angezeigt wird, müssen Sie Ihre Wireless-Netzwerksoftware aktualisieren, bevor Sie fortfahren. Laden Sie die<br>neueste Version der Software für den Wireless-Netzwerktreiber von der Dell Support-

- 4. Wählen Sie im Drop-Down-Menü **Datenverschlüsselung** den geeigneten Datenverschlüsselungstyp.
- 5. Wenn Ihr Wireless-Netzwerk einen Schlüssel erfordert, geben Sie diesen in das Feld **Netzwerkschlüssel** ein.

**AMMERKUNG:** Es kann bis zu 1 Minute dauern, bis der Computer die Verbindung zum Netzwerk hergestellt hat.

6. Klicken Sie auf **OK**.

Die Netzwerkkonfiguration ist abgeschlossen.

## **Verbindung zu einem Netzwerk mit Wired Equivalent Privacy (WEP)- Sicherheitsanforderungen herstellen**

- 1. Klicken Sie unter **Bevorzugte Netzwerke** auf den Namen Ihres Wireless-Netzwerks.
- 2. Klicken Sie auf **Eigenschaften**.
- 3. Wählen Sie im Drop-Down-Menü **Netzwerkauthentifizierung** die Option **Öffnen**.

In früheren Versionen der Dell Wireless-Netzwerksoftware ist das Drop-Down-Menü möglicherweise nicht enthalten. Wenn Sie eine frühere Version verwenden, deaktivieren Sie das Kontrollkästchen **Datenverschlüsselung (WEP aktiviert)** und fahren mit [Schritt 5](#page-131-1) fort.

- 4. Wählen Sie im Drop-Down-Menü **Datenverschlüsselung** die Option **WEP** aus.
- <span id="page-131-1"></span>5. Wenn das Wireless-Netzwerk keinen Netzwerkschlüssel (z. B. ein Kennwort) erfordert, fahren Sie mit [Schritt 8](#page-131-2) fort.
- 6. Deaktivieren Sie das Kontrollkästchen **Schlüssel wird automatisch bereitgestellt**.
- 7. Geben Sie den WEP-Netzwerkschlüssel erneut im Feld **Netzwerkschlüssel bestätigen** ein.
- <span id="page-131-2"></span>8. Geben Sie den WEP-Netzwerkschlüssel noch einmal in das Feld **Netzwerkschlüssel bestätigen** ein.

**A ANMERKUNG:** Es kann bis zu 1 Minute dauern, bis der Computer die Verbindung zum Netzwerk hergestellt hat.

9. Klicken Sie auf **OK**.

Die Netzwerkkonfiguration ist abgeschlossen.

#### <span id="page-133-0"></span>[Zurück zum Inhaltsverzeichnis](file:///C:/data/systems/wsM70/ge/ug/index.htm)

#### **Verwenden von Microsoft® Windows® XP Benutzerhandbuch Dell Precision™ Mobile Workstation M70**

- Hilfe- und Supportcenter
- [Klassische Ansicht von Microsoft](#page-133-2)® Windows®
	-
- **O** Desktopbereinigungs-Assistent

Zielcomputer

- [Übertragen von Daten auf einen](#page-134-1)
- [Benutzerkonten und schnelle Benutzerumschaltung](#page-136-0)  [Einrichten eines Heim-](#page-137-0) und Firmennetzwerks
- **O** Internetverbindungsfirewall
- [DEP-Technologie \(Data Execution Prevention =](#page-137-2)  Datenausführungsverhinderung)

## <span id="page-133-1"></span>**Hilfe- und Supportcenter**

**ANMERKUNG**: Die Betriebssysteme Microsoft® Windows® XP Home Edition und Windows XP Professional unterscheiden sich voneinander in ihren<br>Funktionen und im Design. Welche Optionen unter Windows XP Professional zur Verfügung

Das Hilfe- und Supportcenter hilft bei Windows XP und bietet andere unterstützende und bildende Tools. Mit dem Hilfe- und Supportcenter können Sie:

- l Auf Benutzerhandbücher zur Hardware und Software auf Ihrem Computer zugreifen.
- l Detaillierte Informationen zum Computer, einschließlich Konfiguration und Fehlerprotokolle suchen.
- 1 Auf Supportinformationen und Lernprogramme, die auf dem Computer installiert sind, zugreifen.
- 1 Anhand eingegebener Suchbegriffe nach Themen suchen.

Um das Hilfe- und Supportcenter zu öffnen, klicken Sie auf die Schaltfläche **Start** und anschließend auf **Hilfe und Support**.

#### <span id="page-133-2"></span> **Klassische Ansicht von Microsoft® Windows®**

Sie können das Erscheinungsbild des Windows-Desktops, des Menüs **Start** und der Systemsteuerung ändern, damit diese Komponenten der vorherigen Version des Betriebssystems Windows ähneln.

**ANMERKUNG:** Die in diesem Dokument beschriebenen Vorgänge gelten für die Windows-Standardansicht. Wenn Sie die klassische Windows-Ansicht verwenden, treffen die Beschreibungen möglicherweise nicht zu.

#### **Desktop**

- 1. Klicken Sie auf die Schaltfläche **Start** und anschließend auf **Systemsteuerung**.
- 2. Unter **Wählen Sie eine Kategorie** auf **Darstellung und Designs** klicken.
- 3. Klicken Sie unter **Wählen Sie eine Aufgabe** auf **Design des Computers ändern**.
- 4. Klicken Sie im Listenfeld **Motiv** auf **Windows – klassisch**.
- 5. Klicken Sie auf **OK**.

#### **Startmenü**

- 1. Klicken Sie mit der rechten Maustaste auf die Schaltfläche **Start** und anschließend auf **Eigenschaften**.
- 2. Klicken Sie auf die Registerkarte **Startmenü**.
- 3. Wählen Sie die Option **Klassisches Startmenü**, und klicken Sie auf **OK**.

# **Systemsteuerung**

- 1. Klicken Sie auf die Schaltfläche **Start** und anschließend auf **Systemsteuerung**.
- 2. Klicken Sie im linken Bereich auf die Option **Zur klassischen Ansicht wechseln**.

# <span id="page-134-0"></span> **Desktopbereinigungs-Assistent**

Standardmäßig verschiebt der Desktopbereinigungs-Assistent sieben Tage nach dem ersten Starten des Computers Programmverknüpfungen, die selten<br>verwendet werden, in einen dafür vorgesehenen Ordner. Danach wird der Desktop a

Um den Desktopbereinigungsassistenten abzuschalten, nehmen Sie folgende Schritte vor.

**ANMERKUNG:** Sie können den Desktopbereinigungs-Assistenten jederzeit ausführen. Klicken Sie dazu unter Desktopbereinigungs-Assistent alle 60 Tage ausführen auf Clean Desktop Now (Desktop jetzt bereinigen).

- 1. Klicken Sie mit der rechten Maustaste auf eine leere Stelle auf dem Desktop und wählen Sie **Eigenschaften**.
- 2. Wählen Sie die Registerkarte **Desktop** aus und klicken Sie auf **Desktop anpassen**.
- 3. Klicken Sie auf das Kontrollkästchen **Desktopbereinigungs-Assistent alle 60 Tage ausführen**, um die Markierung aufzuheben.
- 4. Klicken Sie auf **OK**.

So führen Sie den Desktopbereinigungs-Assistenten zu einem beliebigen Zeitpunkt aus:

- 1. Klicken Sie mit der rechten Maustaste auf eine leere Stelle auf dem Desktop und wählen Sie **Eigenschaften**.
- 2. Wählen Sie die Registerkarte **Desktop** aus und klicken Sie auf **Desktop anpassen**.
- 3. Klicken Sie auf die Schaltfläche **Desktop jetzt bereinigen**.
- 4. Wenn das Fenster **Desktopbereinigungs-Assistent** angezeigt wird, klicken Sie auf Weiter.
- 5. Heben Sie in der Liste der Verknüpfungen die Markierung aller Verknüpfungen, die weiterhin auf dem Desktop verbleiben sollen, auf, und klicken Sie anschließend auf **Weiter**.
- 6. Klicken Sie auf **Fertig stellen**, um die Verknüpfungen zu entfernen und den Assistenten zu schließen.

# <span id="page-134-1"></span> **Übertragen von Daten auf einen Zielcomputer**

Microsoft® Windows® XP verfügt über einen Assistenten zum Übertragen von Dateien und Einstellungen, um Ihre Daten vom Ausgangscomputer auf den Zielcomputer zu übertragen. Es können folgende Daten übertragen werden:

- l E-Mails
- l Symbolleisteneinstellungen
- l Fenstergrößen
- l Internetfavoriten

Die Daten können über eine Netzwerk- oder serielle Verbindung auf den neuen Computer übertragen werden oder auf einem Wechselmedium, wie einer beschreibbaren CD oder Diskette, gespeichert werden, um sie anschließend auf den neuen Computer zu übertragen.

ANMERKUNG: Sie können Daten des Quellcomputers auf den neuen Computer übertragen, indem Sie an beiden Computern ein serielles Kabel direkt an<br>den jeweiligen E/A-Anschluss (Eingabe/Ausgabe) anschließen. Um Daten über eine s und Zuweisen von Host- und Gast-Computer.

Anweisungen zum Einrichten einer direkten Kabelverbindung zwischen zwei Computern finden Sie auf der Knowledge-Base-Website von Microsoft im Knowledge-Base-Artikel Nr. 305621 (So wird's gemacht: Herstellen einer direkten Kabelverbindung zwischen zwei Computern in Windows XP).

Um Daten auf einen neuen Computer zu übertragen, müssen Sie den Assistenten zum Ubertragen von Dateien und Einstellungen ausführen. Für diesen<br>Vorgang können Sie entweder die *Betriebssystem*-CD verwenden oder eine Assiste Einstellungen erstellen.

## **Ausführen des Assistenten zum Übertragen von Dateien und Einstellungen mithilfe der**  *Betriebssystem***-CD**

**ANMERKUNG:** Für diesen Vorgang benötigen Sie die Betriebssystem-CD. Diese CD ist optional und deshalb möglicherweise nicht bei allen Computern im Lieferumfang enthalten.

So bereiten Sie den Zielcomputer auf die Dateiübertragung vor:

- 1. Klicken Sie auf die Schaltfläche **Start** und anschließend auf **Assistent zum Übertragen von Dateien und Einstellungen.**
- 2. Wenn der Begrüßungsbildschirm **Assistent zum Übertragen von Dateien und Einstellungen** erscheint, klicken Sie auf **Weiter**.
- 3. In der Anzeige **Um welchen Computer handelt es sich?** klicken Sie auf **New Computer** (Zielcomputer) und dann auf **Next** (Weiter).
- 4. In der Anzeige **Verfügen Sie über eine Windows XP-CD?** auf **Ich benutze den Assistenten auf der Windows XP-CD** und klicken Sie auf **Weiter**.
- 5. Wenn der Bildschirm **Wechseln Sie jetzt zum Quellcomputer** angezeigt wird, wechseln Sie zu Ihrem alten oder Quellcomputer. Klicken Sie *noch nicht* auf **Weiter**.

So kopieren Sie Daten vom Quellcomputer:

- 1. Legen Sie die *Windows XP-CD* in die Betriebssystem des alten Computers ein.
- 2. Klicken Sie bei der Anzeige von **Willkommen** auf **Zusätzliche Aufgaben durchführen**.
- 3. Bei **Wie möchten Sie vorgehen?** auf **Dateien und Einstellungen übertragen**.
- 4. Klicken Sie im Begrüßungsbildschirm **Assistent zum Übertragen von Dateien und Einstellungen** auf **Weiter**.
- 5. In der Anzeige **Um welchen Computer handelt es sich?** auf **Alter Computer** und dann auf **Weiter**.
- 6. Klicken Sie in der Anzeige **Übertragungsmethode auswählen** auf die von Ihnen bevorzugte Übertragungsmethode.
- 7. In der Anzeige **Was soll übertragen werden?** die Elemente aus, die Sie übertragen möchten und klicken Sie auf **Weiter**. Nachdem alle Daten kopiert wurden, erscheint das Fenster **Fertigstellen des Sammlungsvorgangs**.
- 8. Klicken Sie auf **Fertig stellen**.

So übertragen Sie die Daten auf den Zielcomputer:

- 1. Klicken Sie in der Anzeige auf dem neuen Computer **Wechseln Sie jetzt zum Quellcomputer** auf **Weiter**.
- 2. Wählen Sie in der Anzeige **Wo befinden sich die Dateien und Einstellungen?** die Methode aus, mit der Sie Ihre Einstellungen und Dateien übertragen möchten und klicken Sie auf **Weiter**.

Der Assistent liest die gesammelten Dateien und Einstellungen und überträgt sie auf den Zielcomputer.

Nachdem alle Einstellungen und Dateien übernommen wurden, erscheint das Fenster **Beendet**.

3. Klicken Sie auf **Fertig stellen** und starten Sie den neuen Computer neu.

# **Ausführen des Assistenten zum Übertragen von Dateien und Einstellungen ohne die Betriebssystem-CD**

Um den Assistenten zum Übertragen von Dateien und Einstellungen ohne die *Betriebssystem*-CD auszuführen, müssen Sie eine Assistent-Diskette erstellen, mit der Sie eine Speicher-Abbilddatei auf einem Wechselmedium erstellen können.

Um eine Assistent-Diskette zu erstellen, verwenden Sie Ihren neuen Computer, auf dem Windows XP läuft, und führen Sie die folgenden Schritte aus:

- 1. Klicken Sie auf **Start**.
- 2. Klicken Sie auf **Assistent zum Übertragen von Dateien und Einstellungen**.
- 3. Wenn der Begrüßungsbildschirm **Assistent zum Übertragen von Dateien und Einstellungen** erscheint, klicken Sie auf **Weiter**.
- 4. In der Anzeige **Um welchen Computer handelt es sich?** klicken Sie auf **New Computer** (Zielcomputer) und dann auf **Next** (Weiter).
- 5. In der Anzeige **Verfügen Sie über eine Windows XP-**CD? Überprüfen Sie das Vorhandensein der CD und klicken Sie auf Assistent-Diskette auf<br>**folgendem Laufwerk erstellen:** und klicken **Sie anschließend auf Weiter.**
- 6. Legen Sie ein Wechselmedium, z. B. eine Diskette oder eine CD, ein und klicken Sie auf **OK**.
- 7. Wenn der Erstellungsvorgang abgeschlossen ist und die Meldung **Wechseln Sie jetzt zum alten Quellcomputer** angezeigt wird, klicken Sie *nicht* auf **Weiter**.
- 8. Wechseln Sie zum alten Quellcomputer.

So kopieren Sie Daten vom alten Quellcomputer:

- 1. Legen Sie das Wechselmedium **Assistent-Diskette** in den alten Quellcomputer ein.
- 2. Klicken Sie auf die Schaltfläche **Start** und anschließend auf **Ausführen**.
- 3. Geben Sie im Fenster **Ausführen** im Feld **Öffnen** den Pfad **a:\fastwiz** ein und klicken Sie auf **OK**.
- 4. Klicken Sie im Begrüßungsbildschirm **Assistent zum Übertragen von Dateien und Einstellungen** auf **Weiter**.
- 5. In der Anzeige **Um welchen Computer handelt es sich?** auf **Alter Computer** und dann auf **Weiter**.
- 6. Klicken Sie in der Anzeige **Übertragungsmethode auswählen** auf die von Ihnen bevorzugte Übertragungsmethode.
- 7. In der Anzeige **Was soll übertragen werden?** die Elemente aus, die Sie übertragen möchten und klicken Sie auf **Weiter**.

Nachdem alle Daten kopiert wurden, erscheint das Fenster **Fertigstellen des Sammlungsvorgangs**.

8. Klicken Sie auf **Fertig stellen**.

So übertragen Sie die Daten auf den Zielcomputer:

- 1. Klicken Sie in der Anzeige auf dem neuen Computer **Wechseln Sie jetzt zum Quellcomputer** auf **Weiter**.
- 2. Wählen Sie in der Anzeige **Wo befinden sich die Dateien und Einstellungen?** die Methode aus, mit der Sie Ihre Einstellungen und Dateien übertragen möchten und klicken Sie auf **Weiter**. Befolgen Sie die Anleitungen auf dem Bildschirm.

Der Assistent liest die gesammelten Dateien und Einstellungen und überträgt sie auf den Zielcomputer.

Nachdem alle Einstellungen und Dateien übernommen wurden, erscheint das Fenster **Beendet**.

3. Klicken Sie auf **Fertig stellen** und starten Sie den neuen Computer neu.

**ANMERKUNG:** Weitere Informationen über diesen Vorgang finden Sie unter www.dell.support.com. Öffnen Sie dort das Dokument Nr. PA1089586 mit dem Titel How Do I Transfer Files From My Old Computer to My New Dell Computer Using the Microsoft® Windows® XP Operating System? (Ubertragen<br>von Dateien vom alten Computer auf den neuen Computer von Dell mithilfe des Betr

# <span id="page-136-0"></span> **Benutzerkonten und schnelle Benutzerumschaltung**

#### **Benutzerkonten hinzufügen**

Nach der Installation von Microsoft® Windows® kann der Administrator oder ein Benutzer mit Administratorrechten weitere Benutzerkonten erstellen.

- 1. Klicken Sie auf die Schaltfläche **Start** und anschließend auf **Systemsteuerung**.
- 2. Klicken Sie im Fenster **Systemsteuerung** auf **Benutzerkonten**.
- 3. Klicken Sie unter **Wählen Sie eine Aufgabe...** auf die Option **Neues Konto erstellen**.
- 4. Geben Sie unter **Name des neuen Kontos** den Namen des neuen Benutzers ein und klicken Sie auf **Weiter**.
- 5. Klicken Sie unter **Wählen Sie einen Kontotypen** auf eine der folgenden Optionen:
	- l **Computeradministrator** Sie können alle Computereinstellungen ändern.
	- l **Eingeschränkt** Sie können nur Ihre persönlichen Einstellungen wie Ihr Kennwort ändern. Sie können jedoch keine Programme installieren oder das Internet nutzen.
- ANMERKUNG: Abhängig davon, ob Sie Windows XP Home Edition oder Windows XP Professional verwenden, stehen möglicherweise zusätzliche<br>Optionen zur Verfügung. Welche Optionen unter Windows XP Professional zur Verfügung stehen Domäne verbunden ist.
- 6. Klicken Sie auf **Konto erstellen**.

## **Schnelle Benutzerumschaltung**

**ANMERKUNG:** Die schnelle Benutzerumschaltung ist nicht verfügbar, wenn auf dem Computer Windows XP Professional ausgeführt wird, der Computer zu einer Domäne gehört oder über weniger als 128 MB Arbeitsspeicher verfügt.

Die schnelle Benutzerumschaltung ermöglicht es mehreren Benutzern, gleichzeitig auf einen Computer zuzugreifen, ohne dass sich der ursprüngliche Benutzer abmelden muss.

- 1. Klicken Sie auf die Schaltfläche **Start** und anschließend auf **Abmelden**.
- 2. Klicken Sie im Fenster **Windows-Abmeldung** auf die Schaltfläche **Benutzer wechseln**.

Wenn Sie die schnelle Benutzerumschaltung benutzen, dann laufen Programme früherer Benutzer weiterhin im Hintergrund, was zu einer langsameren Reaktionszeit des Computers führen kann. Außerdem können möglicherweise Multimedia-Programme (z. B. Spiele und DVD-Software) nicht ausgeführt werden,<br>wenn Sie die schnelle Benutzerumschaltung verwenden. Weitere Information

# <span id="page-137-0"></span> **Einrichten eines Heim- und Firmennetzwerks**

#### **Netzwerkinstallations-Assistent**

Das Betriebssystem Microsoft® Windows® XP bietet einen Netzwerkinstallations-Assistenten, der Sie durch die Freigabe von Dateien, Druckern oder einer Internetverbindung für Computer in einem Heimnetzwerk oder einem kleinen Firmennetzwerk führt.

- 1. Klicken Sie auf die Schaltfläche Start, klicken Sie auf Alle Programme→ Zubehör→ Kommunikation zeigen und dann auf Netzwerkinstallations-**Assistent**.
- 2. Klicken Sie auf dem Begrüßungsbildschirm des Netzwerkinstallations-Assistenten auf **Weiter**.
- 3. Klicken Sie auf **Prüfliste zum Erstellen eines Netzwerks**.

**ANMERKUNG:** Die Auswahl der Verbindungsmethode "<mark>Dieser Computer verfügt über eine direkte Verbindung mit dem Internet"</mark> aktiviert die integrierte<br>Firewall, die im Service-**Pack 1 (SP1) (oder höher) von Windows XP zur Ver** 

- 4. Füllen Sie die Checkliste und die erforderlichen Vorlagen aus.
- 5. Kehren Sie zum Netzwerkinstallations-Assistenten zurück und befolgen Sie die Anweisungen auf dem Bildschirm.

# <span id="page-137-1"></span> **Internetverbindungsfirewall**

Die Internetverbindungsfirewall bietet grundlegenden Schutz vor unbefugtem Zugriff auf den Computer, wenn dieser mit dem Internet verbunden ist. Die Firewall wird automatisch aktiviert, wenn Sie den Netzwerkinstallations-**Assistenten ausführen. Wenn die Firewall für eine Netzwerkverbindung aktiviert ist,<br>wird das entsprechende Symbol mit rotem Hintergrund in der System** 

Beachten Sie, dass die Virenschutzsoftware ausgeführt werden muss, auch wenn die Internetverbindungsfirewall aktiviert ist.

Weitere Informationen dazu finden Sie im Windows Hilfe- [und Supportcenter](#page-133-1) von Microsoft® Windows® XP

# <span id="page-137-2"></span>**DEP-Technologie (Data Execution Prevention = Datenausführungsverhinderung)**

Ihr Computer verfügt möglicherweise über die Technologie zur Datenausführungsverhinderung (DEP-Technologie), die vom Service-Pack 2 (SP2) von Microsoft® Windows® XP unterstützt wird. Diese Funktion verhindert die Ausführung von Code in Speicherregionen des Computers, die für das Speichern von<br>Daten reserviert sind. Wenn versucht wird, Code eines Bereichs auszufü

Weitere Informationen über diese Speicherschutztechnologie sowie Einzelheiten über die Funktion "Datenausführungsverhinderung" finden Sie auf der Knowledge-Base-Website von Microsoft im Knowledge-Base-Artikel Nr. 875352.

Wenn Sie eine Fehlermeldung hinsichtlich der Datenausführungsverhinderung von Microsoft Windows XP Service-Pack 2 erhalten, lesen Sie den Knowledge-<br>Base-Artikel Nr. 875351 von Microsoft.